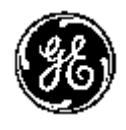

# **Technical Publication**

Vivid T8/Vivid T8 Pro Basic Service Manual **Direction Number:** 5718826-100 English

**Rev. 10**

All Material Copyright © 2015-2018 by General Electric Company Inc. All Rights Reserved.

# *Product Information*

**This manual is a reference for the Vivid T8, Vivid T8 Pro. It applies to all versions of the R1.x.x, R2.x.x software for the Vivid T8 ultrasound system. It applies to all versions of the R1.x.x software for the Vivid T8 Pro ultrasound system.**

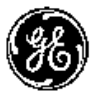

*GE* 

Copyright © 2015-2018, General Electric Company. GE Medical Systems, a General Electric Company, going to market as GE **Manufacturer:**  GE Medical Systems (China) Co., Ltd. No. 19, Changjiang Road WuXi National Hi-Tech Development Zone Jiangsu, P.R. China 214028 TEL: +86 510 85225888; FAX: +86 510 85226688 www.gehealthcare.com

# **Revision history**

#### Revision History

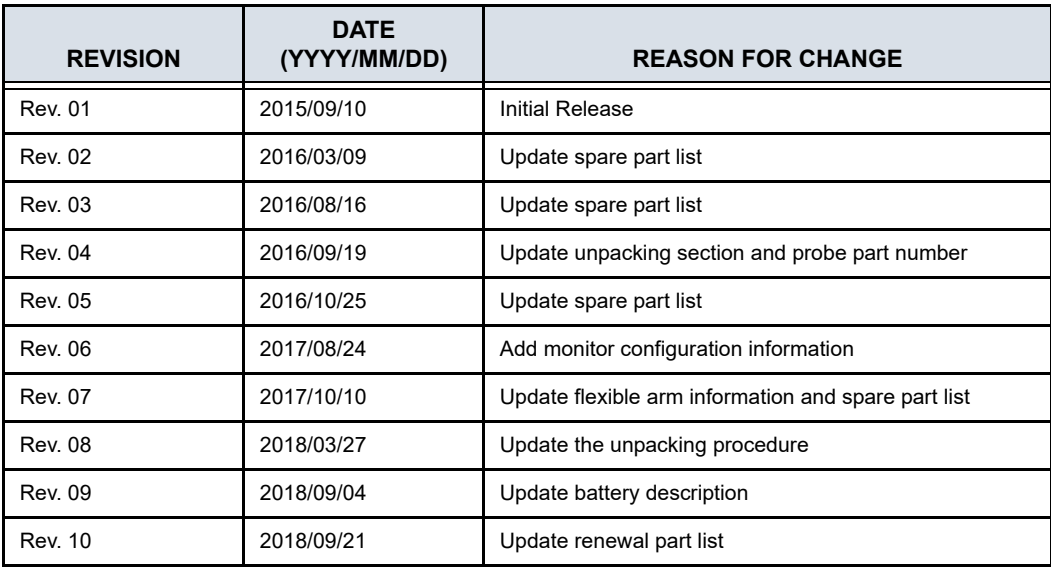

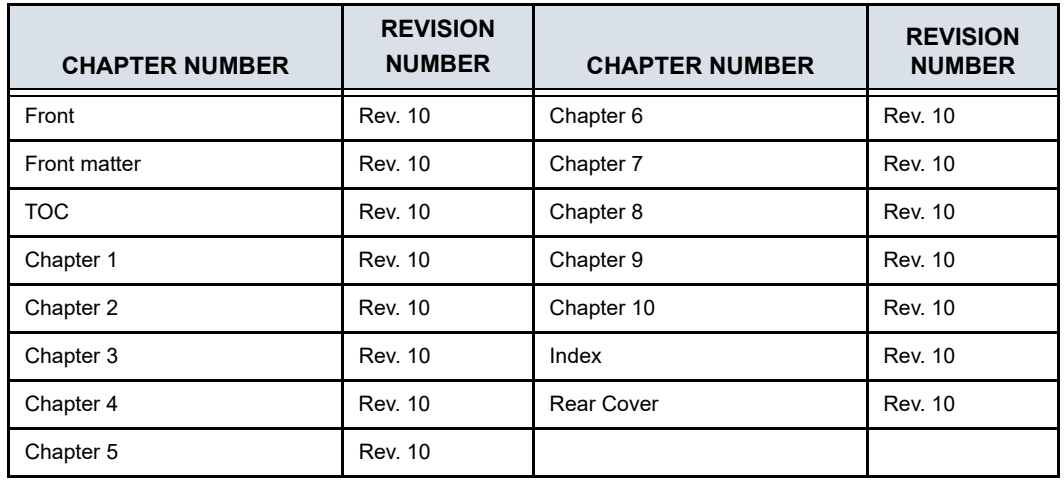

#### List of Effected Pages (LOEP)

Please verify that you are using the latest revision of this document. Information pertaining to this document is maintained on MyWorkshop/ePDM (GE electronic Product Data Management). If you need to know the latest revision, contact your distributor, local GE Sales Representative or in the USA call the GE Ultrasound Clinical Answer Center at 1 800 682 5327 or 1 262 524 5698.

# **Important precautions**

## <span id="page-4-0"></span>**Translation policy**

#### **WARNING**

This Service Manual is available in English only.

- If a customer's service provider requires a language other than English, it is the customer's responsibility to provide translation services.
- Do not attempt to service the equipment unless this Service Manual has been consulted and is understood.
- Failure to heed this Warning may result in injury to the service provider, operator or patient from electric shock, mechanical or other hazards.

# **AVERTISSEMENT**

Ce manuel de maintenance est disponible en anglais uniquement.

- Si un client de la personne responsable de la maintenance demande une langue autre que l'anglais, il est de la responsabilité du client de fournir les services de traduction.
- N'essayez pas d'effectuer vous-même la maintenance de l'équipement avant d'avoir préalablement lu et compris le manuel de maintenance.
- Le non-respect cet avertissement peut entraîner des blessures dues à un choc électrique, une défaillance mécanique ou à d'autres éléments dangereux chez la personne en charge de la maintenance, l'opérateur ou le patient.

Français  $(FR)$ 

English  $(EN)$ 

#### **ADVERTENCIA**

Este Manual de servicio está disponible en idioma inglés únicamente.

- Si un proveedor de servicio del cliente requiere un idioma distinto, es responsabilidad del cliente ofrecer servicios de traducción.
- No intente reparar el equipo a menos que haya consultado y comprendido este Manual de servicio.
- Si no presta atención a esta Advertencia, se pueden ocasionar lesiones al proveedor de servicio, al operador o al paciente por descarga eléctrica, por riesgos mecánicos o de otra índole.

#### **WARNUNG**

Dieses Wartungshandbuch ist nur auf Englisch verfügbar.

- Wenn der Kundendiensttechniker eines Kunden eine andere Sprache als Englisch benötigt, unterliegt es der Verantwortung des Kunden eine Übersetzung anfertigen zu lassen.
- Warten Sie das Gerät nur, wenn Sie dieses Wartungshandbuch gelesen und verstanden haben.
- Die Nichtbeachtung dieses Warnhinweises kann zu Verletzungen des Kundendiensttechnikers, Anwenders oder Patienten durch Stromschläge, mechanische oder andere Gefahren führen.

## **AVVERTENZA**

Il presente Manuale di assistenza è disponibile solo in inglese.

- Se il fornitore di servizi di un cliente ne richiede una copia in una lingua diversa dall'inglese, è responsabilità del cliente fornire il servizio di traduzione.
- Non tentare di riparare l'apparecchio se questo Manuale di assistenza non è stato letto e compreso.
- Il mancato rispetto di questa avvertenza può comportare il rischio di lesioni al fornitore di servizi, all'operatore o al paziente causate da scosse elettriche o da pericoli di origine meccanica o di altro tipo.

Deutsch  $(DE)$ 

Español

 $(ES)$ 

#### **WAARSCHUWING**

Deze servicehandleiding is alleen beschikbaar in het Engels.

- Als de serviceleverancier van een klant vraagt om een andere taal dan Engels, is het de verantwoordelijkheid van de klant om een vertaalde versie te bieden.
- Probeer geen onderhoud aan de apparatuur uit te voeren tenzij deze servicehandleiding is geraadpleegd en begrepen.
- Het niet opvolgen van deze waarschuwing kan bij de serviceleverancier, de operator of de patiënt leiden tot letsel door elektrische schokken, mechanische of andere gevaren.

# **ADVERTÊNCIA**

Este Manual de Manutenção está disponível apenas em Inglês.

- Caso um prestador de servicos do cliente solicite o manual em idioma diferente do inglês, é de responsabilidade do cliente o fornecimento de servicos de tradução.
- Não tente realizar a manutenção do equipamento antes de ler e compreender este Manual de manutenção.
	- O não cumprimento desta advertência pode resultar em danos por choque elétrico e riscos mecânicos para o prestador de serviços, operador ou paciente.

# **HOIATUS!**

Service Manual (Hooldusjuhend) on saadaval ainult ingliskeelsena.

- Kui kliendi teenusepakkuja nõue on, et juhend oleks mõnes muus keeles, korraldab juhendi tõlkimise klient.
- · Tutvuge enne seadme hooldustööde tegemist kindlasti juhendiga Service Manual (Hooldusjuhend).
- Selle nõude eiramise korral võib teenindaja, kasutaja või patsient saada elektrilöögi, samuti võivad kaasneda muud ohud.

Nederlands  $(NL)$ 

Português

 $(PT-BR)$ 

Eesti  $(ET)$ 

#### **OPOZORILO**

Ta servisni priročnik je na voljo samo v angleščini.

- Če ponudnik servisnih storitev za stranko potrebuje navodila v drugem jeziku, mora stranka sama poskrbeti za prevajanje.
- Ne poskušajte servisirati opreme, ne da bi prej prebrali in razumeli servisni priročnik.
- · Če tega opozorila ne upoštevate, obstaja nevarnost električnega udara, mehanskih ali drugih nevarnosti in posledičnih poškodb ponudnika servisnih storitev, uporabnika opreme ali pacienta.

#### 警告

このサービスマニュアルは英語版のみ提供されています。

- お客様の保守担当者が英語以外のマニュアルを必要とされる場合は、 お客様の負担にて翻訳サービスをご利用ください。
- 装置の保守を行う前に、必ずサービスマニュアルを読み、内容を理 解してください。
- この警告に注意を払わない場合、保守担当者やオペレータ、患者に  $(TA)$ 対して、電気ショック、機械またはその他の危険による傷害が発生 する恐れがあります。

#### 警告

- 本维修手册仅提供英文版。
	- 如果客户需要其它语种版本,请自行翻译。
	- 在维修机器前,请务必阅读并完全理解本维修手册。
	- 若违反本警告,有可能会给维修提供商、操作员或患者带来电击伤害、

 $(ZH-CN)$ 机械损伤或其它危害。

Slovenšcina

 $(SL)$ 

嘂

₩

皿

#### **VARNING**

Den här servicehandboken finns endast på engelska.

- Om en kunds servicetekniker kräver ett annat språk än engelska är det kundens ansvar att tillhandahålla en översatt version.
- Försök inte att utföra service på utrustningen om du inte har läst igenom och förstått den här servicehandboken.
- Om du inte tar hänsyn till den här varningen kan serviceteknikern, operatören eller patienten utsättas för elektriska stötar eller mekaniska eller andra faror, vilket kan leda till personskador.

警告

此服務手冊僅推出英文版。

Svenska

 $(SV)$ 

ਠ

卟

而」

- 若客戶的維修人員需要英文以外的其他語言版本,客戶需自行負責提 供翻譯服務。
	- 在詳閱此服務手冊並充分理解其內容之前,請勿試圖開始維修設備。
- 若忽視此警告,可能導致維修人員、操作人員或病患因為觸電、機械  $(ZH-TW)$ 問題或其他危險而受傷。
	- 경고

이 서비스 설명서는 영어로만 제공됩니다.

- - 고객의 서비스 공급자가 영어 이외의 언어를 요구하는 경우 번역 서비스를 제공할 책임은 고객에게 있습니다.
- 이 서비스 설명서를 참조 및 이해하지 못한 경우 장비를 만지지 마십시오.
- 이 경고를 무시한 경우 서비스 공급자, 오퍼레이터 또는 환자가  $(KO)$ 감전, 기계적 위험 또는 기타 위험으로 인한 부상을 입을 수 있습니다.

#### **ПРЕДУПРЕЖДЕНИЕ**

Данное руководство по обслуживанию доступно только на английском языке.

- Если специалисту по техническому обслуживанию клиента требуется документация на каком-либо другом языке, ответственность за выполнение перевода возлагается на клиента.
- Приступайте к обслуживанию оборудования только после того, как изучите данное руководство по обслуживанию и полностью поймете его содержание.
- Несоблюдение данного требования может привести к травмированию специалиста по техническому обслуживанию, пользователя или пациента вследствие поражения электрическим током, механических и прочих повреждений.

# **OSTRZEŻENIE**

Niniejszy podręcznik serwisowy jest dostępny wyłącznie w języku angielskim.

- Jeżeli dostawca usług klienta posługuje się językiem innym niż angielski, za zapewnienie usług tłumaczeniowych odpowiada klient.
- Przed przystąpieniem do czynności serwisowych należy zapoznać się z informacjami zawartymi w niniejszym podręczniku serwisowym i je zrozumieć.
- W przeciwnym wypadku dostawca usług, operator lub pacjent mogą odnieść obrażenia spowodowane porażeniem prądem elektrycznym, działaniem elementów mechanicznych lub innymi zagrożeniami.

## ΠΡΟΕΙΔΟΠΟΙΗΣΗ

Το παρόν Εγχειρίδιο σέρβις διατίθεται μόνο στα Αγγλικά.

- Εάν ο πάροχος σέρβις του πελάτη απαιτεί γλώσσα εκτός των Αγγλικών, η παροχή μεταφραστικών υπηρεσιών αποτελεί ευθύνη του πελάτη.
- Μην επιχειρήσετε να επισκευάσετε τον εξοπλισμό εάν πρώτα δεν συμβουλευτείτε και κατανοήσετε το παρόν Εγχειρίδιο σέρβις.
- Σε περίπτωση μη τήρησης της παρούσας προειδοποίησης, ενδέχεται να προκληθεί τραυματισμός στον πάροχο σέρβις, το χειριστή ή τον ασθενή εξαιτίας ηλεκτροπληξίας καθώς και μηχανικών ή άλλων κινδύνων.

Polski  $(PL)$ 

Ελληνικα  $(EL)$ 

# **FIGYELMEZTETÉS**

A szervizkézikönyv kizárólag angol nyelven érhető el.

- Amennyiben az ügyfél szolgáltatójának nem felel meg az angol nyelvű dokumentáció, úgy a fordításról az ügyfélnek kell gondoskodnia.
- Kizárólag úgy lásson hozzá a berendezés karbantartásához, hogy elolvasta és megértette a szervizkézikönyvben foglaltakat.
- Ezen figyelmeztetés figyelmen kívül hagyása esetén a szolgáltató, a kezelő vagy a páciens áramütést, mechanikus sérülést vagy más veszély által okozott személyi sérülést szenvedhet.

#### **VAROVANIE**

Táto servisná príručka je dostupná iba v anglickom jazyku.

- Ak poskytovateľ služieb zákazníkom vyžaduje iný jazyk ako anglický jazyk, jeho povinnosťou je zabezpečiť prekladateľské služby.
- Zariadenie nepoužívajte bez prečítania a porozumenia tejto servisnej príručky.
- Nedodržanie tejto výstrahy môže viesť k zraneniu poskytovateľa služieb, operátora alebo pacienta spôsobeného elektrickým šokom, mechanickým alebo iným nebezpečenstvom.

# **VÝSTRAHA**

Tato servisní příručka je k dispozici pouze v angličtině.

- Pokud poskytovatel služby zákazníkovi požaduje jiný jazyk než angličtinu, je odpovědností zákazníka poskytnout služby překladu.
- Nepokoušejte se provádět servis zařízení, dokud si neprostudujete a neporozumíte servisní příručce.
- Nevěnování pozornosti této výstraze může způsobit poskytovateli služeb, obsluze nebo pacientovi úraz elektrickým proudem, mechanická nebo jiná nebezpečí.

Slovenčina  $(SK)$ 

česky

 $(CZ)$ 

Magyar

(HU)

#### **UYARI**

Servis Kılavuzu yalnızca İngilizce olarak mevcuttur.

- Müşterinin servis sağlayıcısı için kılavuzun İngilizce dışında başka bir dile çevrilmesi gerekiyorsa çeviri hizmeti sağlamak müşterinin sorumluluğudur.
- Bu Servis Kılavuzu'na bakıp talimatları anlamadan ekipmanı kullanmaya calismayin.
- Bu Uyarının göz ardı edilmesi servis sağlayıcısının, operatörün veya hastanın, elektrik çarpması, mekanik arıza ya da diğer tehlikeler nedeniyle yaralanmasına neden olabilir.

#### **ADVARSFI**

Denne servicemanual fås kun på engelsk.

- Hvis en kundes tjenesteudbyder kræver et andet sprog end engelsk, er det kundens ansvar at sørge for oversættelsesydelserne.
- Forsøg ikke at udføre service på udstyret, medmindre denne servicemanual er læst og forstået.
- Manglende overholdelse af denne advarsel kan medføre skade på serviceudbyderen, operatøren eller patienten som følge af elektrisk stød, mekaniske eller andre farer.

## **ADVARSEL**

Denne servicehåndboken er bare tilgjengelig på engelsk.

- Hvis en kundes tjenestetilbyder krever et annet språk enn engelsk, er det kundens ansvar å tilby oversettelsestjenester.
- Ikke forsøk å utføre service på utstyret før denne servicehåndboken er lest og forstått.
- Dersom det ikke tas hensyn til denne advarselen, kan det føre til skader på tjenestetilbyderen, operatøren eller pasienten fra elektrisk støt, mekaniske eller andre farer.

**Norsk**  $(NO)$ 

Dansk

 $(DA)$ 

#### **VAKAVA VAROITUS**

Tämä huolto-opas on saatavana vain englanniksi.

- Jos asiakkaan palveluntarjoaja tarvitsee oppaan jollain muulla kielellä, käännöspalveluiden hankkiminen on asiakkaan vastuulla.
- Laitetta ei saa huoltaa ellei huolto-oppaaseen ole sitä ennen tutustuttu huolellisesti.

Jos tätä varoitusta ei noudateta, palveluntarjoaja, käyttäjä tai potilas saattaa saada sähköiskun, ja saattaa aiheutua mekaanisia tai muita vaurioita.

# **ПРЕДУПРЕЖДЕНИЕ**

Настоящото Сервизно ръководство се предлага само на английски език.

- Ако доставчикът на сервизни услуги на клиента изисква ръководство на език, който се различава от английския, клиентът има отговорност да осигури адекватен превод.
- Не правете опити за сервиз на оборудването, без да проверите и да разберете съветите в Сервизното ръководство.
- Неспазването на това предупреждение може да доведе до нараняване на доставчика на сервизни услуги, оператора или пациента вследствие на токов удар, механична или други опасности.

## **AVFRTISMENT**

Acest manual de service este disponibil doar în engleză.

- Dacă furnizorul de servicii al unui client solicită altă limbă decât engleza, este responsabilitatea clientului să ofere servicii de traducere.
- Nu încercați să efectuați lucrări de service asupra echipamentului, în afară de cazul când ați consultat acest manual de service și l-ați înțeles.
- Nerespectarea acestui avertisment poate avea ca rezultat rănirea furnizorului de servicii, a operatorului sau a pacientului ca urmare a electrocutării, pericolelor mecanice sau a altor pericole.

Suomi  $(FI)$ 

Български  $(BG)$ 

Română  $(RO)$ 

#### **UPOZORENJE**

Ovaj servisni priručnik dostupan je samo na engleskom jeziku.

- Ako klijentov serviser zahtijeva jezik koji nije engleski, odgovornost klijenta je pružiti usluge prijevoda.
- Nemojte pokušavati servisirati opremu ako niste pročitali i razumjeli servisni priručnik.
- Ako ne poštujete ovo upozorenje, može doći do ozljede servisera, operatera ili pacijenta prouzročene strujnim udarom, mehaničkim i drugim opasnostima.

# **JSPĖJIMAS**

Šis priežiūros vadovas galimas tik anglų kalba.

- Jei kliento paslaugų teikėjas reikalauja kitos kalbos nei anglų, klientas atsako už vertimo paslaugos teikimą.
- Atlikite jrangos priežiūrą tik gerai susipažinę su priežiūros vadovu ir jį supratę.
- Nesilaikant šio įspėjimo galimas paslaugos teikėjo, operatoriaus ar paciento sužeidimas dėl elektros šoko, mechaninio ar kito pavojaus.

# **BRĪDINĀJUMS**

Šī apkalpes rokasgrāmata ir pieejama tikai anglu valodā.

- Ja klienta pakalpojumu sniedzējam ir nepieciešama cita valoda, kas nav anglu valoda, klienta pienākums ir nodrošināt tulkojumu.
- Nemēģiniet apkalpot aprīkojumu, ja apkalpes rokasgrāmata nav izlasīta un izprasta.
- Ja šis brīdinājums netiek ievērots, pakalpojumu sniedzējs, operators vai pacients var gūt traumas no elektrošoka vai var rasties mehānisks vai cita veida apdraudējums.

Latviski (LV)

Lietuvių k

 $(LT)$ 

Hrvatski

 $(HR)$ 

#### **UPOZORENJE**

Ovaj priručnik za servisiranje dostupan je samo na engleskom jeziku.

Ako klijentov serviser zahteva jezik koji nije engleski, odgovornost je na klijentu da pruži usluge prevođenja.

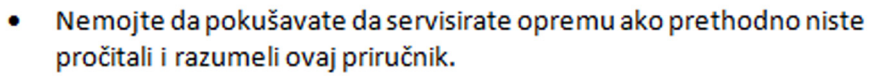

Ako ne poštujete ovo upozorenje, može doći do povređivanja servisera, operatera ili pacijenta uzrokovanog električnim udarom, mehaničkim i drugim opasnostima.

## **AVISO**

Este manual de assistência está disponível apenas em inglês.

- Se o prestador de serviços de assistência do cliente necessitar do manual noutro idioma, a disponibilização dos serviços de tradução é da responsabilidade do cliente.
- Não tente reparar o equipamento se não tiver consultado e compreendido este manual de assistência.
- O não cumprimento das instruções constantes neste aviso pode resultar em ferimentos no prestador de serviços de assistência, no operador ou no paciente devido a choques eléctricos, perigos mecânicos ou outros problemas.

# ПОПЕРЕДЖЕННЯ

Цей посібник із технічного обслуговування доступний лише англійською мовою.

- Якщо постачальнику послуг із технічного обслуговування потрібна інформація мовою, відмінною від англійської, відповідальність за надання послуг перекладу несе користувач.
- Технічне обслуговування обладнання можна виконувати лише після ознайомлення з посібником із технічного обслуговування та усвідомлення його змісту.
- Недотримання цього попередження може призвести до травм постачальника послуг, оператора або пацієнта, спричинених дією електричного струму, механічних або інших пошкоджень.

ortuguês Portugal  $(PT-PT)$ 

Srpski

#### PERINGATAN

Panduan Servis ini hanya tersedia dalam Bahasa Inggris.

Jika penyedia layanan pelanggan memerlukan bahasa di luar Bahasa Inggris, maka pelanggan bertanggung jawab untuk memberikan layanan tersebut.

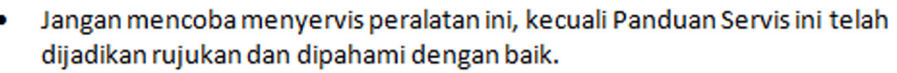

Kelalaian memperhatikan Peringatan ini dapat menyebabkan cedera terhadap penyedia layanan, operator, atau pasien akibat bahaya kejutan listrik, mekanik, dan bahaya lainnya.

# **FCKEPTV**

Осы қызмет көрсету нұсқаулығы тек ағылшын тілінде қолжетімді.

- Егер тұтынушылардың қызметтер жеткізушісі ағылшын тілінен басқа тілді талап етсе, аудару қызметтерімен қамтамасыз ету тұтынушының жауапкершілігіне кіреді.
- Осы қызмет көрсету нұсқаулығын түсініп, ол туралы кеңес алмайынша жабдыкка кызмет көрсетүге тырыспаңыз.
- Осы ескертуді орындамау электр тогының соғуы, механикалық немесе басқа да қауіптер салдарынан қызметтер жеткізушісінің, оператордың немесе емделушінің жарақаттануына алып келуі мүмкін.

Қазақ тілінде  $(KK)$ 

 $i - 14$ 

ndonesia **Bahasa** 

 $(ID)$ 

# กำเดือน

กู่มือซ่อมบำรุงนี้มีเฉพาะภาษาอังกฤษเท่านั้น

- $(TH)$
- หากผู้ให้บริการของลูกค้าต้องการฉบับภาษาอื่นนอกเหนือจากภาษาอังกฤษ ลูกค้าต้องเป็นผู้รับผิดชอบในการจัดเตรียมคู่มือช่อมบำรุงฉบับแปล
- ่ โปรดอย่าซ่อมบำรุงอุปกรณ์โดยไม่ศึกษา และทำความเข้าใจคู่มีอซ่อมบำรุงนี้
- ้หากไม่ปฏิบัติตามคำเตือนนี้อาจส่งผลให้ผู้ให้บริการ ผู้ใช้งานอุปกรณ์ หรือผู้ป่วยได้รับบาดเจ็บจากไฟฟ้าช็อต อันตรายจากกลไกของอุปกรณ์ หรืออันตรายอื่น ๆ

## **BABALA**

Available lamang sa Ingles ang Manwal ng Serbisyong ito.

- Kung ang kailangan lamang ng tagabigay ng serbisyo ng kustomer ng wika maliban sa Ingles, responsibilidad ng kustomer na magbigay ng serbisyo sa pagsasalin wika nito.
- Huwag subukan na iserbisyo ang mga kasangkapan maliban kung nakonsulta ang nauunawaan itong Manwal ng Serbisyo.
- Ang pagkabigong maunawaan ang Babalang ito ay maaring maging resulta ng pinsala sa tagabigay ng serbisyo, nagpapagana o pasyente mula sa pagkakakoryente, mekanikal o iba pang peligro.

#### <span id="page-17-0"></span>**Damage in transportation**

All packages should be closely examined at time of delivery. If damage is apparent, write "Damage In Shipment" on ALL copies of the freight or express bill BEFORE delivery is accepted or "signed for" by a GE representative or hospital receiving agent. Whether noted or concealed, damage MUST be reported to the carrier immediately upon discovery, or in any event, within 14 days after receipt, and the contents and containers held for inspection by the carrier. A transportation company will not pay a claim for damage if an inspection is not requested within this 14 day period.

#### <span id="page-17-1"></span>**Certified electrical contractor statement - For USA Only**

All electrical Installations that are preliminary to positioning of the equipment at the site prepared for the equipment shall be performed by licensed electrical contractors. Other connections between pieces of electrical equipment, calibrations and testing shall be performed by qualified GE personnel. In performing all electrical work on these products, GE will use its own specially trained field engineers. All of GE's electrical work on these products will comply with the requirements of the applicable electrical codes.

The purchaser of GE equipment shall only utilize qualified personnel (i.e., GE's field engineers, personnel of third-party service companies with equivalent training, or licensed electricians) to perform electrical servicing on the equipment.

#### <span id="page-18-0"></span>**Omission and errors**

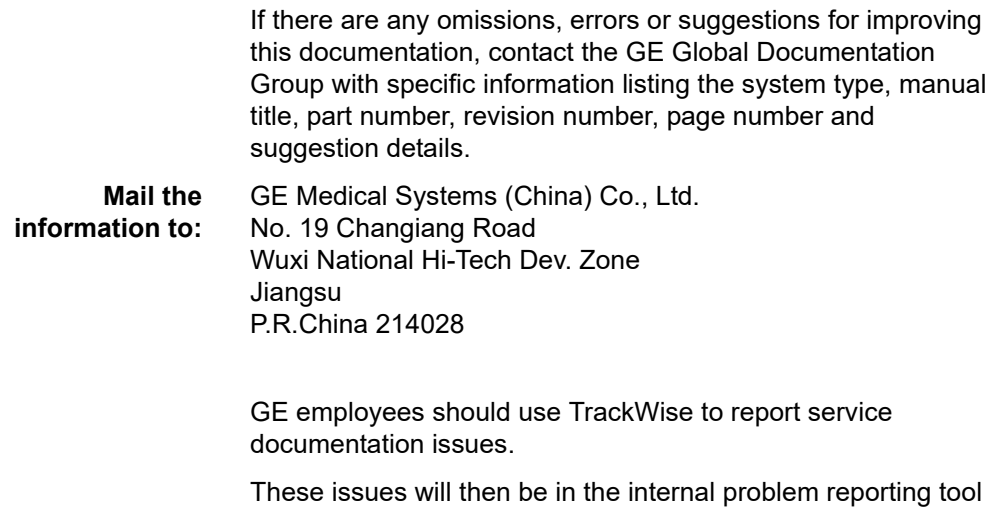

and communicated to the writer.

Vivid T8/Vivid T8 Pro – Basic Service Manual intervention of the state of the 17 5718826-100 English Rev. 10

#### <span id="page-19-0"></span>**Service Safety Considerations**

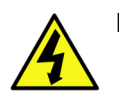

DANGER DANGEROUS VOLTAGES, CAPABLE OF CAUSING DEATH, ARE PRESENT IN THIS EQUIPMENT. USE EXTREME CAUTION WHEN HANDLING, TESTING AND ADJUSTING.

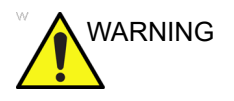

WARNING Use all Personal Protection Equipment (PPE) such as gloves, safety shoes, safety glasses, and kneeling pad, to reduce the risk of injury.

> For a complete review of all safety requirements, refer to Chapter 1 in the Service Manual.

<span id="page-20-2"></span><span id="page-20-1"></span><span id="page-20-0"></span>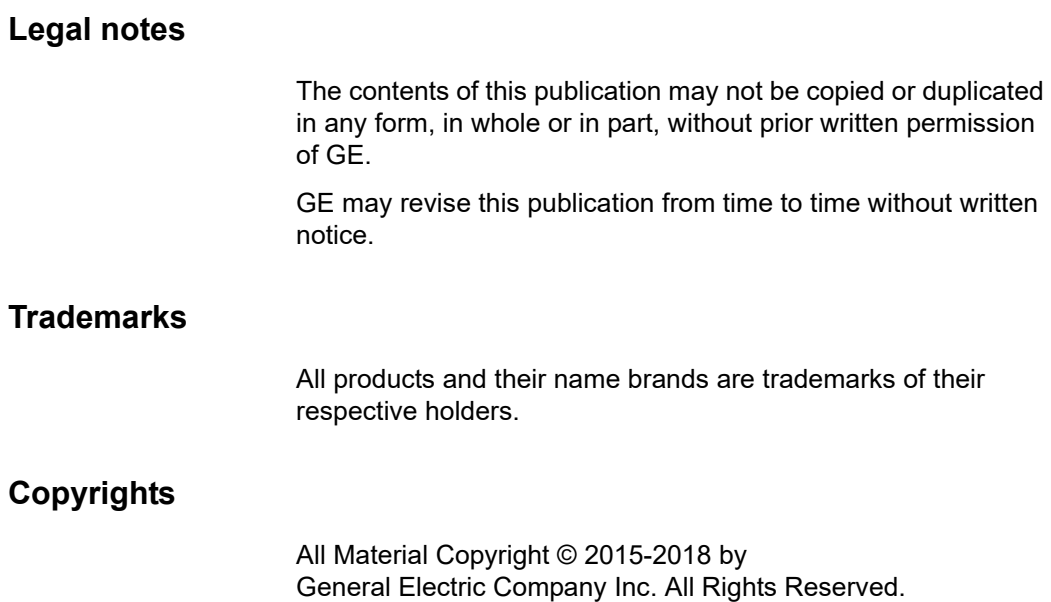

i-20 Vivid T8/Vivid T8 Pro – Basic Service Manual 5718826-100 English Rev. 10

# Table of Contents

<span id="page-22-0"></span>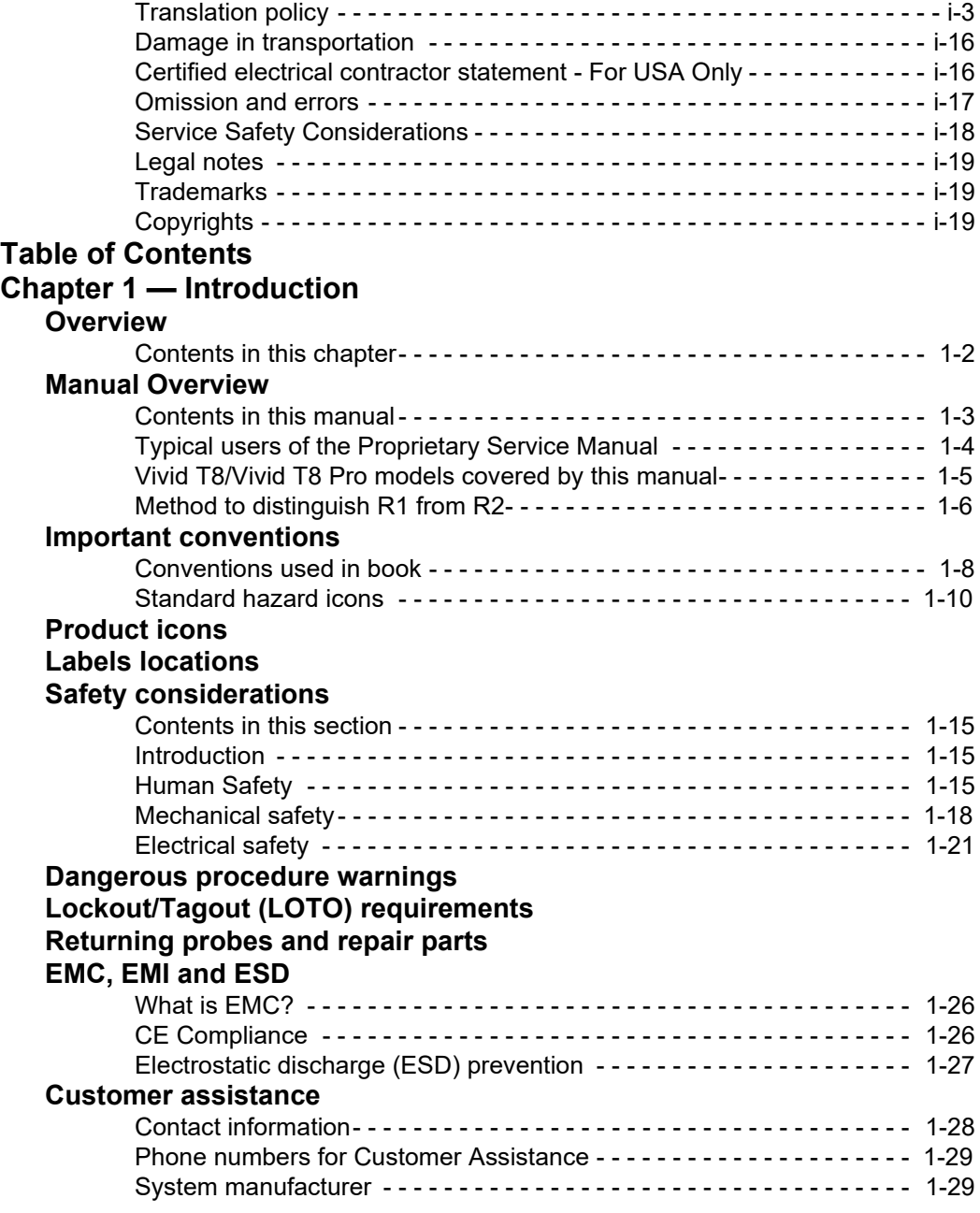

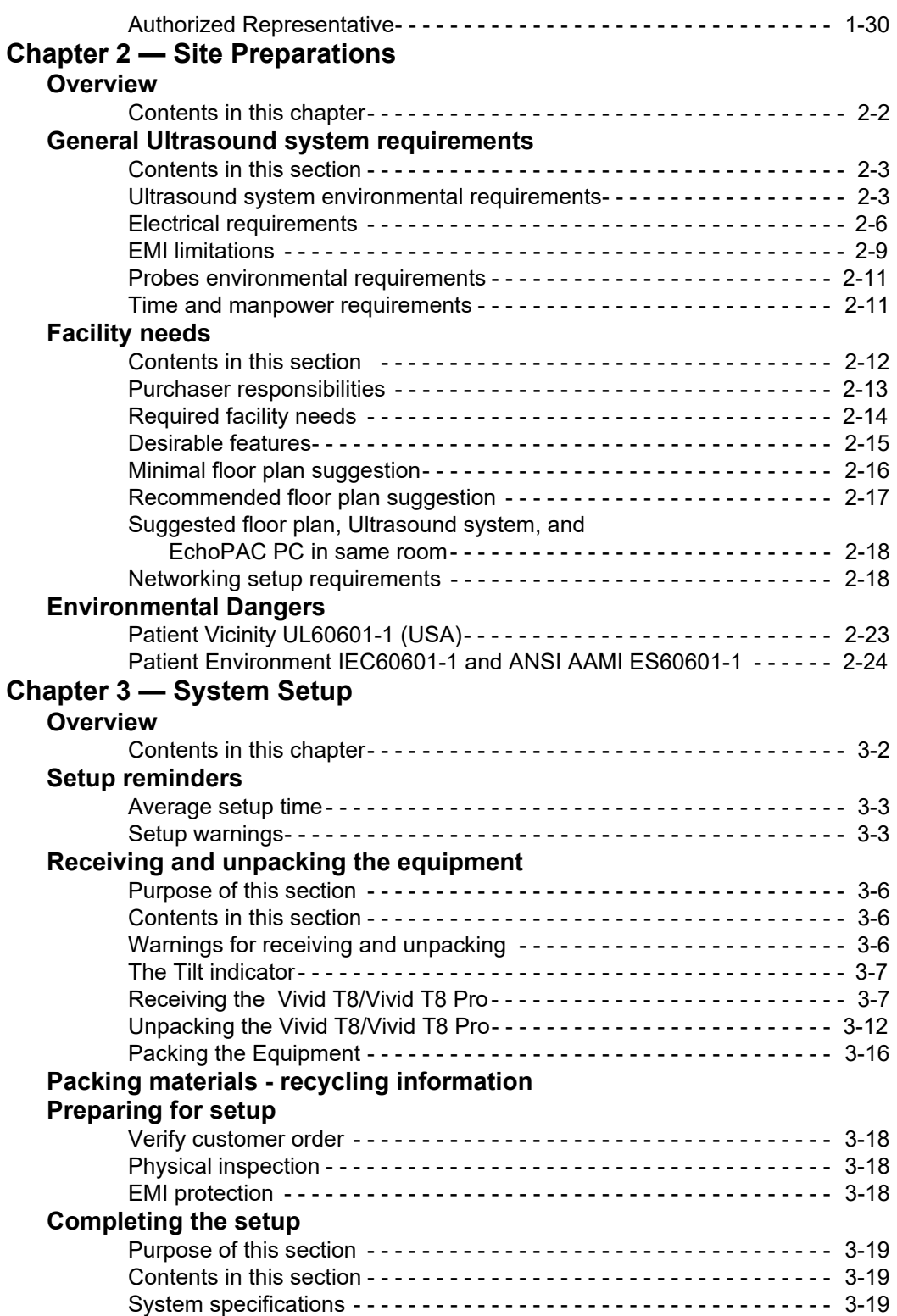

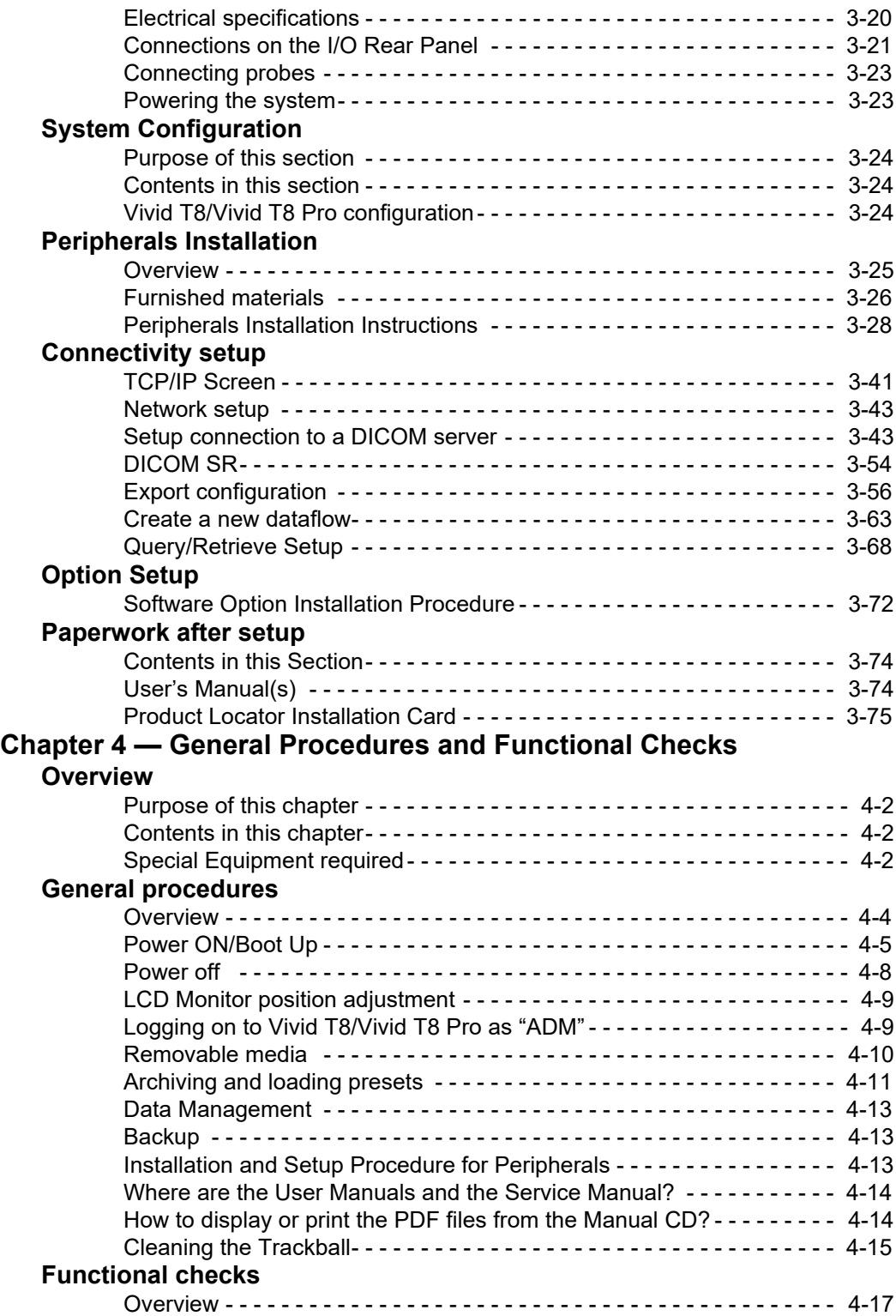

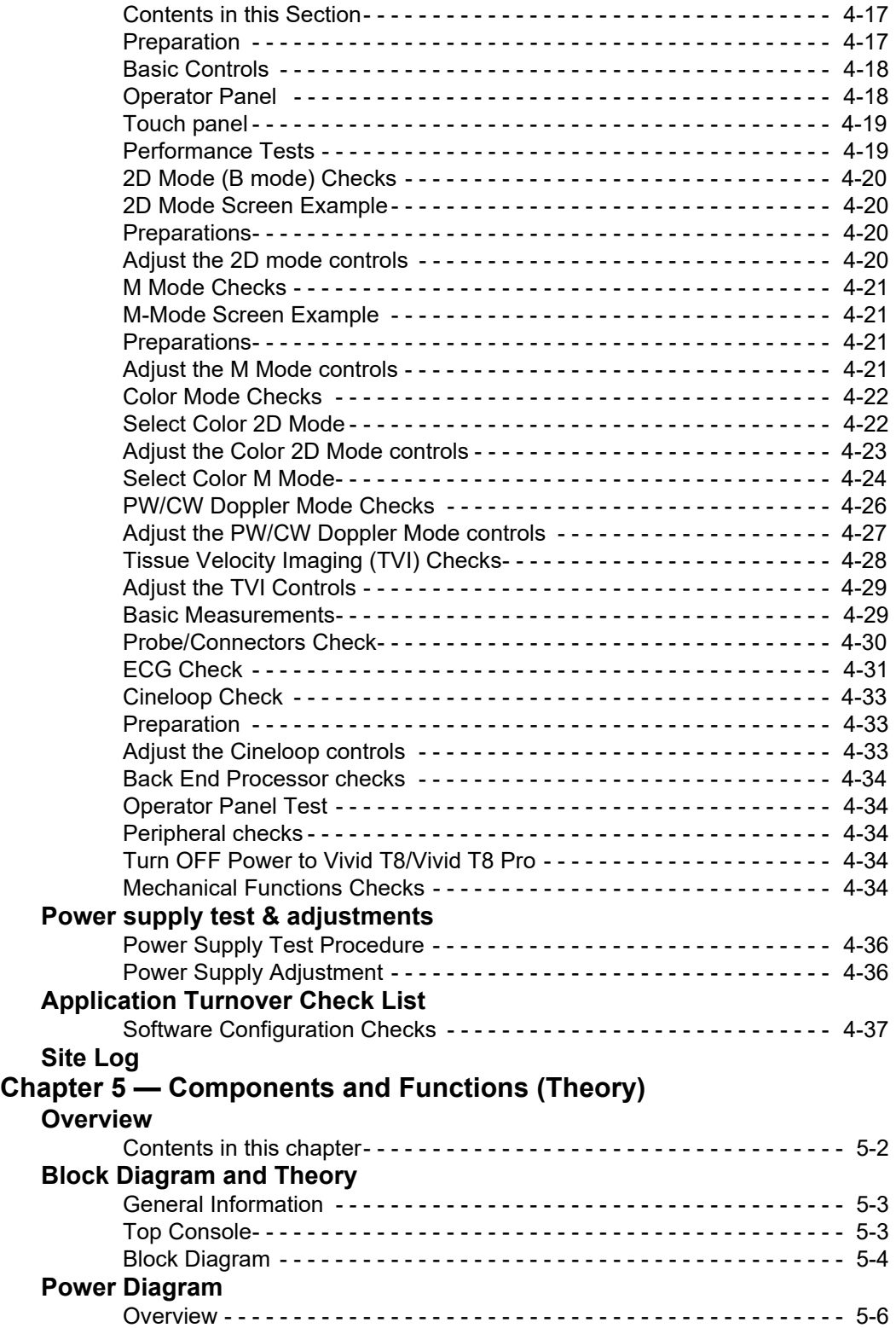

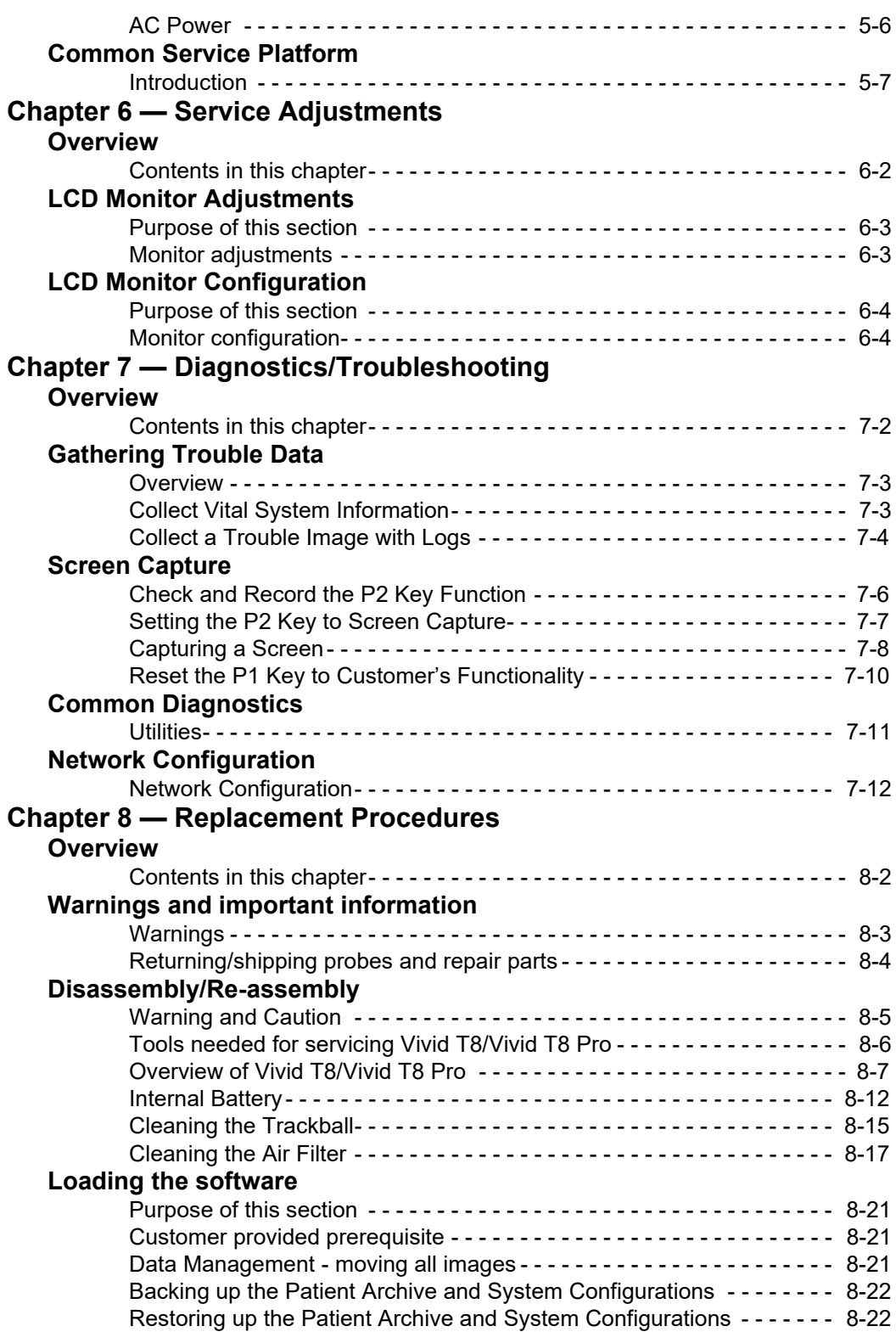

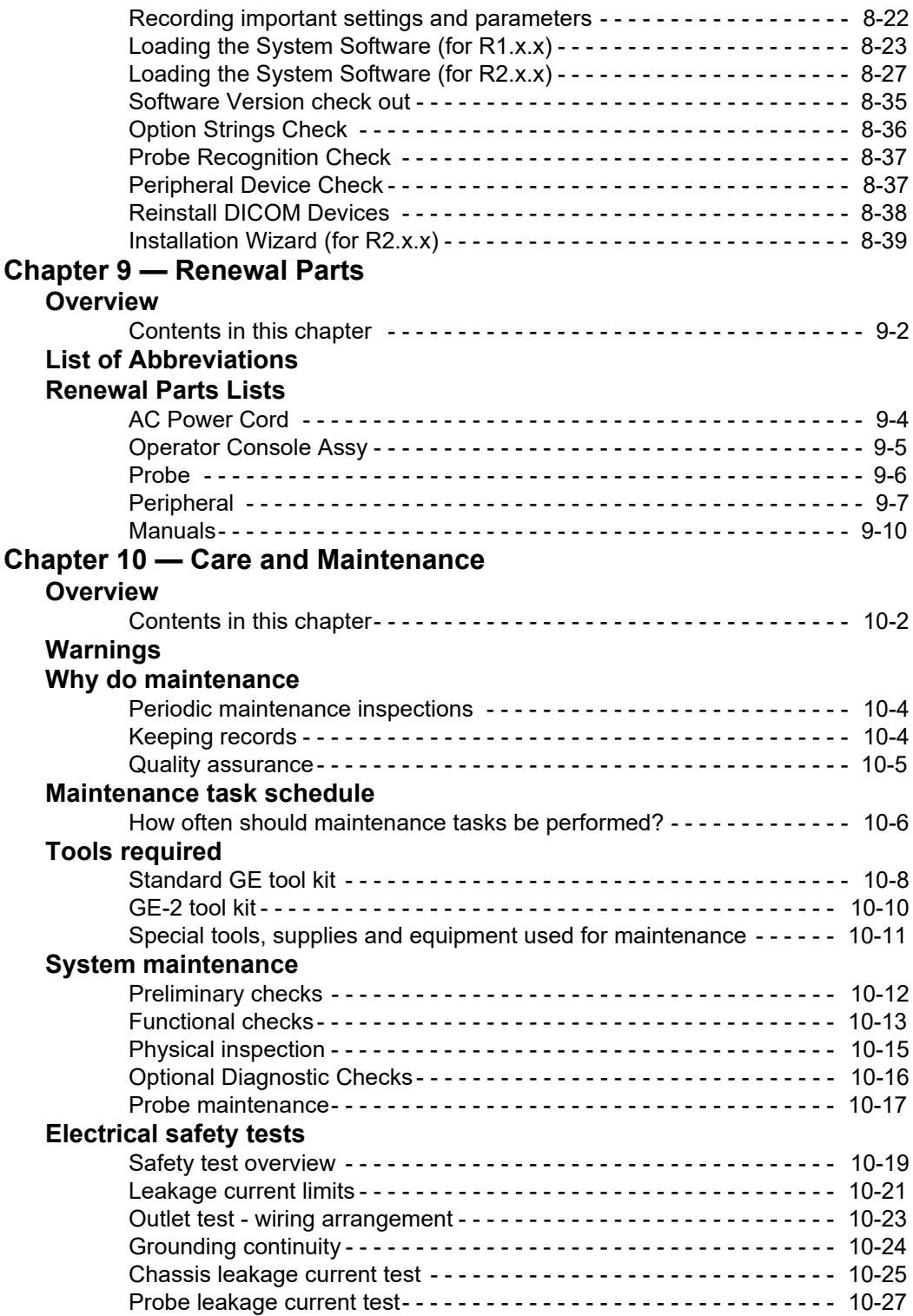

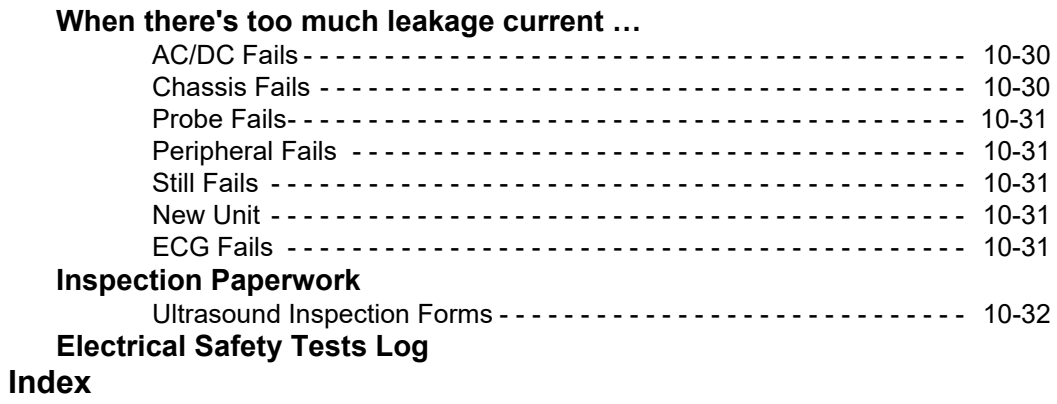

i-28 Vivid T8/Vivid T8 Pro – Basic Service Manual 5718826-100 English Rev. 10

# *Chapter 1* Introduction

<span id="page-30-0"></span>*This chapter describes important issues related to safely servicing the Ultrasound system. The service provider must read and understand all the information presented here before installing or servicing the units.* 

# 1-1 Overview

#### <span id="page-31-1"></span><span id="page-31-0"></span>**1-1-1 Contents in this chapter**

- [1-1 'Overview' on](#page-31-0) *page 1-2*
- [1-2 'Manual Overview' on](#page-32-0) *page 1-3*
- [1-3 'Important conventions' on](#page-37-0) *page 1-8*
- [1-4 'Product icons' on](#page-41-0) *page 1-12*
- [1-5 'Labels locations' on](#page-42-0) *page 1-13*
- [1-6 'Safety considerations' on](#page-44-0) *page 1-15*
- [1-7 'Dangerous procedure warnings' on](#page-52-0) *page 1-23*
- [1-8 'Lockout/Tagout \(LOTO\) requirements' on](#page-53-0) *page 1-24*
- [1-9 'Returning probes and repair parts' on](#page-54-0) *page 1-25*
- [1-10 'EMC, EMI and ESD' on](#page-55-0) *page 1-26*
- [1-11 'Customer assistance' on](#page-57-0) *page 1-28*

# 1-2 Manual Overview

<span id="page-32-0"></span>This manual provides installation and service information for the Vivid T8/Vivid T8 Pro Ultrasound system. It is divided in ten chapters as shown below.

This manual is for Vivid T8 and Vivid T8 Pro.

#### <span id="page-32-1"></span>**1-2-1 Contents in this manual**

The manual is divided into ten chapters.

In the beginning of the manual, before chapter 1, you will find the *Revision overview*, the *Important precautions* including *Translation policy*, *Damage in transportation*, *Certified electrical contractor statement*, *Omission & errors*, *Service safety considerations* and *Legal notes*, and the *Table of Contents* (*TOC*).

An Index has been included after Chapter 10.

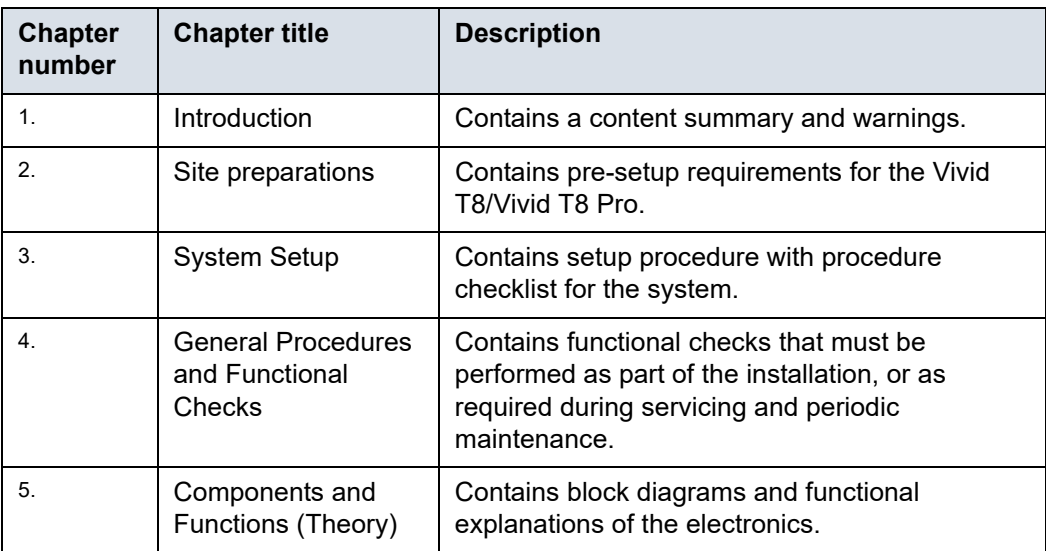

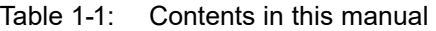

| <b>Chapter</b><br>number | <b>Chapter title</b>            | <b>Description</b>                                                                                 |
|--------------------------|---------------------------------|----------------------------------------------------------------------------------------------------|
| 6.                       | <b>Service Adjustments</b>      | Contains instructions on how to make any<br>available adjustments to the Vivid T8/Vivid T8<br>Pro. |
| 7.                       | Diagnostics/<br>Troubleshooting | Provides procedures for running diagnostic or<br>related routines for the Vivid T8/Vivid T8 Pro.   |
| 8                        | Replacement<br>procedures       | Provides disassembly procedures and<br>reassembly procedures for all changeable FRU.               |
| 9                        | <b>Renewal Parts</b>            | Contains a complete list of replacement parts for<br>Vivid T8/Vivid T8 Pro.                        |
| 10.                      | Care & Maintenance              | Provides periodic maintenance procedures for<br>Vivid T8/Vivid T8 Pro.                             |
| N/A                      | Index                           | A quick way to the topic you're looking for.                                                       |

Table 1-1: Contents in this manual (Continued)

#### <span id="page-33-0"></span>**1-2-2 Typical users of the Proprietary Service Manual**

- GEHC Service Personnel (setup, maintenance, etc.)
- GEHC Online Center Personnel
- Licensed Hospital's Service Providers

#### <span id="page-34-0"></span>**1-2-3 Vivid T8/Vivid T8 Pro models covered by this manual**

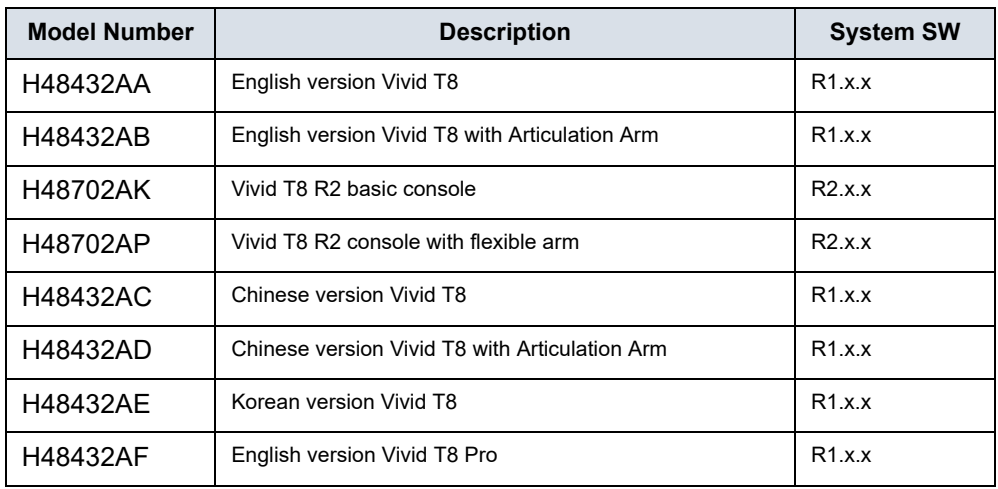

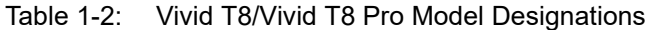

*NOTE: When not otherwise specified, the contents of this manual applies to all Vivid T8/Vivid T8 Pro models.*

#### <span id="page-35-0"></span>**1-2-4 Method to distinguish R1 from R2**

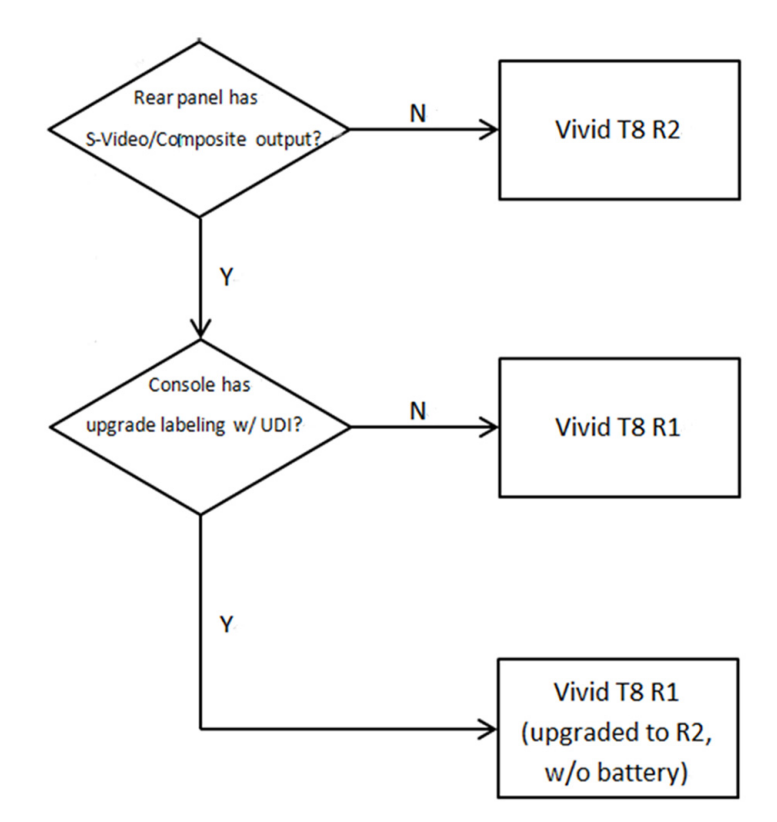

Figure 1-1. Method to distinguish R1 and R2

*NOTE: Vivid T8 R1 refers to the system which is installed with the software R1.x.x. Vivid T8 R2 refers to the system which is installed with the software R2.x.x.*

> The software of R1 can be upgraded to R2.x.x which is the same software version as R2. Before software upgrade, the R1 CPU should be replaced with R2 CPU to ensure effective function of software R2.x.x.

> There are some visible methods to distinguish R1 system from R2 system and distinguish whether the software of R1 system is the upgraded version.
## **[1-2-4 Method to distinguish R1 from R2\(](#page-35-0)continued)**

First, check Rear panel to see if there is S-Video/Composite out port.

If No, it is Vivid T8 R2.

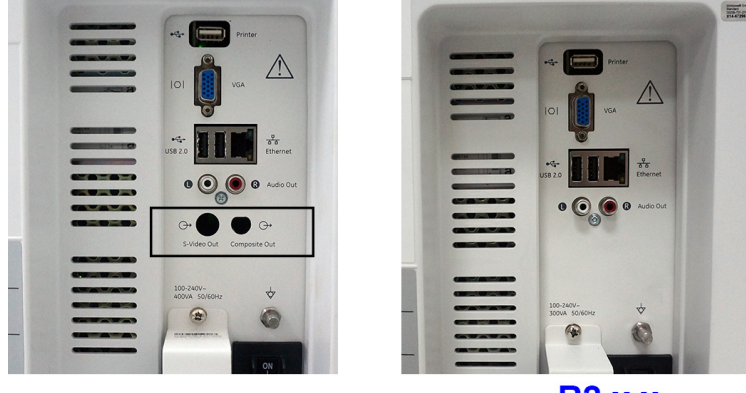

**R1.x.x** 

 $R2.x.x$ 

Figure 1-2. Real panel

If Yes, there is S-Video/Composite out port, check if the console has upgrade labeling with UDI.

If No, it is Vivid T8 R1 with software R1.x.x.

If Yes, there is upgrade labeling with UDI, the system is R1 system with software upgraded version of R2.x.x. This is R1 upgraded to R2.

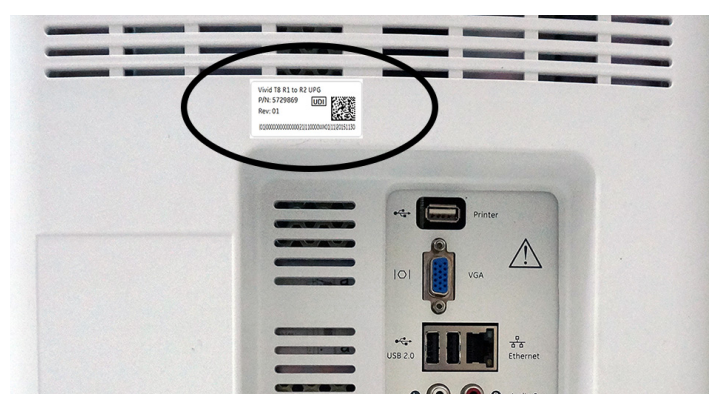

Figure 1-3. R1 Real panel with UDI label

# 1-3 Important conventions

## **1-3-1 Conventions used in book**

Important conventions, used in this document, are described next.

#### **1-3-1-1 Model designations**

This manual covers the Vivid T8/Vivid T8 Pro Ultrasound systems listed in:

[1-2-3 'Vivid T8/Vivid T8 Pro models covered by this manual' on](#page-34-0)  *[page 1-5](#page-34-0)*.

#### **1-3-1-2 Icons**

Pictures, or icons, are used wherever they will reinforce the printed message. The icons, labels, and conventions used on the product and in the service information are described in this chapter.

#### **1-3-1-3 Safety precaution messages**

Various levels of safety precaution messages may be found on the equipment and in the service information. The different levels of concern are identified by a flag word that precedes the precautionary message. Known or potential hazards to personnel are labeled in one of three ways:

- DANGER
- WARNING
- **CAUTION**

DANGER Danger is used to indicate the presence of a hazard that will cause severe personal injury or death if the instructions are ignored.

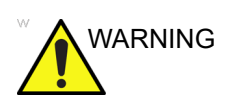

 $\mu$ ARNING Warning is used to indicate the presence of a hazard that can cause severe personal injury and property damage if instructions are ignored.

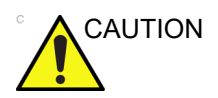

CAUTION Caution is used to indicate the presence of a hazard that will or can cause minor personal injury and property damage if instructions are ignored. Equipment damage possible.

- *NOTE: Notes are used to provide important information about an item or a procedure.*
- *NOTE: Be sure to read the notes; the information contained in a note can often save you time or effort.*

## **1-3-2 Standard hazard icons**

Important information will always be preceded by either the exclamation point (!) contained within a triangle, or the symbols for "Danger", "Warning" or "Caution", as seen throughout this chapter. In addition to text, several different graphical icons (symbols) may be used to make you aware of specific types of hazards that could possibly cause harm. Even if a symbol isn't used in this manual, it may be included for your reference.

|                | <b>ELECTRICAL</b> |
|----------------|-------------------|
|                | <b>MECHANICAL</b> |
| $\mathbf{S}$   | <b>RADIATION</b>  |
| LASER<br>LIGHT | <b>LASER</b>      |
| ß١             | <b>HEAT</b>       |
|                | <b>PINCH</b>      |

Table 1-3: Standard hazard icons

*NOTE: Even if a symbol isn't used on the product or in this manual, it may be included for your reference.*

### **1-3-2-1 Standard Icons that indicate that a special procedure is to be used**

Some others icons make you aware of specific procedures that should be followed.

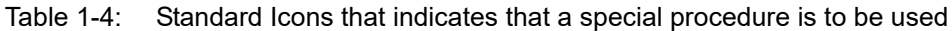

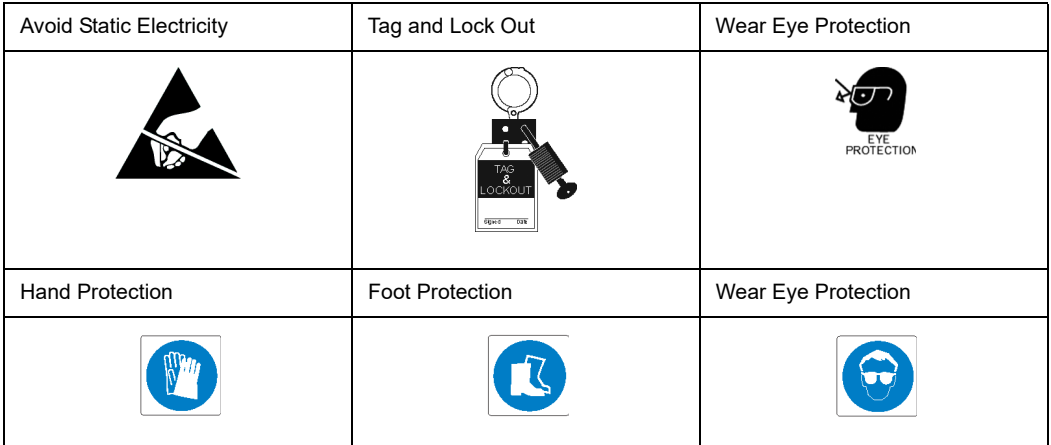

Be sure to read the notes; the information contained in a note can often save you time or effort.

# 1-4 Product icons

It is important to refer to the current revision of the Ultrasound system's User Manual for a full list of product labels prior to servicing the system.

# 1-5 Labels locations

It is important to refer to the current revision of the Ultrasound system's User Manual for a full list of product labels prior to servicing the system.

Vivid T8/Vivid T8 Pro labels are provided in English.

The labels are at the back of the system. The label content may be different for different regions. Please refer to the labels on the system for the actual content.

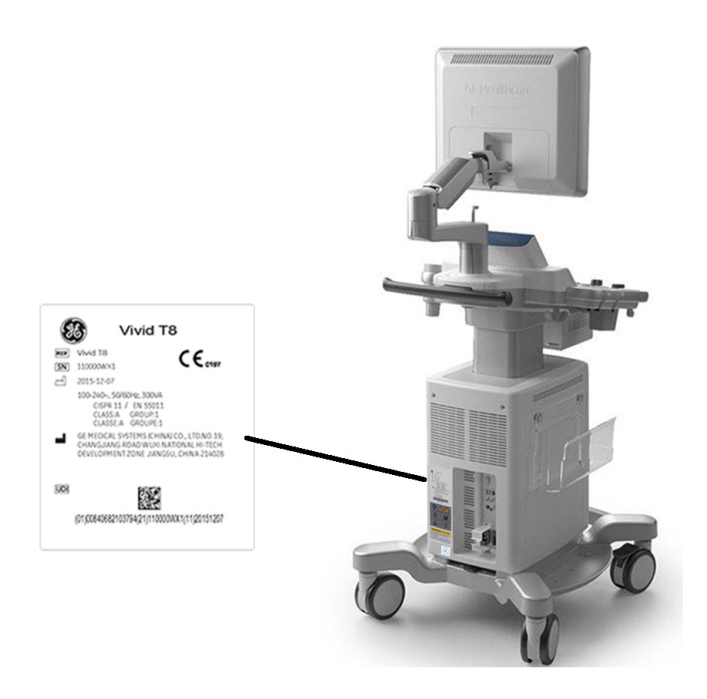

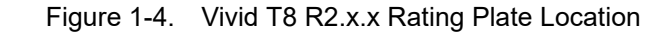

*NOTE: UDI label is for R2.x.x only.*

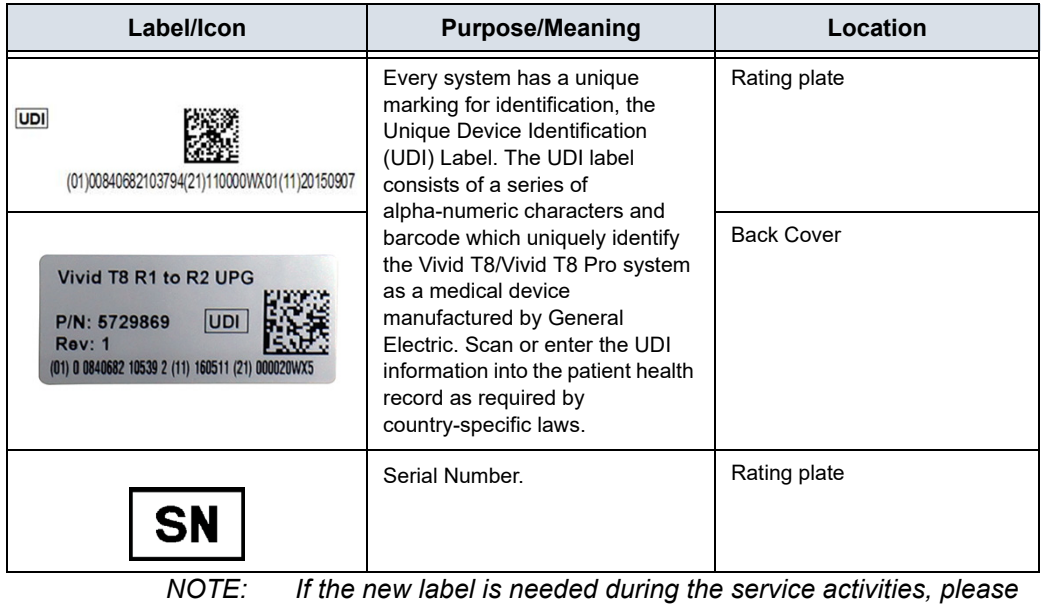

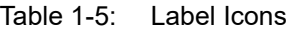

*click "Ask an Expert" to submit the case in the support central: http://supportcentral.ge.com/products/sup\_products.asp?prod\_ id=44177.*

# 1-6 Safety considerations

### **1-6-1 Contents in this section**

- [1-6-2 'Introduction' on](#page-44-0) *page 1-15*
- [1-6-3 'Human Safety' on](#page-44-1) *page 1-15*
- [1-6-4 'Mechanical safety' on](#page-47-0) *page 1-18*
- [1-6-5 'Electrical safety' on](#page-50-0) *page 1-21*

#### <span id="page-44-0"></span>**1-6-2 Introduction**

The following safety precautions must be observed during all phases of operation, service and repair of this equipment. Failure to comply with these precautions or with specific warnings elsewhere in this manual, violates safety standards of design, manufacture and intended use of the equipment.

#### <span id="page-44-1"></span>**1-6-3 Human Safety**

- Operating personnel must not remove the system covers.
- Servicing should be performed by authorized personnel only.

Only personnel who have participated in a Vivid T8/Vivid T8 Pro Training Seminar are authorized to service the equipment.

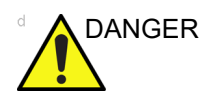

DANGER A DANGEROUS VOLTAGES, CAPABLE OF CAUSING DEATH, ARE PRESENT IN THIS EQUIPMENT. USE EXTREME CAUTION WHEN HANDLING, TESTING AND ADJUSTING.

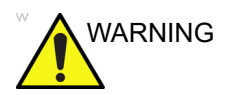

 $\mu$ ARNING If the covers are removed from an operating Vivid T8/Vivid T8 Pro, some metal surfaces may be warm enough to pose a potential heat hazard if touched, even while in shutdown mode.

# **[1-6-3 Human Safety\(](#page-44-1)continued)**

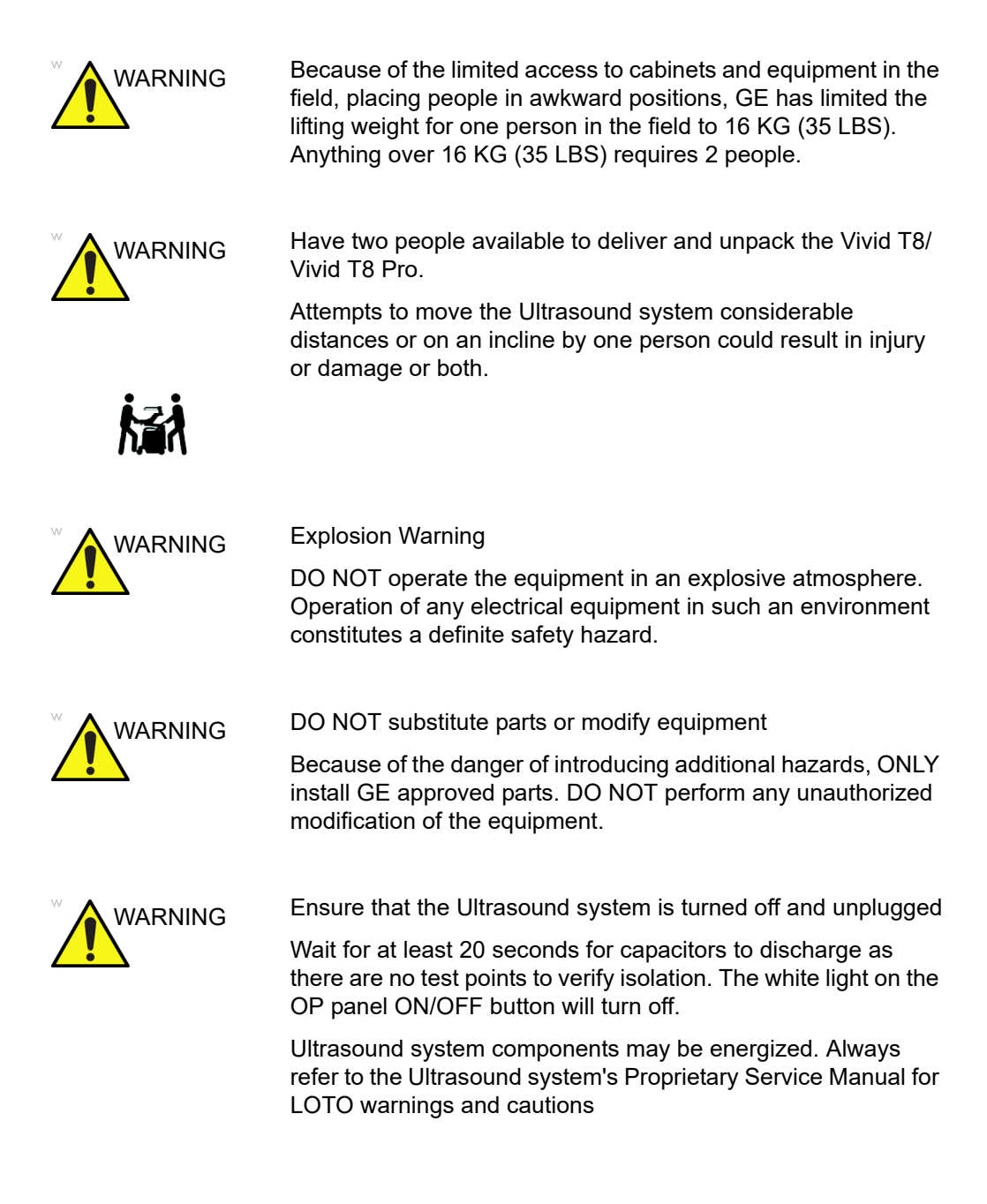

# **[1-6-3 Human Safety\(](#page-44-1)continued)**

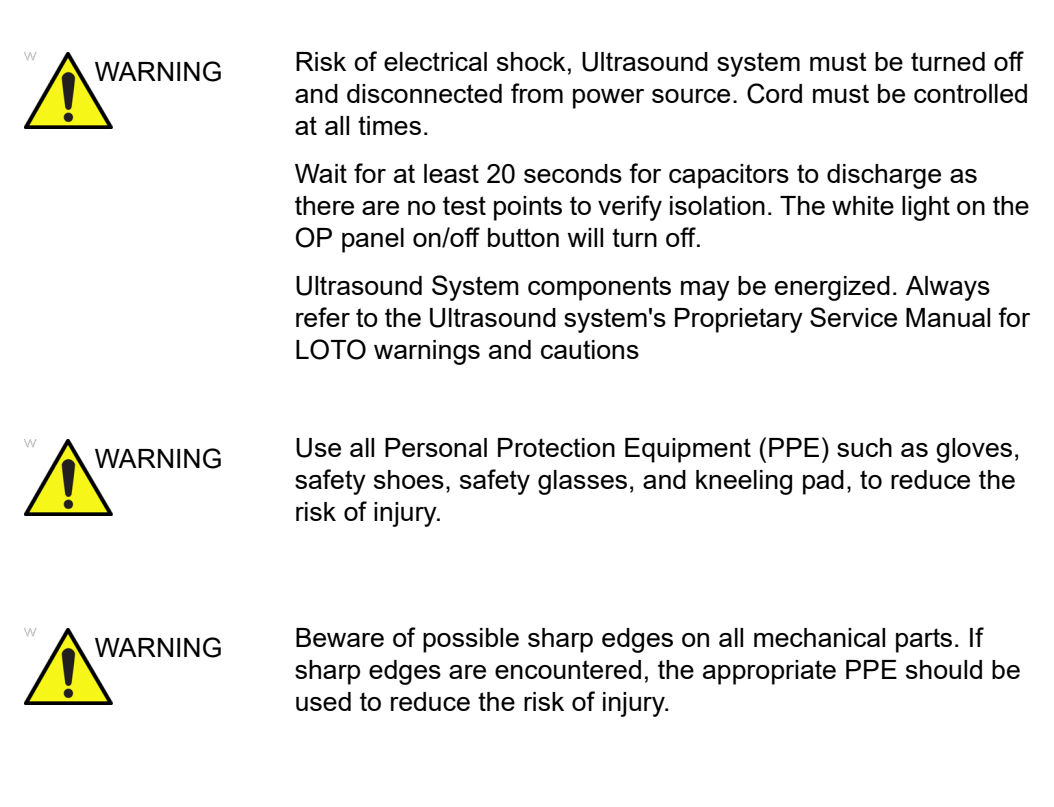

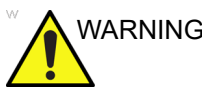

WARNING Wear all PPE including gloves as indicated in the chemical MSDS.

## <span id="page-47-0"></span>**1-6-4 Mechanical safety**

 $WARTNING$  While the software install procedure is designed to preserve data, you should save any patient data, images, system setups to removable media or hardcopy before doing a software upgrade. WARNING Ultrasound probes are highly sensitive medical instruments that can easily be damaged by improper handling. Use care when handling and protect from damage when not in use. **Do NOT** use a damaged or defective probe. Failure to follow these precautions can result in serious injury and equipment damage.  $\mu$ ARNING Never use a probe that has fallen to the floor. Even if it looks OK, it may be damaged. WARNING When the Ultrasound system is raised for a repair or moved along any incline, use extreme caution since it may become unstable and tip over. CAUTION Take extra care when moving the system. The Vivid T8/Vivid T8 Pro weighs approximately 65 kg (144 lbs) or more, depending on installed peripherals, when ready for use. To avoid possible injury and equipment damage when transporting from one area of use to another: • Be sure the pathway is clear. • Limit movement to a slow careful walk. Use two or more persons to move the equipment on inclines or long distance. CAUTION Before you move or transport the Ultrasound system, make sure to lock the LCD monitor arm firmly and flip down the monitor to prevent damage to the Ultrasound system.

# **[1-6-4 Mechanical safety](#page-47-0)(continued)**

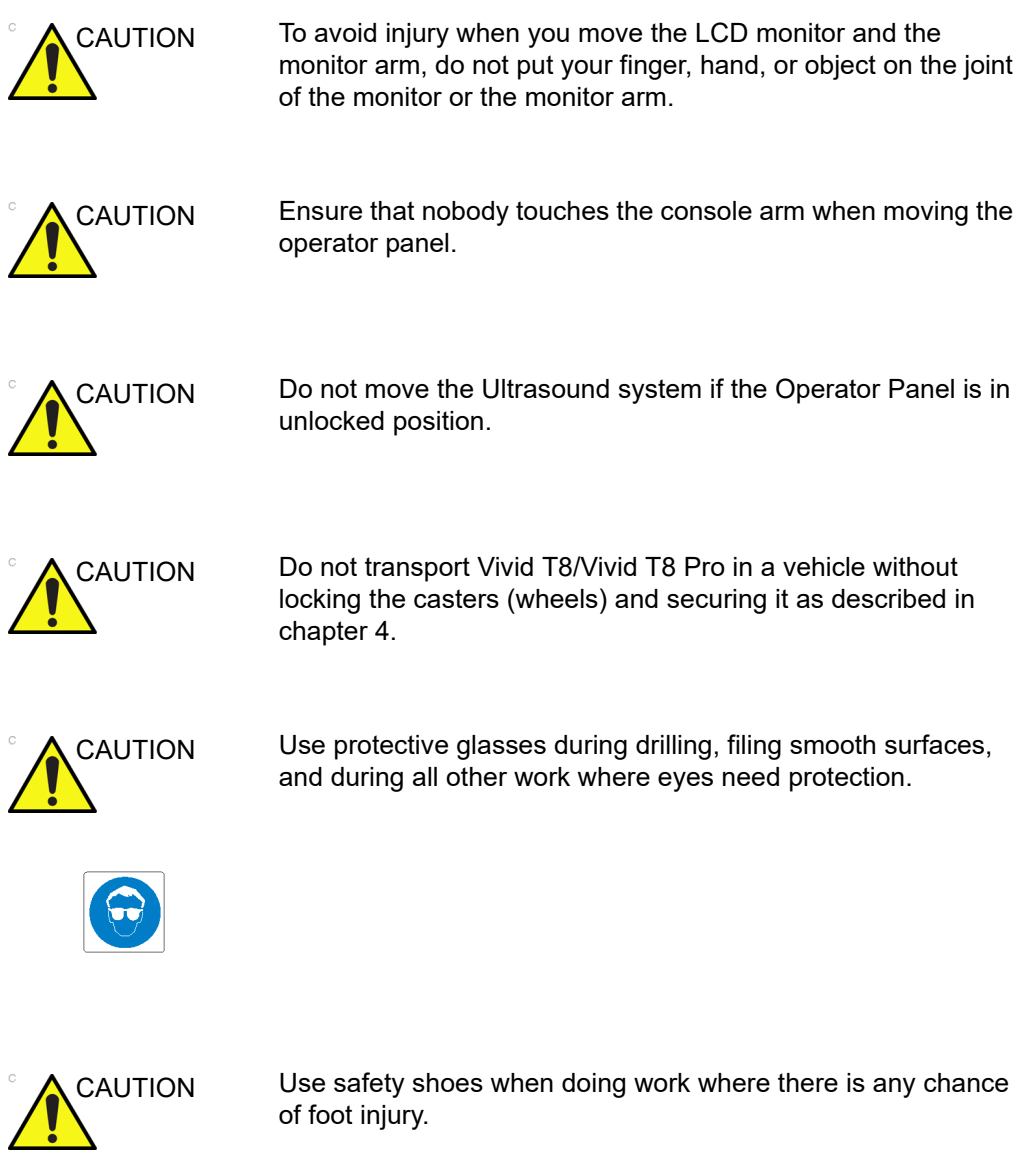

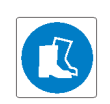

# **[1-6-4 Mechanical safety](#page-47-0)(continued)**

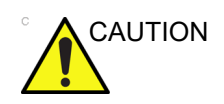

CAUTION Use protective gloves when working with sharp edges or when directed to wear PPE during a removal/replacement procedure.

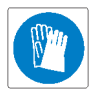

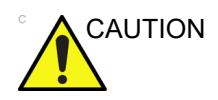

CAUTION Be careful not to pinch any of the cables.

*NOTE: Special care should be taken when transporting the Ultrasound system in a vehicle:*

- Before transporting, place the system in its special storage case.
- Lock the wheels (brake)
- Ensure that the system is firmly secured while inside the vehicle.
- Secure system with straps or as directed otherwise to prevent motion during transport.
- Prevent vibration damage by driving cautiously. Avoid unpaved roads, excessive speeds, and erratic stops or starts.

# <span id="page-50-0"></span>**1-6-5 Electrical safety**

### **1-6-5-1 Safe practices**

Follow these guidelines to minimize shock hazards whenever you are using the Ultrasound system:

- To minimize shock hazard, the equipment chassis must be connected to an electrical ground.
- The Ultrasound system is equipped with a three-conductor AC power cable. This must be plugged into an approved electrical outlet with safety ground.
- The power outlet used for this equipment should not be shared with other types of equipment.
- Both the system power cable and the power connector must meet international electrical standards

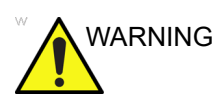

WARNING Connecting a Vivid T8/Vivid T8 Pro to the wrong voltage level will most likely destroy it.

### **1-6-5-2 Probes**

Follow these guidelines before connecting a probe to the Ultrasound system:

- Inspect the probe prior to each use for damage or degradation to the:
	- housing
	- cable strain relief
	- lens
	- seal
	- connector pins
	- locking mechanism
- Do not use a damaged or defective probe.
- Never immerse the probe connector or adapter into any liquid.
- The system has more than one type of probe port. Use the appropriate probe port designed for the probe you are connecting.

#### **1-6-5-3 Peripherals**

Refer to the Patient Safety Environment section of the User's Manual for peripheral isolation information.

# 1-7 Dangerous procedure warnings

Warnings, such as the example below, precede potentially dangerous procedures throughout this manual. Instructions contained in the warnings must be followed.

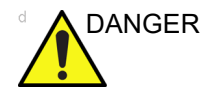

DANGER A DANGEROUS VOLTAGES, CAPABLE OF CAUSING DEATH, ARE PRESENT IN THIS EQUIPMENT. USE EXTREME CAUTION WHEN HANDLING, TESTING AND ADJUSTING.

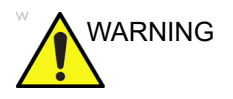

 $WARNING$  If the covers are removed from an operating Vivid T8/Vivid T8 Pro, some metal surfaces may be warm enough to pose a potential heat hazard if touched, even while in shutdown mode.

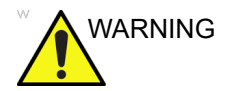

WARNING Explosion Warning

**DO NOT** operate the equipment in an explosive atmosphere. Operation of any electrical equipment in such an environment constitutes a definite safety hazard.

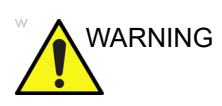

WARNING **DO NOT** substitute parts or modify equipment

Because of the danger of introducing additional hazards, ONLY install GE approved parts. DO NOT perform any unauthorized modification of the equipment.

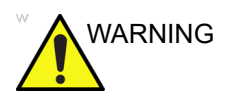

VARNING SHUT DOWN FORCEDLY OR PLUG IN/OUT ACDC INVALID MAY CAUSE THE DAMAGE OF SYSTEM FILES.

# 1-8 Lockout/Tagout (LOTO) **requirements**

Follow Lockout/Tagout requirements by ensuring you are in total control of the AC power plug at all times during the service process.

To apply Lockout/Tagout (LOTO):

- 1. Plan and prepare for shutdown.
- 2. Shutdown the equipment.
- 3. Isolate the equipment.
- 4. Remove/disconnect the battery, if present.
- 5. Apply Lockout/Tagout Devices.
- 6. Control all stored and residual energy.
- 7. Verify isolation.

All potentially hazardous stored or residual energy is relieved.

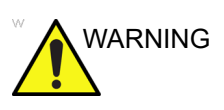

WARNING Energy Control and Power Lockout for Vivid T8/Vivid T8 Pro.

When servicing parts of the Ultrasound system where there is exposure to voltage greater than 30 volts:

- 1. Follow LOCK OUT/TAG OUT procedures.
- 2. Turn off the breaker.
- 3. Unplug the Ultrasound system.
- 4. Maintain control of the Ultrasound system power plug.
- 5. Wait for at least 30 seconds for capacitors to discharge as there are no test points to verify isolation.
- 6. Remove/disconnect the battery, if present.

Ultrasound System components may be energized.

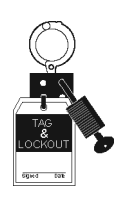

# 1-9 Returning probes and repair parts

Equipment being returned must be clean and free of blood and other infectious substances. GE policy states that body fluids must be properly removed from any part or equipment prior to shipment. GE employees, as well as customers, are responsible for ensuring that parts/equipment have been properly decontaminated prior to shipment. Under no circumstance should a part or equipment with visible body fluids be taken or shipped from a clinic or site (for example, body coils or an ultrasound probe).

The purpose of the regulation is to protect employees in the transportation industry, as well as the people who will receive or open this package.

- *NOTE: The US Department of Transportation (DOT) has ruled that "items that were saturated and/or dripping with human blood that are now caked with dried blood; or which were used or intended for use in patient care" are "regulated medical waste" for transportation purposes and must be transported as a hazardous material.*
- *NOTE: The USER/SERVICE staff should dispose of all the waste properly, per federal, state, and local waste disposal regulations.*

The Ultrasound system is not meant to be used for long-term storage of patient data or images. The user is responsible for the data on the system and a regular backup is highly recommended.

If the system is sent for repair, please ensure that any patient information is backed up and erased from the system before shipping. It is always possible during system failure and repair to lose patient data. GE is not responsible for the loss of this data.

If PHI (Patient Healthcare Information) data needs to be sent to GE employees for service purposes, GE will ascertain agreement from the customer. Patient information shall only be transferred by approved service processes, tools and devices restricting access, protecting or encrypting data where required, and providing traceability in the form of paper or electronic documents at each stage of the procedure while maintaining compliance with cross-border restrictions of patient information transfers.

# 1-10 EMC, EMI and ESD

### **1-10-1 What is EMC?**

Electromagnetic compatibility describes a level of performance of a device within its electromagnetic environment. This environment consists of the device itself and its surroundings including other equipment, power sources and persons with which the device must interface. Inadequate compatibility results when a susceptible device fails to perform as intended due interference from its environment or when the device produces unacceptable levels of emission to its environment. This interference is often referred to as radio–frequency or electromagnetic interference (RFI/EMI) and can be radiated through space or conducted over interconnecting power of signal cables. In addition to electromagnetic energy, EMC also includes possible effects from electrical fields, magnetic fields, electrostatic discharge and disturbances in the electrical power supply.

#### **1-10-2 CE Compliance**

Vivid T8/Vivid T8 Pro conforms to all applicable conducted and radiated emission limits and to immunity from electrostatic discharge, radiated and conducted RF fields, magnetic fields and power line transient requirements.

For applicable standards, refer to the Safety Chapter of the Ultrasound system's User's Manual.

*NOTE: For CE Compliance, it is critical that all covers, screws, shielding, gaskets, mesh, clamps, are in good condition, installed tightly without skew or stress. Proper installation following all comments noted in this service manual is required in order to achieve full EMC performance.*

# **1-10-3 Electrostatic discharge (ESD) prevention**

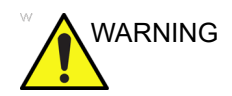

WARNING DO NOT touch any boards with integrated circuits prior to taking the necessary ESD precautions.

Always connect yourself, via an arm-wrist strap, to the advised ESD connection point located on the rear of the Ultrasound system (near the power connector).

Follow general guidelines for handling of electrostatic sensitive equipment.

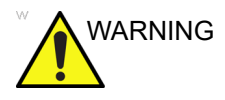

 $\mathsf{WARNING} \qquad \mathsf{Risk}$  of electrical shock, Ultrasound system must be turned off. Avoid all contact with electrical contacts, conductors and components. Always use non-conductive handles designed for the removal and replacement of ESD sensitive parts. All parts that have the potential for storing energy must be discharged or isolated before making contact.

# 1-11 Customer assistance

## **1-11-1 Contact information**

If this equipment does not work as indicated in this service manual or in the user manual, or if you require additional assistance, please contact the local distributor or appropriate support resource, as listed below.

Before you call, identify the following information, and acquire image (Alt+D) to send to the Customer Care team:

- 1. System ID serial number.
- 2. Software version.
- 3. Date and time of occurrence.
- 4. Sequence of events leading to issue.
- 5. Is the issue repeatable?
- 6. Imaging mode, probe, preset/application.
- 7. Media brand, speed, capacity, type.
- 8. Save secondary image capture, cine loop, 4D multi-volume loop.
- *NOTE: Restart the application before resuming clinical scanning.*

# **1-11-2 Phone numbers for Customer Assistance**

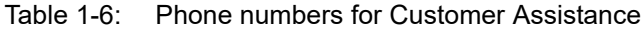

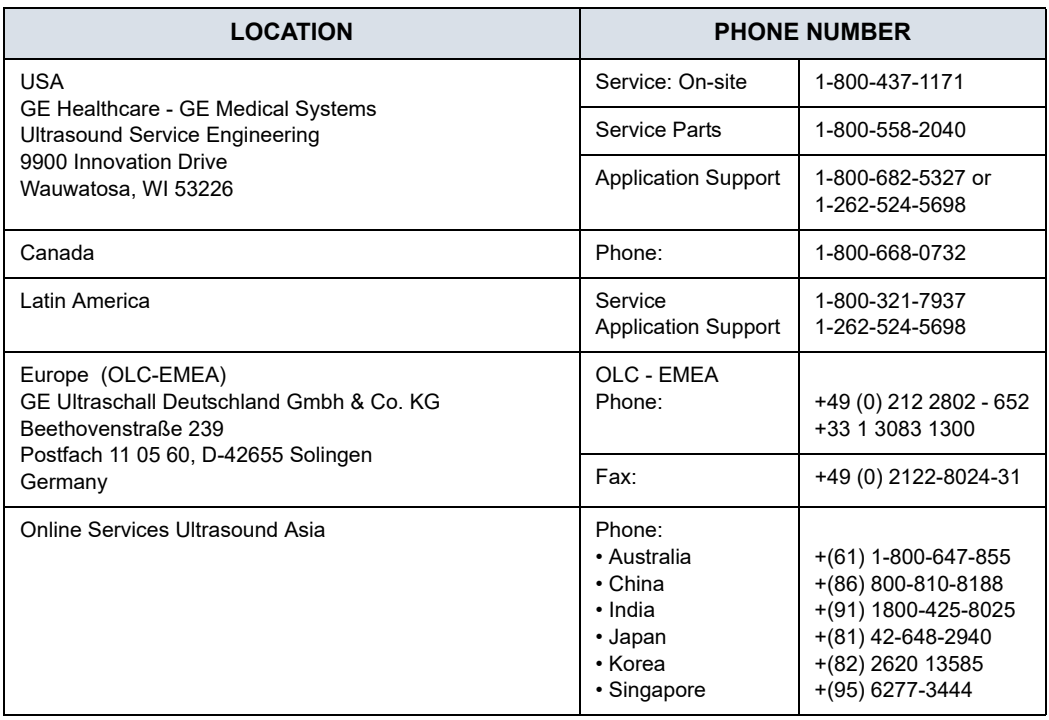

# **1-11-3 System manufacturer**

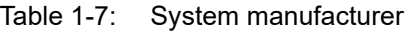

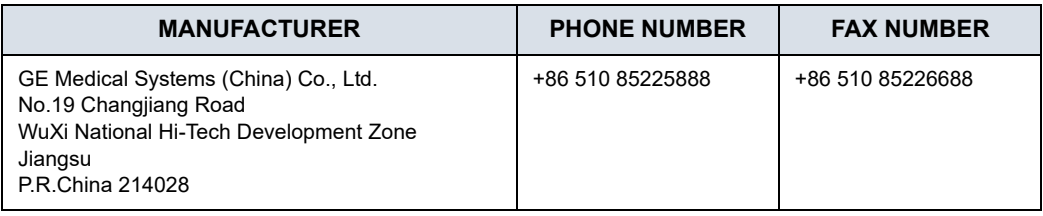

# **1-11-4 Authorized Representative**

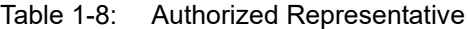

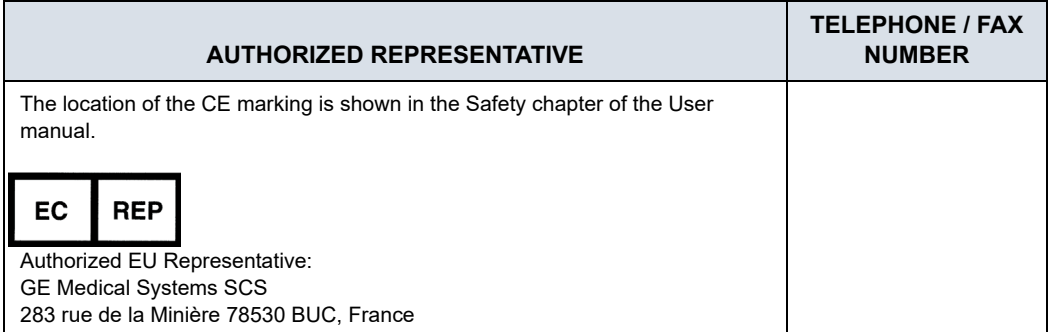

# *Chapter 2*

# Site Preparations

*This chapter provides the information required to plan and prepare for the setup of an Ultrasound system. Included are descriptions of the facility and electrical needs to be met by the purchaser of the units.* 

# 2-1 Overview

# <span id="page-61-0"></span>**2-1-1 Contents in this chapter**

- [2-1 'Overview' on](#page-61-0) *page 2-2*
- [2-2 'General Ultrasound system requirements' on](#page-62-0) *page 2-3*
- [2-3 'Facility needs' on](#page-71-0) *page 2-12*
- [2-4 'Environmental Dangers' on](#page-82-0) *page 2-23*

# <span id="page-62-0"></span>2-2 General Ultrasound system **requirements**

## **2-2-1 Contents in this section**

- [2-2-2 'Ultrasound system environmental requirements' on](#page-62-1)  *[page 2-3](#page-62-1)*
- [2-2-3 'Electrical requirements' on](#page-65-0) *page 2-6*
- [2-2-4 'EMI limitations' on](#page-68-0) *page 2-9*
- [2-2-5 'Probes environmental requirements' on](#page-70-0) *page 2-11*
- [2-2-6 'Time and manpower requirements' on](#page-70-1) *page 2-11*

# <span id="page-62-1"></span>**2-2-2 Ultrasound system environmental requirements**

#### **2-2-2-1 If the Ultrasound system is very cold or hot**

When unpacking the Ultrasound system, allow the temperature of the Ultrasound system to stabilize before powering up. The following table describes guidelines for reaching operational temperatures from storage or transport temperatures.

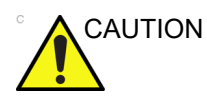

CAUTION If the Ultrasound system is very cold or hot, do not turn on its power until it has had a chance to acclimate to its operating environment.

<span id="page-62-2"></span>

| Degree C | $-4.5$ | $-2$ | 0.5  | 3    | 40  | 42.5  | 45  | 47.5   | 50  | 55  | 60  |
|----------|--------|------|------|------|-----|-------|-----|--------|-----|-----|-----|
| Degree F | 23.9   | 28.4 | 32.9 | 37.4 | 104 | 108.5 | 113 | 117.5  | 122 | 131 | 140 |
| hours    | ◠<br>J |      |      |      |     |       | ⌒   | ◠<br>J |     |     |     |

Table 2-1: System Acclimation Time Chart

### **2-2-2-2 Environmental specifications for Ultrasound system**

The system should be operated, stored, or transported within the parameters outlined below. Either its operational environment must be constantly maintained or the unit must be turned off.

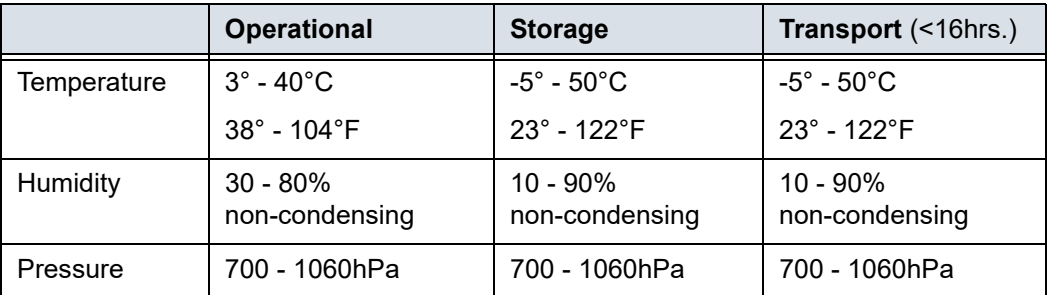

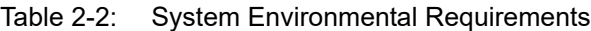

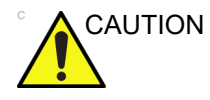

CAUTION Ensure that the probe face temperature does not exceed the normal operation temperature range.

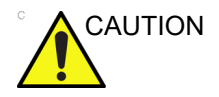

CAUTION The Vivid T8/Vivid T8 Pro system and probe connector is not waterproof. Do not expose the device to water or any kind of liquid.

#### **2-2-2-3 Cooling**

The cooling requirement for a console Ultrasound system with monitor and on board peripherals, is up to 3800 BTU/h. This figure does not include cooling needed for lights, people, or other equipment in the room.

*NOTE: Each person in the room places an additional 300 BTU/h demand on the cooling system.*

#### **2-2-2-4 Lighting**

Bright light is needed for Ultrasound system installation, updates and repairs. However, operator and patient comfort may be optimized if the room light is subdued and indirect. Therefore a combination lighting system (dim/bright) is recommended. Keep in mind that lighting controls and dimmers can be a source of EMI which could degrade image quality. These controls should be selected to minimize possible interference.

# <span id="page-65-0"></span>**2-2-3 Electrical requirements**

#### **2-2-3-1 General requirements**

*NOTE: GE requires a dedicated power and ground for the proper operation of its Ultrasound equipment. This dedicated power shall originate at the last distribution panel before the Ultrasound system.*

*Sites with a mains power system with defined Neutral and Live*:

*The dedicated line shall consist of one phase, a neutral (not shared with any other circuit), and a full size ground wire from the distribution panel to the Ultrasound outlet*.

*Sites with a mains power system without a defined Neutral*:

*The dedicated line shall consist of one phase (two lines), not shared with any other circuit, and a full size ground wire from the distribution panel to the Ultrasound outlet*.

*NOTE: Please note that image artifacts can occur, if at any time within the facility, the ground from the main facility's incoming power source to the Ultrasound system is only a conduit.*

#### **2-2-3-2 Electrical requirements for the Ultrasound system**

In the table below, the electrical specifications for the Ultrasound system includes monitor and on board peripherals.

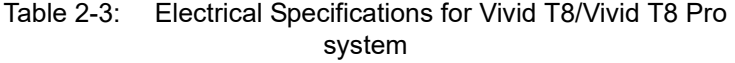

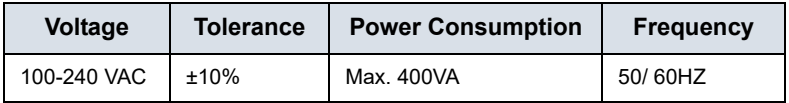

#### **2-2-3-3 Site circuit breaker**

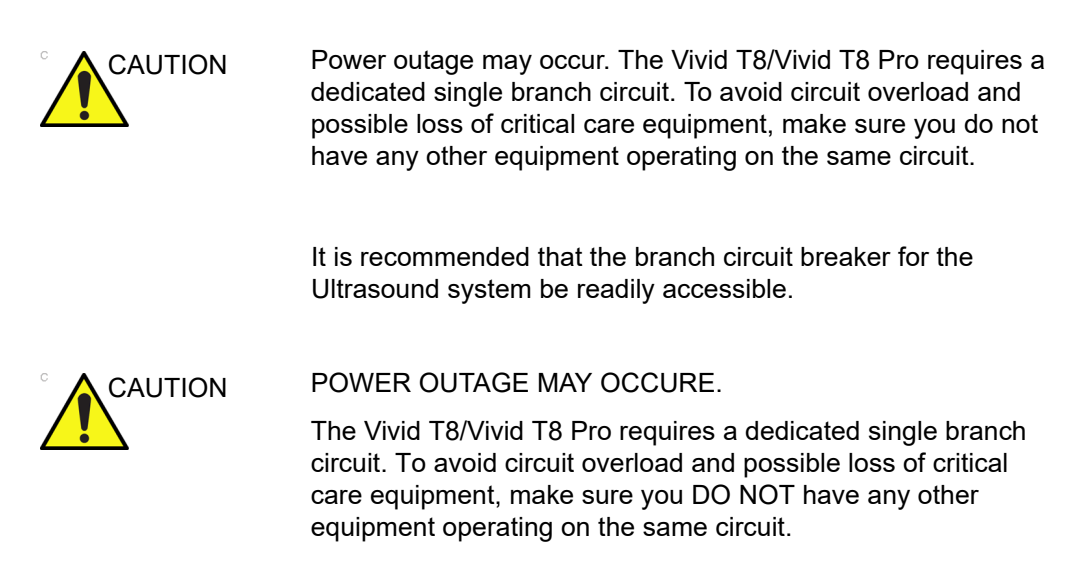

#### **2-2-3-4 Site power outlets**

A dedicated AC power outlet must be within reach of the Ultrasound system without extension cords. Other outlets adequate for the external peripherals, medical and test equipment needed to support this Ultrasound system must also be present within 1 m (3.2 ft.) of the Ultrasound system. Electrical installation must meet all current local, state, and national electrical codes.

#### **2-2-3-5 Unit power plug**

If the Ultrasound system arrives without a power plug, or with the wrong plug, you must contact your GE dealer or the installation engineer must supply what is locally required.

### **2-2-3-6 Power stability requirement**

| IEC 61000-4-11<br>Voltage dips, short<br>interruptions and<br>voltage variations<br>on mains supply | $<$ 5%T ( $>$ 95% dip) for<br>$0.5$ cycle; | $<$ 5%T ( $>$ 95% dip) for<br>$0.5$ cycle; | Mains power<br>quality should be<br>that of a typical<br>commercial or |
|----------------------------------------------------------------------------------------------------|--------------------------------------------|--------------------------------------------|------------------------------------------------------------------------|
|                                                                                                    | 40%T (60% dip) for 5<br>cycles;            | 40%T (60% dip) for 5<br>cycles;            |                                                                        |
|                                                                                                    | 70%T (30 dip) for 25<br>cycles;            | 70%T (30 dip) for 25<br>cycles;            | hospital<br>environment.                                               |
|                                                                                                    | $<$ 5%T (>95% dip) for 5<br>sec            | $<$ 5%T (>95% dip) for 5<br>sec            |                                                                        |

Table 2-4: Power stability requirement

#### <span id="page-68-0"></span>**2-2-4 EMI limitations**

Ultrasound systems are susceptible to Electromagnetic Interference (EMI) from radio frequencies, magnetic fields, and transients in the air or wiring. They also generate EMI. The Ultrasound system complies with limits as stated on the EMC label. However there is no guarantee that interference will not occur in a particular installation.

Possible EMI sources should be identified before the Ultrasound system is installed.

Electrical and electronic equipment may produce EMI unintentionally as the result of a defect. Some of these sources include:

- medical lasers
- scanners
- cauterizing guns
- computers
- monitors
- fans
- gel warmers
- microwave ovens
- light dimmers
- mobile phones
- in-house wireless phones (DECT phones)
- wireless computer keyboard and mouse
- air conditioning system
- High Frequency (HF) surgery equipment
- general AC/DC adapters

The presence of a broadcast station or broadcast van may also cause interference.

See: [2-2-4-1 'EMI prevention/abatement' on](#page-69-0) *page 2-10* for EMI prevention tips.

### <span id="page-69-0"></span>**2-2-4-1 EMI prevention/abatement**

| <b>EMI RULE</b>                                                        | <b>DETAILS</b>                                                                                                    |
|------------------------------------------------------------------------|----------------------------------------------------------------------------------------------------|
| Be aware of Radio<br>Frequency sources                                 | • Keep the Ultrasound system at least 5 meters (15 feet) away from other EMI<br>sources.<br>• Special shielding may be required to eliminate interference problems caused by<br>high frequency, high powered radio or video broadcast signals.                                                                                                |
| Ground the<br>Ultrasound system                                        | Poor grounding is the most likely reason an Ultrasound system will have noisy<br>images. Check grounding of the power cord and power outlet.                                                                                                    |
| Replace all screws,<br>Radio Frequency<br>gaskets, covers,<br>cores    | • After you finish repairing or updating the Ultrasound system, replace all covers<br>and tighten all screws.<br>• Any cable with an external connection requires a magnet wrap at each end.<br>. Install all covers. Loose or missing covers or Radio Frequency gaskets allow<br>radio frequencies to interfere with the ultrasound signals. |
| Replace broken<br>Radio Frequency<br>gaskets                           | If more than 20% or a pair of the fingers on an Radio Frequency gasket are<br>broken, replace the gasket. Do not turn on the Ultrasound system until any loose<br>metallic part is removed.                                                                                                    |
| Do not place labels<br>where Radio<br>Frequency gaskets<br>touch metal | Where applicable, never place a label where Radio Frequency gaskets meet the<br>Ultrasound system. Otherwise, the gap created will permit Radio Frequency<br>leakage. Or, if a label has been found in such a position, move the label.                                                                                                    |
| Use GE specified<br>harnesses and<br>peripherals                       | The interconnect cables are grounded and require ferrite beads and other<br>shielding. Also, cable length, material, and routing are all important; do not change<br>from what is specified.                                                                                                    |
| Take care with<br>cellular phones                                      | Cellular phones may transmit a 5 V/m signal; that could cause image artifacts.                                                                                                    |
| Properly route<br>peripheral cables                                    | Where applicable, do not allow cables to lie across the top of the Card Rack or<br>hang out of the peripheral bays. Loop the excess length for peripheral cables<br>inside the peripheral bays. Attach the monitor cables to the frame.                                                                                                    |

Table 2-5: EMI prevention/abatement

# <span id="page-70-0"></span>**2-2-5 Probes environmental requirements**

#### **2-2-5-1 Operation, storage and transport temperatures for probes**

Probes should be operated, stored, or transported within the parameters outlined below.

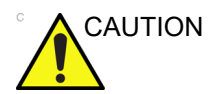

CAUTION Ensure that the probe face temperature does not exceed the normal operation temperature range.

|                 | <b>Operational</b>              | <b>Storage</b>                  | <b>Transport</b>                |
|-----------------|---------------------------------|---------------------------------|---------------------------------|
| Temperature     | $3^\circ$ - 40 $^\circ$ C       | $-5^\circ$ - $50^\circ$ C       | $-5^\circ$ - $50^\circ$ C       |
|                 | $38^{\circ}$ - 104 $^{\circ}$ F | $23^{\circ}$ - 122 $^{\circ}$ F | $23^{\circ}$ - 122 $^{\circ}$ F |
| <b>Humidity</b> | $30 - 80%$                      | $10 - 90%$                      | $10 - 90%$                      |
|                 | non-condensing                  | non-condensing                  | non-condensing                  |
| <b>Pressure</b> | 700 - 1060hPa                   | 700 - 1060hPa                   | 700 - 1060hPa                   |

Table 2-6: Probe Environmental Requirements

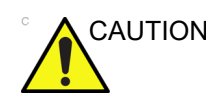

CAUTION Check the room temperature before you use the probe.

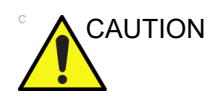

CAUTION Ensure that the probe face temperature does not exceed the normal operation temperature range.

*NOTE: Refer to [Table 2-1 on page 2-3](#page-62-2) to determine the needed settlement time.*

#### <span id="page-70-1"></span>**2-2-6 Time and manpower requirements**

Site preparation takes time. Begin site preparation checks as soon as possible, if possible, six weeks before delivery, to allow enough time to make any changes.

# 2-3 Facility needs

## <span id="page-71-0"></span>**2-3-1 Contents in this section**

- [2-3-2 'Purchaser responsibilities' on](#page-72-0) *page 2-13*
- [2-3-3 'Required facility needs' on](#page-73-0) *page 2-14*
- [2-3-4 'Desirable features' on](#page-74-0) *page 2-15*
- [2-3-5 'Minimal floor plan suggestion' on](#page-75-0) *page 2-16*
- [2-3-6 'Recommended floor plan suggestion' on](#page-76-0) *page 2-17*
- [2-3-7 'Suggested floor plan, Ultrasound system, and](#page-77-0)  [EchoPAC PC in same room' on](#page-77-0) *page 2-18*
- [2-3-8 'Networking setup requirements' on](#page-77-1) *page 2-18*
#### **2-3-2 Purchaser responsibilities**

The work and materials needed to prepare the site is the responsibility of the purchaser. Delay, confusion, and waste of manpower can be avoided by completing pre-installation work before delivery. Purchaser responsibility includes:

- Procuring the materials required
- Completing the preparations before delivery of the Ultrasound system
- Paying the costs for any alterations and modifications not specifically provided in the sales contract
- *NOTE: All electrical installations that are preliminary to the positioning of the equipment at the site prepared for the equipment must be performed by licensed electrical contractors. Other connections between pieces of electrical equipment, calibrations, and testing must also be performed by qualified personnel. The products involved (and the accompanying electrical installations) are highly sophisticated and special engineering competence is required. All electrical work on these products must comply with the requirements of applicable electrical codes. The purchaser of GE equipment must only utilize qualified personnel to perform electrical servicing on the equipment.*

The desire to use a non–listed or customer provided product or to place an approved product further from the Ultrasound system than the interface kit allows, presents challenges to the installation team. To avoid delays during installation, such variances should be made known to the individuals or group performing the installation at the earliest possible date (preferably prior to the purchase).

The ultrasound suite must be clean prior to delivery of the Ultrasound system. Carpet is not recommended because it collects dust and creates static. Potential sources of EMI (electromagnetic interference) should also be investigated before delivery. Dirt, static, and EMI can negatively impact Ultrasound system reliability.

# <span id="page-73-0"></span>**2-3-3 Required facility needs**

*NOTE: GE requires a dedicated power and ground for the proper operation of its Ultrasound equipment. This dedicated power shall originate at the last distribution panel before the Ultrasound system.*

*Sites with a mains power system with defined Neutral and Live*:

*The dedicated line shall consist of one phase, a neutral (not shared with any other circuit), and a full size ground wire from the distribution panel to the Ultrasound outlet*.

*Sites with a mains power system without a defined Neutral*:

*The dedicated line shall consist of one phase (two lines), not shared with any other circuit, and a full size ground wire from the distribution panel to the Ultrasound outlet*.

# **[2-3-3 Required facility needs](#page-73-0)(continued)**

- *NOTE: Please note that image artifacts can occur, if at any time within the facility, the ground from the main facility's incoming power source to the Ultrasound unit is only a conduit.*
	- Dedicated single branch power outlet of adequate amperage meeting all local and national codes which is located less than 2.5 m (8 ft.) from the unit's proposed location
	- Door opening is at least 76 cm (30 in) wide
	- Proposed location for unit is at least 0.5m (1.5 ft.) from the wall for cooling
	- Power outlet and place for any external peripheral are within 2 m (6.5 ft.) of each other with peripheral within 1 m of the unit to connect cables.
	- Power outlets for other medical equipment.
	- Power outlets for test equipment within 1 m (3.2 ft.) of Ultrsound system.
	- Clean and protected space to store probes (in their cases or on a rack)
	- Material to safely clean probes (done with a plastic container, never metal)

For the amperage requirements, see: [2-2-3 'Electrical](#page-65-0)  [requirements' on](#page-65-0) *page 2-6*.

#### **2-3-4 Desirable features**

- Door is at least 92 cm (3 ft.) wide
- Circuit breaker for dedicated power outlet is easily accessible
- Sink with hot and cold water
- Receptacle for bio–hazardous waste, like used probe sheaths
- Emergency oxygen supply
- Storage for linens and equipment
- Nearby waiting room, lavatory, and dressing room
- Dual level lighting (bright and dim)
- Lockable cabinet ordered by GE for its software and proprietary manuals

# **2-3-5 Minimal floor plan suggestion**

CSI 8x10

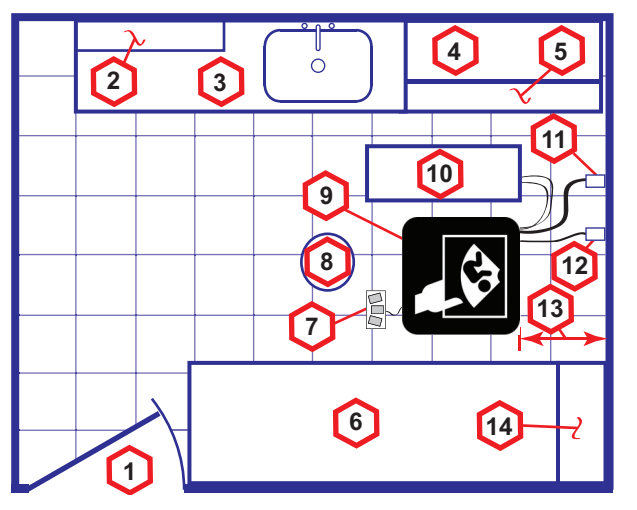

**Scale**:

Each square equals one square foot (app. 31 x 31 cm)

- 1. Door at least 762 mm (30 inches)
- 2. Film Viewer
- 3. Counter Top, Sink with hot and cold water and Supplies Storage
- 4. Linen Supply
- 5. Probes/Supplies
- 6. Examination Table 1930 x 610 mm (76 x 24 inches)
- 7. Footswitch
- 8. Stool
- 9. Ultrasound system
- 10. External Peripherals
- 11. Dedicated Power Outlet Circuit Breaker protected and easily accessible
- 12. Network Interface
- 13. 457 mm (18 inches) distance of Ultrasound system from wall or objects
- 14. GE Cabinet for Software and Manuals
- Figure 2-1. Minimal floor plan, 2.5 m x 3 m (8 by 10 foot)

# **2-3-6 Recommended floor plan suggestion**

#### CSI 14x17

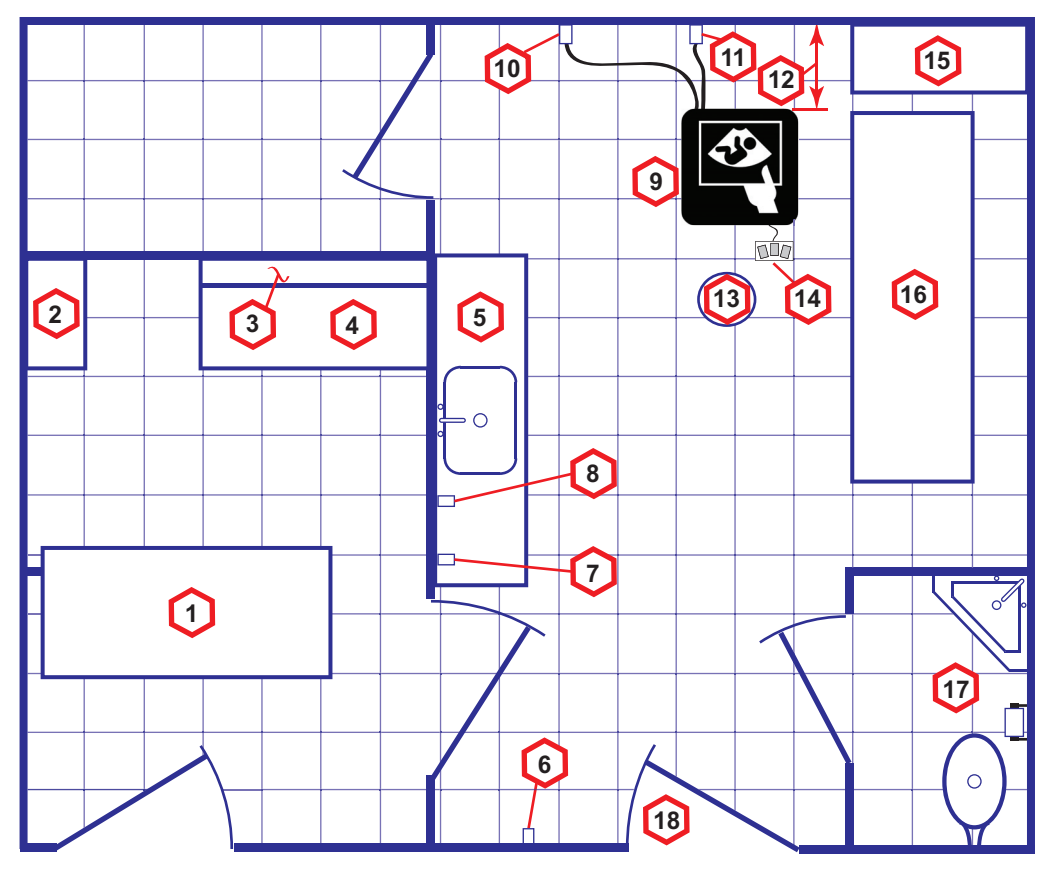

**Scale**: Each square equals one square foot (app. 31 x 31 cm)

- 1. Secretaries or Doctors Desk
- 2. File Cabinet
- 3. Film Viewer
- 4. Counter Top
- 5. Counter Top and Sink with hot and cold water
- 6. Overhead Lights Dimmer Dual Level Lighting (bright and dim)
- 7. Emergency Oxygen
- 8. Suction Line
- 9. Ultrasound system
- 10. Dedicated Power Outlet Circuit Breaker protected and easily accessible
- 11. Network Interface
- 12. 457 mm (18 inches) distance of Ultrasound system from wall or objects
- 13. Stool
- 14. Footswitch
- 15. Storage for Linens and Equipment
- 16. Examination Table 1930 x 610 mm (76 x 24 inches)
- 17. Lavatory and Dressing Room
- 18. Door at least 762 mm (30 inches)

Figure 2-2. A 14 by 17 foot recommended floor plan

# **2-3-7 Suggested floor plan, Ultrasound system, and EchoPAC PC in**

#### **same room**

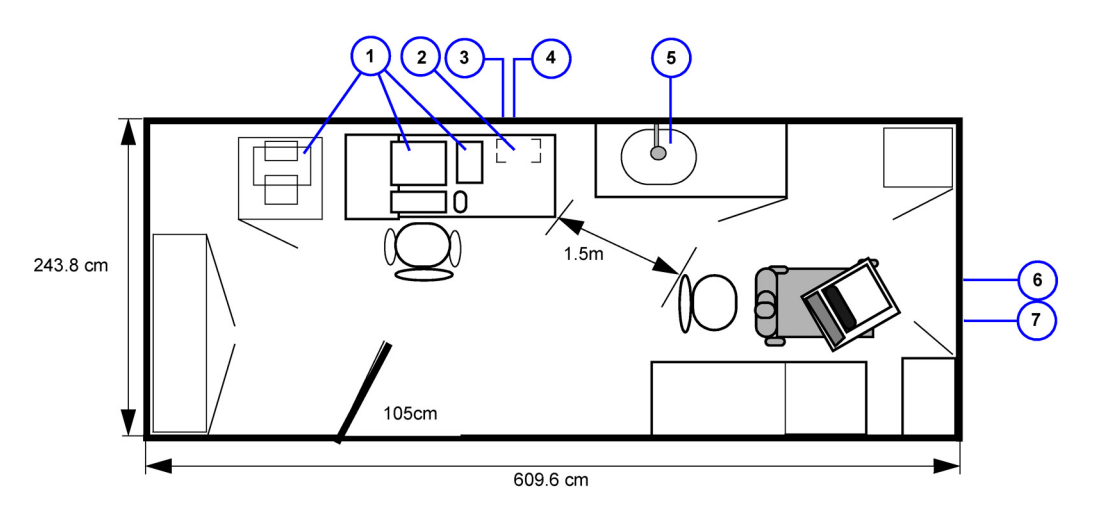

- 1. EchoPAC PC workstation parts 2. UPS
- 4. 3x mains power outlets

7. Ethernet network wall outlet

- 
- 5. Hot and Cold water
	- 6. Dedicated mains power outlet
- 3. Ethernet network wall outlet

Figure 2-3. Suggested Room with EchoPAC PC workstation and Ultrasound Scanner

# **2-3-8 Networking setup requirements**

#### **2-3-8-1 Stand alone Ultrasound system (without network connection)**

None.

#### **2-3-8-2 Scanner connected to hospital's network**

**Supported networks**:

100/1000 Mbit Ethernet/DICOM network (option)

#### **2-3-8-3 InSite requirements**

InSite requires an Ethernet connection via:

• 100/1000 Mbit Interface

#### **2-3-8-4 Purpose of the DICOM network function**

DICOM services provide the operator with clinically useful features for moving images and patient information over a hospital network.

Examples of DICOM services include the transfer of images to workstations for viewing or transferring images to remote printers.

As an added benefit, transferring images in this manner frees up the on-board monitor and peripherals, enabling viewing to be done while scanning continues.

With DICOM, images can be archived, stored, and retrieved faster, easier, and at a lower cost.

#### <span id="page-79-0"></span>**2-3-8-5 DICOM option setup requirements**

To configure the Ultrasound system to work with other network connections, the site's network administrator must provide information to complete the form "Worksheet for DICOM Network Information". Ensure that there are no spaces in any field of the form.

See:

#### **Entries must include**:

- A host name, local port number, AE Title, IP address and Net Mask for the Ultrasound system.
- The IP addresses for the default gateway and other routers at the site for ROUTING INFORMATION.
- The host name, IP address, port and AE Title for each device the site wants connected to the Ultrasound system for DICOM APPLICATION INFORMATION. A field for the make (manufacturer) and the revision of the device, is also included. This information may be useful for error solving.

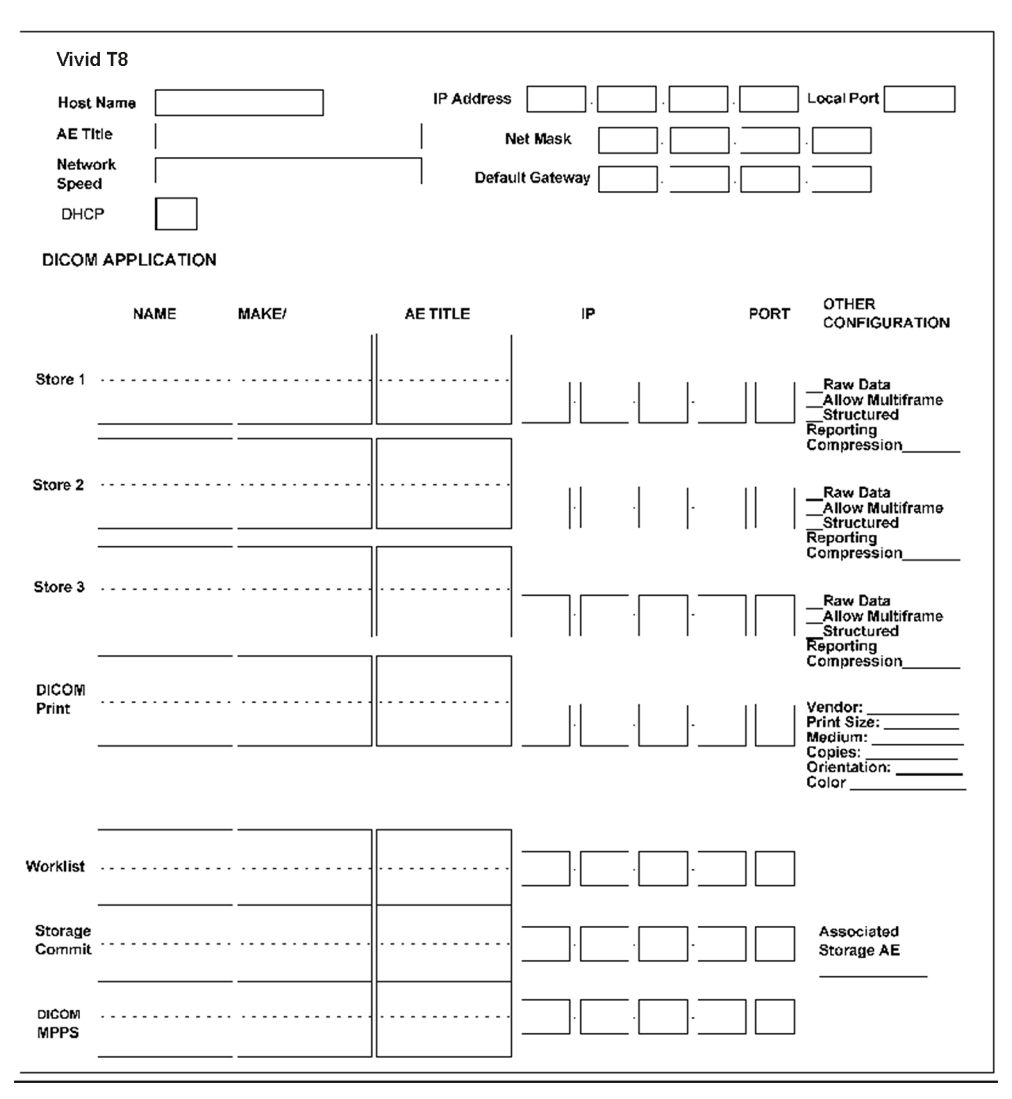

#### **[2-3-8-5 DICOM option setup requirements\(](#page-79-0)continued)**

Figure 2-4. Worksheet for DICOM Network Information

# **2-3-8-6 Installation Pre Checklist**

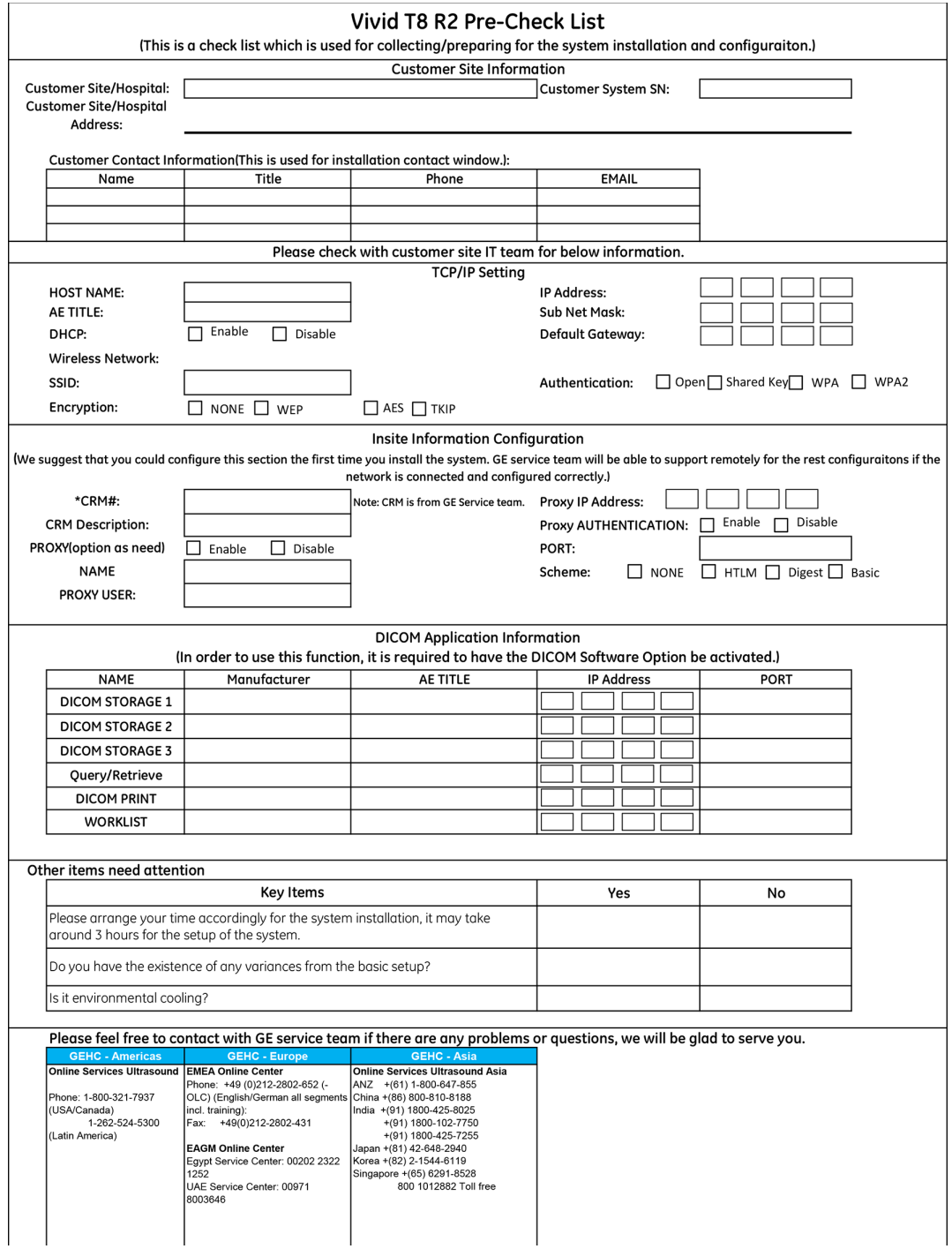

# 2-4 Environmental Dangers

Commercial devices such as laser cameras, printers, VCRs and external monitors, usually exceed allowable leakage current limits and, when plugged into separate AC outlets, are in violation of patient safety standards. Suitable electrical isolation of such external AC outlets, or providing the device with extra protective earth, will be required in order to meet UL60601-1 and IEC60601-1 / IEC60601-1-1 standards for electrical leakage.

# **2-4-1 Patient Vicinity UL60601-1 (USA)**

#### **2.12.20DV (UL60601-1:2003)**

In area in which patients are normally cared for, the patient vicinity is the space with surfaces likely to be contacted by the patient or attendant who can touch the patient. This encloses a space within the room 1.83 m (6 ft.) beyond the perimeter of the bed (examination table, dental chair, treatment booth, and the like) in its intended location, and extending vertically 2.29 m (7.5 ft.) above the floor.

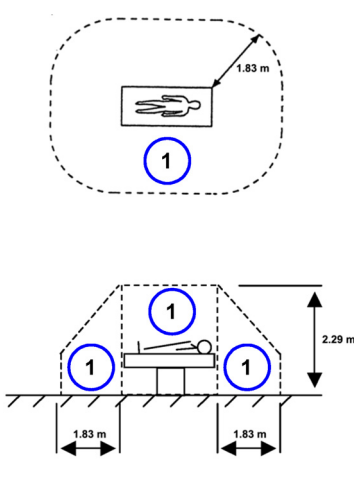

1. Patient environment

# **2-4-2 Patient Environment IEC60601-1 and ANSI AAMI ES60601-1**

#### **Sub Clause 3.79 and figure A.9 (IEC60601-1:2005 and ANSI AAMI ES60601-1:2005)**

Such an area is an environment in which medical diagnosis, monitoring or treatment is carried out. It is very difficult to attach unique dimensions to the PATIENT ENVIROMENT.

In practice a distance of 2,5 m (8.2 ft.) above the floor on which the medical personnel stand and a horizontal distance of 1,5 m (4.9 ft.) have justified themselves as indicative of the dimensions of the Patient Environment.

The patient environment/vicinity will be depicted as a dashed line in this procedure. See example below.

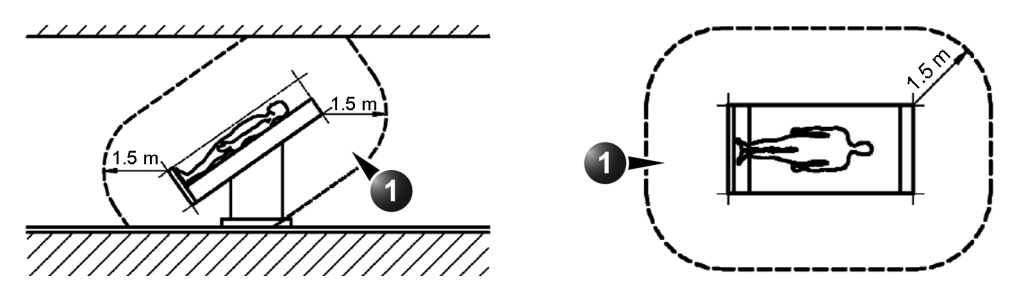

1. Patient environment

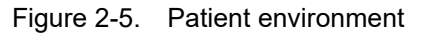

# *Chapter 3*

# System Setup

*This chapter contains information needed to install Vivid T8/Vivid T8 Pro system.*

*Included is a procedure that describes how to receive and unpack the equipment and how to file a damage or loss claim.*

*How to prepare the facility and unit of the actual installation, and how to check and test the unit, probes, and external peripherals for electrical safety are also included in this procedure.*

# 3-1 Overview

## <span id="page-85-0"></span>**3-1-1 Contents in this chapter**

- [3-1 'Overview' on](#page-85-0) *page 3-2*
- [3-2 'Setup reminders' on](#page-86-0) *page 3-3*
- [3-3 'Receiving and unpacking the equipment' on](#page-89-0) *page 3-6*
- [3-5 'Preparing for setup' on](#page-101-0) *page 3-18*
- [3-6 'Completing the setup' on](#page-102-0) *page 3-19*
- [3-7 'System Configuration' on](#page-107-0) *page 3-24*
- [3-8-3 'Peripherals Installation Instructions' on](#page-111-0) *page 3-28*
- [3-9 'Connectivity setup' on](#page-124-0) *page 3-41*
- [3-11 'Paperwork after setup' on](#page-157-0) *page 3-74*

# 3-2 Setup reminders

# <span id="page-86-0"></span>**3-2-1 Average setup time**

- Unpacking the Vivid T8/Vivid T8 Pro: 20 minutes
- Set up Vivid T8/Vivid T8 Pro options: 15 minutes
- DICOM Network Configuration: 30 minutes or more, depending on the configuration
- Install Insite: 0.5 hour

The Vivid T8/Vivid T8 Pro installation and functional checkout will take approximately 1 hour. Vivid T8/Vivid T8 Pro consoles with optional equipment may take slightly longer.

# <span id="page-86-1"></span>**3-2-2 Setup warnings**

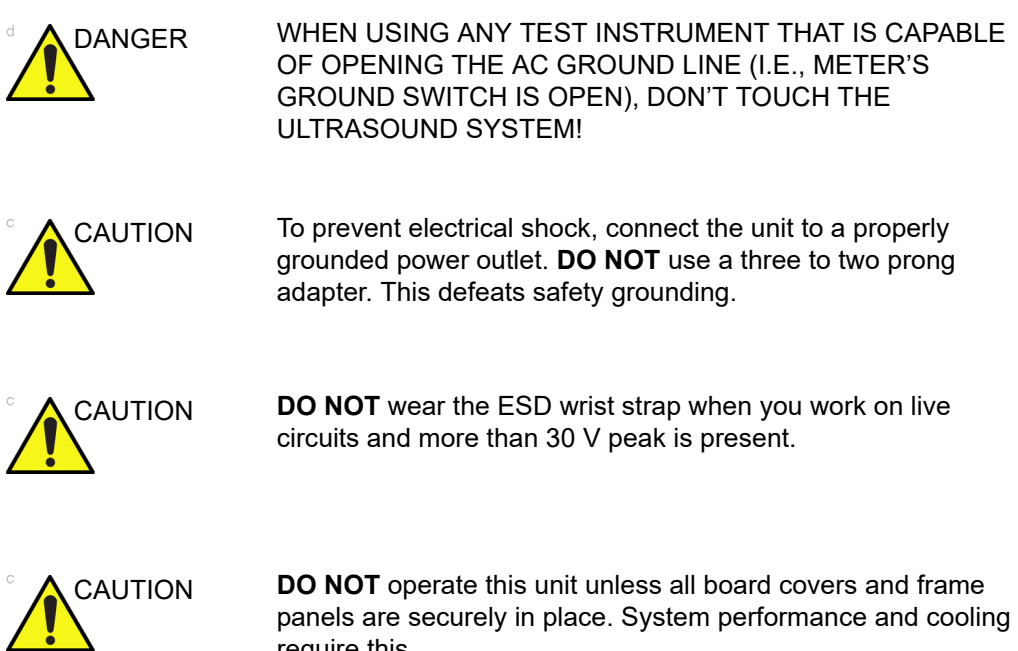

require this.

# **[3-2-2 Setup warnings](#page-86-1)(continued)**

- 1. There are no operator serviceable components. To prevent shock, do not remove any covers or panels. Should problems or malfunctions occur, unplug the power cord. Only qualified service personnel should carry out servicing.
- *NOTE: For information regarding packing labels, refer to LABELS ON PACKAGE.*
	- 2. After being transported, the unit may be very cold or hot. If this is the case, allow the unit to acclimate before you turn it on. It requires one hour for each 2.5°C increment it's temperature is below 3°C or above 40°C.

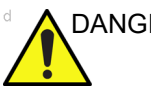

DANGEF Equipment damage possibility. Turning the system on without acclimation after arriving at site may cause the system to be damaged.

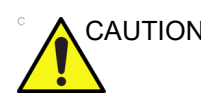

CAUTION If the Ultrasound system is very cold or hot, do not turn on its power until it has had a chance to acclimate to its operating environment.

> The following table describes guidelines for reaching operational temperatures from storage or transport temperatures.

| Degree C | $-4.5$ | $-2$ | 0.5  | ົ<br>J | 40  | 42.5  | 45  | 47.5  | 50  | 55  | 60  |
|----------|--------|------|------|--------|-----|-------|-----|-------|-----|-----|-----|
| Degree F | 23.9   | 28.4 | 32.9 | 37.4   | 104 | 108.5 | 113 | 117.5 | 122 | 131 | 140 |
| hours    | ັ      |      |      |        |     |       |     |       |     |     |     |

Table 3-1: System Acclimation Time Chart

# **[3-2-2 Setup warnings](#page-86-1)(continued)**

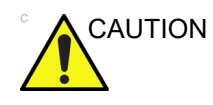

CAUTION Operator Manual(s)

The User Manual(s) should be fully read and understood before operating the Vivid T8/Vivid T8 Pro and kept near the Ultrasound system for quick reference.

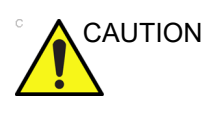

CAUTION Acoustic Output Hazard

Although the ultrasound energy transmitted from the Vivid T8/ Vivid T8 Pro probe is within AIUM/NEMA standards, avoid unnecessary exposure. ultrasound energy can produce heat and mechanical damage.

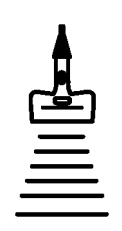

# <span id="page-89-0"></span>3-3 Receiving and unpacking the equipment

## **3-3-1 Purpose of this section**

This section describes how to receive and unpack Vivid T8/Vivid T8 Pro.

#### **3-3-2 Contents in this section**

- [3-3-3 'Warnings for receiving and unpacking' on](#page-89-1) *page 3-6*
- [3-3-4 'The Tilt indicator' on](#page-90-0) *page 3-7*
- [3-3-5 'Receiving the Vivid T8/Vivid T8 Pro' on](#page-90-1) *page 3-7*
- [3-3-6 'Unpacking the Vivid T8/Vivid T8 Pro' on](#page-95-0) *page 3-12*

# <span id="page-89-1"></span>**3-3-3 Warnings for receiving and unpacking**

GENERIC CRT VERSION

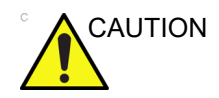

CAUTION Two people are needed to unpack the Ultrasound system because of its weight. Attempts to move the Ultrasound system considerable distances or on an incline by one person could result in injury or damage or both.

> Two people are required whenever a part weighing 16 KG (35 LBS) or more must be lifted.

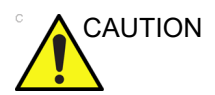

CAUTION Remember to use relevant personal protecting equipment (PPE) during packing and unpacking. Check with your local EHS representative.

# <span id="page-90-0"></span>**3-3-4 The Tilt indicator**

## **3-3-4-1 Overview**

Improper handling during transportation may harm the equipment inside the package even if the package itself is undamaged.

To make it easier to detect if the handling during transportation has been improper, a set of Tilt indicator has been attached to the transportation box.

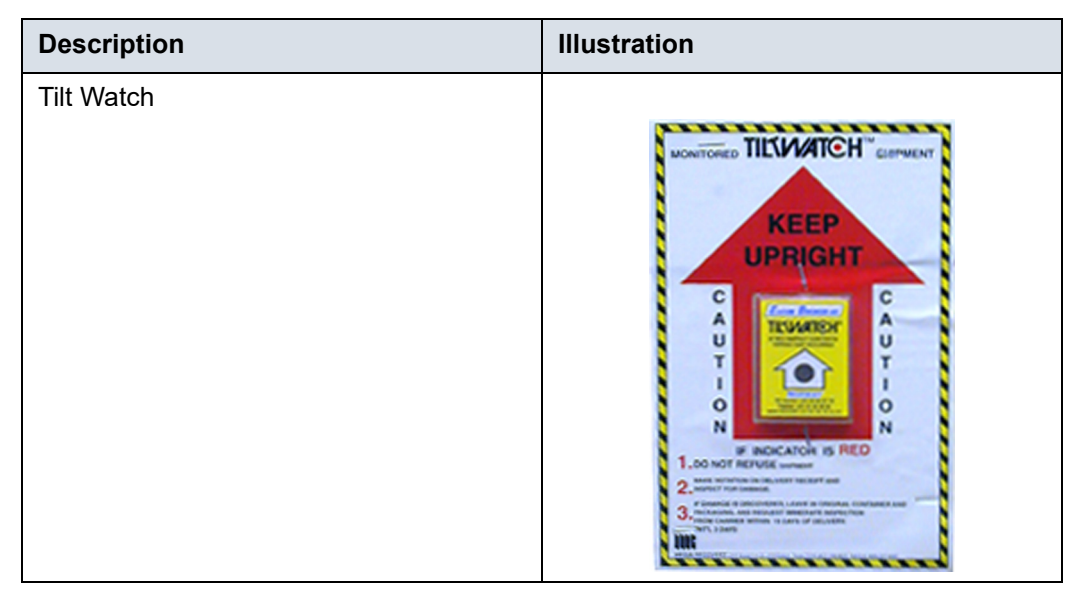

Table 3-2: Tilt Watch

# <span id="page-90-1"></span>**3-3-5 Receiving the Vivid T8/Vivid T8 Pro**

#### **3-3-5-1 Overview**

Improper handling during transportation may harm the equipment inside the package even if the package itself is undamaged.

## **3-3-5-2 Examine all packages**

Examine package closely at time of delivery, as described in the procedure below.

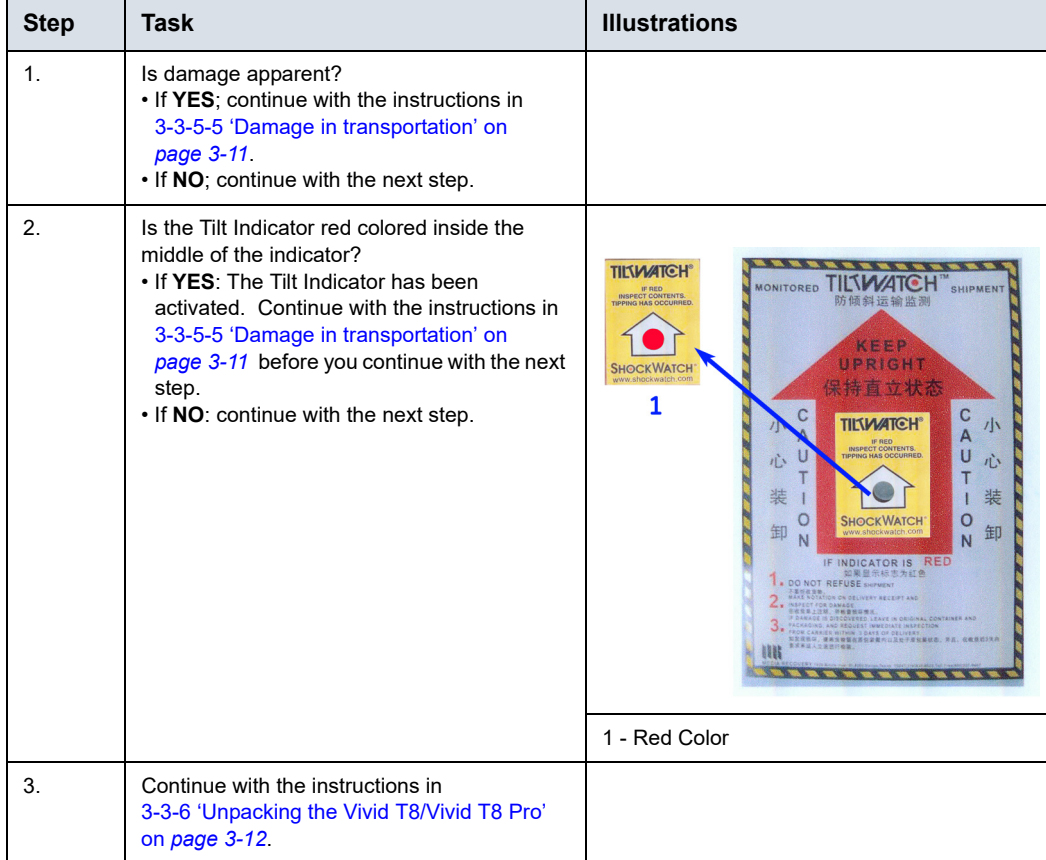

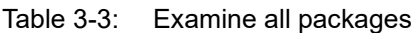

#### **3-3-5-3 Position of the Tilt indicator**

The Tilt indicator has been attached to the transportation box as illustrated in the figure below.

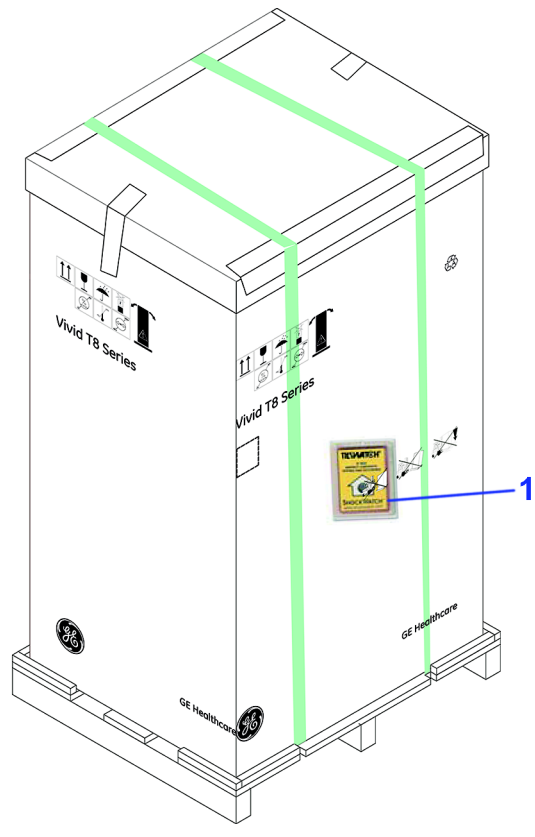

Figure 3-1. Tilt indicator

- 1. Tilt Indicator
- *NOTE: Before cutting the straps, check Tilt Tag to make sure it has not been triggered. If damaged, report it to the carrier. If not, then cut the straps around the crate.*

#### **3-3-5-4 If Tilt Indicator has triggered or is missing**

The purpose of the tilt indicator label is to alert people handling a product that it is sensitive to tipping and it must remain upright at all times. It is basically an active "Up Arrow" that changes color if the package is tipped 89 degrees or more from horizontal. These labels can be false activated if tipped less than 89 degrees, and shocked or vibrated at the same time. This event does occur, but is considered uncommon. If a package is received with an activated tilt indicator label, there is high degree of certainty it tipped 89 degrees or more from horizontal during shipment.

An activated tilt indicator label does not indicate if the package was simply "Tipped" (laid down with no impact shock) or "Tipped Over" (free fall, with an impact shock). Using both shock indicator labels and tilt indicator labels will help identify if a Tip Over impact shock occurred.

| Step          | Task                                                                                               |
|---------------|----------------------------------------------------------------------------------------------------|
| 1.            | If the Tilt Indicator is missing:                                                                  |
|               | Note on the shipping papers at the time of<br>receipt that the Tilt Indicator label is missing.    |
|               | If the Tilt Indicator has triggered:                                                               |
|               | Note on the shipping papers at the time of<br>receipt that the Tilt Indicator label was activated. |
| $\mathcal{P}$ | Inspect the product for possible concealed<br>damage.                                              |

Table 3-4: Tilt Indicator has triggered or is missing

#### <span id="page-94-0"></span>**3-3-5-5 Damage in transportation**

Follow this procedure if damage is apparent:

- 1. Write "Damage In Shipment" on ALL copies of the freight or express bill **BEFORE** delivery is accepted or "signed for" by a GE representative or hospital receiving agent.
- 2. Report the damage to the carrier.
	- Whether noted or concealed, damage **MUST** be reported to the carrier immediately upon discovery, or in any event, within 14 days after receipt, and the contents and containers held for inspection by the carrier.
	- A transportation company will not pay a claim for damage if an inspection is not requested within this 14 day period.

#### **3-3-5-6 Vivid T8/Vivid T8 Pro transportation box label**

The Vivid T8/Vivid T8 Pro transportation box label is located at the front of the transportation box.

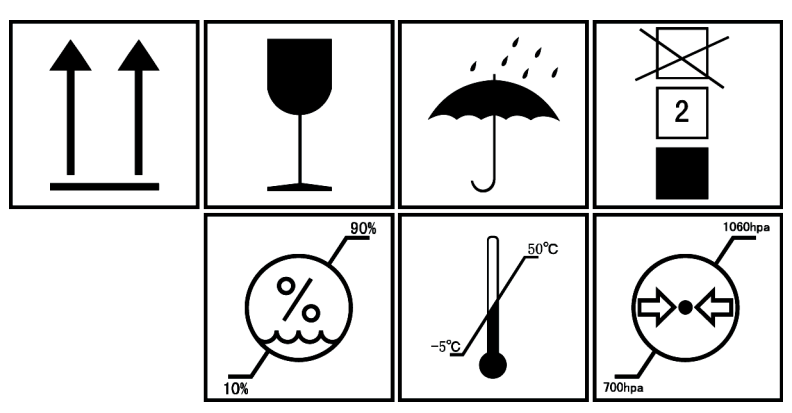

Figure 3-2. Vivid T8/Vivid T8 Pro transportation box label 1

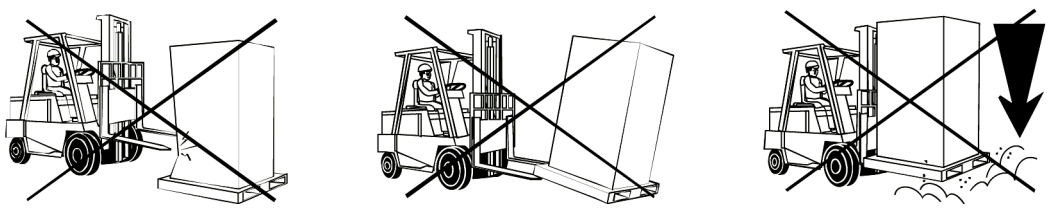

Figure 3-3. Vivid T8/Vivid T8 Pro transportation box label 2

# <span id="page-95-0"></span>**3-3-6 Unpacking the Vivid T8/Vivid T8 Pro**

When a new system arrives, check that any components are not damaged and are not in short supply. If shipping damage or shortage occurs, contact the address shown in Chapter 1.

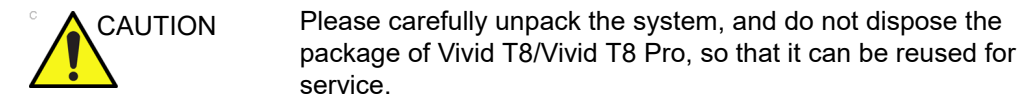

#### *NOTE: Please check the Vivid T8/Vivid T8 Pro console is well assembly after unpacking the system.*

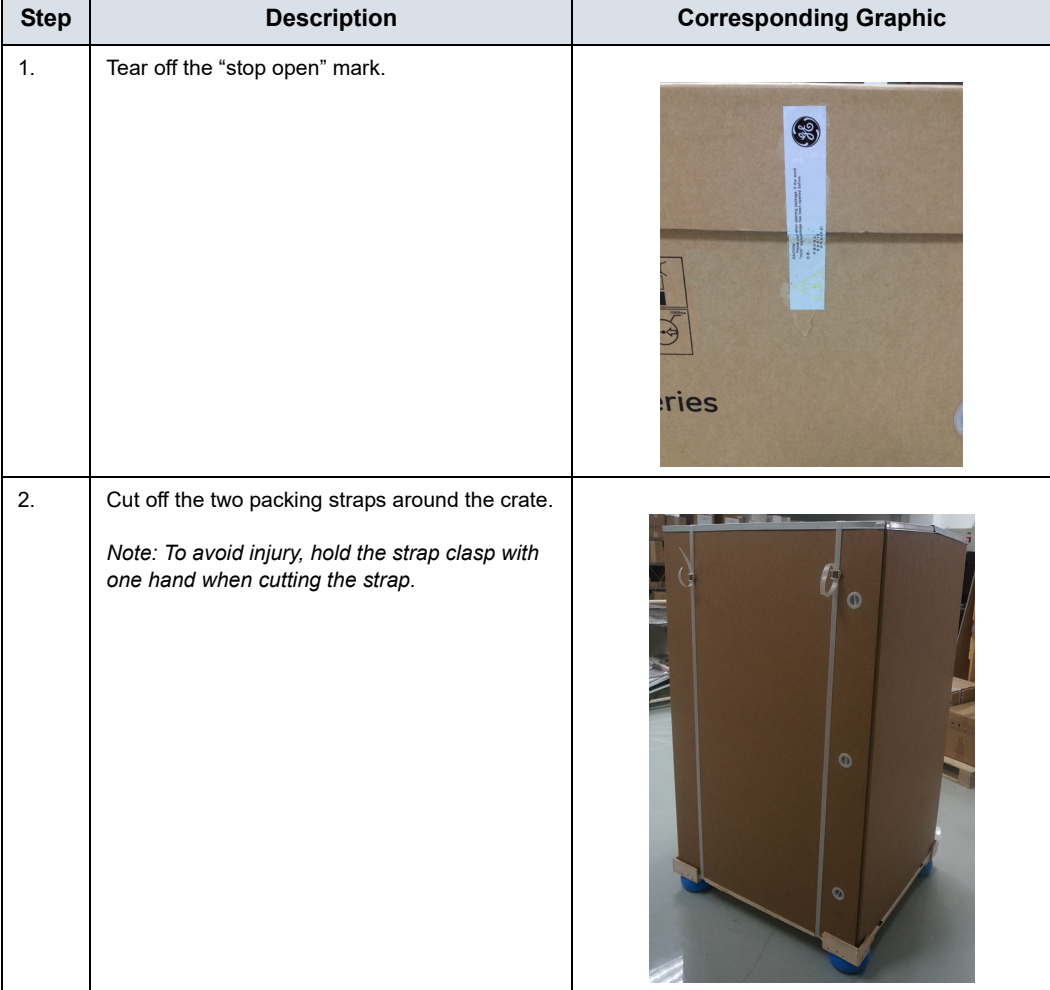

#### Table 3-5: Unpacking the Vivid T8/Vivid T8 Pro

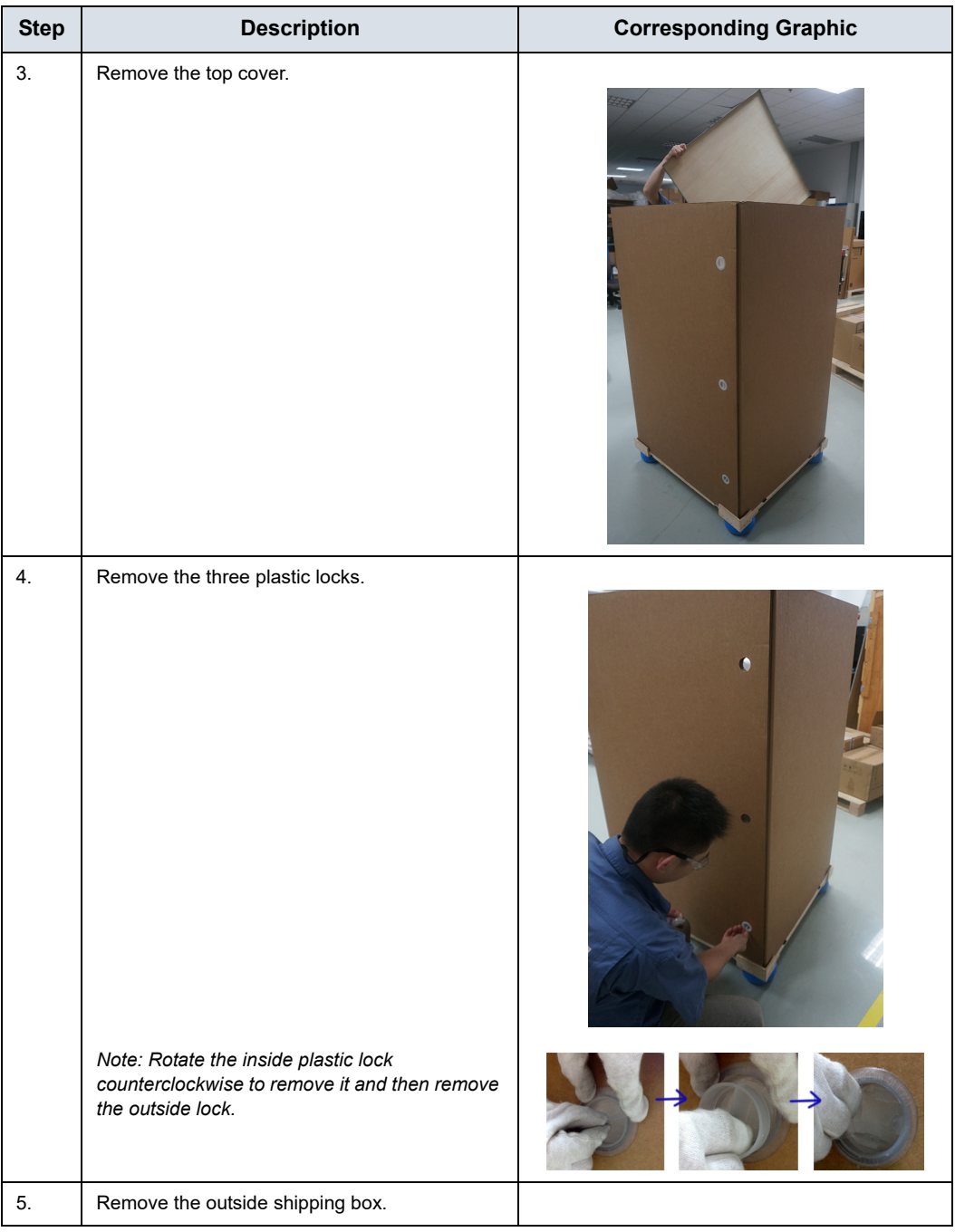

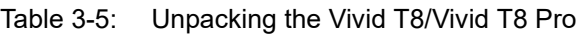

| <b>Step</b> | <b>Description</b>                                                                                                    | <b>Corresponding Graphic</b> |
|-------------|----------------------------------------------------------------------------------------------------|------------------------------|
| 6.          | Remove the dust bag from the unit.<br>Note: There is no dust bag if the system is<br>transported by sea. Ignore this step if there is<br>no dust bag. |                              |
| 7.          | Cut the wrapping bag by scissors and remove<br>the PE bag from the unit.<br>Note: Remove the barrier bag if the system is<br>transported by sea.      |                              |

Table 3-5: Unpacking the Vivid T8/Vivid T8 Pro

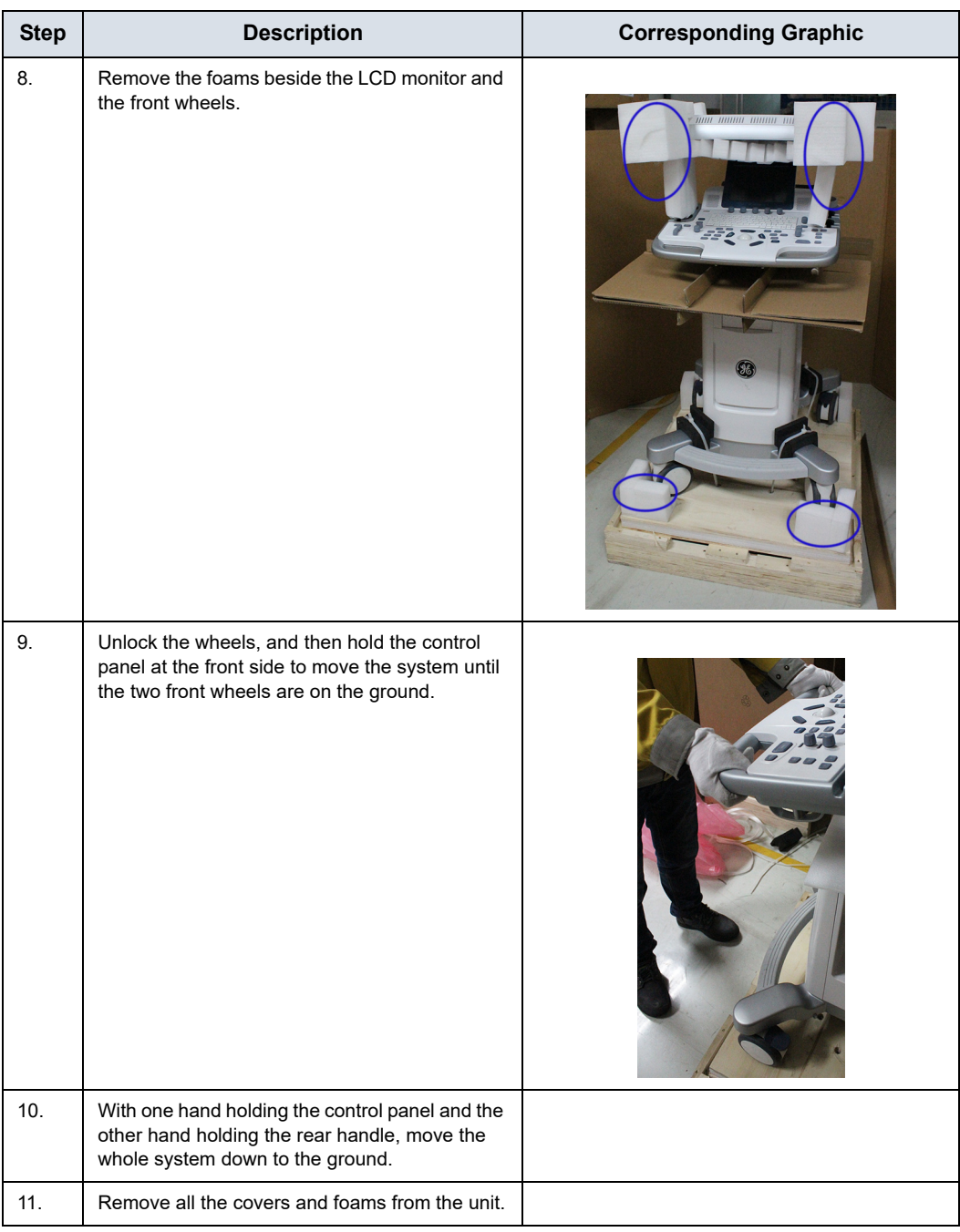

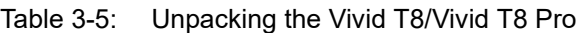

### **3-3-6-1 Moving into Position**

Please refer to User Manual on how to move the system.

# **3-3-7 Packing the Equipment**

Please pack Vivid T8/Vivid T8 Pro in the reverse order of unpacking.

# 3-4 Packing materials - recycling information

The packing materials for Vivid T8/Vivid T8 Pro are recyclable:

- The Transportation Box is made of spruce or similar material. ("PHYTOSANITARY CERTIFICATE" included in all shipments to The People's Republic of China.)
- Lever lockings (hinges) are made of zinc plated steel.
- The inner reinforcements are made of Ethafoam (Polyethylene foam).
- The plastic foil is made of LDPE (Low Density Polyethylene).

# 3-5 Preparing for setup

#### <span id="page-101-0"></span>**3-5-1 Verify customer order**

Compare items received by the customer to that which is listed on the delivery order. Report any items that are missing, back ordered, or damaged.

#### **3-5-2 Physical inspection**

Verify that the system arrived intact (visual inspection).

If the system has been damaged, please refer to ['Damage in](#page-17-0)  [transportation' on](#page-17-0) *page i-16* in the beginning of this manual.

#### **3-5-3 EMI protection**

The Vivid T8/Vivid T8 Pro has been designed to minimize the effects of Electro-Magnetic Interference (EMI). Many of the covers, shields, and screws are provided primarily to protect the system from image artifacts caused by this interference. For this reason, it is imperative that all covers and hardware are installed and secured before the unit is put into operation.

See [2-2-4 'EMI limitations' on](#page-68-0) *page 2-9* for more information about EMI protection.

# 3-6 Completing the setup

# <span id="page-102-0"></span>**3-6-1 Purpose of this section**

This section describes how to complete the installation of Vivid T8/Vivid T8 Pro.

#### **3-6-2 Contents in this section**

- [3-6-3 'System specifications' on](#page-102-1) *page 3-19*
- [3-6-4 'Electrical specifications' on](#page-103-0) *page 3-20*
- [3-6-5 'Connections on the I/O Rear Panel' on](#page-104-0) *page 3-21*
- [3-6-6 'Connecting probes' on](#page-106-1) *page 3-23*
- [3-6-7 'Powering the system' on](#page-106-0) *page 3-23*

#### <span id="page-102-1"></span>**3-6-3 System specifications**

#### **3-6-3-1 System requirements verification**

• Verify that the site meets the requirements listed in Chapter 2.

(See: [2-3 'Facility needs' on](#page-71-0) *page 2-12*.)

• Verify that the specifications below don't conflict with any on-site conditions.

#### **3-6-3-2 Physical dimensions**

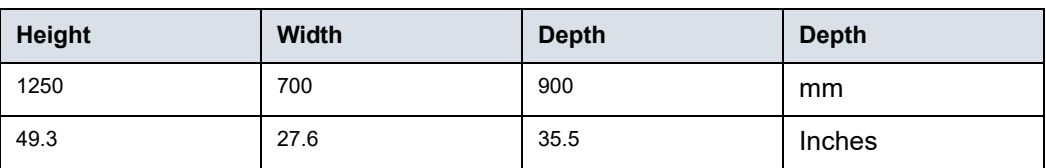

Table 3-6: Physical dimensions of Vivid T8/Vivid T8 Pro

#### **3-6-3-3 Console Weight**

• Weight: approx. 65 kg (144 lbs)

# <span id="page-103-0"></span>**3-6-4 Electrical specifications**

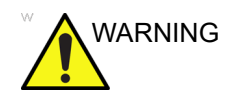

WARNING Connecting a Vivid T8/Vivid T8 Pro to the wrong voltage level will most likely destroy it.

#### **3-6-4-1 Verification of the system's voltage setting**

Verify that the mains voltage specified for the Vivid T8/Vivid T8 Pro is available on-site.

Refer to the latest revision of the User Manual for a full list of product labels.

#### **3-6-4-2 Electrical specifications for Vivid T8/Vivid T8 Pro**

In the table below, the electrical specifications for Vivid T8/Vivid T8 Pro includes monitor and on board peripherals.

| Part<br><b>Number</b> | <b>Description</b>                                       | Voltage  | <b>Tolerances</b> | <b>Power</b><br>consumntion | <b>Frequency</b> |
|-----------------------|----------------------------------------------------------|----------|-------------------|-----------------------------|------------------|
| 5421435               | English version Vivid T8                                 |          | $+10%$            | Max.400VA                   | 50/60 Hz         |
| 5498519               | English version Vivid T8 with<br><b>Articulation Arm</b> | 100-240V |                   |                             |                  |
| 5498522               | Chinese version Vivid T8                                 |          |                   |                             |                  |
| 5498521               | Chinese version Vivid T8 with<br><b>Articulation Arm</b> |          |                   |                             |                  |
| 5498524               | Korean version Vivid T8 with<br><b>Articulation Arm</b>  |          |                   |                             |                  |
| 5498523               | English version Vivid T8 Pro                             |          |                   |                             |                  |

Table 3-7: Electrical specifications for Vivid T8/Vivid T8 Pro

## <span id="page-104-0"></span>**3-6-5 Connections on the I/O Rear Panel**

*NOTE: Accessory equipment connected to the analog and digital interfaces must be certified according to the respective IEC standards (e.g. IEC60950 for data processing equipment and IEC60601-1 for medical equipment). Furthermore, all complete configurations shall comply with the valid version of the system standard IEC60601-1. Everybody who connects additional equipment to the signal input part or signal output part of Vivid T8/Vivid T8 Pro, configures a medical system, and is therefore responsible that the Ultrasound system complies with the requirements of the valid version of IEC60601-1. If in doubt, consult the technical service department or your local representative for GE Healthcare.*

#### **3-6-5-1 Connect Ethernet**

Connect the network cable to the Ethernet connector on the I/O Rear Panel.

The connector is located on the rear side of Vivid T8/Vivid T8 Pro.

#### **3-6-5-2 Connect USB Flash Drive**

*NOTE: USB Flash Drive approved for Vivid T8/Vivid T8 Pro are verified for EMC performance according to EN55011 class B. The use of any other USB Flash Drive will compromise this verification, and may cause interference on Vivid T8/Vivid T8 Pro itself, or on other electronic devices.* 

For approved models, please refer to Chapter 9.

Insert the USB Flash Drive in one of the USB ports on the Vivid T8/Vivid T8 Pro.

#### **3-6-5-3 Connect S-Video (For R1.x.x only)**

Connect the cable to the S-Video Out port and the external monitor. Select S-Video in the list of signal source menu on the external monitor.

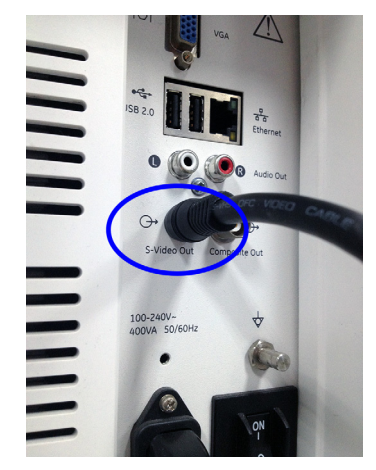

Figure 3-4. Connect S-Video

*NOTE: S-Video and composit out port are not supported on Vivid T8 system which is originally installed with software R2.x.x.*

#### **3-6-5-4 Connect External Monitor through VGA port**

Connect VGA cable to the system and the external monitor through VGA port. The screen displays on the external monitor. The external monitor resolution should be 1280 x 1024.

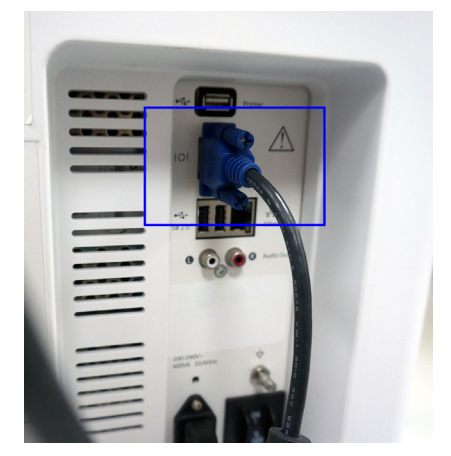

Figure 3-5. Connect with VGA cable

## <span id="page-106-1"></span>**3-6-6 Connecting probes**

Please refer to User Manual on how to connect/disconnect a probe.

# <span id="page-106-0"></span>**3-6-7 Powering the system**

Please refer to User Manual on how to power the system.

# 3-7 System Configuration

## <span id="page-107-0"></span>**3-7-1 Purpose of this section**

This section describes how to configure the Vivid T8/Vivid T8 Pro.

# **3-7-2 Contents in this section**

## **3-7-3 Vivid T8/Vivid T8 Pro configuration**

For complete instructions, refer to the lastest revision of the Vivid T8/Vivid T8 Pro Basic User Manual, Chapter 16.

Information includes Entering Location, Adjusting Date and Time, Selecting User interface Language, Selecting Online Manual Language, Slelecting Unites of Measure.
# 3-8 Peripherals Installation

# **3-8-1 Overview**

This section describes how to install and configure the peripherals validated for the Vivid T8/Vivid T8 Pro.

About the operation check-out of peripherals, [See](#page-193-0)  4-3-32 'Peripheral checks' on *[page 4-34 for more information.](#page-193-0)*

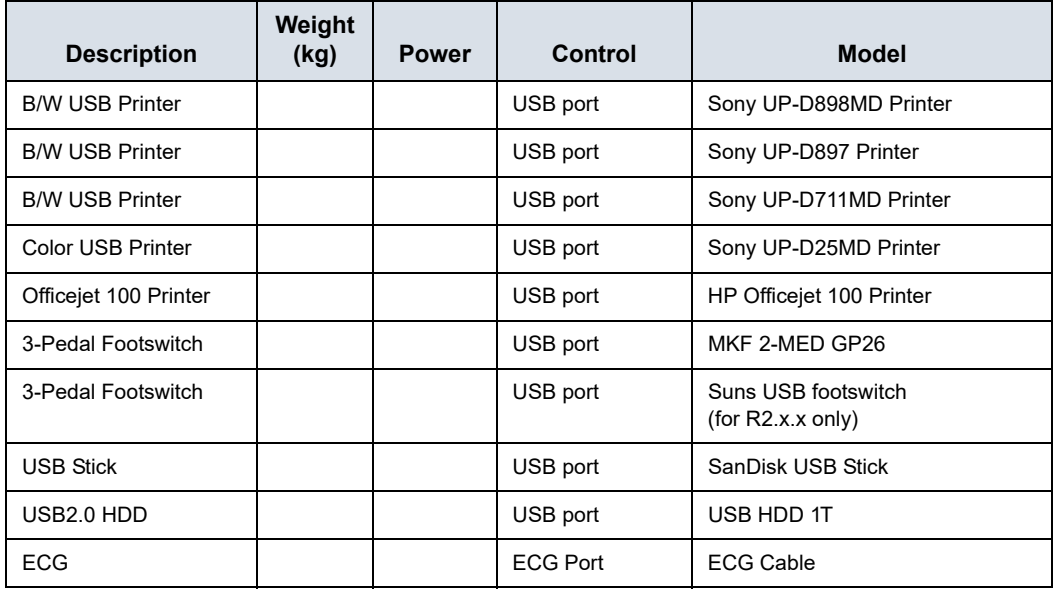

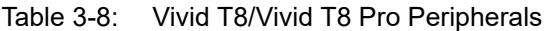

# <span id="page-109-0"></span>**3-8-2 Furnished materials**

This section describes the materials furnished with the Peripherals and with the system.

Retain the original carton and packing materials in case transport is needed in the future.

**B/W USB Printer** 

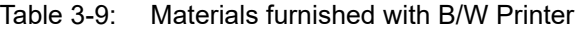

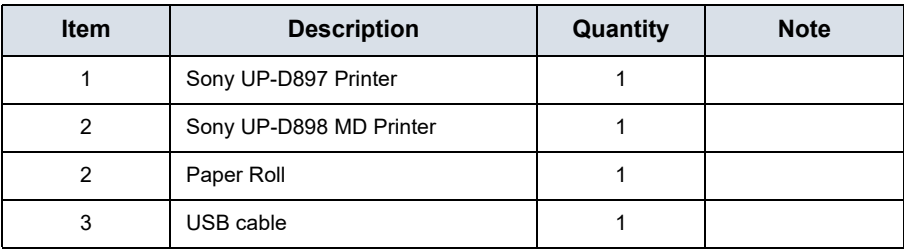

• Color USB Printer

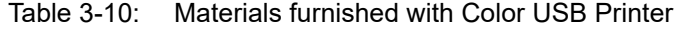

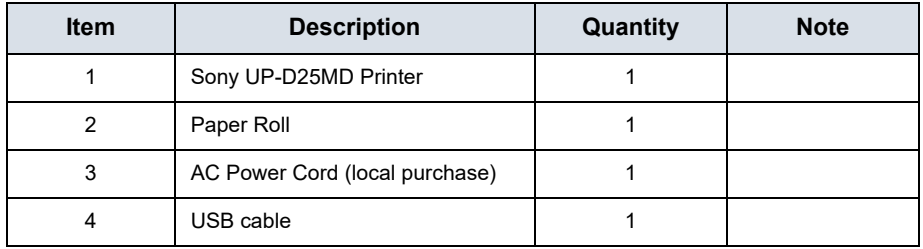

• Digital Printer

Table 3-11: Materials furnished with B/W Printer

| <b>Item</b> | <b>Description</b>       | Quantity | <b>Note</b> |
|-------------|--------------------------|----------|-------------|
|             | HP Officejet 100 Printer |          |             |
|             | Paper Roll               |          |             |
|             | USB cable                |          |             |

# **[3-8-2 Furnished materials\(](#page-109-0)continued)**

• USB Stick

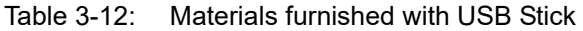

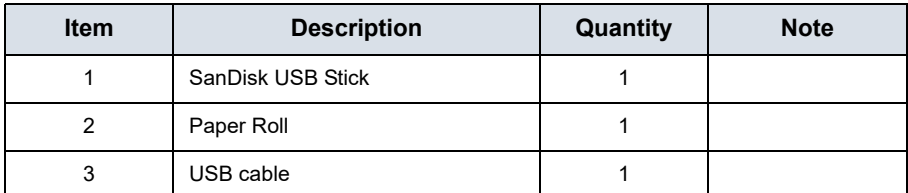

• USB 2.0 HDD

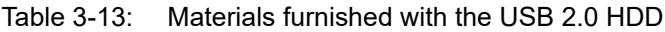

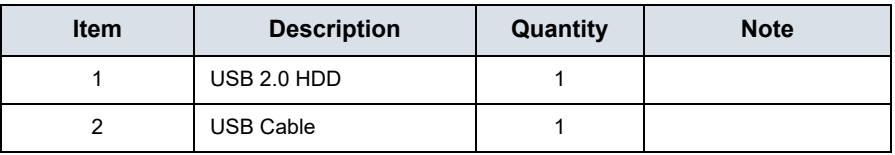

• 3 Pedal Footswitch

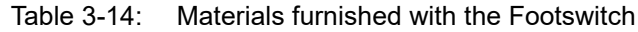

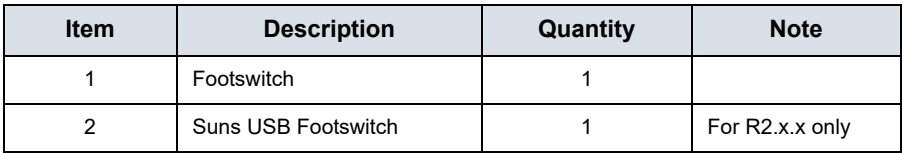

# **3-8-3 Peripherals Installation Instructions**

# <span id="page-111-1"></span>**3-8-3-1 Sony UP-D711MD Printer Installation**

#### **3-8-3-1-1 Tools**

No special tools needed.

#### **3-8-3-1-2 Manpower**

One person 5 min.

## **3-8-3-1-3 Preparations**

1. Unpack B/W Printer.

## <span id="page-111-0"></span>**3-8-3-2 Installation Procedure**

#### *NOTE: The printer driver is customized for the Vivid T8/Vivid T8 Pro at the factory; you do not need to change the settings.*

- 1. Place the device in a suitable place.
- 2. Connect the USB Cable on the Printer.
- 3. Connect the power cord with the AC output in the wall outlet.
- 4. Connect the printer to the USB port, then turn on the printer.

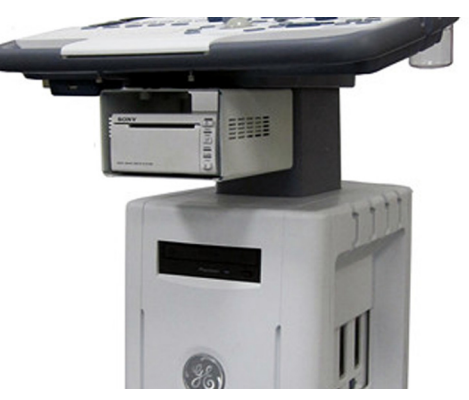

Figure 3-6. Connect UP-D711MD to Vivid T8/Vivid T8 Pro

## **[3-8-3-2 Installation Procedure\(](#page-111-0)continued)**

- 5. Press **F2 (Config)** on the Control Panel.
- 6. Select **Connectivity**-> **Additional Outputs**, select the appropriate print key (Print1 or Print2) from the Button section.

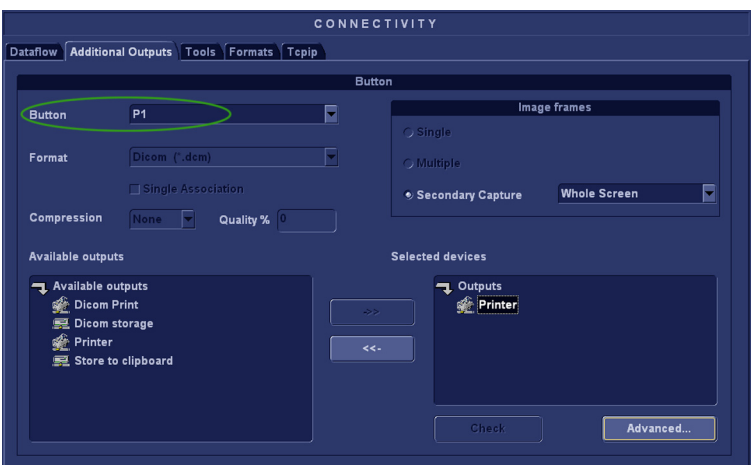

Figure 3-7. Connectivity->Addtional Outputs

- 7. Select **Printer** from the Selected Devices menu, and then select **Advanced**.
- *NOTE: After selecting the printer, the field turns Black.*
- *NOTE: If Printer is not in the selected Devices menu, select it from the Available Devices in the left column* and press ">>" to move to the selected Devices column*.*

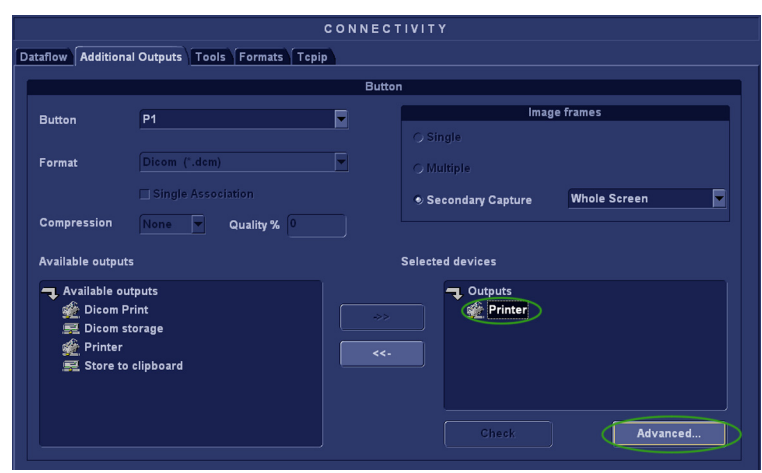

Figure 3-8. Selected Devices

## **[3-8-3-2 Installation Procedure\(](#page-111-0)continued)**

8. Select **Configure**.

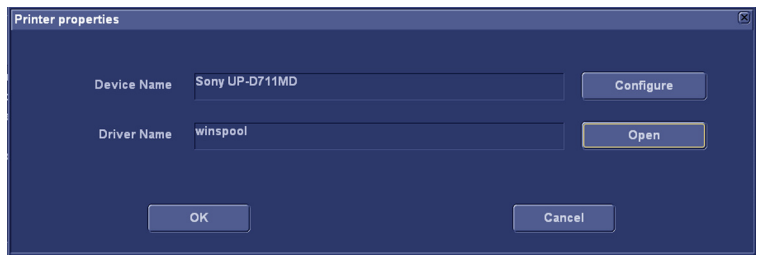

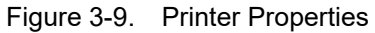

9. Select Sony UP-D711MD from the Name pull-down menu, then select **OK**.

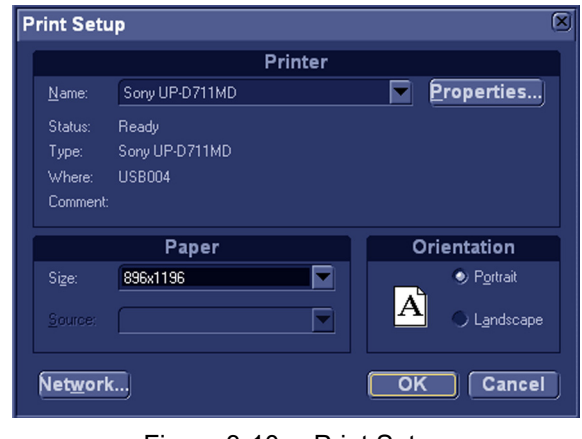

Figure 3-10. Print Setup

10. Select **OK**.

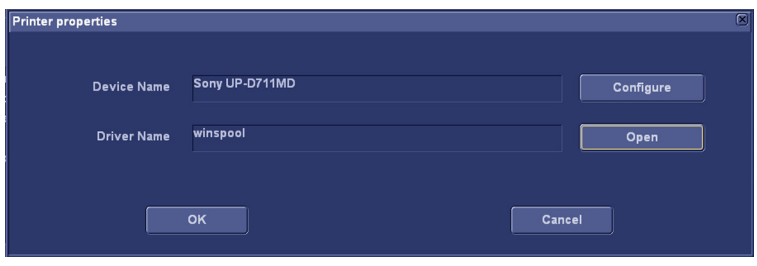

Figure 3-11. Printer Properties

# <span id="page-114-0"></span>**3-8-3-3 Sony UP-D25MD Printer Installation**

#### **3-8-3-3-1 Tools**

No special tools needed.

#### **3-8-3-3-2 Manpower**

One person 5 min.

#### **3-8-3-3-3 Preparations**

1. Unpack the Sony UP-D25MD Printer.

#### **3-8-3-3-4 Installation Procedure**

- 1. Place the device in a suitable place.
- 2. Connect the USB Cable on the Printer.
- 3. Connect the power cord with the AC output in the wall outlet, then turn on the printer.
- 4. Connect USB cable to Vivid T8/Vivid T8 Pro isolated USB port.

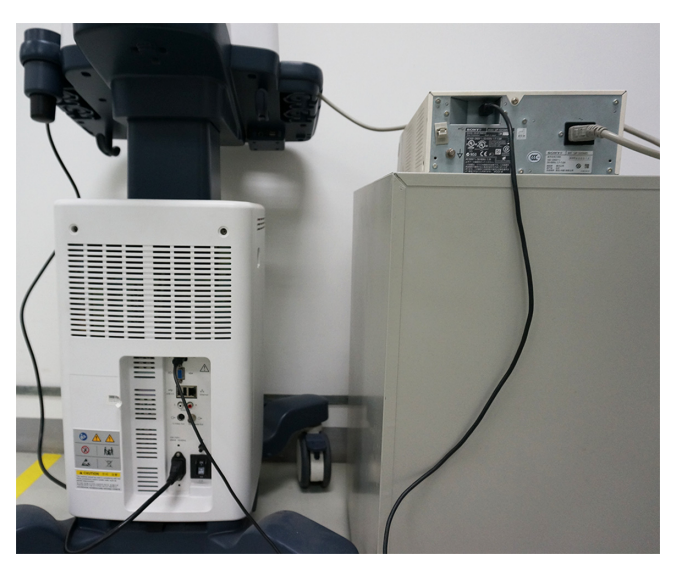

Figure 3-12. Color Printer connection

## **[3-8-3-3 Sony UP-D25MD Printer Installation\(](#page-114-0)continued)**

- 5. Press **F2 (Config)** on the Control Panel.
- 6. Select **Connectivity**-> **Additional Outputs**, select the appropriate print key (Print1 or Print2) from the Button section.

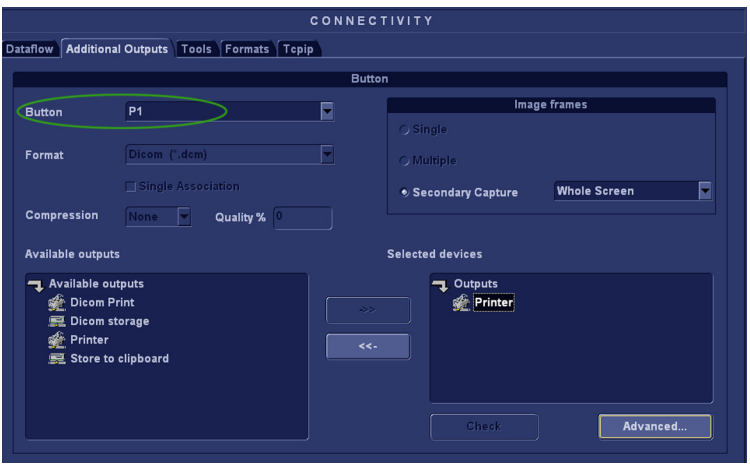

Figure 3-13. Connectivity->Addtional Outputs

- 7. Select **Printer** from the Selected Devices menu, and then select **Advanced**.
- *NOTE: After selecting the printer, the field turns Black.*
- *NOTE: If Printer is not in the selected Devices menu, select it from the Available Devices in the left column* and press ">>" to move to the selected Devices column*.*

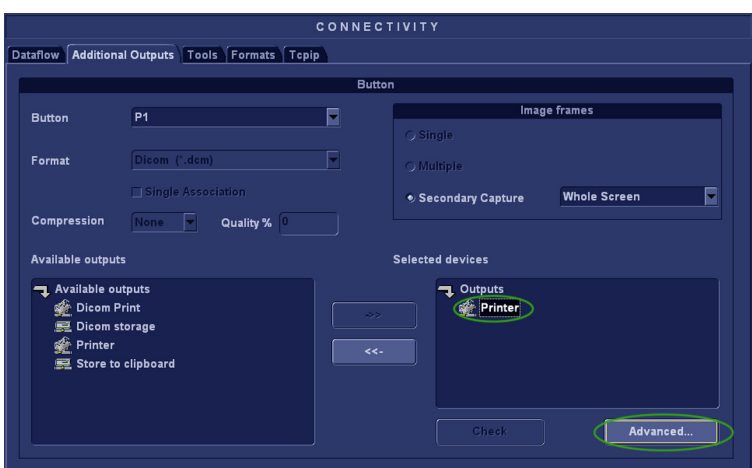

Figure 3-14. Selected Devices

## **[3-8-3-3 Sony UP-D25MD Printer Installation\(](#page-114-0)continued)**

8. Select **Configure**.

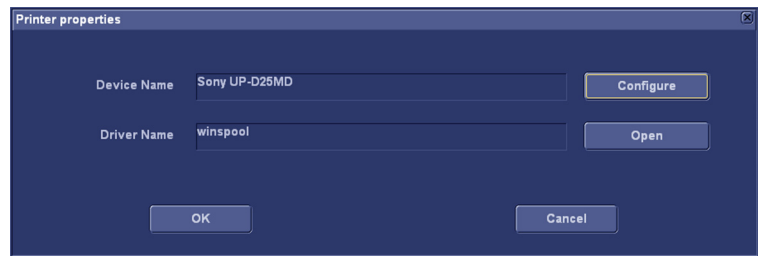

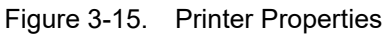

9. Select Sony UP-D25MD from the Name pull-down menu, then select **OK**.

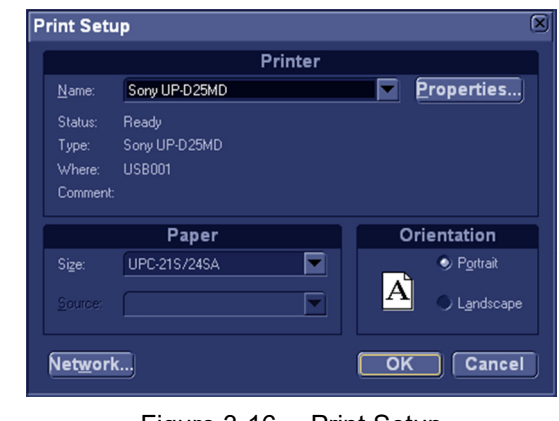

Figure 3-16. Print Setup

10. Select **OK**.

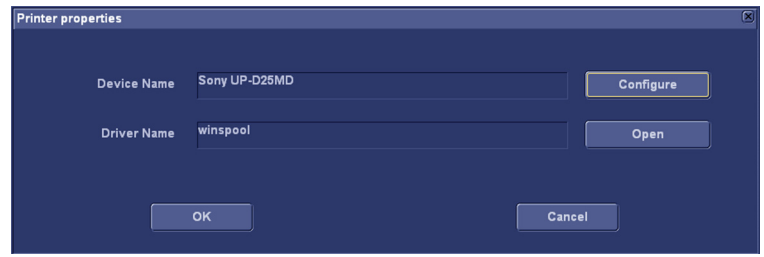

Figure 3-17. Printer Properties

# **3-8-3-4 HP Officejet 100 Printer Installation**

#### **3-8-3-4-1 Tools**

No special tools needed.

#### **3-8-3-4-2 Manpower**

One person 5 min.

#### **3-8-3-4-3 Preparations**

1. Unpack the HP Officejet 100 Printer.

#### **3-8-3-4-4 Installation Procedure**

- 1. Place the device in a suitable place.
- 2. Connect the USB Cable on the Printer.
- 3. Connect the power cord with the AC output in the wall outlet, then turn on the printer.
- 4. Connect USB cable to Vivid T8/Vivid T8 Pro isolated USB port.

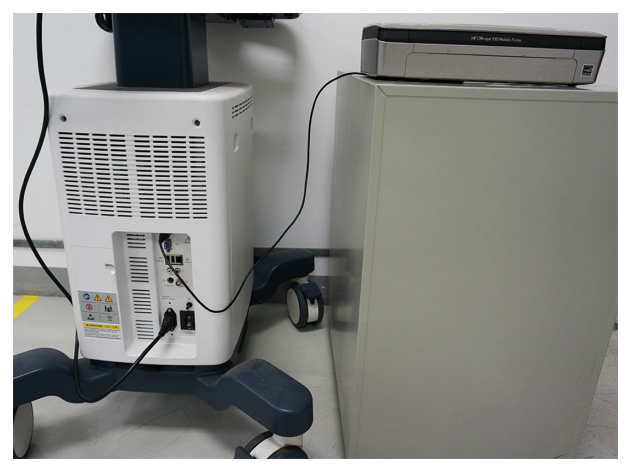

Figure 3-18. HP Officejet 100 connection

5. Refer to the Connectivity configure steps of [3-8-3-1 'Sony](#page-111-1)  [UP-D711MD Printer Installation' on](#page-111-1) *page 3-28*.

# **3-8-3-5 UP-D897/UP-D898 MD Printer Installation**

#### **3-8-3-5-1 Tools**

No special tools needed.

#### **3-8-3-5-2 Manpower**

One person 5 min.

#### **3-8-3-5-3 Preparations**

1. Unpack the UP-D897/UP-D898 MD Printer.

#### **3-8-3-5-4 Installation Procedure**

- 1. Place the device in a suitable place.
- 2. Connect the USB Cable on the Printer.
- 3. Connect the power cord with the AC output in the wall outlet, then turn on the printer.
- 4. Connect USB cable to Vivid T8/Vivid T8 Pro isolated USB port.

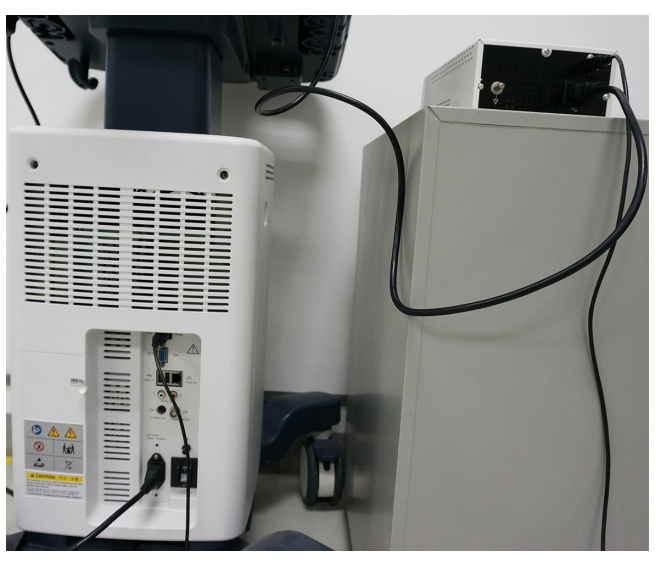

Figure 3-19. UP-D897 connection

5. Refer to the Connectivity configure steps of [3-8-3-1 'Sony](#page-111-1)  [UP-D711MD Printer Installation' on](#page-111-1) *page 3-28*.

# <span id="page-119-0"></span>**3-8-3-6 Footswitch Installation**

#### **3-8-3-6-1 Tools**

No special tools needed.

#### **3-8-3-6-2 Manpower**

One person 5 min.

#### **3-8-3-6-3 Preparations**

- 1. Unpack the Footswitch.
- 2. Ensure no physical damage.

# **[3-8-3-6 Footswitch Installation](#page-119-0)(continued)**

## **3-8-3-6-4 Installation Procedure**

1. Connect the Footswitch to the USB port on the Vivid T8/ Vivid T8 Pro system.

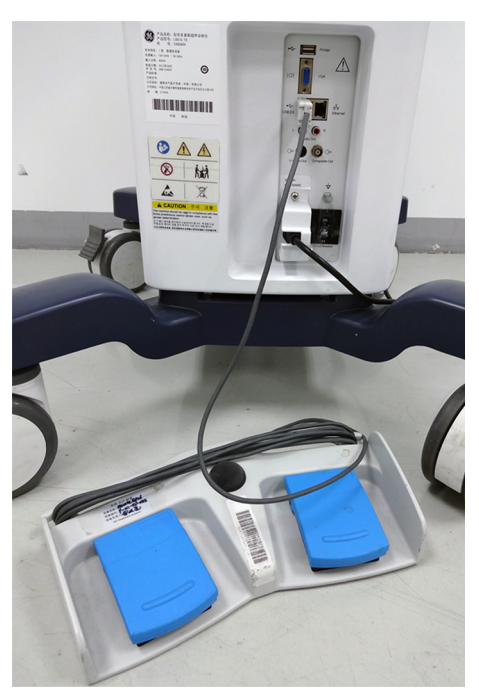

Figure 3-20. Connect Footswitch to the system

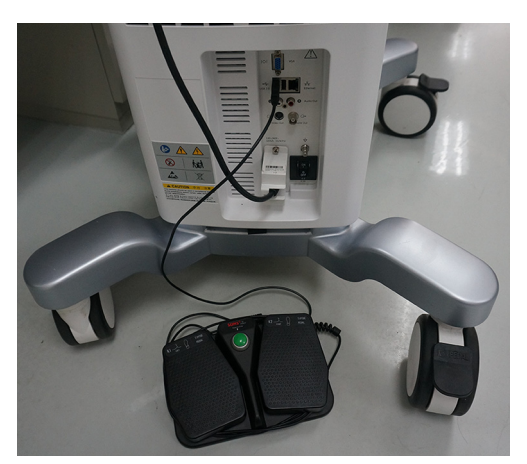

Figure 3-21. Connect Footswitch to the system (for R2.x.x only)

## **3-8-3-6-5 Configuring Footswitch**

Footswitch supports these configurations: No Function, Select, Image Store, Cursor, Pointer, Previous Cycle, next Cycle, Freeze, 2D, Color, Print, Print Alt., Rec/Pause.

Enter **Config (F2) -> Imaging -> Application** to configure the Footswitch functions.

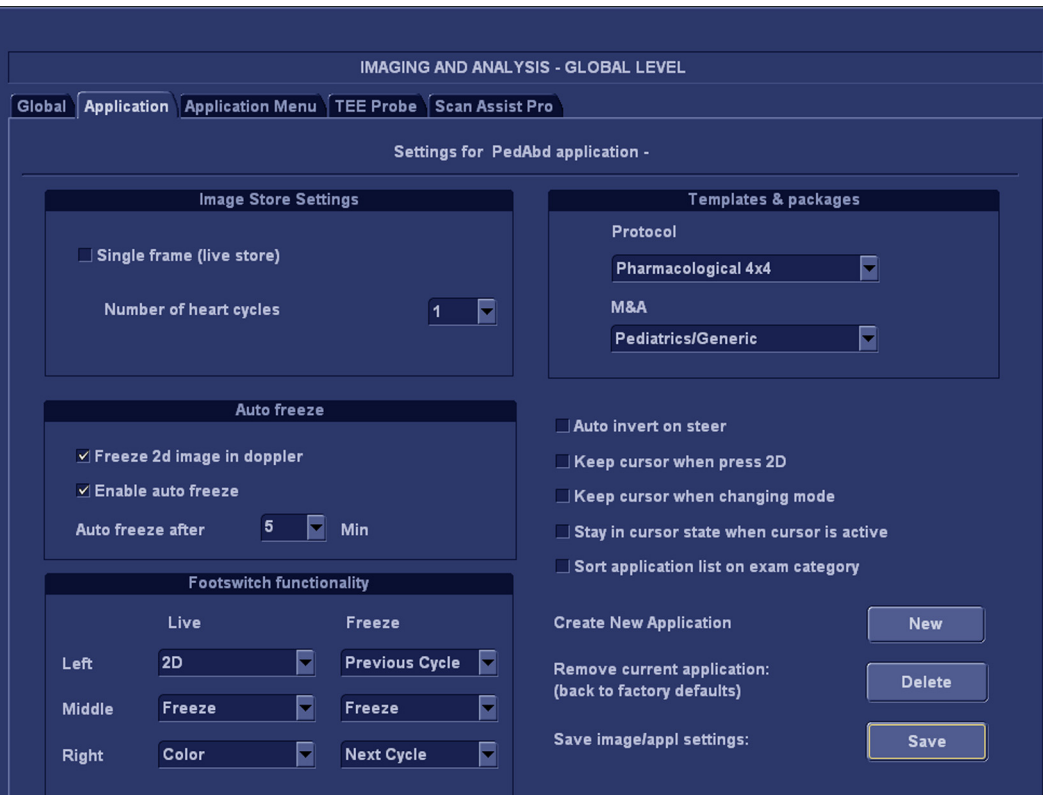

Figure 3-22. Configuring Footswitch Functions

## **3-8-3-7 USB2.0 HDD Installation**

#### **3-8-3-7-1 Tools**

No special tools needed.

#### **3-8-3-7-2 Manpower**

One person 5 min.

#### **3-8-3-7-3 Preparations**

- 1. Unpack the USB2.0 HDD.
- 2. Ensure no physical damage.

#### **3-8-3-7-4 Installation Procedure**

1. Connect the USB2.0 HDD to the USB port on the Vivid T8/ Vivid T8 Pro system.

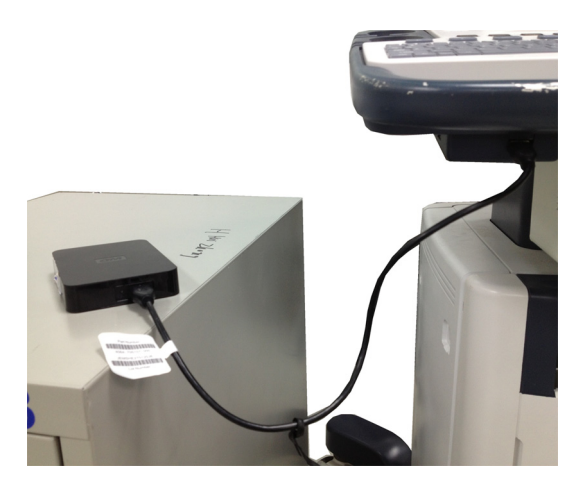

Figure 3-23. Connect HDD to the system

# **3-8-3-8 ECG Installation**

# **3-8-3-9 Tools**

No special tools needed.

## **3-8-3-10 Manpower**

One person 5 min.

## **3-8-3-11 Preparations**

- 1. Unpack the ECG.
- 2. Ensure no physical damage.

## **3-8-3-12 Installation Procedure**

1. Connect the ECG to the ECG cable on the Vivid T8/Vivid T8 Pro system.

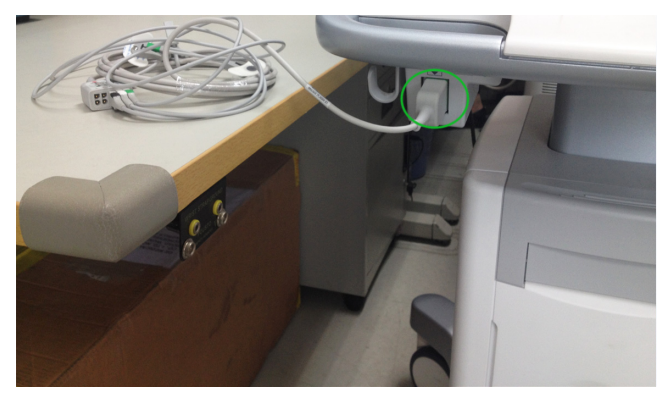

Figure 3-24. Connect ECG to the system

# 3-9 Connectivity setup

## <span id="page-124-0"></span>**3-9-1 TCP/IP Screen**

- 1. Press *F2* on the control panel and login as admin, refer to ['Logging on to Vivid T8/Vivid T8 Pro as "ADM"' on](#page-168-0) *page 4-9* .
- 2. Select **Connectivity** on the screen.
- 3. Select **TCP/IP** tab, the screen gives an overview of the network settings for Vivid T8/Vivid T8 Pro.

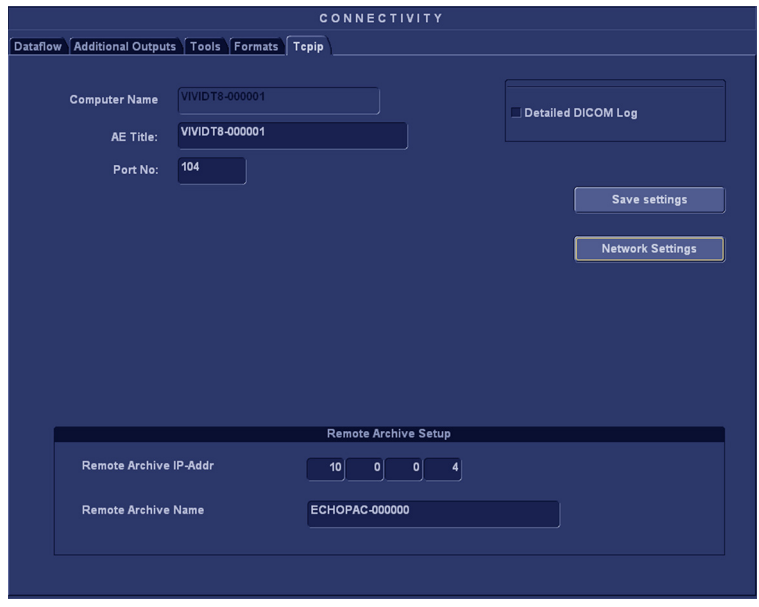

Figure 3-25. TCP/IP Screen

- Computer Name/AE Title: For Vivid T8/Vivid T8 Pro, it is of this form: VIVIDX-00NNNN, NNNN is the system's serial number.
- Port No: default number is 104.
- Detailed DICOM Log: selected to turn on Detailed DICOM Log. It will be turned off after the system restart.

# **[3-9-1 TCP/IP Screen\(](#page-124-0)continued)**

- Saving Settings: Select to archive any changes that have been done to the TCP/IP Settings.
- Network Settings: Select to change the system's IP settings.
- Remote Archive Setup:

Default Setup: Remote Archive IP-Addr: 10.0.0.4 Remote Archive Name( The name of the PC or Server with the remote archive): ECHOPAC7-000001

## **3-9-1-1 Changing the AE title and/or Port Number**

1. To change **AE Title** and/or **Port No**, edit the respective fields.

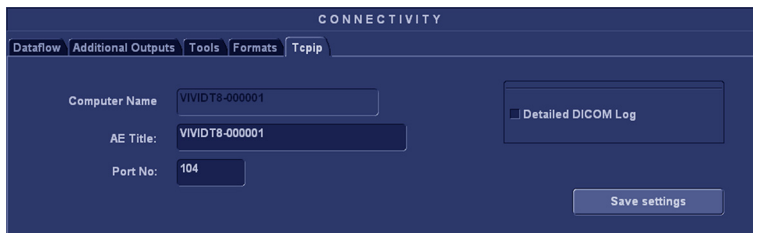

Figure 3-26. AE Title/Port No

2. Select **Save settings** to store your changes. This will bring up a new warning screen.

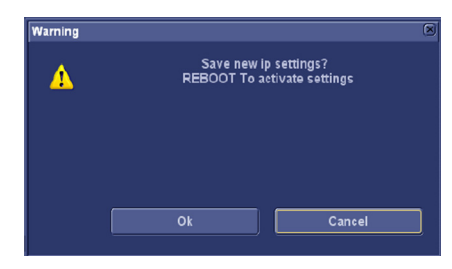

Figure 3-27. Warning Message

- 3. Select **OK** to save your changes or **Cancel** to return without saving any changes.
- 4. Reboot the system to activate the settings or continue with other TCPIP setup tasks.

## **3-9-2 Network setup**

For network connection setup, [See 7-5-1 'Network](#page-221-0)  Configuration' on *[page 7-12 for more information.](#page-221-0)*

## <span id="page-126-0"></span>**3-9-3 Setup connection to a DICOM server**

Vivid T8/Vivid T8 Pro is configured to work with DICOM servers in a network environment. Images are first saved on the local image butter on the system. At the end of the examination the images are sent to the DICOM server via a DICOM spooler and to the local database, depending on dataflows.

To connect to the DICOM server, the following information has to be entered in the system.

- The DICOM server IP address
- The DICOM server port number
- The DICOM server AE title (the server application's name)

- 1. Press *Config (F2)* on the control panel and log on as administrator.
- 2. Select **Connectivity** and then select **Dataflow** tab.
- 3. Select the arrow to the right for the **Name** field to list all dataflows in a pull-down menu and select the dataflow **DICOM Server**.

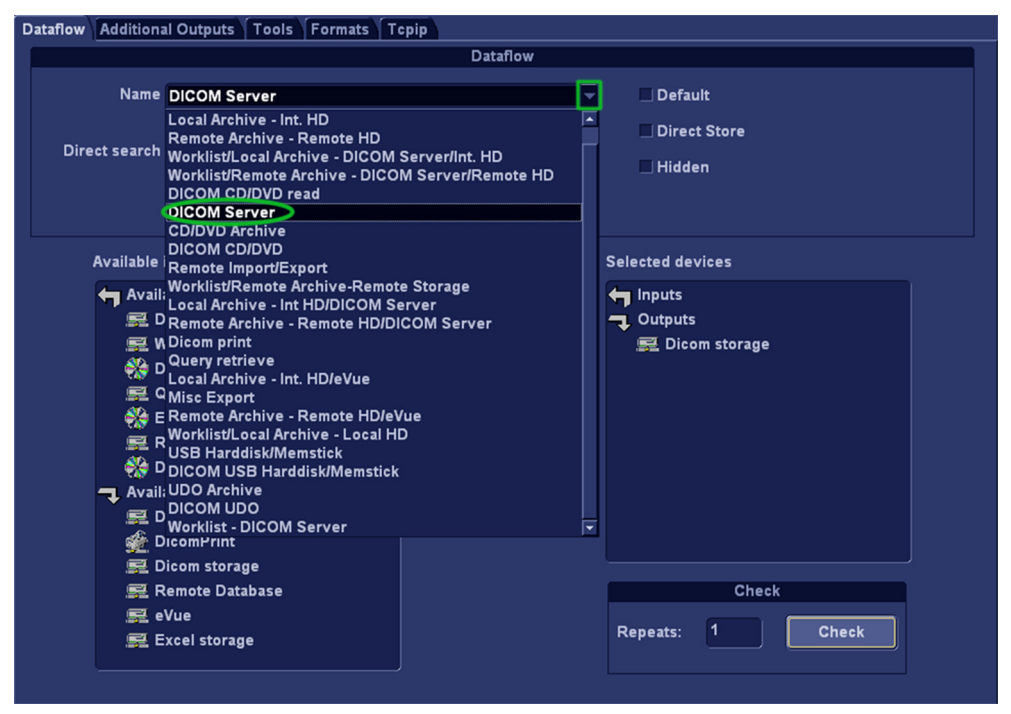

Figure 3-28. Select Dataflow

• If **Direct Store** is enabled, the image will go to the DICOM server immediately after it is acquired.

- *NOTE: Make sure the DICOM server is capable of keeping the connection during an examination.*
	- If **Hidden** is enabled, the dataflow will be invisible in the **Search/Create Patient** screen. Uncheck **Hidden** to display the dataflow in the **Search/Create Patient** screen.

4. Select **Dicom storage** in the **Selected devices**, and then select **Properties** to display the Properties dialog.

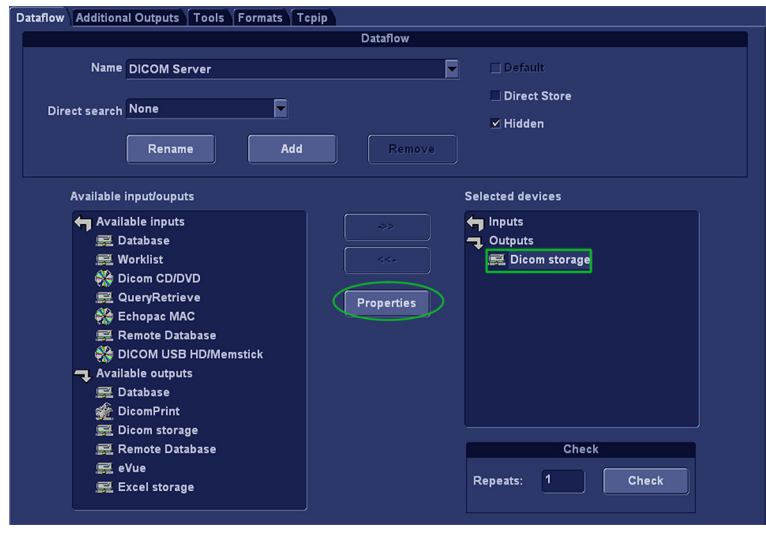

Figure 3-29. DICOM Server

5. Select the **IP-address** down-arrow to choose the DICOM Server from the pull-down menu.

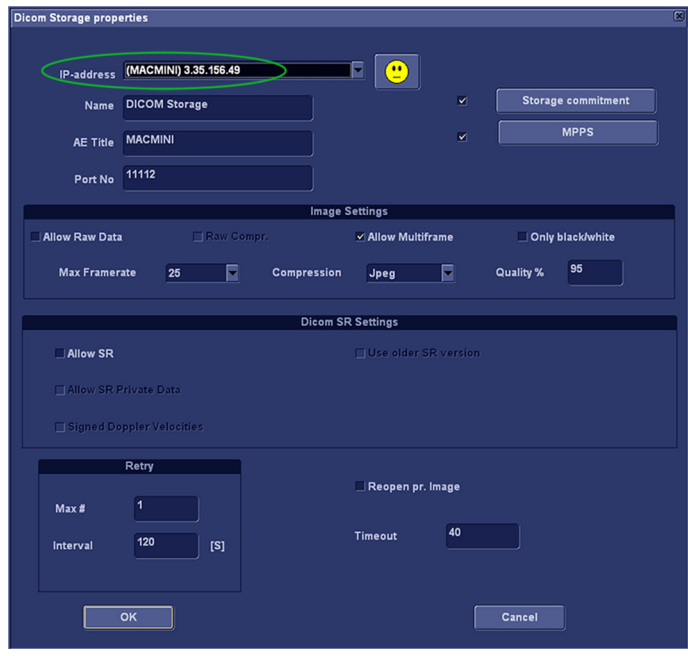

Figure 3-30. DICOM Server's Proprerties dialog

- 6. Follow the steps below to change the **IP-address** settings:
	- a. From the **IP-Address** pull-down menu, select **<Modify>**  to display the IPs dialog.

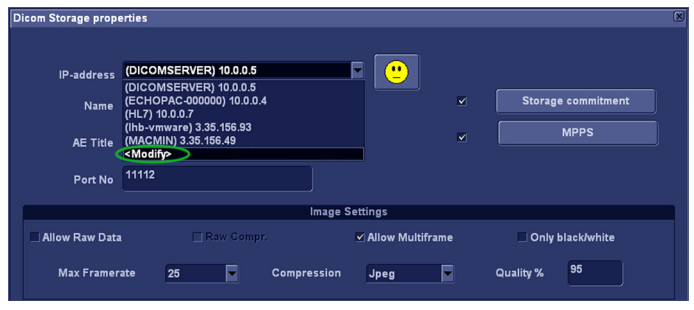

Figure 3-31. Select <Modify>

b. Select the server that need to modify from the **IPs** dialog and then select **Modify**.

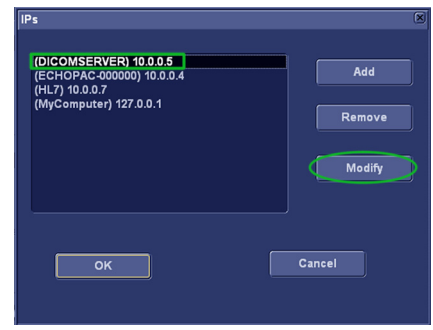

Figure 3-32. Select the server to modify

c. Edit the **Name** and/or the **IP address** of the server.

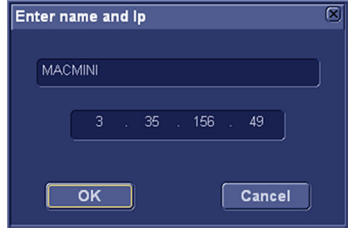

Figure 3-33. Edit Name and/or Ip address

d. Select **OK** to save the new settings and close the dialog.

Select **Cancel** to close the dialog and return to the **DICOM Properties dialog**.

- 7. In **DICOM Server's Properties dialog**,
	- Enter the DICOM server **AE Title**. This entry is case sensitive and must match exactly.
	- Enter the DICOM server **Port No** (Port Number).

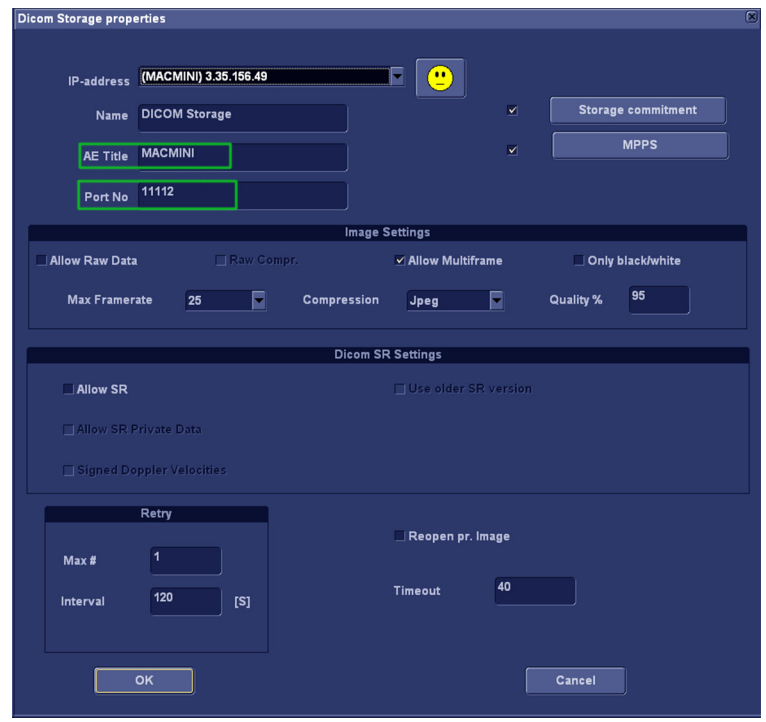

Figure 3-34. DICOM Server's Properties dialog

Select **OK** to close the DICOM properties dialog and save the changes.

| C<br><b>CAUTION</b> | screen.                     | In Image Settings, setting compression to None may lead to<br>very long transfer time and loops larger than 500s frames will<br>be trucated. In case it happens, a warning is displayed on the |
|---------------------|-----------------------------|----------------------------------------------------------------------------------------------------|
|                     |                             | The pull-down menu gives these chioces:                                                                                                    |
|                     | lossless.                   | Jpeg - JPEG/JPG compression (Default). JPEG is not                                                                                                    |
|                     | ٠                           | None - (un-compressed data with huge files)                                                                                                    |
| <b>NOTE:</b>        | truncating loops.           | If you are using compression None, it is strongly<br>advised to reduce Frame Rate to 25 or 30 to avoid                                                                                         |
|                     | ٠<br>compression.           | Rle - Run Length Encoding. This is lossless                                                                                                    |
|                     | 95%.                        | Quality % - Set the wanted quality %. Default value is                                                                                                    |
|                     |                             | If files are stored with a quality lower than 95% they will<br>occupy less space, but loose some quality.                                                                                      |
| <b>NOTE:</b>        |                             | Setting the quality % too low may add too much artifacts<br>to the images that they cannot be used for diagnosis.                                                                              |
|                     |                             | If files are stored with a quality above 95%, the files will<br>grow much larger without almost no quality change.                                                                             |
|                     |                             | <b>Dicom SR Settings</b>                                                                                                    |
|                     | Allow SR                    | □ Use older SR version                                                                                                    |
|                     | □ Allow SR Private Data     |                                                                                                    |
|                     | □ Signed Doppler Velocities |                                                                                                    |

Figure 3-35. DICOM SR Settings

#### • **Allow SR**

If SR is enabled, all M&A that is supported by DICOM is sent to the DICOM server (in a seperate job).

• **Allow SR Private Data**

By default, this function is disabled. It is intended for receivers that can handle "Private Data", such as CA-1000.

• **Signed Doppler Velocities**

It is disabled by default. It means that signs for Doppler Velocities are removed in the DICOM SR.

## • **Retry**

Max# - The number of times the software will try to connect if the connection doesn't succeed the first time(s).

Interval - The interval in seconds between each attempt to connect.

## • **Timeout**

adjust the time-out setting.

The retry settings can be used to make jobs retry on bad networks. There is no need to set retries for moblie (off-line) use.

• Storage Commitment

If enable Storage Commitment, check the check-box and select **Storage Commitment**. In the dialog, enter IP address, Name, AE Ttitle and port Number.

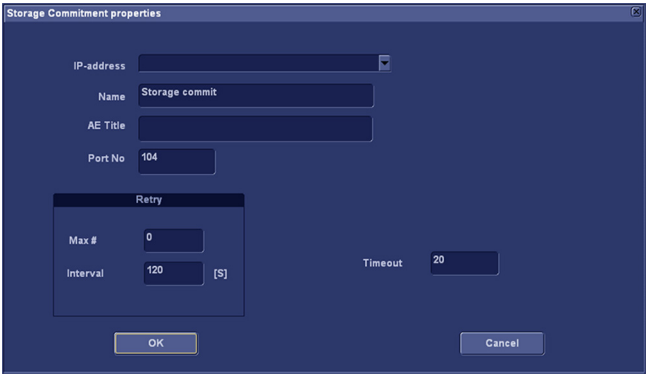

Figure 3-36. Storage Commitment Properties

• MPPS

If enable MPPS, check the check-box and select **MPPS**. In the dialog, enter IP address, Name, AE Ttitle and port Number.

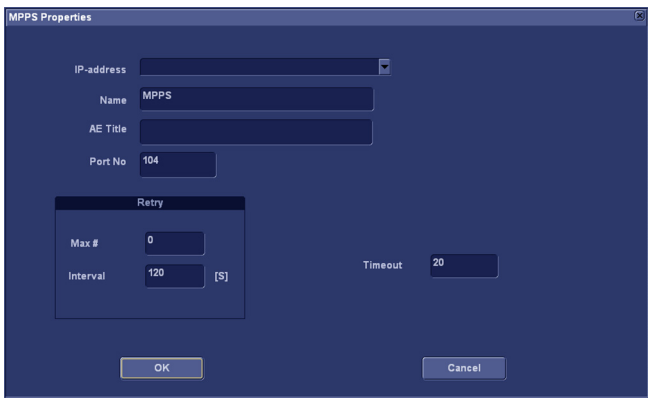

Figure 3-37. MPPS Properties

## **3-9-3-1 Verify the Network Connection to a Device**

Follow the steps below to do a First Test (TCP-IP Ping) of the connection:

1. Highlight the device to be verified and select **Properties**.

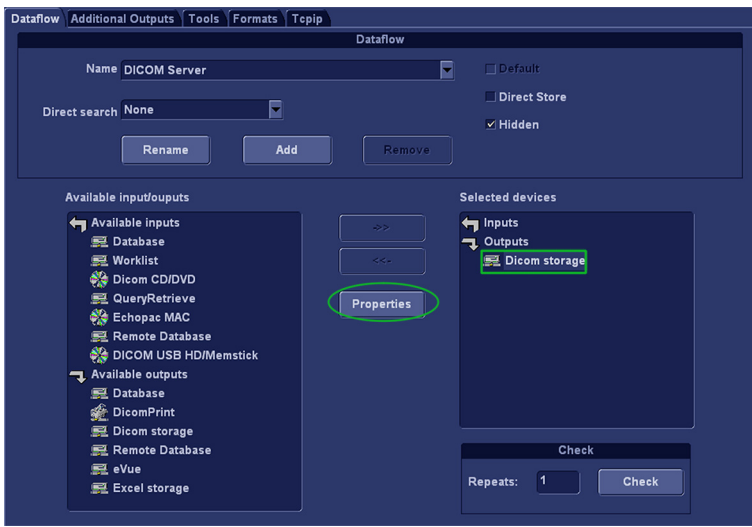

Figure 3-38. DICOM Server Properties dialog

2. Select the **"Smily"** button to **Ping** the server.

*NOTE: By selecting the "Smily" button, a ping is sent to the remote server to see if it is accessible via the network. It is not a DICOM Echo (DICOM ping), so it does not check AE title or port number.*

| <b>Dicom Storage properties</b> |                        |                         |   |                           |
|---------------------------------|------------------------|-------------------------|---|---------------------------|
|                                 |                        |                         |   |                           |
| IP-address                      | (DICOMSERVER) 10.0.0.5 | $\bullet \bullet$<br>ı. |   |                           |
| Name                            | <b>DICOM Storage 2</b> |                         | □ | <b>Storage commitment</b> |
| <b>AE Title</b>                 | <b>DICOMSTORAGESCP</b> |                         | о | <b>MPPS</b>               |
| Port No                         | 105                    |                         |   |                           |
|                                 |                        |                         |   |                           |

Figure 3-39. Ping Check

3. If the network connection to the server is OK, it will be illustrated by a smiling face  $\mathbb{C}$ 

A sad smily indicates that the network connection is failing. Typical causes:

- Network cable not connected
- Configuration erroe(s)

## <span id="page-135-0"></span>**3-9-3-2 Verify the Connection to a Device**

1. Select (highlight) the device you want to verify. Select **Check** to start the verification process of the connection to the device.

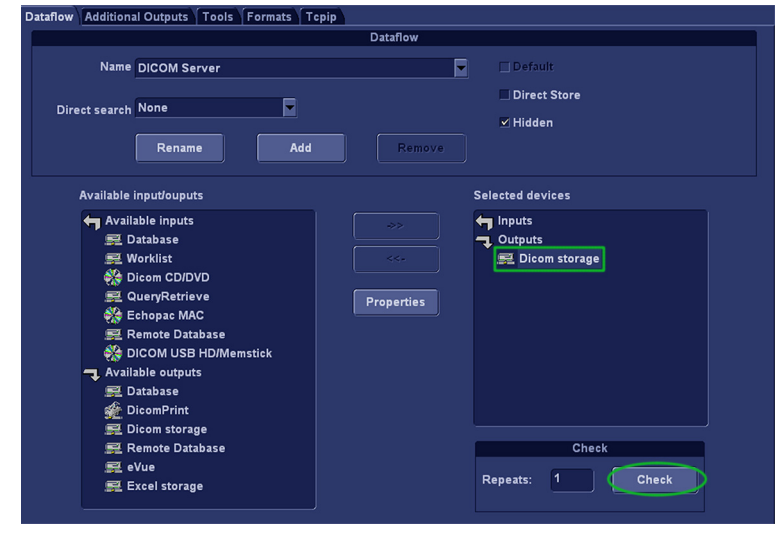

*NOTE: Only one device can be checked at one time.*

Figure 3-40. Verify the connection

2. The verification process may use some amount of time. When done, a check status is displayed.

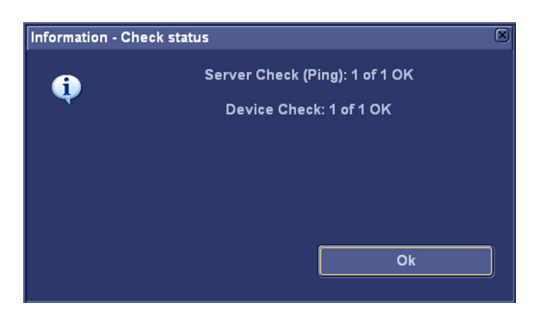

Figure 3-41. Check Status

# **[3-9-3-2 Verify the Connection to a Device\(](#page-135-0)continued)**

Close the warning window, a sign is displayed on the left of the device icon, indicating if the test is passed ( ) or failed  $\left(\left.\right.\right)$ .

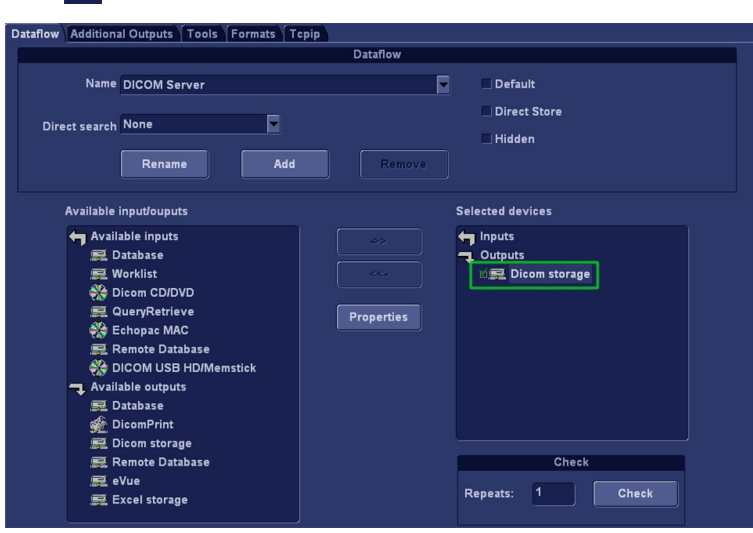

Figure 3-42. Verification Result

# <span id="page-137-0"></span>**3-9-4 DICOM SR**

DICOM sTRUCTURED rEPORTING (SR) is a standardized for medical results. Vivid T8/Vivid T8 Pro supports the specialized form for Adult Echo Ultrasound (TID 5200 Echocardiography Procedure Report) and Vascular Ultrasound (TID 5100 Vascular Ultrasound Procedure Report) for M&A results.

With the DICOM SR support, M&A for an exam can be sent at the end of the exam or when exported from local archive. The destination can be either a server on the network or a removable media (DICOM Media), depending on the DICOM dataflow selected.

TID5200 Echocardiography Procedure Report is senf if the exam contains M&A from category Cardiac/Pediatric (heart) and Vascular/Abdominal categories, two SR documents are sent.

TID5200 Echocardiography Procedure Report and TID 5100 Vascular Ultrasound Procedure Report do not support all M&A results from Vivid T8/Vivid T8 Pro. They are limited to the following:

- No unassigned measurement.
- Not modifies Simpson or Bullet methods.
- Basic derivations (Average, last, Min and Max), no references between the derived measurements and the ones they were made from.
- Wall Motion Scoring: individual segment scores only according to 16-segment model, no graded hypokinesis (only Hypokinesis is used).

DICOM SR must be activated for each DICOM device.

- 1. Press *F2* on the control panel and log on as admin.
- 2. Select **Connectivity**-> **Dataflow**, the dataflow sheet is displayed.
- 3. Select the DICOM dataflow to configure in the Name pull-down menu.

## **[3-9-4 DICOM SR\(](#page-137-0)continued)**

4. Select a DICOM storage devicce in the **Selected devices** and then select **Properties**. The Properties window for the selected DICOM storage device is displayed.

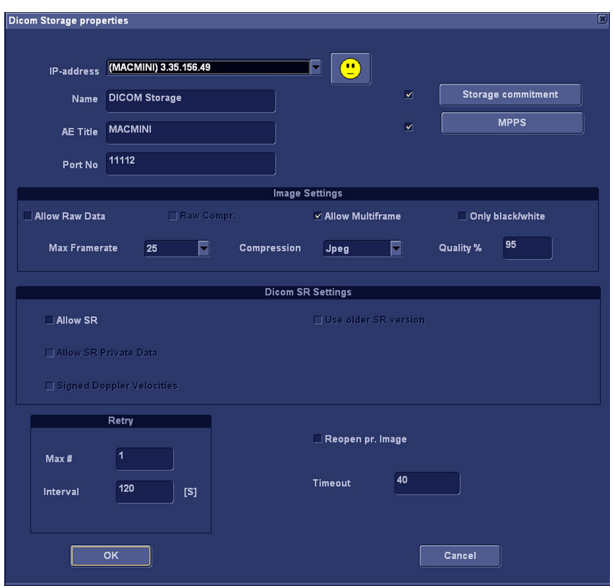

Figure 3-43. DICOM Storage Properties

- 5. Check the option **Allow SR** to enable DICOM SR.
	- **Allow SR private data**: send the current exam data ina private format. This option is by default unchecked and should only be used with DICOM storage devices that can handle private fata format.
	- **Signed Doppler velocities**: send signed Doppler veloities.
- 6. Select OK.

# <span id="page-139-0"></span>**3-9-5 Export configuration**

The destination for Export of patient records to Excel and MPEGmust be configured prior to use.

## **3-9-5-1 Setup on the Remote Share**

Required setup on the remote share:

- 1. Add user/password
- 2. Set Share permissions
- 3. Set Security permissions
- *NOTE: The User on the remote share must have all rights/controls for the shared folder.*

It is possible to set a secondary user if required by the remote share. For more information, se[e 'Configurable Remote Path](#page-140-0)  User' on *[page 3-57](#page-140-0)* .

## <span id="page-140-0"></span>**3-9-5-2 Configurable Remote Path User**

- *NOTE: The default User/Password is always used as primary log in credential. No attempt is made to use the secondary user if log in succeeds using the primary.*
- *NOTE: The configurable User/Password is used for all remote paths configurable throughout the system as secondary log in credential.*
- *NOTE: The User on the remote share must have all rights/controls for the shared folder.*

Follow these steps to set up a Secondary Remote Path User:

- 1. Press **F2** on the control panel and log on as administrator if required.
- 2. Select **Connectivity** -> **Tools**.

The *Tool* sheet is displayed.

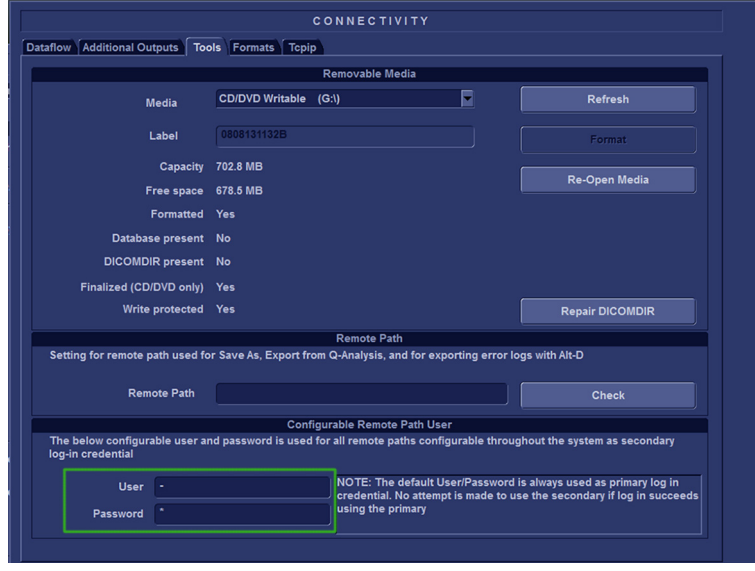

Figure 3-44. The Tools sheet

3. Enter the User and Password in the respective fields.

*NOTE: The filed User can either be on the form of username or domain\username.*

## **3-9-5-3 Display Dataflow screen**

#### **To configure the Export function:**

- 1. Press **F2** on the control panel and log on as administrator.
- 2. Select **Connectivity** -> **Dataflow**. The *Dataflow* sheet is displayed.
- 3. Select the dataflow **Misc. Export** in the *Name* pull-down menu.

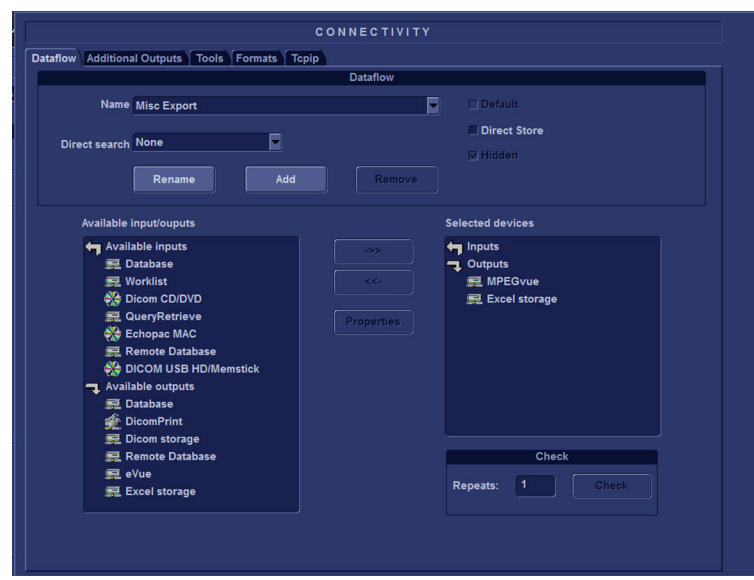

Figure 3-45. The Dataflow sheet

## **3-9-5-4 Export to Excel**

1. Select the **Excel storage** device in the *Selected devices pane* and press **Properties**.

The *Excel properties* window is displayed.

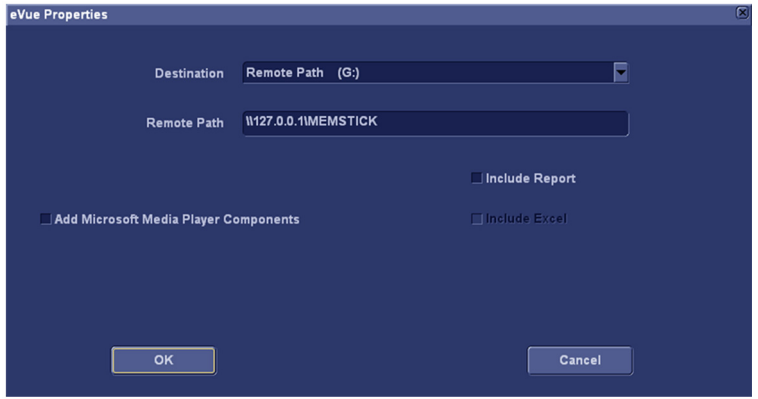

Figure 3-46. The Excel properties window

- 2. Select a network volume remote path as the destination in the *Destination* pull-down menu.
- *NOTE: Remote paths of network volumes must be entered once in the Remote path field before they can be selected from the Destination pull-down menu. [See 3-9-5 'Export](#page-139-0)  [configuration' on page 3-56 for more information.](#page-139-0)*
	- 3. Select **OK** and press **Config**.

## **3-9-5-5 Export to MPEGVue configuration**

1. Select the **eVue** device in the *Selected devices pane* and press **Properties**.

The *eVue properties* window is displayed.

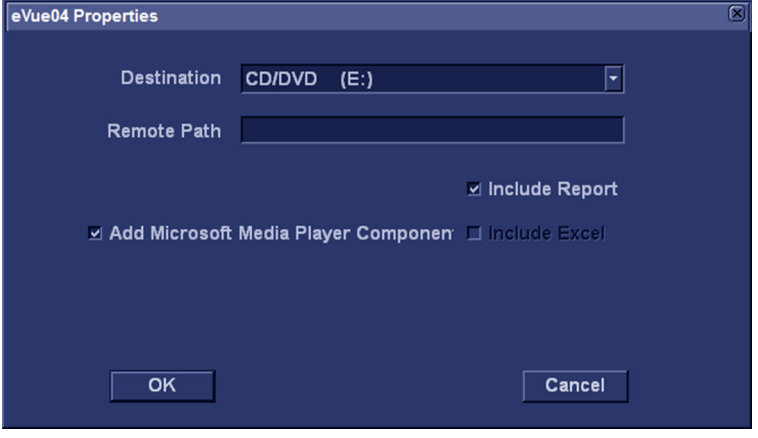

Figure 3-47. The MPEGVue properties window

- 2. Select a removable media or a network volume remote path as the destination in the *Destination* pull-down menu.
- *NOTE: Remote paths of network volumes must be entered once in the Remote path field before they can be selected from the Destination Pull-down menu.*
	- 3. Check the options as required.
	- 4. Select **OK** and press **Config**.
#### <span id="page-144-0"></span>**3-9-5-6 eVue setup**

- 1. Press **F2** on the control panel and log on as administrator.
- 2. Select **Connectivity** -> **Dataflow**.

The *Dataflow* sheet is displayed.

3. Select the dataflow **Local Archive - Int. HD/eVue** in the Name pull-down menu.

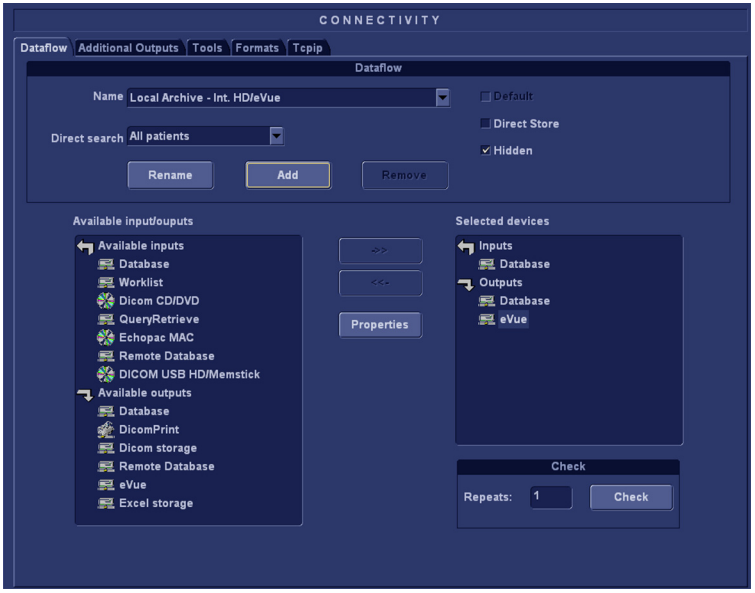

Figure 3-48. eVue dataflow

4. Select **eVue** device in the **Selected devices column** and select **Properties**. The eVue properties window is displayed.

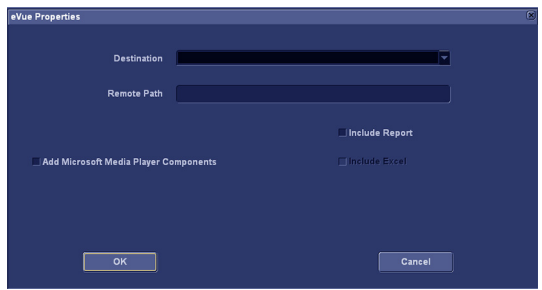

Figure 3-49. eVue Properties

#### **[3-9-5-6 eVue setup\(](#page-144-0)continued)**

- 5. Select a removable media or a network volume remote path as the destination in the *Destination* pull-down menu.
- *NOTE: Remote paths of network volumes must be entered once in the Remote path field before they can be selected from the Destination Pull-down menu.*
	- 6. Check the options as required.
	- 7. Select **OK** and press **Config**.

# **3-9-6 Create a new dataflow**

# **3-9-6-1 Overview**

It is possible to make new dataflows by combining the predefined settings. The table below describes the legal combination of inputs and outputs in a dataflow.

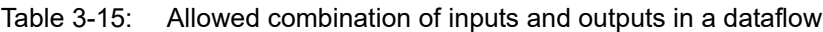

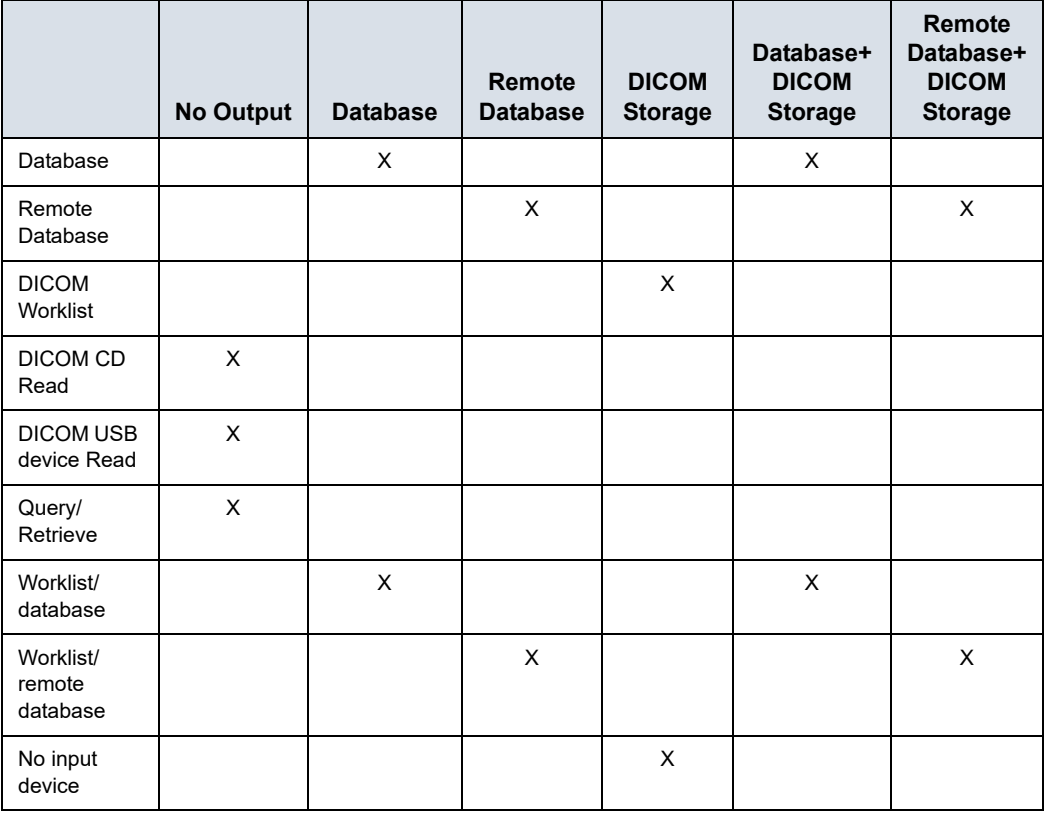

#### <span id="page-147-0"></span>**3-9-6-2 Create new dataflow with Worklist and DICOM Storage**

- 1. Press *F2* on the control panel.
- 2. Select **Connectivity**->**Dataflow** to display the dataflow screen. Select **Add** to start the creation of a new dataflow.

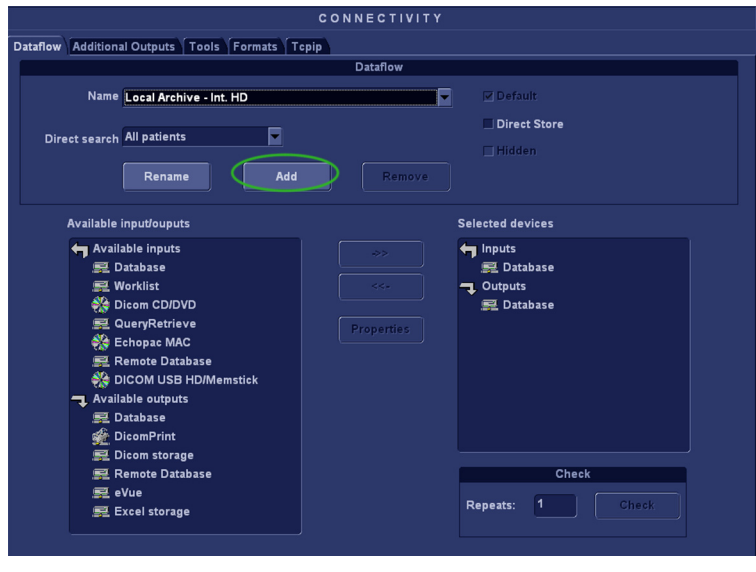

Figure 3-50. Connectivity-> Dataflow

3. It brings up the **Enter new name** dialog. Enter a name, e.g. **Worklist-DICOM Storage**, and then select **OK**.

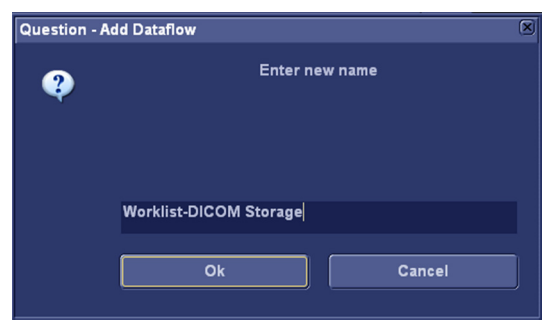

Figure 3-51. Enter New Name

#### **[3-9-6-2 Create new dataflow with Worklist and DICOM Storage\(](#page-147-0)continued)**

select **->>**. **CONNECTIVITY** Dataflow Additional Outputs | Tools | Formats | Tepip Dataflow Name Worklist-DICOM Storage 盲 Default **Direct Store**  $\overline{\phantom{a}}$ Direct search All patients \_<br>⊥Hidden  $\sqrt{\phantom{a}}$  Rename Add Remove Available input/ouputs **Selected devices** Available inputs ty Inputs<br>Toutputs  $\rightarrow$ E Database **CO** Dicom CD/DVD external contracts Properties Echopac MAC  $\mathbb{R}$  Remote Database DICOM USB HD/Memstick  $\rightarrow$  Available outputs - <br>夏 Database<br>- Dicom Storage<br>- コ Dicom storage Remote Database Check  $\mathbb{R}$  eVue Repeats: 1 | Check <u>東</u> Excel storage

4. Select **Worklist** in the **Available inputs** column, and then

Figure 3-52. Add Input

5. In the pop-up Worklist properties window, configure the worklist's IP address, AE title and Port number and other necessary information.

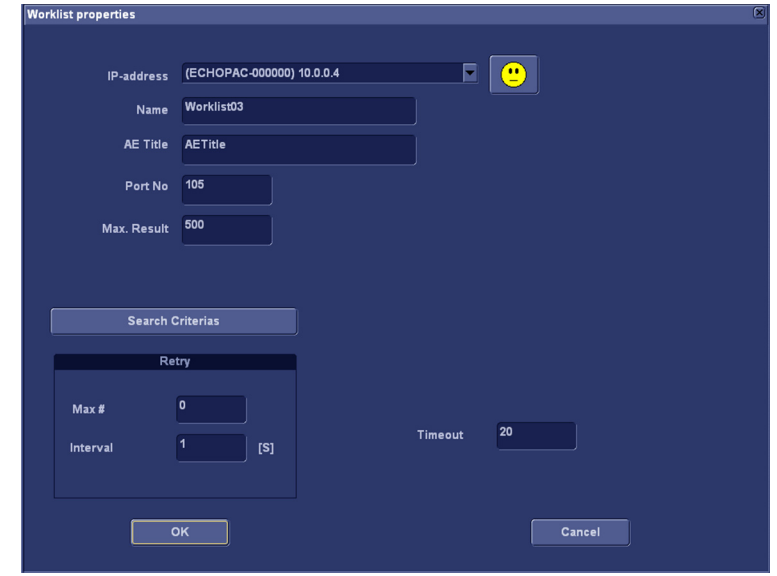

Figure 3-53. Worklist Properties

#### **[3-9-6-2 Create new dataflow with Worklist and DICOM Storage\(](#page-147-0)continued)**

and then select **->>**. **CONNECTIVITY** Dataflow Additional Outputs Tools Formats Tepip **Dataflow** 同 **IDefault** Name Worklist-DICOM Storage Direct Store Direct search All patients п Hidden  $\sqrt{\phantom{a}}$  Rename  $R$ emove Available input/ouputs **Selected devices** Available inputs Inputs دد <u>展</u>Database Worklist 三 Worklist<br>※ Dicom CD/DVD J Outputs QueryRetrieve Properties Echopac MAC 。<br>三 Remote Database<br>第 DICOM USB HD/Memstick Available outputs DicomPrint<br>
DicomPrint<br>
Dicom storage **Remote Database** Check  $\blacksquare$  eVue Repeats: 1 | Check  $\equiv$  Excel storage

6. Select **DICOM storage** in the **Available outputs** column,

Figure 3-54. Connectivity

7. In the pop-up DICOM storage properties window, configure the worklist's IP address, AE title and Port number and other necessary information.

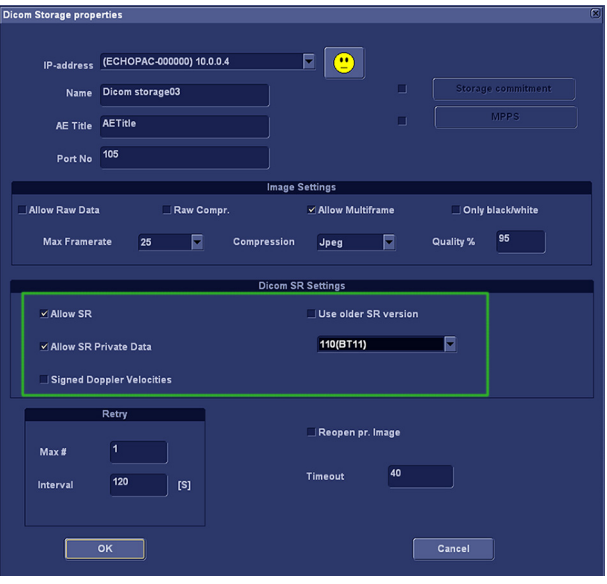

Figure 3-55.

#### **[3-9-6-2 Create new dataflow with Worklist and DICOM Storage\(](#page-147-0)continued)**

- *NOTE: If the site has intergrated EchoPAC PC and CA-1000, enable Allow SR and Allow SR Private Data. Signed Doppler Velocities is disabled by default. This means that signs for Doppler Velocities are removed in the DICOM SR.*
	- 8. If this dataflow should be the default at start-up, enable **Default** for the dataflow.

### **3-9-7 Query/Retrieve Setup**

The Query/Retrieve function makes it possible to search and retrieve DICOM data from a DICOM server for further analysis on the Vivid T8/Vivid T8 Pro.

*NOTE: You may have to set up Vivid T8/Vivid T8 Pro as a destination on the server.*

#### <span id="page-151-0"></span>**3-9-7-1 Query/Retrieve Setup on Vivid T8/Vivid T8 Pro**

- 1. Press **F2** on the control panel and log on as administrator.
- 2. Select **Connectivity** -> **Dataflow**. The *Dataflow* sheet is displayed.
- 3. Select **Query retrieve** from the Name pull-down menu.

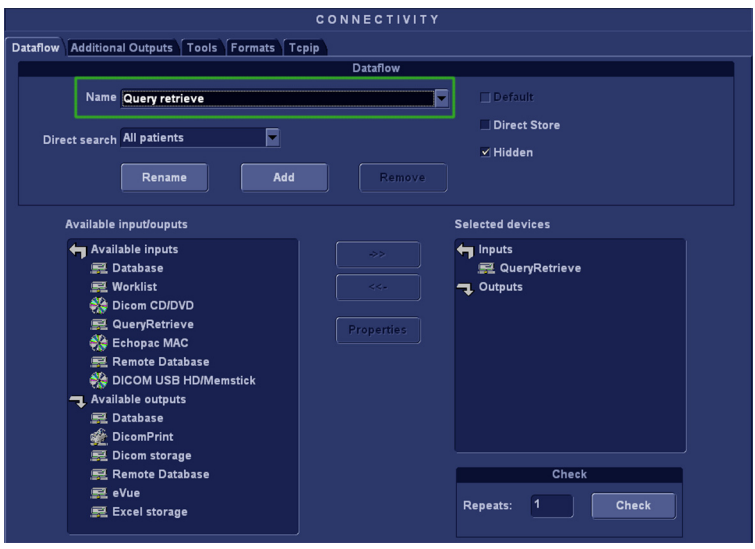

Figure 3-56. Select Query Retrieve

#### **[3-9-7-1 Query/Retrieve Setup on Vivid T8/Vivid T8 Pro](#page-151-0)(continued)**

4. Select **QueryRetrieve** in the **Selected** column and then select **Properties** to display the Properties dialog.

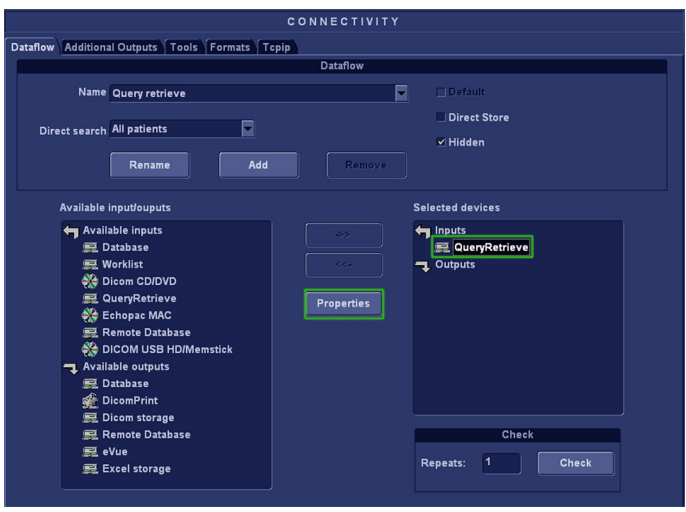

Figure 3-57. Select Properties

5. Select the DICOM Query/Retrieve server from the IP-address pull down menu. In some cases, the server is the same as used for DICOM Storage.

If the server is missing from the list, select **Modify** from the pull down menu and edit the setup for one of the predefined servers.

Enter the correct AE Title and Port Number for the DICOM Query/Retrieve server in the respective fields in the Query/ Retrieve screen.

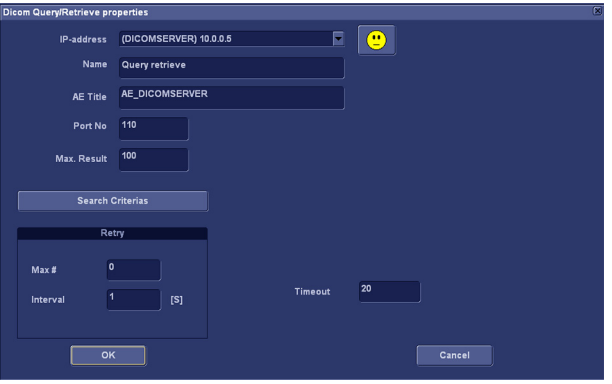

Figure 3-58. Query/Retrieve Properties

#### **[3-9-7-1 Query/Retrieve Setup on Vivid T8/Vivid T8 Pro](#page-151-0)(continued)**

Follow the steps below to change the Search Criterias parameters:

a. Select **Search Criterias**

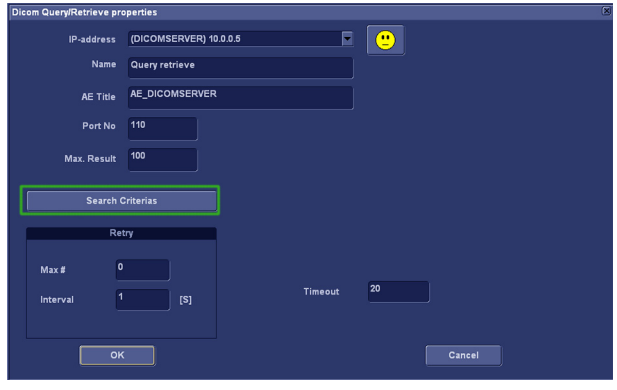

Figure 3-59. Search Criterias

b. Select the correct tag from the pull down menu. If needed, type in the value. Then select **Add to List.**

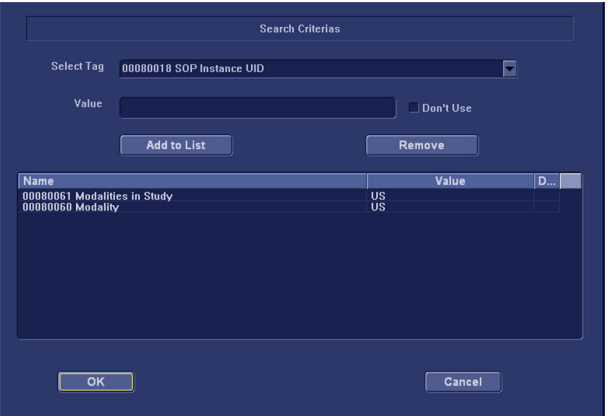

Figure 3-60. Change Search Criterias

c. Select OK to close the window.

#### **3-9-7-2 Query/Retrieve Verification**

- 1. Follow the steps in [3-9-3-1 'Verify the Network Connection](#page-134-0)  [to a Device' on](#page-134-0) *page 3-51* to verify the TCP/IP connection of the Query/Retrieve Server.
- 2. Follow the steps in [3-9-3-2 'Verify the Connection to a](#page-135-0)  [Device' on](#page-135-0) *page 3-52* to verify the connection to the Query/ Retrieve Server.

# 3-10 Option Setup

# <span id="page-155-0"></span>**3-10-1 Software Option Installation Procedure**

- *NOTE: Not all features described in this section may be available or cleared for sale in all markets. Please contact with your local GE Ultrasound representative to get the latest information.*
	- 1. Power on the system.
- *NOTE: Keep the power cord connection during the installation.*
	- 2. After the power-up sequence is complete, press **Config (F2)** on the control panel, and then select **Admin**.

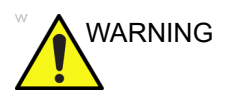

WARNING For software Option Installation, the operator must login as Administrator.

3. In **System Admin** tab, select **New**.

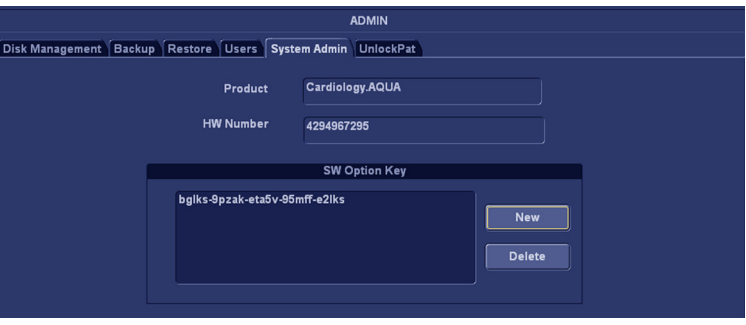

Figure 3-61. New Option Key

# **[3-10-1 Software Option Installation Procedure\(](#page-155-0)continued)**

4. In the pop-up screen, input the new key and select **Save**.

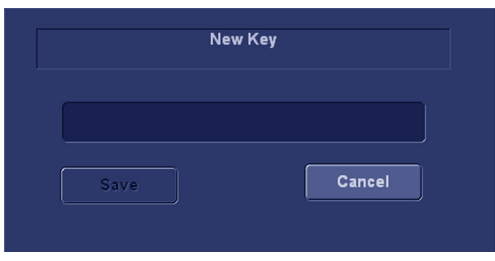

Figure 3-62. Dialog Window

- *NOTE: There is no need to restart the system after each installation, if several option keys are installed at one time. Select Cancel for the first several times, and select OK after the last installation to activate all the changes.*
	- 5. After the system is powered on, check the option status. The option status explanation:
		- Permanent: This option is enabled in the system.
	- 6. Exit and check the function of the option installed.

# 3-11 Paperwork after setup

*NOTE: During and after setup, the documentation (i.e. CDs with documentation, User Manuals, Installation Manuals, etc.) for the Vivid T8/Vivid T8 Pro and the peripherals must be kept as part of the original Ultrasound system documentation. This ensures that all relevant safety and user information is available during the operation and service of the complete Ultrasound system.*

#### **3-11-1 Contents in this Section**

- [3-11-2 'User's Manual\(s\)' on](#page-157-0) *page 3-74*
- [3-11-3 'Product Locator Installation Card' on](#page-158-0) *page 3-75*

#### <span id="page-157-0"></span>**3-11-2 User's Manual(s)**

User Check that the correct User Manual(s) for the system and software revision, is included with the installation. Specific language versions of the User Manual may also be available. Check with your GE Sales Representative for availability.

# <span id="page-158-0"></span>**3-11-3 Product Locator Installation Card**

*NOTE: The Product Locator Installation Card shown may not be the same as the provided Product Locator card.*

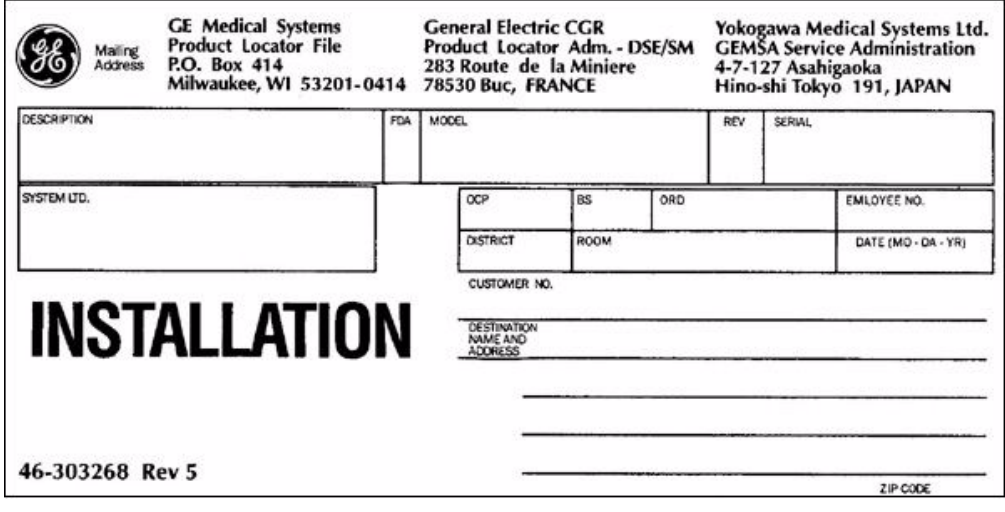

Figure 3-63. Product Locator Installation Card (Example)

# *Chapter 4*

# General Procedures and Functional Checks

*This chapter provides procedures for quickly checking major functions of the Vivid T8/Vivid T8 Pro and diagnostics instructions using the built-in service software.*

# 4-1 Overview

# <span id="page-161-0"></span>**4-1-1 Purpose of this chapter**

This chapter provides procedures for quickly checking major functions of the scanner and diagnostics instructions using the built-in service software.

#### **4-1-2 Contents in this chapter**

- [4-1 'Overview' on](#page-161-0) *page 4-2*
- [4-2 'General procedures' on](#page-162-0) *page 4-3*
- [4-3 'Functional checks' on](#page-176-0) *page 4-17*
- [4-4 'Power supply test & adjustments' on](#page-195-0) *page 4-36*

#### **4-1-3 Special Equipment required**

To perform these tests, you'll need any of the sector, linear, or convex probes. (Normally you should check all the probes used on the system).

# 4-2 General procedures

<span id="page-162-0"></span>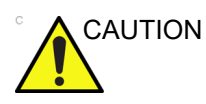

CAUTION Ultrasound system requires all covers.

Operate this Ultrasound system only when all board covers and frame panels are securely in place. The covers are required for safe operation, good Ultrasound system performance and cooling purposes.

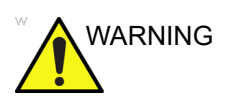

WARNING Energy Control and Power Lockout for Vivid T8/Vivid T8 Pro.

When servicing parts of the Ultrasound system where there is exposure to voltage greater than 30 volts:

- 1. Follow LOCK OUT/TAG OUT procedures.
- 2. Turn off the breaker.
- 3. Unplug the Ultrasound system.
- 4. Maintain control of the Ultrasound system power plug.
- 5. Wait for at least 30 seconds for capacitors to discharge as there are no test points to verify isolation.
- 6. Remove/disconnect the battery, if present.

Ultrasound System components may be energized.

# **4-2-1 Overview**

Some procedures are used more often than other. The intention with this section is to keep the most used procedures in one place.

#### **4-2-1-1 Contents in this section**

- [4-2-2 'Power ON/Boot Up' on](#page-164-0) *page 4-5*
- [4-2-3 'Power off' on](#page-167-0) *page 4-8*
- [4-2-4 'LCD Monitor position adjustment' on](#page-168-0) *page 4-9*
- [4-2-5 'Logging on to Vivid T8/Vivid T8 Pro as "ADM"' on](#page-168-1)  *[page 4-9](#page-168-1)*
- [4-2-6 'Removable media' on](#page-169-0) *page 4-10*
- [4-2-7 'Archiving and loading presets' on](#page-170-0) *page 4-11*
- [4-2-8 'Data Management' on](#page-172-1) *page 4-13*
- [4-2-9 'Backup' on](#page-172-0) *page 4-13*
- [4-2-10 'Installation and Setup Procedure for Peripherals' on](#page-172-2)  *[page 4-13](#page-172-2)*
- [4-2-11 'Where are the User Manuals and the Service](#page-173-0)  [Manual?' on](#page-173-0) *page 4-14*
- [4-2-12 'How to display or print the PDF files from the](#page-173-1)  [Manual CD?' on](#page-173-1) *page 4-14*
- [4-2-13 'Cleaning the Trackball' on](#page-174-0) *page 4-15*

# <span id="page-164-0"></span>**4-2-2 Power ON/Boot Up**

# **4-2-2-1 Warnings**

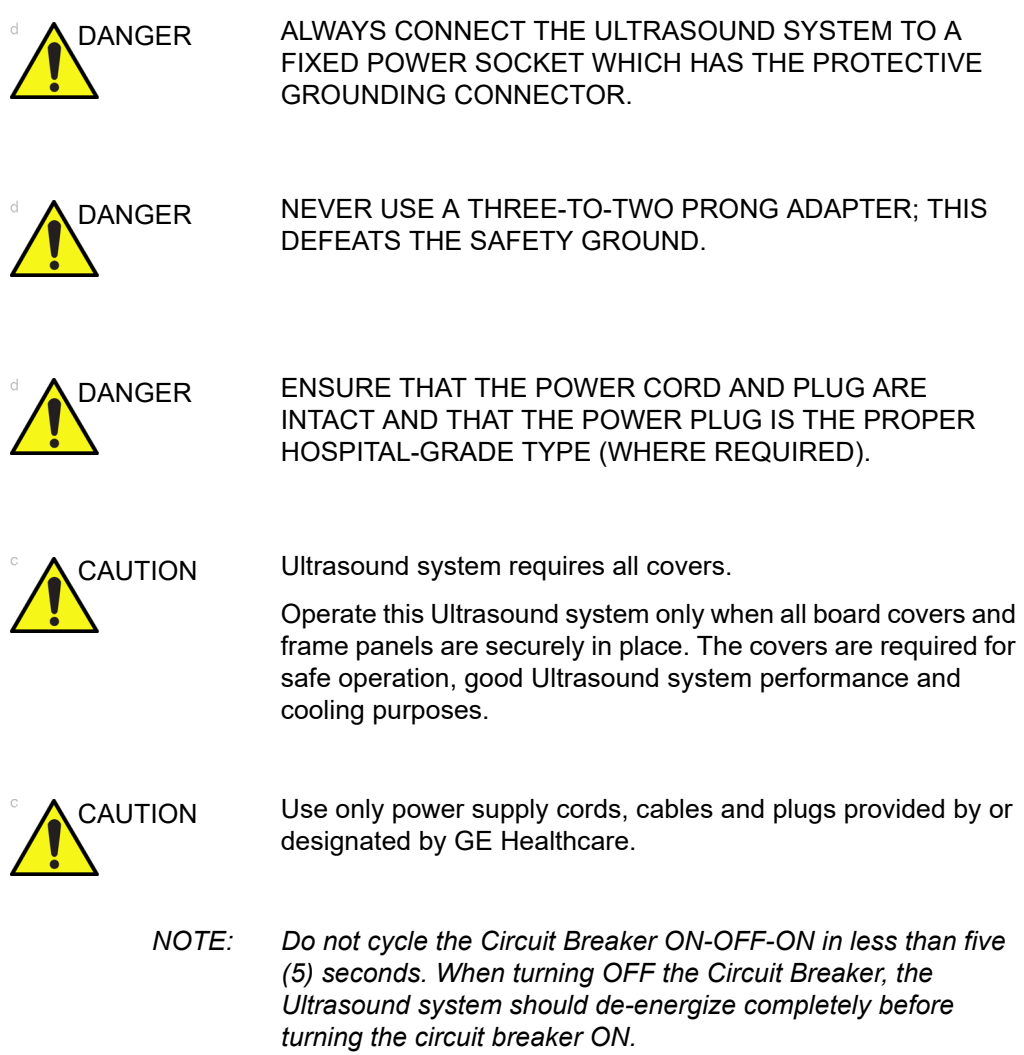

#### **4-2-2-2 Connect AC (mains) Power to Vivid T8/Vivid T8 Pro**

Connecting AC Power to the Vivid T8/Vivid T8 Pro ultrasound unit, involves preliminary checks of the power cord, voltage level and compliance with electrical safety requirements.

- 1. Ensure that the wall outlet is of appropriate type, and that the Circuit Breaker is turned off.
- 2. Uncoil the power cable, allowing sufficient slack so that the unit can be moved slightly.
- 3. Verify that the power cable is without any visible scratches or any sign of damage.
- 4. Verify that the on-site mains voltage is within the limits indicated on the rating label near the Circuit Breaker on the rear of the unit.
- 5. Connect the Power Cable's female plug to the Power Inlet at the rear of the unit.
- 6. Lock the plug in position with the Retaining Clamp (ACC Clamp).
- 7. Verify that the Mains Power Circuit Breaker is in OFF position, if not, switch it OFF.
- 8. Connect the Power Cable's other end (male plug) to a hospital grade mains power outlet with the proper rated voltage, and the unit is ready for Power ON/Boot Up.

#### **4-2-2-3 Switch ON the AC Power to Vivid T8/Vivid T8 Pro**

1. Switch ON the Mains Power Circuit Breaker at the rear of the unit.

You should hear a "click" from the relays in the AC Power and the unit is ready to boot.

2. Press once on the **On/Off** key on the Operator Panel to boot the unit.

During a normal boot, you may observe that:

- a. The unit's ventilation fan starts on full speed, but slows down after a few seconds (listen to the fan sound).
- b. Power is distributed to the peripherals, Operator Panel (Console), Monitor, Front End Processor and Back End Processor.
- c. Back End Processor and rest of scanner starts with the sequence listed in the next steps:
- d. Back End Processor is turned ON and starts to load the software.
- e. The Start Screen is displayed on the monitor.
- f. A start-up bar indicating the time used for software loading, is displayed on the monitor.
- g. The software initiates and sets up the Front End electronics and the rest of the instrument.
- h. The backlight in the keyboard is lit.
- i. As soon as the software has been loaded, either a 2D screen is displayed on the screen, indicating that a probe has been connected, or a No Mode screen is displayed, indicating that no probe has been connected.
- *NOTE: Total time used for start-up is typical one and a half minutes or less. If starting after a power loss or a lock-up, the start-up time may be up to four minutes.*

# <span id="page-167-0"></span>**4-2-3 Power off**

When you switch off the unit, the system performs an automatic shutdown sequence.

The SYSTEM - EXIT menu, used when switching off the unit, gives you these choices:

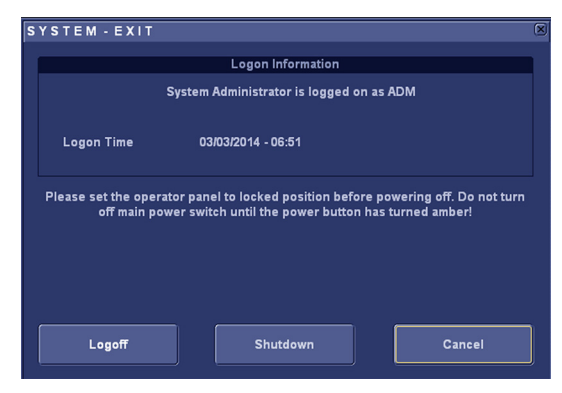

Figure 4-1. System Exit Window

#### • **Logoff**

Use this button to log off the current user.

The system remains ON and ready for a new user to log on.

If the Logoff button is dimmed, it indicates that no user is logged on to the unit at the moment.

#### • **Shutdown**

Use this button to shut down the system. The entire system will shut down. It is recommended to perform a full shutdown at least once a week.

If the Shutdown button is dimmed, use the key-combination <Ctrl+Alt+Delete> to shut down the unit.

*NOTE: To enable the key-combination <Ctrl+Alt+Delete>, the dongle should be connected to the system.*

• **Cancel**

Use this button to exit from the System-Exit menu and return to the previous operation.

# **[4-2-3 Power off](#page-167-0) (continued)**

#### **4-2-3-1 System shutdown**

Disconnect the Mains Power Cable is necessary. *For example:* Relocating the scanner.

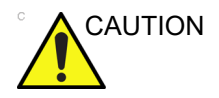

CAUTION DO NOT unplug and/or transport the unit until after the power off sequence has been completed. Failure to do so may result in corrupted patient files.

# <span id="page-168-0"></span>**4-2-4 LCD Monitor position adjustment**

Refer to User Manual for LCD Monitor position adjustment.

# <span id="page-168-1"></span>**4-2-5 Logging on to Vivid T8/Vivid T8 Pro as "ADM"**

Select **Utility** tab on the touch screen, then select **Config**.

It will bring up the **Operator Login** dialog where you must log on.

| OPERATOR LOGIN |                  | 同 |
|----------------|------------------|---|
| Operator       | <b>ADM</b>       |   |
| Password       |                  |   |
| Emergency      | Cancel<br>Log on |   |

Figure 4-2. Operator Login Window

- 1. **Operator**: Select the operator.
- 2. **Password**: Enter Operator's password (optional).
- 3. Select the type of Login or Cancel.
	- **Emergency**: Stores data only from current patient examination.
	- **OK**: Standard login.
	- **Cancel**: Cancel login.

As default, two users are defined, USR and ADM.

• USR

If you log on as **USR,** you will have access to do set-up tasks that a user may need to do during daily use.

As default, no password has been set for **USR**. Just type the name **USR**, and select **Login**.

• ADM

If you log on as **ADM**, you will have access to do general set-up, service adjustments, adjust network and connectivity settings.

As default, the password for **ADM** is **ulsadm** .

Select the name **ADM**, the password (**ulsadm**) and select **Login**.

It is possible for the administrator (*ADM*) to establish new users and set unique passwords for each user, including a new password for ADM. If the login as ADM fails, contact the responsible person in the hospital to get access.

#### <span id="page-169-0"></span>**4-2-6 Removable media**

Refer to the latest revision of the User Manual to perform the following tasks:

- Using Removable Media
- Labeling Removable Media
- Formatting Removable Media
- Verifying Removable Media

# <span id="page-170-0"></span>**4-2-7 Archiving and loading presets**

*NOTE: Always save presets before any software reload. This ensures the presets loaded after the software reload are as up–to–date as possible.*

> All user presets except changes to Summary, Anatomy, and Biometry pages, can be saved on an DVD-R disk (or USB memory device) for reloading on the system.

*NOTE: Presets should NOT be saved on the same USB memory device (or DVD-R disk) as images. The Archive Menu lists the images but does NOT list the presets stored on a USB memory device (or DVD-R disk ).*

#### <span id="page-170-1"></span>**4-2-7-1 Archiving Presets to a USB memory device (or DVD-R Disk)**

- 1. Connect the USB memory device to the system's USB port, or insert an empty (blank) DVD-R disk into the DVD-RW.
- 2. Access to the Config/Admin Menu, and select Backup. The Backup sheet will be shown on the LCD display.

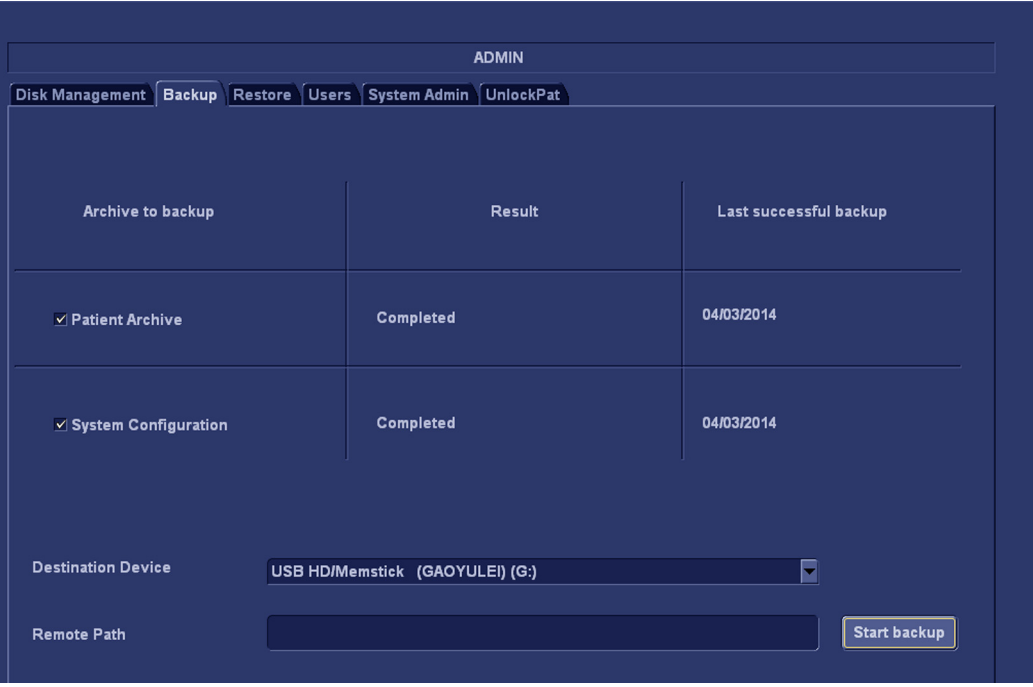

<span id="page-170-2"></span>Figure 4-3. Backup Sheet

# **[4-2-7-1 Archiving Presets to a USB memory device \(or DVD-R Disk\)](#page-170-1)**

#### **(continued)**

- 3. Select the item to Backup.
- 4. Enter backup destination or browse through the disk to locate the destination.
- 5. Select Backup. The backup status for each item is displayed on the Result column.

#### **4-2-7-2 Loading Presets from a USB memory device (or DVD-R)**

- 1. Connect the USB memory device or DVD-R with the archived Presets to the system.
- 2. Access to the Config/Admin Menu, and select Restore. The Restore sheet will be shown on the LCD display. See Figure 4-3 *[on page 4-11](#page-170-2)*.
- 3. Select the items needed to be restored.
- 4. Select Restore. The system performs the restore and restarts.

# <span id="page-172-1"></span>**4-2-8 Data Management**

Refer to the latest revision of the Vivid T8/Vivid T8 Pro User Manual to perform the following tasks:

- Configuring the Disk Management Function
- Setting the Disk Management Schedule
- Configuring Data Management Settings
- Configuringestination Device Setting
- Running the Disk Management Function
- Starting Disk Management Manually

#### <span id="page-172-0"></span>**4-2-9 Backup**

For more information, refer to the latest revision of the Vivid T8/ Vivid T8 Pro User Manual.

# <span id="page-172-2"></span>**4-2-10 Installation and Setup Procedure for Peripherals**

Please refer to [3-8-3 'Peripherals Installation Instructions' on](#page-111-0)  *[page 3-28](#page-111-0)*.

#### <span id="page-173-0"></span>**4-2-11 Where are the User Manuals and the Service Manual?**

Online versions of the User Manuals are available via the help function.

Both the User Manuals and the Service Manual are delivered as PDF files on a CD-ROM. Paper copies may be ordered from GE.

# <span id="page-173-1"></span>**4-2-12 How to display or print the PDF files from the Manual CD?**

1. Insert the CD-R disk (CD-ROM) into the CD-drive on a PC or Laptop with Adobe Acrobat Reader.

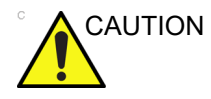

CAUTION Do not try to use the Vivid T8/Vivid T8 Pro to read these files, it will not work!

- 2. Follow the instructions on the screen to display the manual of choice.
- 3. Before printing the complete manual, or pages from the manual, select **File > Page Setup**.
- 4. Select the **paper size** and choose **Portrait**.
- 5. Select **File > Print** to start printing. In the pop up window, you may choose which pages to print and the number of copies you want to print (usually 1 copy).

# <span id="page-174-0"></span>**4-2-13 Cleaning the Trackball**

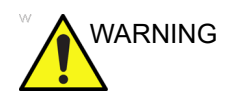

WARNING DO NOT touch any boards with integrated circuits prior to taking the necessary ESD precautions.

> Always connect yourself, via an arm-wrist strap, to the advised ESD connection point located on the rear of the Ultrasound system (near the power connector).

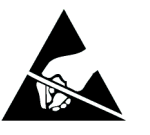

Follow general guidelines for handling of electrostatic sensitive equipment.

#### **4-2-13-1 Manpower**

One person, 10 minutes,

#### **4-2-13-2 Tools**

• Antistatic brush and/or antistatic vacuum cleaner

#### **4-2-13-3 Preparations**

To get access to the trackball for cleaning, you must must perform the following steps:

- 1. Power down the system.
- 2. Disconnect the mains power cable from the wall outlet.

Follow these links if you need more information: [See](#page-167-0)  4-2-3 'Power off' on *[page 4-8 for more information.](#page-167-0)*

#### **4-2-13-4 Clean the Trackball**

Dust is often building up behind the ball, so it interferes with the ball rotation and for optical trackballs the light used for sensing. To get access for cleaning, you need to remove the ball.

The ball is held in position by the Dust Gasket.

- 1. Power off the system.
- 2. Rotate the dust gasket counterclockwise until it can be removed from the keyboard.

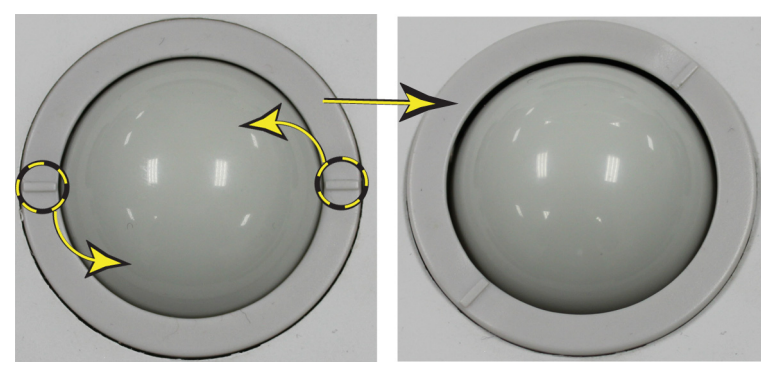

Figure 4-4. Remove the retainer

- 3. Separate the trackball and the gasket. Wipe off any oil or dust from the trackball, gasket and the trackball housing using a cleaner or cotton swab.
- 4. Assemble the trackball and gasket, then put it into the housing and rotate it clockwise until its notches are set in the position.

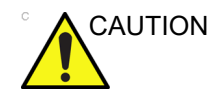

CAUTION When cleaning, make sure not to spill or spray any liquid into the trackball housing (keyboard or system).

#### **4-2-13-5 Test the Trackball**

Power up the and test that the trackball now works as intended.

# 4-3 Functional checks

#### <span id="page-176-0"></span>**4-3-1 Overview**

In this section, the functional checks for are described. Functional checks are used to verify that the product works as intended. Functional checks may also be used during troubleshooting.

# **4-3-2 Contents in this Section**

#### **4-3-3 Preparation**

Turn on power to Vivid T8/Vivid T8 Pro. For detailed description, [See 4-2-2 'Power ON/Boot Up' on](#page-164-0) *page 4-5 for more [information.](#page-164-0)*

# **4-3-4 Basic Controls**

# **4-3-5 Operator Panel**

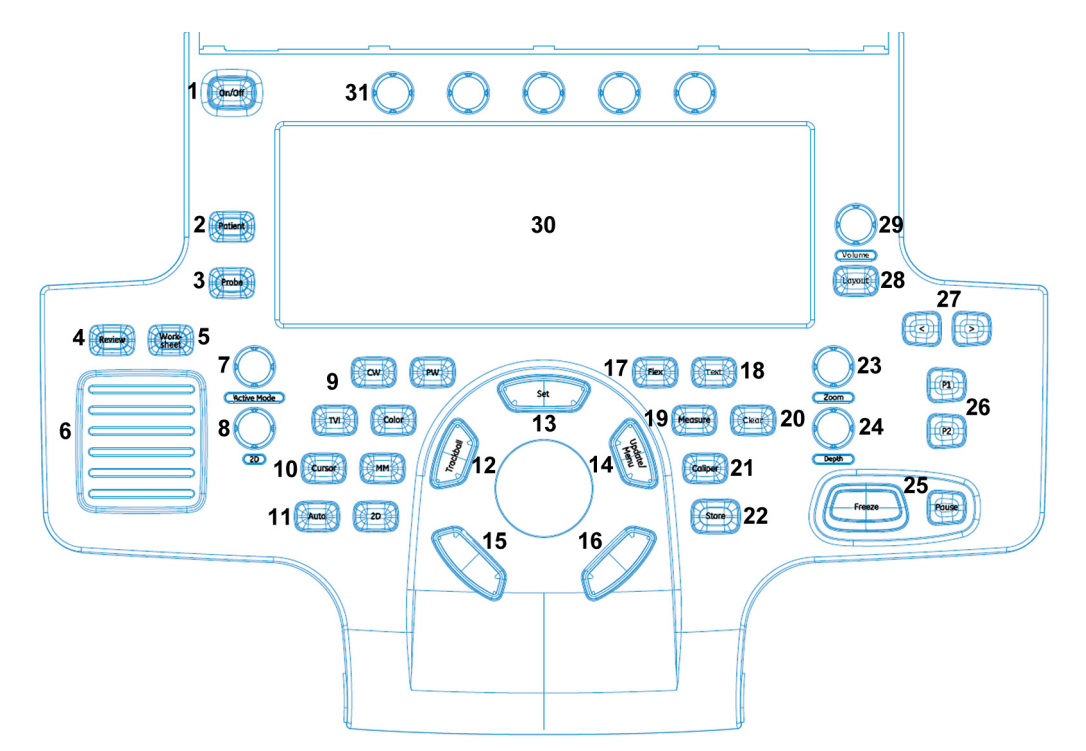

Figure 4-5. Control Panel Map

- 1. Power On/Off Switch
- 2. Patient Key
- 3. Probe Key
- 4. Image Review
- 5. Worksheet
- 6. TGC Sliders
- 7. Active mode
- 8. 2D mode
- 9. Scan mode Controls
- 10. Cursor Key
- 11. Auto
- 12. Trackball
- 13. Set key
- 14. Update/Menu key
- 15. User Defined key
- 16. User Defined key
- 17. Flex key
- 18. Text key
- 19. Measurement
- 20. Clear key
- 21. Caliper key
- 22. Store key
- 23. Zoom
- 24. Depth
- 25. Freeze and Pause key
- 26. P1 and P2 print keys
- 27. Left/Right key
- 28. Layout key
- 29. Volume
- 30. AN keyboard
- 31. Rotary buttons

# **4-3-6 Touch panel**

The Touch panel enables the access of context specific controls. The mode/function specific controls are organized in tabbed folders. Within each folder several pages may be accessed. Only the folders available in the current state are displayed and can be accessed by pressing the corresponding folder tab on the Touch panel.

At the bottom of the Touch panel, there are five combination rotary/push buttons. The functionality of these rotaries changes, depending upon the currently-displayed folder/page.

# **4-3-7 Performance Tests**

#### **4-3-7-1 Test Phantoms**

The use of test phantoms is only recommended if required by your facility's (customer's) QA program.

# **4-3-8 2D Mode (B mode) Checks**

#### **4-3-8-1 Introduction**

The 2D Mode is the system's default mode.

#### **4-3-9 2D Mode Screen Example**

#### **4-3-10 Preparations**

- Connect one of the probes.
- Turn ON the scanner.

The 2D Mode is displayed (default mode).

#### **4-3-11 Adjust the 2D mode controls**

Press **2D** on the Operator Panel to access 2D mode.

These Image Controls are used to optimize the 2D picture. Verify that all the listed controls are working as intended:

- Use Gain and TGC controls to optimize the overall image together with the Power control.
- Use Depth to adjust the range to be imaged.
- Use Focus to center the focal point(s) around the region of interest.
- Use Frequency (move to higher frequencies) or Frame rate (move to lower frame rate) to increase resolution in image.
- Use Frequency (move to lower frequency) to increase penetration.
- Use the **Reject** control to reduce noise in the image.
- Use the DDP control to optimize imaging in the blood flow regions and make a cleaner, less noisy image.
- Use **UD Clarity** (Cardiac) or **UD Sp. Re.** (non-cardiac) to reduce image speckle. Extra care must be taken to select the optimal Speckle reduction level, as too much filtering of speckle can mask or obscure desired image detail.
- Use **Adaptive reject** (Cardiac) to reduce near field haze and blood pol artifact without diluting tissue appearance of moving structures.
# **4-3-12 M Mode Checks**

### **4-3-12-1 Introduction**

### **4-3-13 M-Mode Screen Example**

### **4-3-14 Preparations**

- Connect one of the probes to the scanner's left-most probe connector.
- Turn ON the scanner. The 2D Mode window is displayed (default mode).
- Press **MM** on the Operator panel to bring up an M-Mode picture on the screen.

Use the trackball to position the cursor over the required area of the image.

### **4-3-15 Adjust the M Mode controls**

These Image Controls are used to optimize the M mode picture. Verify that all the listed controls are working as intended:

• Adjust **Horizontal sweep** to optimize the display resolution.

Adjust **Gain** and TGC controls to adjust the range to be imaged.

Use the **Frequency** (move to higher frequencies) or the **Frame rate** control (move to lower frame rate) to increase resolution in image.

Use the **Frequency** (move to lower frequency) to increase penetration.

Adjust **Focus** to move the focal point(s) around the region of interest in the M-Mode display.

Adjust **Dynamic range** to optimize the useful range of incoming echoes to the available grey scale.

Adjust **Compress** and **Edge Enhance** to further optimize the display.

Adjust **Reject** to reduce noise while taking care not to eliminate significant low-level diagnostic information.

# **4-3-16 Color Mode Checks**

#### **4-3-16-1 Introduction**

Color Flow screens are 2D or M Mode screens with colors representing blood or tissue movement.

Color Flow may be selected both from 2D mode or from M mode or a combination of these.

#### **4-3-16-2 Preparations**

- Connect one of the probes to the scanner's left-most probe connector.
- Turn ON the scanner.

The 2D Mode window is displayed (default mode).

#### **4-3-17 Select Color 2D Mode**

- 1. From an optimized 2D image, press **Color.**
- 2. Use the trackball to position the ROI frame over the area to be examined.
- 3. Press **Select**. The instruction **Size** should be highlighted in the trackball status bar. Use the trackball to adjust the dimension of the ROI.

### **4-3-18 Adjust the Color 2D Mode controls**

• Adjust the **Active mode gain** to set the gain in the color flow area.

Adjust **Scale** to the highest setting that provides adequate flow detection.

*NOTE: The scale value may affect FPS, Low Velocity Reject, and Sample Volume.*

> Adjust **Low Velocity Reject** to remove low velocity blood flow and tissue movement that reduces image quality.

Adjust **Variance** to detect flow disturbances.

Adjust **Sample volume** (SV) to a low setting for better flow resolution, or a higher setting to more easily locate disturbed flows.

Adjust **Frequency** to optimize the color flow display. Higher settings improve resolution. Lower settings improve depth penetration and sensitivity. This does not affect the frequency used for 2D and M-Mode.

*NOTE: Frequency setting may affect FPS, SV and Low Velocity Reject.*

> Adjust **Power** to obtain an acceptable image using the lowest setting possible.

*NOTE: The Power setting affects all other operating modes.*

Adjust the following settings to further optimize display of the image:

• Use **Invert** to reverse the color assignments in the color flow area of the display.

Use **Tissue priority** to emphasize either the color flow overlay, or the underlying grey scale tissue detail.

Use **Baseline** to emphasize flow either toward or away from the probe.

Use **Radial** and **Lateral Averaging** to reduce noise in the color flow area. Radial and Lateral Averaging smooths the image by averaging collected data along the same horizontal line. An increase of the lateral averaging will reduce noise, but this will also reduce the lateral resolution.

# **4-3-19 Select Color M Mode**

- 1. Select M Mode.
- 2. Use the trackball to position the ROI frame over the area to be examined.
- 3. Press **Select**. The instruction **Size** should be highlighted in the trackball status bar. Use the trackball to adjust the dimension of the ROI.

#### **4-3-19-1 Adjust the Color M Mode controls**

• Adjust the Active mode gain to set the gain in the color flow area.

Adjust **Scale** to the highest setting that provides adequate flow detection.

*NOTE: The scale value may affect FPS, Low Velocity Reject, and Sample Volume.*

> Adjust **Low Velocity Reject** to remove low velocity blood flow and tissue movement that reduces image quality.

Adjust **Variance** to detect flow disturbances.

Adjust **Sample volume** (SV) to a low setting for better flow resolution, or a higher setting to more easily locate disturbed flows

Adjust **Frequency** to optimize the color flow display. Higher settings improve resolution. Lower settings improve depth penetration and sensitivity. This does not affect the frequency used for 2D and M-Mode.

*NOTE: NOTE: Frequency setting may affect FPS, SV and Low Velocity Reject.*

> Adjust **Power** to obtain an acceptable image using the lowest setting possible.

*NOTE: The Power setting affects all other operating modes.*

Adjust the following settings to further optimize display of the image:

• Use **Invert** to reverse the color assignments in the color flow area of the display.

Use **Tissue priority** to emphasize either the color flow overlay, or the underlying grey scale tissue detail.

Use **Baseline** to emphasize flow either toward or away from the probe.

Use **Radial** and **Lateral Averaging** to reduce noise in the color flow area. Radial and Lateral Averaging smooths the image by averaging collected data along the same horizontal line. An increase of the lateral averaging will reduce noise, but this will also reduce the lateral resolution.

# **4-3-20 PW/CW Doppler Mode Checks**

#### **4-3-20-1 Introduction**

PW and CW Doppler are used to measure velocity (most often in blood).

Doppler mode can be done with a special pencil probe or with an ordinary probe. By using an ordinary probe, you can first bring up a 2D picture for navigation purpose and then add PW/ CW Doppler.

#### **4-3-20-2 Preparations**

- Connect one of the probes to the scanner.
- See [4-3-25 'Probe/Connectors Check' on](#page-189-0) *page 4-30* for info about connecting the probes.

For available probes, see [9-3-3 'Probe' on](#page-279-0) *page 9-6*: .

• Turn ON the scanner

The 2D Mode window is displayed (default mode).

If needed, adjust the Display's Brightness and Contrast setting.

Press **PW** or **CW** to start Pulsed Wave Doppler (PW) or Continuous Wave Doppler (CW).

Use the trackball to select the Area of Interest (Sample Volume) in PW or direction of interest in CW.

### **4-3-21 Adjust the PW/CW Doppler Mode controls**

Adjust the **Active mode gain** to set the gain in the spectral Doppler area.

• Adjust **Low velocity reject** to reduce unwanted low velocity blood flow and tissue movement.

In PW mode, adjust **Sample volume** to low setting for better resolution, or higher setting to more easily locate the disturbed flows.

Adjust the **Compress** setting to balance the effect of stronger and weaker echoes and obtain the desired intensity display.

Adjust **Frequency** to optimize flow display. Higher setting will improve resolution and the lower setting will increase the depth penetration.

Adjust **Frame rate** to a higher setting to improve motion detection, or to a lower setting to improve resolution.

*NOTE: Frequency and Frame rate settings may affect the Low Velocity Reject.*

> Adjust **Power** to obtain an acceptable image using the lowest setting possible. This is particularly important in CW mode, as the energy duty cycle is 100% (constant).

*NOTE: The Doppler Power setting affects only Doppler operating modes.*

> Adjust the following settings to further optimize the display of the image.

Use the **Horizontal sweep** to optimize the sweep speed.

To view signal detail, adjust **Scale** to enlarge the vertical spectral Doppler trace.

Use **Invert** to reverse the vertical component of the spectral Doppler area of the display.

Use **Angle correction** to steer the ultrasound beam to the blood flow to be measured.

# **4-3-22 Tissue Velocity Imaging (TVI) Checks**

### **4-3-22-1 Introduction**

TVI calculates and color codes the velocities in tissue. The tissue velocity information is acquired by sampling of tissue Doppler velocity values at discrete points. The information is stored in a combined format with grey scale imaging during one or several cardiac cycles with high temporal resolution.

#### **4-3-22-2 Preparations**

- Connect one of the probes, to the scanner's left-most probe connector.
- See [4-3-25 'Probe/Connectors Check' on](#page-189-0) *page 4-30* for info about connecting the probes. For available probes, see [9-3-3 'Probe' on](#page-279-0) *page 9-6*:
- Turn ON the scanner.

The 2D Mode window is displayed (default mode).

If needed, adjust the Display's Brightness and Contrast setting.

Press **TVI**.

Use the trackball (assigned function: Pos) to position the ROI frame over the area to be examined.

Press **Select**. The instruction Size should be highlighted in the trackball status bar.

*NOTE: If the trackball control pointer is selected, press trackball to be able to select between Position and Size controls.*

Use the trackball to adjust the dimension of the ROI.

# **4-3-23 Adjust the TVI Controls**

- To reduce quantification noise (variance), the Nyquist limit should be as low as possible, without creating aliasing. To reduce the Nyquist limit: Reduce the **Scale** value.
- *NOTE: The Scale value also affects the frame rate. There is a trade off between the frame rate and quantification noise.*

TVI provides velocity information only in the beam direction. The apical view typically provides the best window since the beams are then approximately aligned to the longitudinal direction of the myocardium (except near the apex). To obtain radial or circumferential tissue velocities, a parasternal view must be used. However, from this window the beam cannot be aligned to the muscle for all the parts of the ventricle.

#### **4-3-24 Basic Measurements**

*NOTE: The following instructions assume that you first scan the patient and then press Freeze.*

#### **4-3-24-1 Check Distance and Tissue Depth Measurement**

- 1. Press **Measure** once to display an active caliper.
- 2. Move the trackball to position the active caliper at the start point (distance) or the most anterior point (tissue depth).
- 3. Press **Set** to fix the start point.
- 4. The system fixed the first caliper and displays a second active caliper.
- 5. Move the trackball to position the second active caliper at the end point (distance) or the most posterior point (tissue depth).
- 6. Press **Set** to complete the measurement. The system displays the distance or tissue depth value in the measurement results window.
- *NOTE: To toggle between active calipers, rotate Cursor Select button.*

*NOTE: PW will be optimized for Tissue Velocities when activated from inside TVI.*

# <span id="page-189-0"></span>**4-3-25 Probe/Connectors Check**

*NOTE: Probes can be connected at any time, whether the unit is ON or OFF.*

#### **4-3-25-1 To connect a Probe**

- 1. Place the probe's carrying case on a stable surface and open the case.
- 2. Carefully remove the probe and unwrap the probe cable.
- 3. Put the porbe in the probe holder.

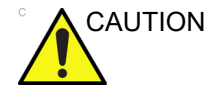

CAUTION DO NOT allow the probe head to hang free. Impact to the probe head could result in irreparable damage.

- 4. Hold the probe connector vertically with the cable pointing upward.
- 5. Slide the connector lock to the left (unlocked position).
- 6. Align the connector with the probe port and carefully push into place.
- 7. Slide the connector lock to the right position to secure the probe connector.
- 8. Carefully position the probe cable in the probe cord holder spot so it is free to move, but not resting on the floor.

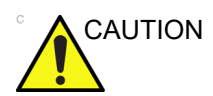

CAUTION TAKE THE FOLLOWING PRECAUTIONS WITH THE PROBE CABELS:

-KEEP AWAY FROM THE WHEELS

-DO NOT BEND

-DO NOT CROSS CABLES BETWEEN PROBES

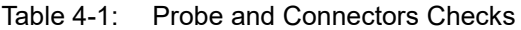

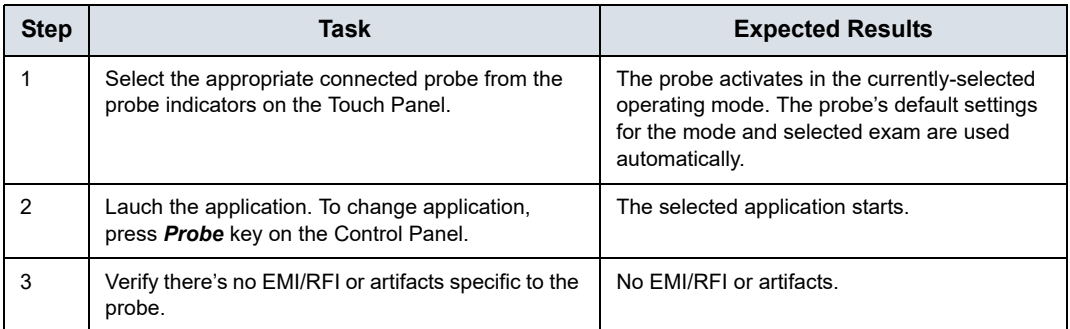

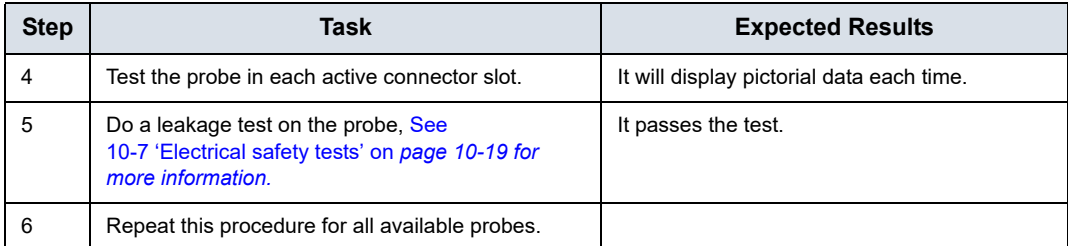

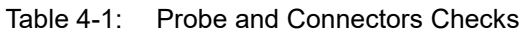

Not all the types of RS probe connector can match the Vivid T8/ Vivid T8 Pro system.

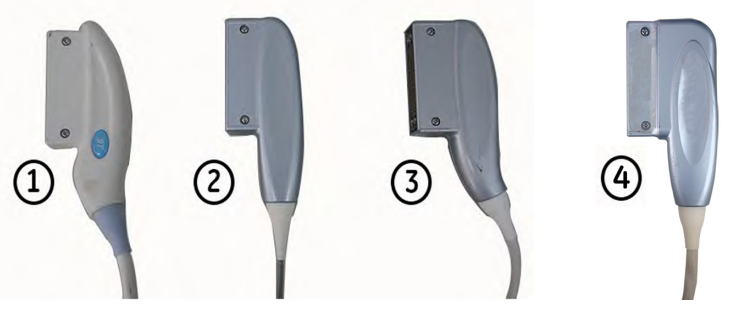

Figure 4-6. RS type probe connector

- 1. Not match
- 2. Match
- 3. Match
- 4. Match

# **4-3-26 ECG Check**

#### **4-3-26-1 Introduction**

The ECG capability on this unit, is intended as use as a trigger for measurements, but can also be viewed on the screen.

#### **4-3-26-2 Parts needed**

- ECG Pads (3 pc)
- ECG Cable Europe Kit (5505585) or US Kit (5505577)

#### **4-3-26-3 Preparations**

None

## **4-3-26-4 ECG Check**

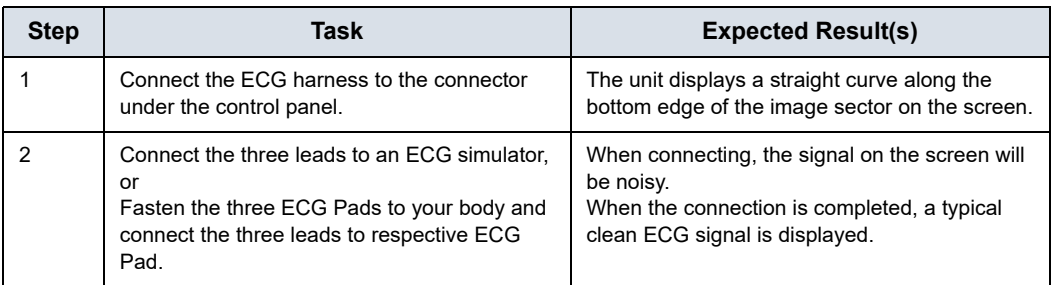

#### Table 4-2: ECG Checks

# **4-3-27 Cineloop Check**

### **4-3-27-1 Introduction**

A cineloop is a sequence of images recorded over a certain time frame. When using ECG the time frame can be adjusted to cover one or more heart cycles. When frozen, the System automatically displays the cineloop boundary markers on either side of the last detected heart cycle.

#### **4-3-28 Preparation**

- Connect one of the probes to the scanner.
- See [4-3-25 'Probe/Connectors Check' on](#page-189-0) *page 4-30* for info about connecting the probes
	- For available probes, see [9-3-3 'Probe' on](#page-279-0) *page 9-6*: .
- Turn ON the scanner. The 2D Mode is displayed (default mode).

### **4-3-29 Adjust the Cineloop controls**

Press Freeze.

The left and right markers are displayed on either side of the last detected heart cycle on the ECG trace.

Press Freeze.

The selected heart beat is played back.

• Press **Freeze** to freeze the cineloop.

Use the trackball to scroll through the acquisition and find the sequence of interest.

Adjust **Cycle** select to move from heart beat to heart beat and select the heart cycle of interest.

Adjust **Num cycles** to increase or decrease the number of heart beats to be played back.

Adjust **Left marker** and **Right marker** to trim or expand the cineloop boundaries.

### **4-3-30 Back End Processor checks**

• If all the previous tests have been passed successfully, the Back End Processor is most likely OK.

If the system seems to be operating erratically, please refer to ['Diagnostics/Troubleshooting' on](#page-210-0) *page 7-1*.

#### **4-3-31 Operator Panel Test**

• The Operator Panel is tested when the is powered up as part of the start-up scripts, run at every start-up.

For more info, please refer to ['Diagnostics/Troubleshooting'](#page-210-0)  on *[page 7-1](#page-210-0)*.

#### **4-3-32 Peripheral checks**

#### **4-3-32-1 Printer checks**

The internal printer is controlled from the **P1** and **P2** keys on the Vivid T8/Vivid T8 Pro's Operator Panel.

The factory default is:

**P1** for the UP-D711MD printer

**P2** for the whole screen secondary capture to clipboard

### **4-3-33 Turn OFF Power to Vivid T8/Vivid T8 Pro**

See 4-2-3 'Power off' on *[page 4-8 for more information.](#page-167-0)*

# **4-3-34 Mechanical Functions Checks**

#### **4-3-34-1 Operator Panel Movement**

Please refer to:

• [4-2-4 'LCD Monitor position adjustment' on](#page-168-0) *page 4-9*

# **4-3-34-2 Casters (Wheels)** and **Brakes Checks**

Examine the wheels frequently for defects to avoid breaking or jamming.

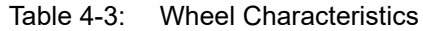

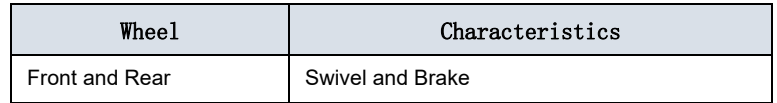

# 4-4 Power supply test & adjustments

# **4-4-1 Power Supply Test Procedure**

There is no need to do any special tests on the Power Supplies if there don't seems to be a problem that may be related to the Power Supply.

### **4-4-2 Power Supply Adjustment**

There are no adjustments on the power supply. The DC Power is self-regulated. If a voltage is outside the specified range, it means that something is wrong, either with the power supply itself or with a unit connected to that specific power outlet. When an error occur, the power will be turned off immediately.

# 4-5 Application Turnover Check List

Complete these checks before returning the scanner to customer for use:

# **4-5-1 Software Configuration Checks**

| <b>Step</b> | Task to do                                                    | <b>Notes</b>                |
|-------------|---------------------------------------------------------------|-----------------------------|
|             | Verify Date and Time is correct.                              |                             |
| 2           | Verify that Location (Hospital Name) is correct.              |                             |
| 3           | Verify Language settings are correct.                         |                             |
| 4           | Verify assignment of Print Keys.                              |                             |
| 5           | Verify all of the customer's options are set up<br>correctly. | Demo Option strings turn on |

Table 4-4: Software Configuration Checks

# 4-6 Site Log

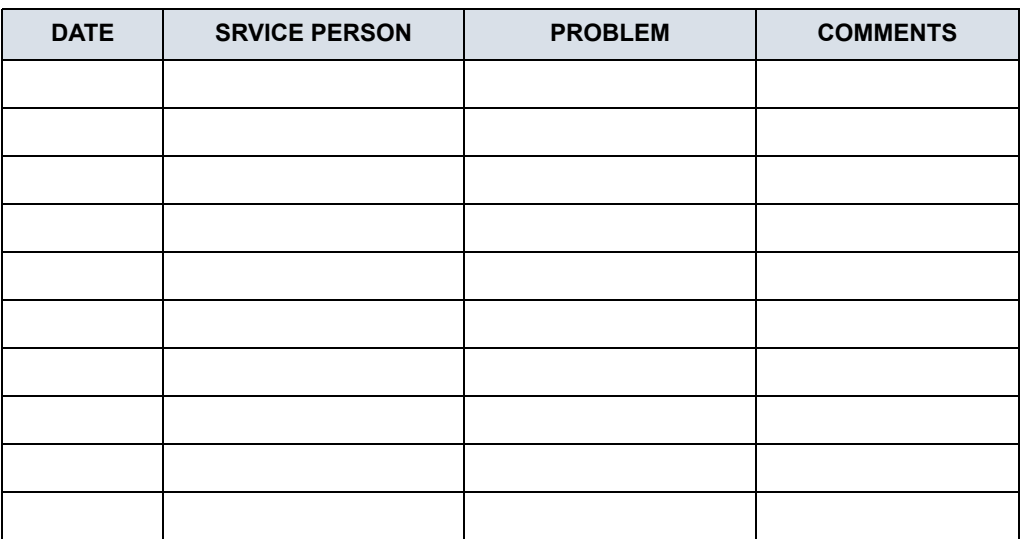

#### Table 4-5: Site Log

# *Chapter 5*

# Components and Functions (Theory)

*This chapter explains Vivid T8/Vivid T8 Pro's system concepts, component arrangement, and subsystem functions.* 

*It also describes the power distribution and the Common Service Desktop interface.*

# 5-1 Overview

# <span id="page-199-0"></span>**5-1-1 Contents in this chapter**

- [5-1 'Overview' on](#page-199-0) *page 5-2*
- [5-2 'Block Diagram and Theory' on](#page-200-0) *page 5-3*
- [5-3 'Power Diagram' on](#page-203-0) *page 5-6*
- [5-4 'Common Service Platform' on](#page-204-0) *page 5-7*

# <span id="page-200-0"></span>5-2 Block Diagram and Theory

# **5-2-1 General Information**

Vivid T8/Vivid T8 Pro is an ultrasound imaging scanner.

The system can be used for:

- 2D Gray Scale
- 2D Color Flow imaging
- M-Mode Gray Scale imaging
- Color M-Mode
- **Doppler**
- Different combinations of the above

Signal flow from the Probe Connector Panel to the Front End, to the Mid Processors and Back End Processor and finally to the LCD and peripherals.

System configuration is stored on a hard disk drive and all necessary software is loaded from the hard disk drive on power up.

#### **5-2-2 Top Console**

The Top Console includes a Standby/On switch, a keyboard, different controls for manipulating the picture quality, controls for use in Measure & Analyze (M&A), and loudspeakers for stereo sound output (used during Doppler scanning).

# **5-2-3 Block Diagram**

# **5-2-3-1 System Diagram**

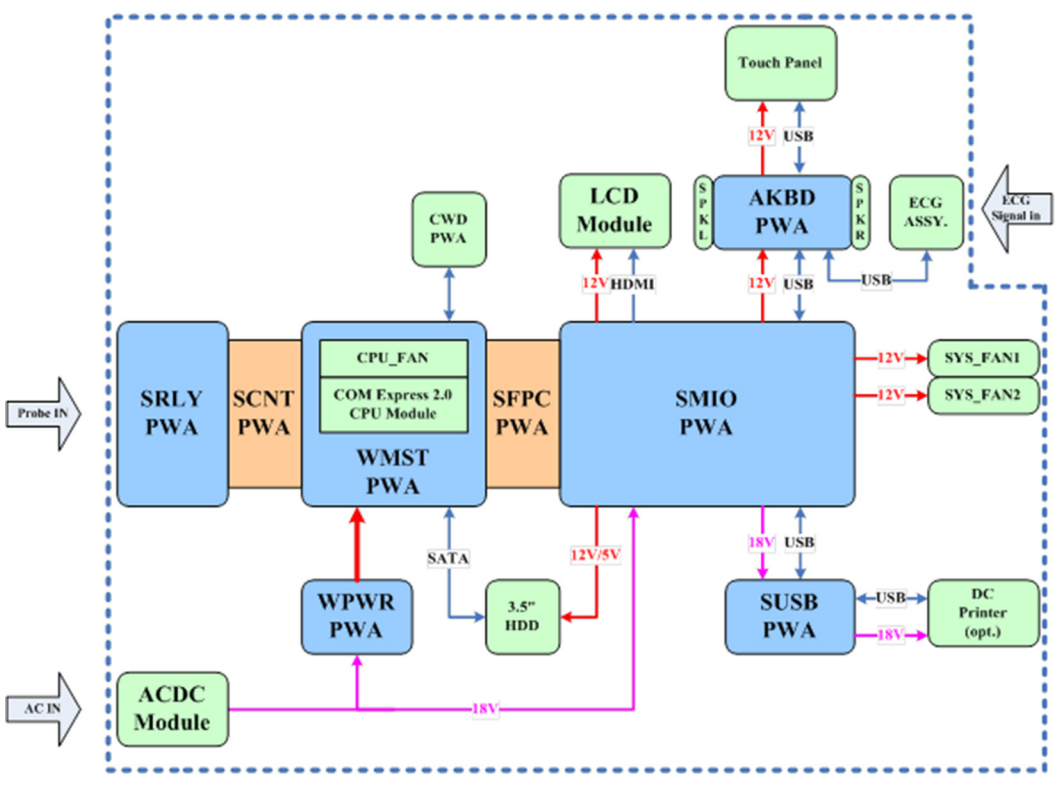

Figure 5-1. Vivid T8/Vivid T8 Pro System Block Diagram

#### **5-2-3-2 Introduction**

PWMST provides the main control function, 128 channels transmitting/receiving and related signal processing. It is also connects to CWD board.

PMIO board receives MISC signals from PWMST board and make necessary processing. And then, PMIO sends to Rear Panel and KBDTRSF board.

KBDTRSF board receives MISC signals from PMIO board. It males necessary processing and then sends to LCD monitor, touch panel, main KBDboard, SoftKBD board and system speakers.

APSTRSF is a power supply board in Vivid T8/Vivid T8 Pro, it accepts power from APS module and ACDC adapter. Under the PWMST's control, it generates all kinds of voltages to meet the power requirements of PWMST.

Power Control PWA is assembled in the power box. It provides an interface for AC power input and provides isolated AC power output for the system.

Relay board provides an interface for PWMST and four probes. It transmit/receives signals from PWMST and provides an interface for drive the LED board.

Rear Panel and BNC Board will receive MISC signals from PMIO board and make necessary processing. It provides MISC user interface.

# 5-3 Power Diagram

### <span id="page-203-0"></span>**5-3-1 Overview**

The AC Power assy's main tasks are to isolate and output to the DC/DC unit which is inside the system console. The input of AC power pack will be the AC outlet and it's universal, the range is AC 90V-264V, 47-63Hz. And no main power switch located on this power pack.

#### **5-3-2 AC Power**

The mains cord has plugs in one side end. A male plug connects to the mains outlet on site.

The mains voltage is routed to the AC power pack through a Circuit Breaker located on the site.

The Circuit Breaker is of the auto fuse type, if for some reason the current grows to high, the switch will automatically break the power.

From the Main Circuit Breaker, the AC power is routed via an Inrush Current Limiter to a internal outlet connector for the Mains Transformer.

# <span id="page-204-0"></span>5-4 Common Service Platform

# **5-4-1 Introduction**

The Service Platform contains a set of software modules that are common to all PC backend ultrasound and cardiology systems. The Common Service Platform will increase service productivity and reduce training and service costs.

# *Chapter 6*

# Service Adjustments

*This chapter describes how to test and make adjustments to the Vivid T8/Vivid T8 Pro. You can use these to test the system for errors.* 

# 6-1 Overview

# <span id="page-207-0"></span>**6-1-1 Contents in this chapter**

- [6-1 'Overview' on](#page-207-0) *page 6-2*
- [6-2 'LCD Monitor Adjustments' on](#page-208-0) *page 6-3*
- [6-3 'LCD Monitor Configuration' on](#page-209-0) *page 6-4*

# <span id="page-208-0"></span>6-2 LCD Monitor Adjustments

# **6-2-1 Purpose of this section**

This section describes how to test and adjust the scanner. These tests are optional. You may use them to check the system for errors.

### **6-2-2 Monitor adjustments**

Please refer to User Manual for how to adjust the LCD Monitor Position, Brightness and Contrast.

# <span id="page-209-0"></span>6-3 LCD Monitor Configuration

## **6-3-1 Purpose of this section**

This section describes how to adjust your monitor configuration between 19 inch monitor and 21.5 inch monitor to ensure an optimal display.

#### **6-3-2 Monitor configuration**

Users operating with the 21.5 inch LCD monitor can adjust the monitor according to the following procedures to ensure an optimal display.

- 1. Press "System" in the section of "Utility".
- 2. Select "21Inch LCD" from the menu of "Monitor Settings" at the bottom left.
- 3. Reboot the unit.

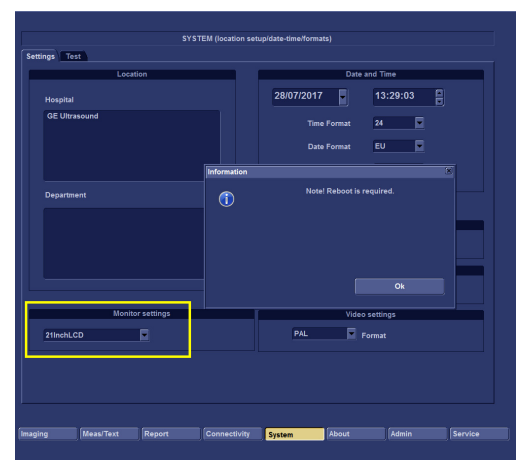

Figure 6-1. Monitor Configuration

# *Chapter 7*

# <span id="page-210-0"></span>Diagnostics/Troubleshooting

*This chapter describes Vivid T8/Vivid T8 Prohow to setup and run the tools and software that help maintain image quality and system operation. Very basic host, system and board levels are run whenever power is applied. Some Service Tools may be run at the application level.*

# 7-1 Overview

# <span id="page-211-0"></span>**7-1-1 Contents in this chapter**

- [7-1 'Overview' on](#page-211-0) *page 7-2*
- [7-2 'Gathering Trouble Data' on](#page-212-0) *page 7-3*
- [7-3 'Screen Capture' on](#page-214-0) *page 7-5*
- [7-4 'Common Diagnostics' on](#page-220-0) *page 7-11*
- [7-5 'Network Configuration' on](#page-221-0) *page 7-12*

# <span id="page-212-0"></span>7-2 Gathering Trouble Data

# **7-2-1 Overview**

There may be a time when it would be advantageous to capture trouble images and system data (logs) for acquisition to be sent back to the manufacturer for analysis. There are different options to acquire this data that would give different results

# **7-2-2 Collect Vital System Information**

The following information is necessary in order to properly analyze data or images being reported as a malfunction or being returned to the manufacturer:

Product Name = Vivid T8/Vivid T8 Pro

From the **Config (F2) > About** screen:

#### **Applications Software**

- Software Version
- Software Part Number

#### **System Image Software**

- Image Date
- Image Part Number

# **7-2-3 Collect a Trouble Image with Logs**

If the system should malfunction, press the Alt+D keys simultaneously. This will collect a screen capture of the image monitor, system presets and several log files in a date and time stamped ".zip" file.

#### *NOTE: This function may also be used to make a Print Screen.*

This **Alt+D** function is available at all times.

When **Alt+D** is pressed, a menu box appears that allows for:

- a place to enter a description od the issue
- a checkbox to indicate a System lockup
- a chioce to Export a pre-formateed CD-R/DVD-R or save to the Export directory D: drive (for remote viewing through InSite)

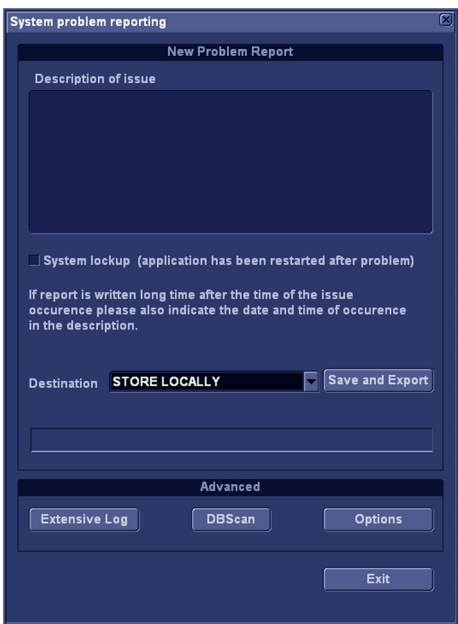

Figure 7-1. Alt+D Dialog Box

#### **7-2-3-1 Advanced log options**

- **Extensive Log** enables the creation of a log file containing addtional information for the selected functionality.
- **Options** enables creation of a log file based on a selected bookmark or for a user configurable time frame. Different type of information can be selected to be part of the log file.

# 7-3 Screen Capture

<span id="page-214-0"></span>There may be times when the customer or field engineer will want to capture a presentation on the screen. This is accomplished by first saving the image(s) to the clipboard using a Print Key.

There's no factory default print key to accomplish a secondary screen capture. However, customer may have customize Print Keys or Store key function. Therefore, screen capture should involve the following steps:

- 1. Check and record any custom settings for the Print/Store button
- 2. Set the Print/Store button to Whole Screen, Secondary Capture.
- 3. Capture the required screens to the Hard Disk Drive or DVD-R.
- 4. Restore the Print/Store button to it's original settings.

Below is an example on how to assign P1 key to screen capture.

# **7-3-1 Check and Record the P2 Key Function**

Check the function of the P2 Key in the event that the customer may have made some custom settings.

- 1. Press **F2 (Config)** on the Control Panel.
- 2. Select **Connectivity** from the Utilities Menu.
- 3. Select the **Addtional Outputs** tab on the Connectivity screen.
- 4. In the **Button** field, select P2.

If P2 is not set to Whole Screen, proceed to step 5 to record the customer's customized settings.

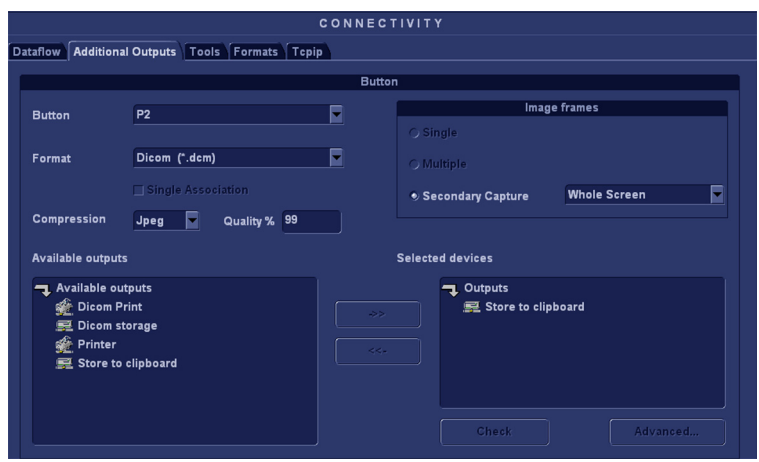

Figure 7-2. Connectivity/Button screen

- 5. In the Destinations section, record the service that is displayed.
- 6. In the **Button** section, record the parameters related to the service.
#### **7-3-2 Setting the P2 Key to Screen Capture**

If the P2 Key is not set to screen capture:

- 1. While on the Connectivity screen, with the Buttons tab displayed, go to the *Destinations* list.
- 2. From the list select **Store to clipboard.** Press [>>] to add the selection to the **Selected devices** section.
- 3. Ensure that the **Button** section for **Image frames** is set to Whole Screen, secondary Capture and No Image Compression.
- 4. The P2 Key should now be set up for whole screen capture, sending the screens to the image buffer (clipboard).

# <span id="page-217-0"></span>**7-3-3 Capturing a Screen**

The following is a generic process to capture any screen from the scanner:

- 1. Navigate to and display the image/screen to be captured.
- 2. Press **P2**. This will place a snapshot of the screen on the "clipboard" displayed at the bottom of the scan image display.

| $\circledS$                                        | <b>GE Ultrasound</b><br>21/03/14 10:41:26 | <b>Thyroid</b> | L6-12-RS | MI 1.2<br>TI 0.3 | $\Sigma$ -define<br>21/03/14 10:41:38                                                                                                    |                                                                                                    |
|----------------------------------------------------|-------------------------------------------|----------------|----------|------------------|----------------------------------------------------------------------------------------------------|----------------------------------------------------------------------------------------------------|
| 10:41:26<br>v<br>$1 -$<br>$\epsilon$ <sub>2-</sub> |                                           |                |          |                  | Tissue<br>Freq.<br>Proc.<br>Power<br><b>FPS</b><br>Depth<br>Color<br>Gain<br>Scale<br>Freq.<br>SV<br>LVRej<br>Doppler<br>Scale<br>LVRej<br>Freq.<br>Proc.<br>SV<br>SVD | Octave<br>6.0/12.0 MHz<br>48/840/10/2/21.0<br>$0 \text{ dB}$<br>39.8<br>3.5 cm<br>$\mathbb{d}\mathbb{B}$<br>kHz<br>MHz<br>mm<br>cm/s<br>cm/s<br>cm/s<br>MHz<br>$\frac{1}{2}$<br>mm<br>cm |
|                                                    |                                           |                |          |                  | 19:123                                                                                                    | 0.4:3.1s                                                                                                    |
| $3 -$                                              |                                           |                |          |                  | Preview:<br>¥<br>ì.<br>$\lambda$<br>$\boldsymbol{\cdot}$                                                                                                    |                                                                                                    |
|                                                    |                                           |                |          |                  | V)<br>i i i<br>×                                                                                                    |                                                                                                    |
| $\pmb{\widehat{\Xi}}$<br>$\equiv$<br>a             |                                           |                |          |                  | Speed                                                                                                    | Ptr                                                                                                    |

Figure 7-3. Select Image to Capture

#### **[7-3-3 Capturing a Screen\(](#page-217-0)continued)**

- 3. Select and highlight the snapshot to be stored.
- 4. Press *Update/Menu* key on the control panel and the system menu is displayed. Select **Save as**.

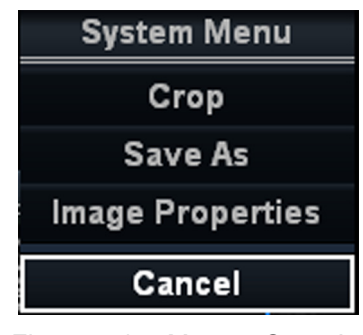

Figure 7-4. Menu > Save As

5. A Save dialog box will be opened. Choose the archive location to save image on the USB Drive or CD/DVD.

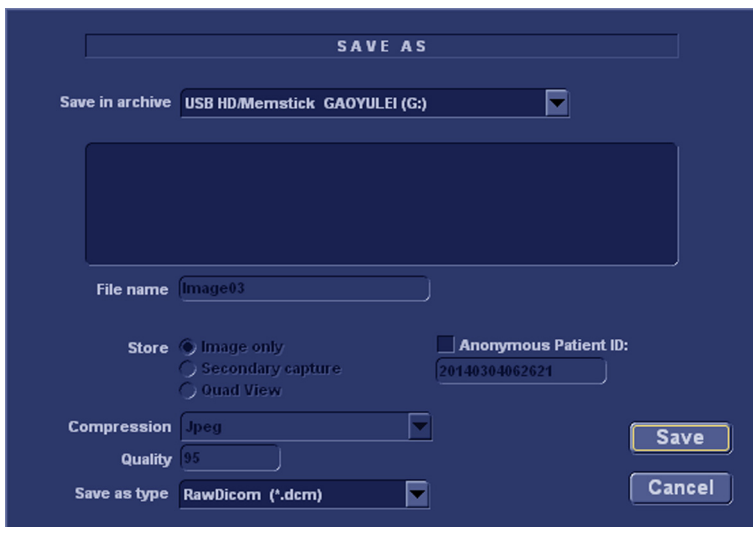

Figure 7-5. Save Dialog Box

*NOTE: It is better to save the image in Jpeg format. Image of this format can be easily reviewed in the computer.*

# **7-3-4 Reset the P1 Key to Customer's Functionality**

If the customer had programmed the P1 Key to a function other than screen capture, restore that functionality recorded in section [7-3-1 'Check and Record the P2 Key Function' on](#page-215-0)  *[page 7-6](#page-215-0)*. Refer to Figure 7-2 *[on page 7-6](#page-215-1)*.

- 1. Seclect **Config (F2)** on the control panel.
- 2. Select Connectivity -> Additional Outputs.
- 3. In the *Button* field, select Print1.
- 4. In the *Destinations* list, select the service(s) recorded in step 5, Section [7-3-1 'Check and Record the P2 Key Function' on](#page-215-0)  *[page 7-6](#page-215-0)*.
- 5. In the *Physical Print Buttons* section, select the parameters related to the service recorded in step 6, section [7-3-1 'Check and Record the P2 Key Function' on](#page-215-0) *page 7-6*.

# 7-4 Common Diagnostics

## **7-4-1 Utilities**

Provides two selections:

#### • **Disruptive Mode** Allows you to enable or disable disruptive mode troubleshooting.

#### • **System Shutdown**

Allows for system shutdown from the diagnostic menu. Select to *Restart System* or *Shutdown System.* Also, select to retain Disruptive Mode or Not.

After submitting to restart or shutdown a confirmation screen gives one last chance to confirm or cancel the request.

# 7-5 Network Configuration

## <span id="page-221-0"></span>**7-5-1 Network Configuration**

#### **7-5-1-1 Wire-LAN Network**

- 1. Connect system with network.
- 2. Enter **Config (F2)**-> **Connectivity**-> **TCP/IP**, select **Network Settings**.

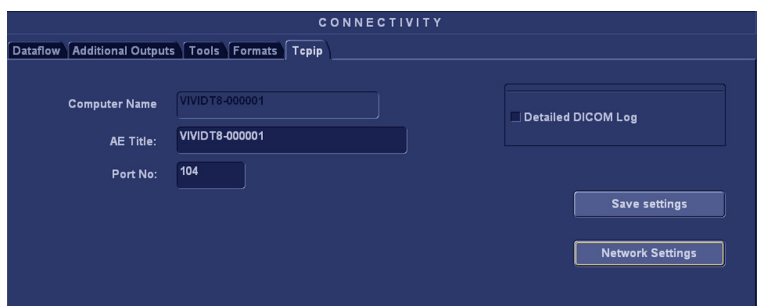

Figure 7-6. Network Settings

3. Select **Local Area Connection**.

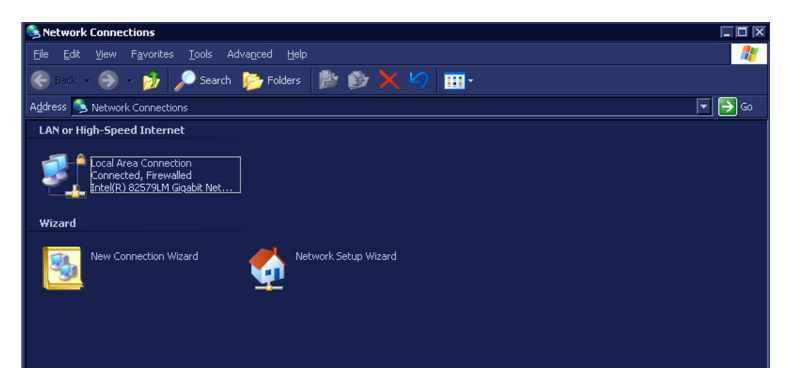

Figure 7-7. Network Conection

#### **[7-5-1 Network Configuration](#page-221-0)(continued)**

4. Select **Properties** in the Local Area Connection Status window.

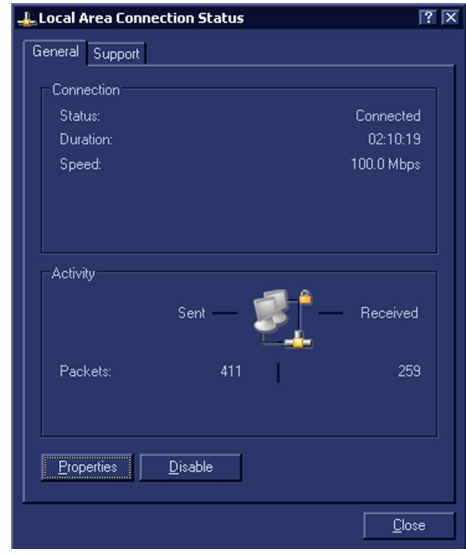

Figure 7-8. Connection Status

5. Select **Internet Protocol (TCP/IP)** from the terms, and then select **Properties**.

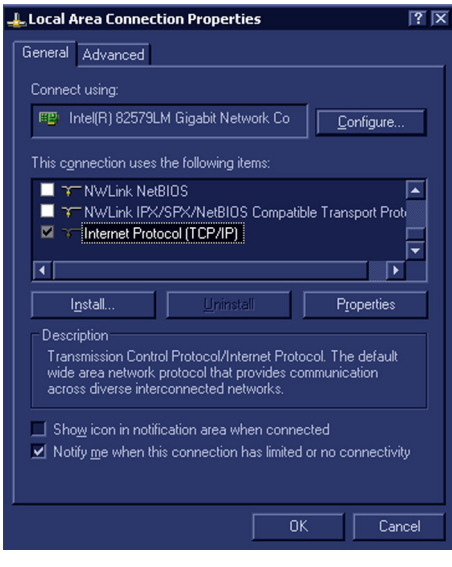

Figure 7-9. TCP/IP Protocol

#### **[7-5-1 Network Configuration](#page-221-0)(continued)**

- 6. Select **Obtain an IP address automatically** and **Obtain DNS server address automatically**, and then select **OK**.
- *NOTE: If user wants to setup static IP address, input static address in IP-Address box, Subnet Mask and Default Gateway box*.

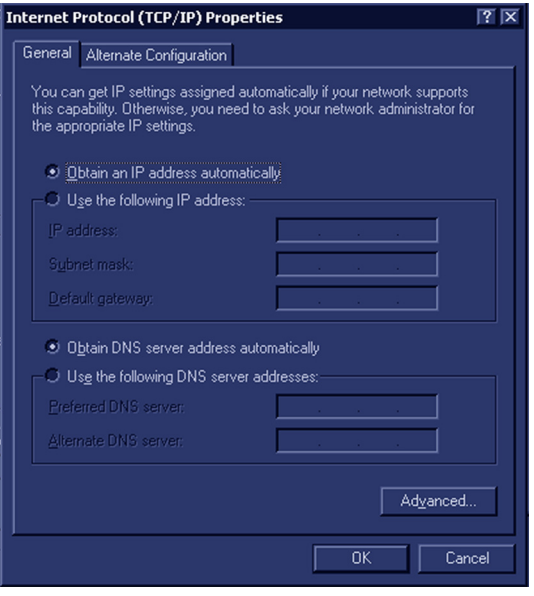

Figure 7-10. IP Address

7. A pop-up window displays, select **OK** to restart the system and activate the changes.

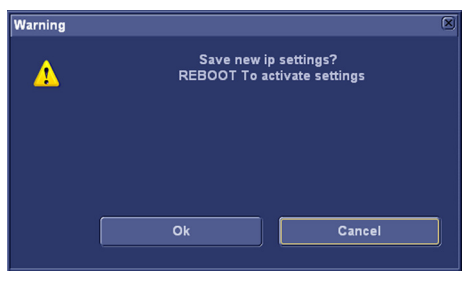

Figure 7-11. Warning Window

8. After the system restarts, the network icon at the bottom of the the screen displays as connected.

#### **7-5-1-2 Wireless-LAN Network**

- *NOTE: To configure the Wireless-LAN network, the operator msut login as administrator.*
	- 1. Connect the wireless adapter in the USB port.
	- 2. Enter **Config (F2)**-> **Connectivity**-> **TCP/IP**, select **Network Settings**.

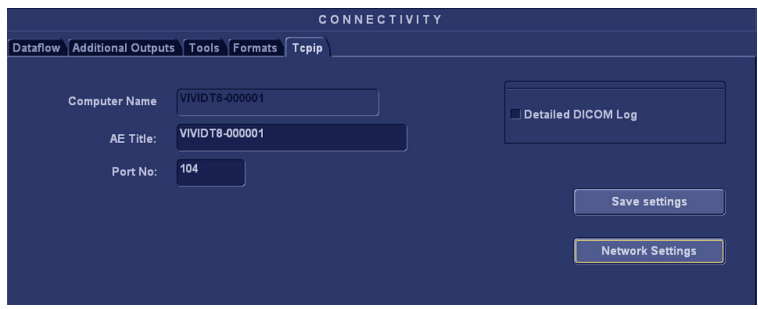

Figure 7-12. Network Settings

3. Double click **Wireless network Connection**.

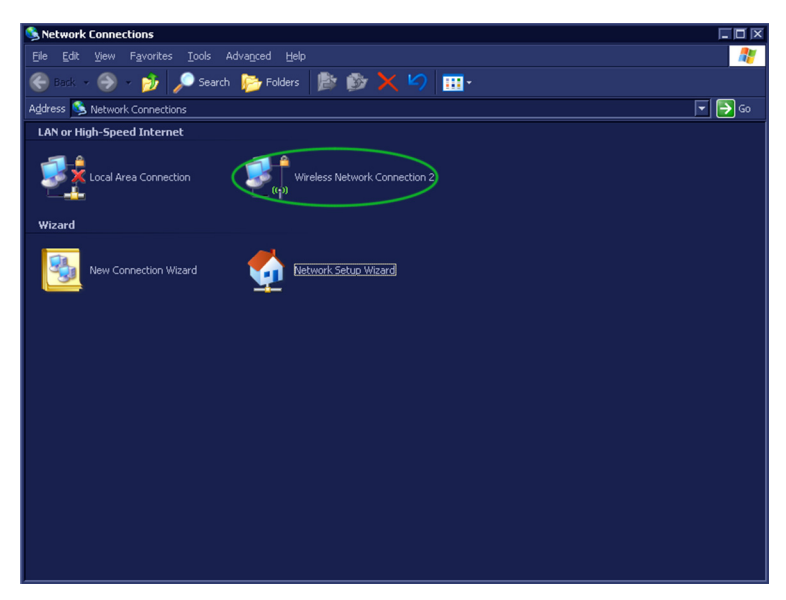

Figure 7-13. Wireless Network Conection

#### **[7-5-1 Network Configuration](#page-221-0)(continued)**

4. Select **Properties** in the Wireless Network Connection Status window.

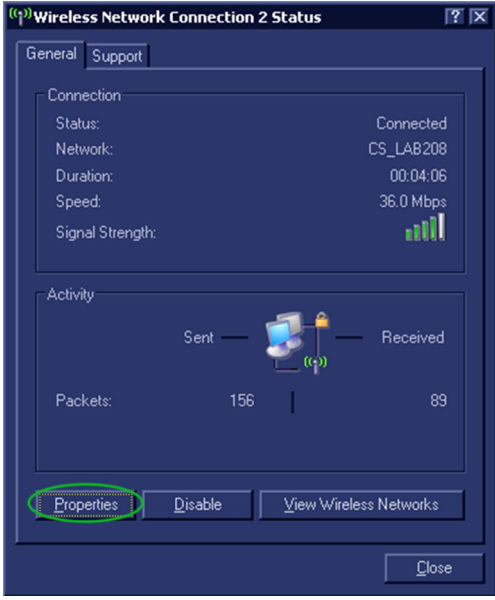

Figure 7-14. Connection Status

5. Choose an available wireless network and select **Connect**.

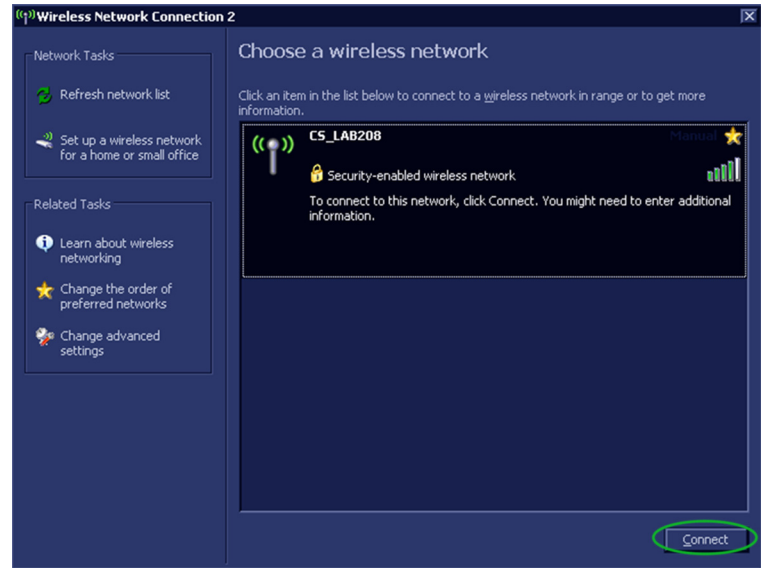

Figure 7-15. Available Network

#### **[7-5-1 Network Configuration](#page-221-0)(continued)**

6. Input the network key if required.

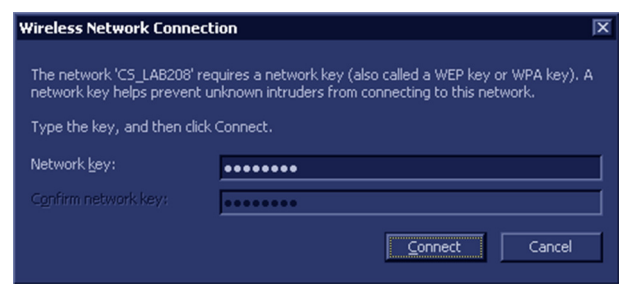

Figure 7-16. Input key

7. The network status is displayed as connected and the system is connected to the network via Wireless-LAN.

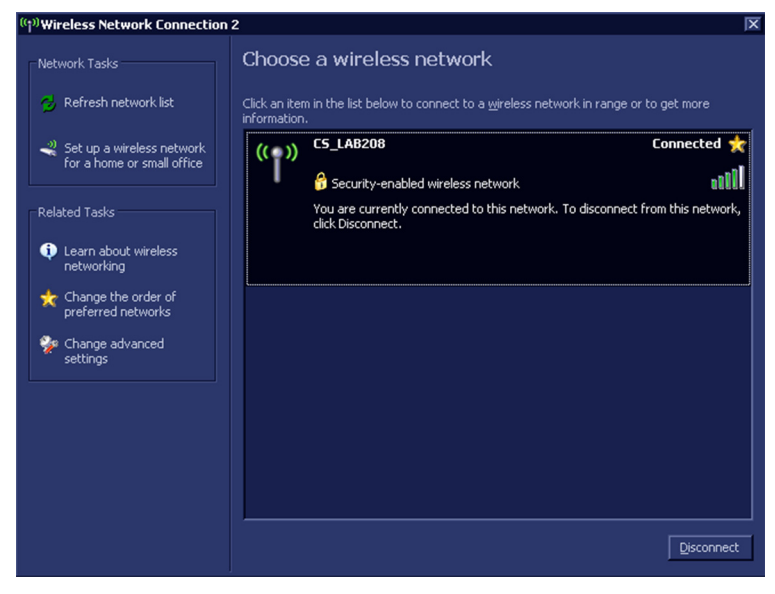

Figure 7-17. Wireless-LAN Connection

# *Chapter 8*

# Replacement Procedures

*This chapter describes how to remove and install, or replace, modules and subsystems in the Vivid T8/Vivid T8 Pro. It also includes instructions for installing and re-installing the software.*

# 8-1 Overview

## <span id="page-229-0"></span>**8-1-1 Contents in this chapter**

- [8-1 'Overview' on page 8-2](#page-229-0)
- [8-2 'Warnings and important information' on page 8-3](#page-230-0)
- [8-3 'Disassembly/Re-assembly' on page 8-5](#page-232-0)
- [8-4 'Loading the software' on page 8-21](#page-248-0)

# <span id="page-230-0"></span>8-2 Warnings and important information

# <span id="page-230-1"></span>**8-2-1 Warnings**

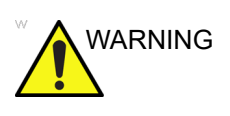

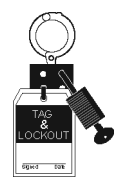

WARNING Energy Control and Power Lockout for Vivid T8/Vivid T8 Pro.

When servicing parts of the Ultrasound system where there is exposure to voltage greater than 30 volts:

- 1. Follow LOCK OUT/TAG OUT procedures.
- 2. Turn off the breaker.
- 3. Unplug the Ultrasound system.
- 4. Maintain control of the Ultrasound system power plug.
- 5. Wait for at least 30 seconds for capacitors to discharge as there are no test points to verify isolation.
- 6. Remove/disconnect the battery, if present.

Ultrasound System components may be energized.

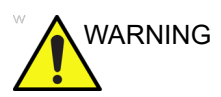

 $WARNING$  Because of the limited access to cabinets and equipment in the field, placing people in awkward positions, GE has limited the lifting weight for one person in the field to 16 KG (35 LBS). Anything over 16 KG (35 LBS) requires 2 people.

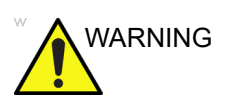

WARNING DO NOT touch any boards with integrated circuits prior to taking the necessary ESD precautions.

> Always connect yourself, via an arm-wrist strap, to the advised ESD connection point located on the rear of the Ultrasound system (near the power connector).

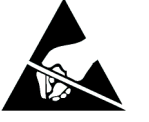

Follow general guidelines for handling of electrostatic sensitive equipment.

# **[8-2-1 Warnings\(](#page-230-1)continued)**

*NOTE: Use an ESD compatible work space or the ESD-kit during parts replacement.*

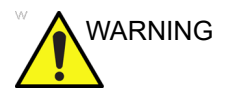

WARNING The waste of electrical and electronic equipment must not be disposed as unsorted municipal waste and must be collected separately.

> Please contact the manufacturer or other authorized disposal company to decommission your equipment.

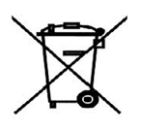

# **8-2-2 Returning/shipping probes and repair parts**

Equipment being returned must be clean and free of blood and other infectious substances.

GE Healthcare policy states that body fluids must be properly removed from any part or equipment prior to shipment. GE Healthcare employees, as well as customers, are responsible for ensuring that parts/equipment have been properly decontaminated prior to shipment. Under no circumstance should a part or equipment with visible body fluids be taken or shipped from a clinic or site (for example, body coils or an ultrasound probe). The purpose of the regulation is to protect employees in the transportation industry, as well as the people who will receive or open this package.

*NOTE: The US Department of Transportation (DOT) has ruled that "items that were saturated and/or dripping with human blood that are now caked with dried blood; or which were used or intended for use in patient care" are "regulated medical waste" for transportation purposes and must be transported as a hazardous material.*

# <span id="page-232-0"></span>8-3 Disassembly/Re-assembly

# **8-3-1 Warning and Caution**

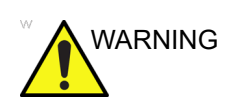

WARNING *ONLY QUALIFIED SERVICE PERSONNEL SHOULD REMOVE ANY COVERS OR PANELS. ELECTRICAL HAZARDS EXISTS AT SEVERAL POINTS INSIDE. BECOME THOROUGHLY FAMILIAR WITH ALL HAZARDOUS VOLTAGES AND HIGH CURRENT LEVELS TO AVOID ACCIDENTAL CONTACT*

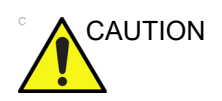

CAUTION Do not wear the ESD wrist strap when you work on live circuits and more than 30V peak is present.

# **8-3-2 Tools needed for servicing Vivid T8/Vivid T8 Pro**

<span id="page-233-0"></span>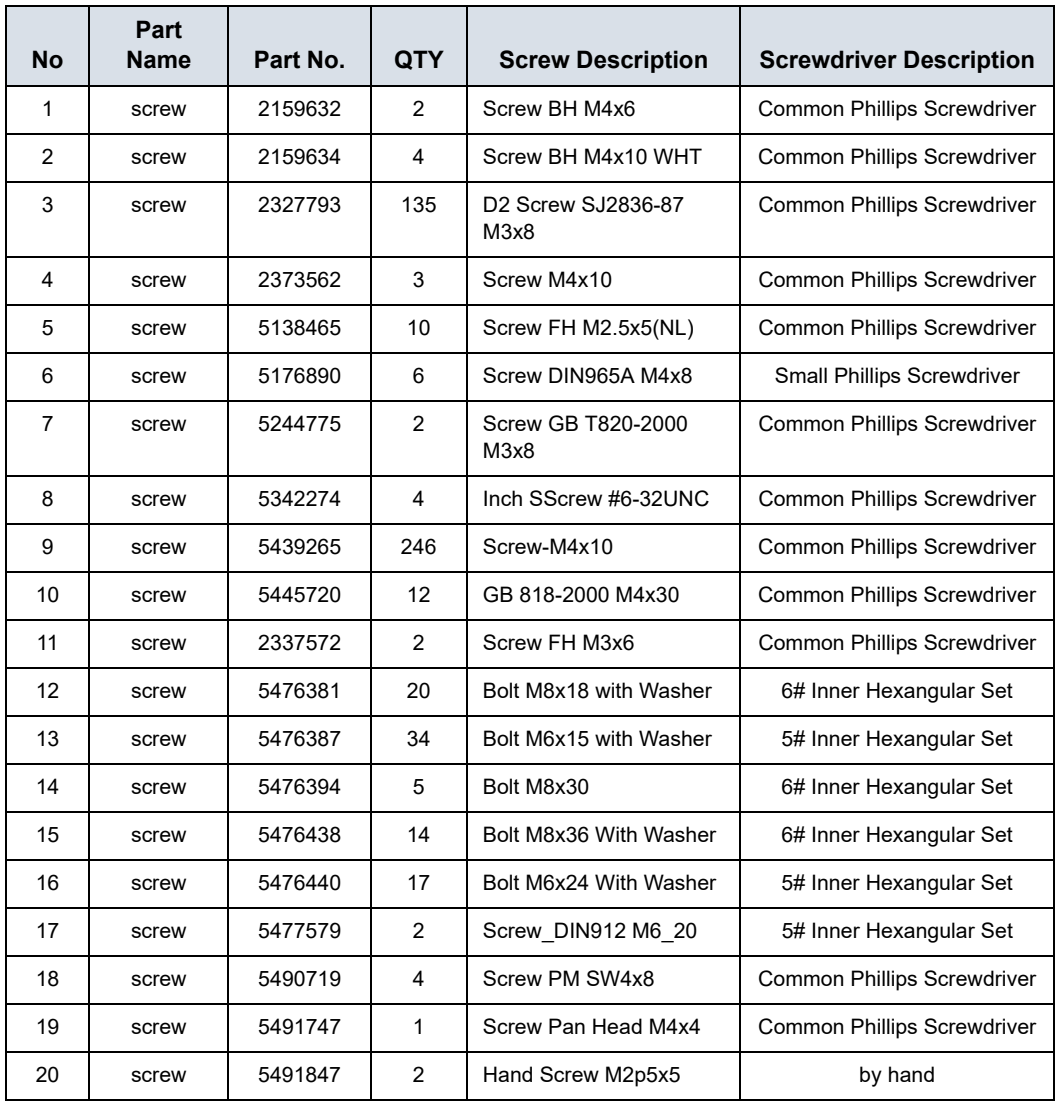

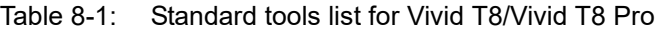

*NOTE: Please use the correct Screwdrivers listed in [Table 8-1](#page-233-0)*

# Vivid T8/Vivid T8 Pro LCD Assy Touch Panel Vivid T8/Vivid T8 Pro Speaker KBD Top Assy SUSB PWA-USB Board Printer shelf option kit 8 Base

# <span id="page-234-0"></span>**8-3-3 Overview of Vivid T8/Vivid T8 Pro**

Figure 8-1. System Overview (1)

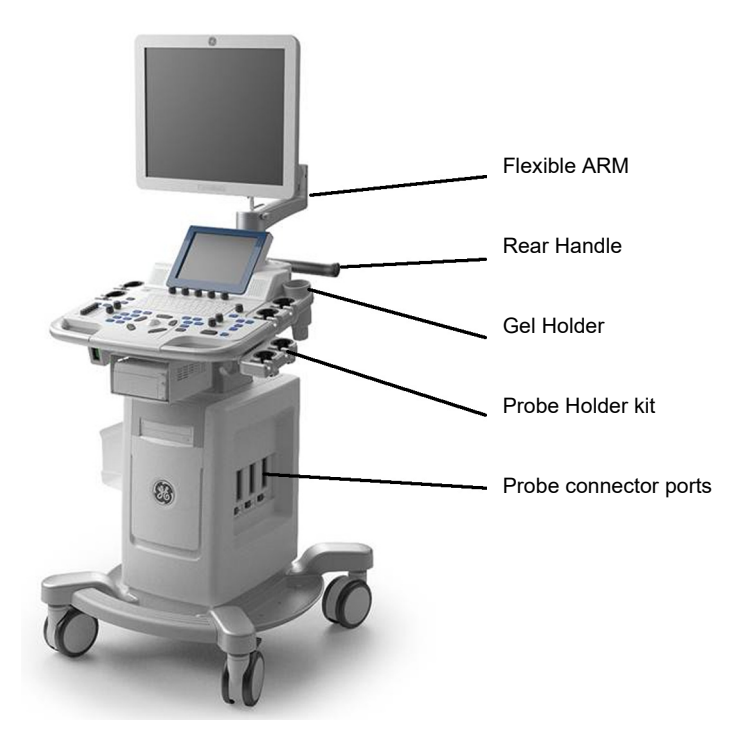

Figure 8-2. System Overview (2)

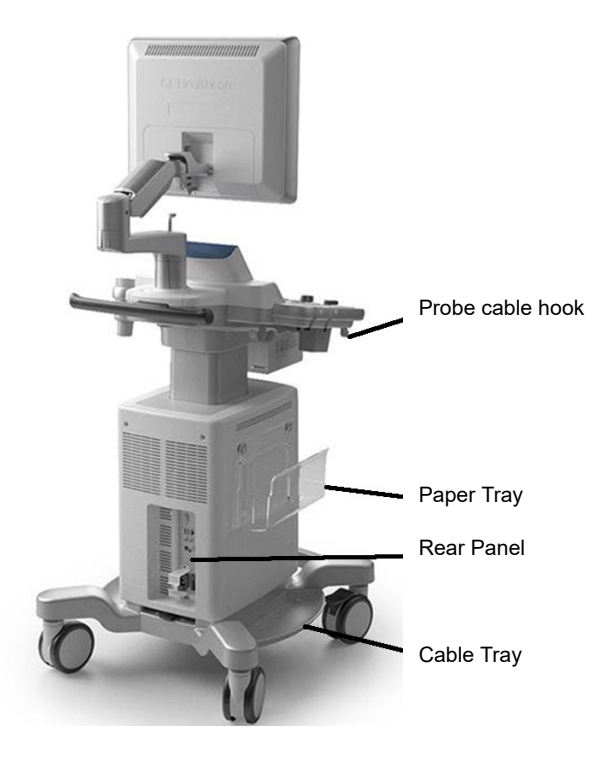

Figure 8-3. System Overview (3)

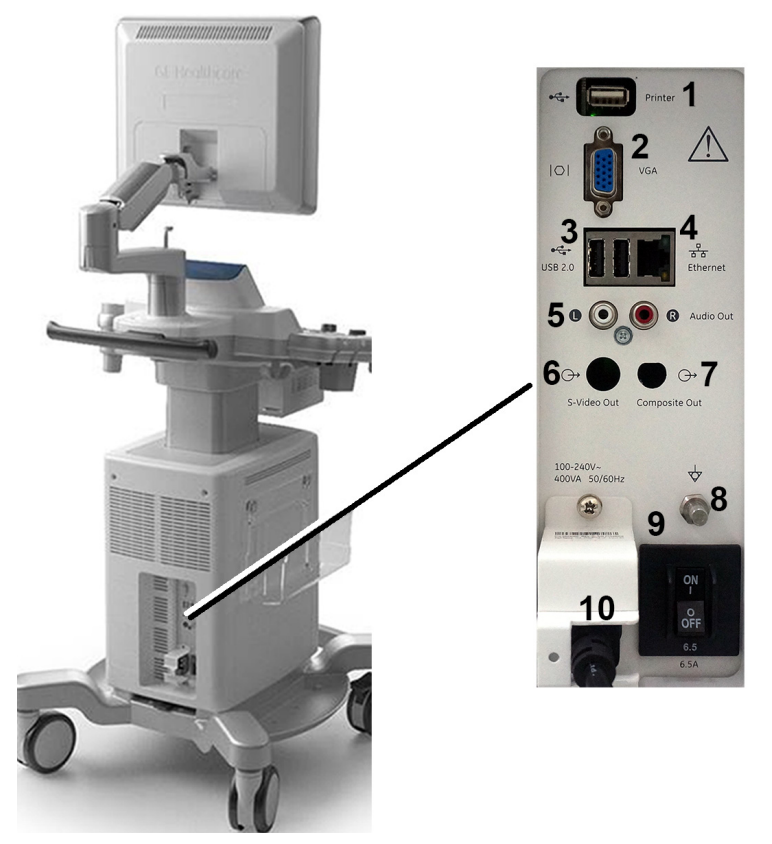

Figure 8-4. R1.x.x peripheral panel

- 1. USB Printer port: For AC Printer ONLY.
- 2. VGA Video out port
- 3. USB 2.0 ports
- 4. Ethernet
- 5. Audio Out port
- 6. S-Video out port
- 7. Composite out port
- 8. Equipotentiality
- 9. Circuit breaker
- 10. AC Inlet

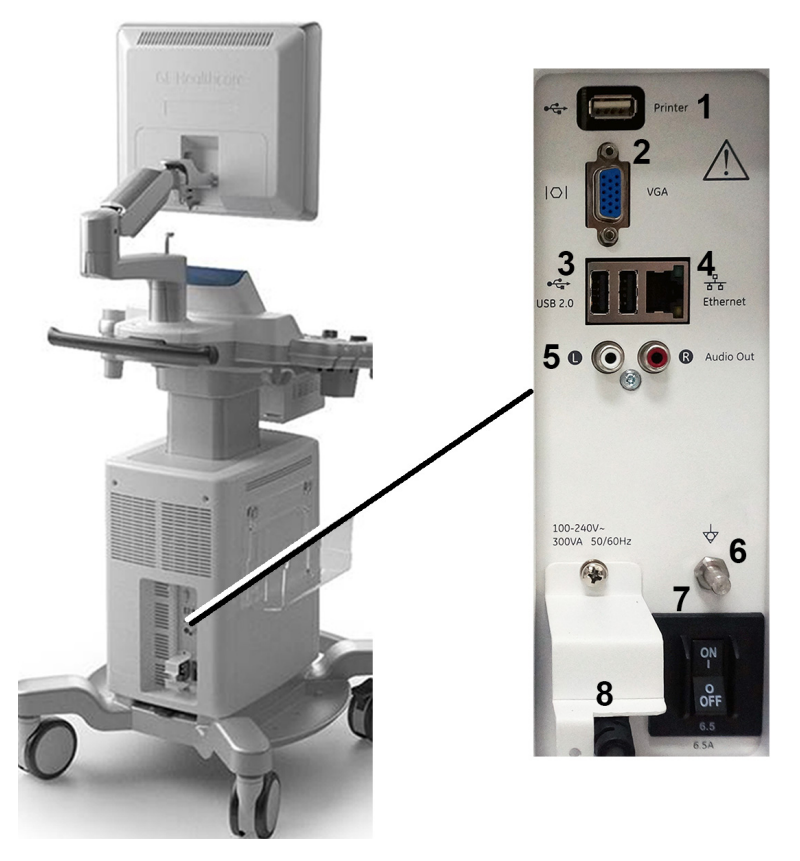

Figure 8-5. R2.x.x peripheral panel

- 1. USB Printer port: For AC Printer ONLY.
- 2. VGA Video out port
- 3. USB 2.0 ports
- 4. Ethernet
- 5. Audio Out port
- 6. Equipotentiality
- 7. Circuit breaker
- 8. AC Inlet

### <span id="page-239-0"></span>**8-3-4 Internal Battery**

Purpose: This is a description on how to remove and replace the Internal Battery.(5451284 and 5451284-2)

#### **8-3-4-1 Tools**

• Common Phillips screwdrivers

#### **8-3-4-2 Preparation**

• Shut down the system and disconnect the power cord.

#### **8-3-4-3 Needed Manpower**

• 1 person, 5 minutes + travel

# **[8-3-4 Internal Battery\(](#page-239-0)continued)**

#### **8-3-4-4 Removal Procedure**

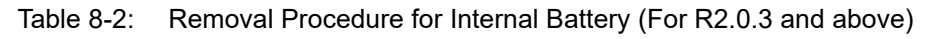

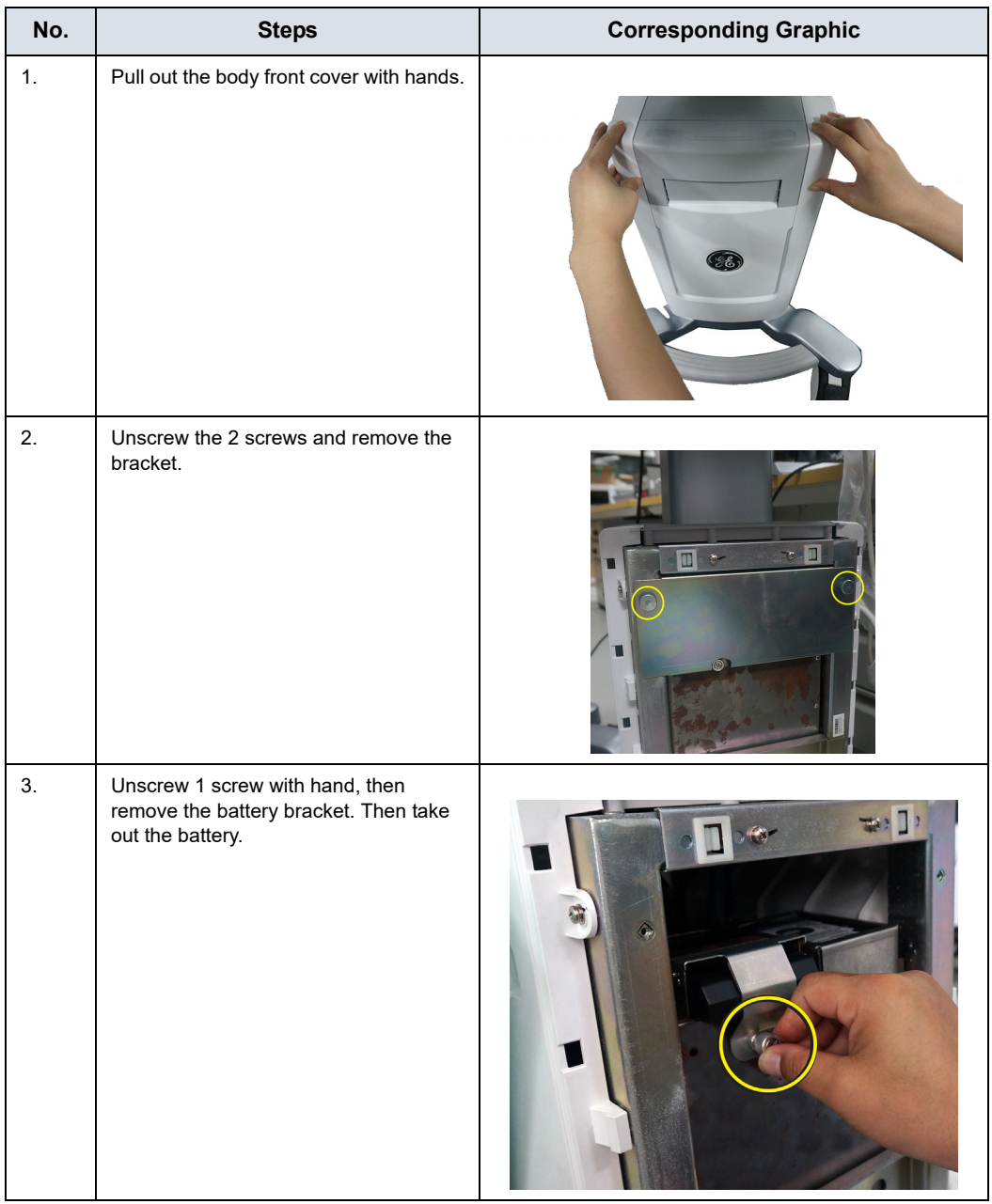

#### **8-3-4-5 Mounting Procedure**

1. Install the new parts in the reverse order of removal.

#### **8-3-4-6 Functionality checks**

Perform the checks.

- Try to move the battery bracket and the battery bracket is securely fixed and is not loose.
- Battery status displays on the screen.

# **8-3-5 Cleaning the Trackball**

WARNING DO NOT touch any boards with integrated circuits prior to taking the necessary ESD precautions.

> Always connect yourself, via an arm-wrist strap, to the advised ESD connection point located on the rear of the Ultrasound system (near the power connector).

> Follow general guidelines for handling of electrostatic sensitive equipment.

#### **8-3-5-1 Manpower**

One person, 10 minutes,

#### **8-3-5-2 Tools**

• Antistatic brush and/or antistatic vacuum cleaner

#### **8-3-5-3 Preparations**

To get access to the trackball for cleaning, you must must perform the following steps:

- 1. Power down the system.
- 2. Disconnect the mains power cable from the wall outlet.

Follow these links if you need more information: [See](#page-167-0)  4-2-3 'Power off' on *[page 4-8 for more information.](#page-167-0)*

#### **8-3-5-4 Clean the Trackball**

Dust is often building up behind the ball, so it interferes with the ball rotation and for optical trackballs the light used for sensing. To get access for cleaning, you need to remove the ball.

The ball is held in position by the Dust Gasket.

- 1. Power off the system.
- 2. Rotate the dust gasket counterclockwise until it can be removed from the keyboard.

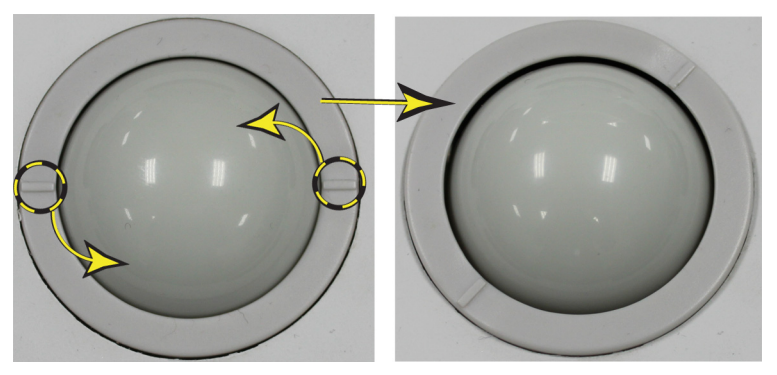

Figure 8-6. Remove the retainer

- 3. Separate the trackball and the gasket. Wipe off any oil or dust from the trackball, gasket and the trackball housing using a cleaner or cotton swab.
- 4. Assemble the trackball and gasket, then put it into the housing and rotate it clockwise until its notches are set in the position.

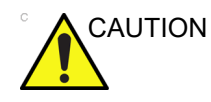

CAUTION When cleaning, make sure not to spill or spray any liquid into the trackball housing (keyboard or system).

#### **8-3-5-5 Test the Trackball**

Power up the and test that the trackball now works as intended.

# **8-3-6 Cleaning the Air Filter**

#### **8-3-6-1 Manpower**

One person, 5 minutes,

#### **8-3-6-2 Tools**

• None

#### **8-3-6-3 Preparations**

To get access to the air filter for cleaning, you must must perform the following steps:

- 1. Power off the system.
- 2. Disconnect the mains power cable from the wall outlet.

Follow these links if you need more information: [See](#page-167-0)  4-2-3 'Power off' on *[page 4-8 for more information.](#page-167-0)*

#### **8-3-6-4 Clean the Air Filter**

- 1. Power off the system.
- 2. Pull out the air filter from the rear panel.

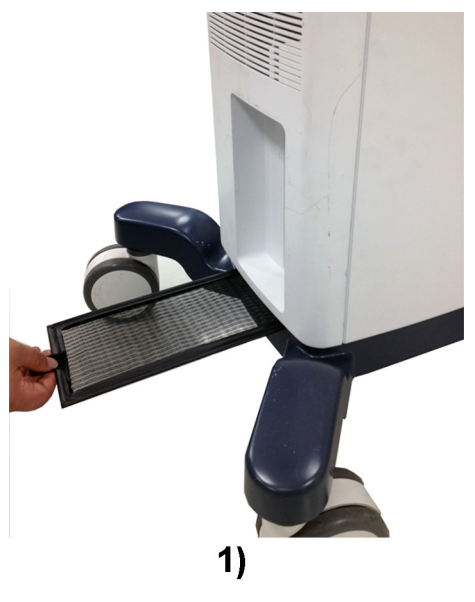

Figure 8-7. Remove the Air Filter

3. Dust the filter with a vacuum cleaner and/or wash it with a mild soapy solution.

If washed, rinse and dry the filter before re-installation.

4. Pull back the air filter.

#### <span id="page-246-0"></span>**8-3-6-5 Cleaning the metal filter**

Clean the system's metal filter to ensure that a clogged filter does not cause the system to overheat and reduce system performance and reliability. It is recommended the filters be cleaned every two weeks, but the requirements will vary due to your system use.

CAUTION Be sure to lock the wheels before cleaning the metal filter to avoid injury by any unexpected movement of the system.

DO NOT operate the unit without the metal filter in place.

Allow the metal filter to dry thoroughly before re-installing them on the unit.

1. Pull out the air filter.

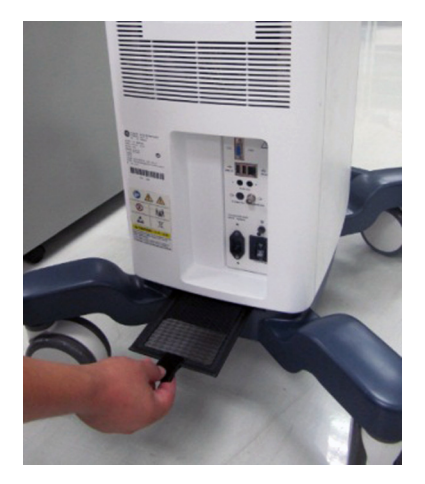

Figure 8-8. Pull Out the Air Filter

#### **[8-3-6-5 Cleaning the metal filter\(](#page-246-0)continued)**

2. Pull out the metal filter. The metal filter is located under the air filter at the bottom of the system.

Put the hand under the bottom of the system and and use fingers to slide out the metal filter slowly, then use the hand to pull it out.

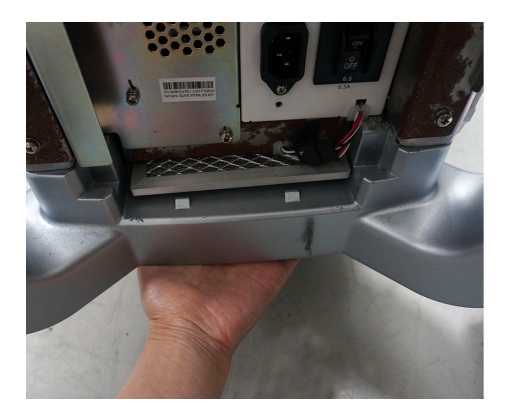

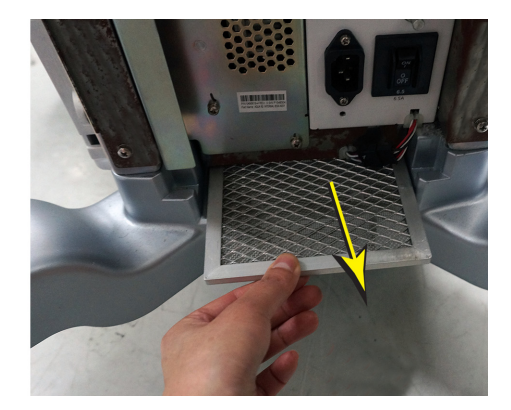

Figure 8-9. Pull out the Metal Filter

3. Dust the filter with a vacuum cleaner and/or wash it with a mild soapy solution.

If washed, rinse and dry the filter before re-installation.

- 4. Put back the metal filter
- 5. Put back the air filter.

# 8-4 Loading the software

#### <span id="page-248-0"></span>**8-4-1 Purpose of this section**

This section describes how to reinstall software on Vivid T8/ Vivid T8 Pro.

#### **8-4-2 Customer provided prerequisite**

- Formatted and labelled media for Images storage.
- Formatted and labelled media for Patient Archive and Presets (User Defined Settings).
- Password for the user ADM.

#### **8-4-3 Data Management - moving all images**

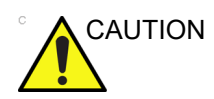

CAUTION An error, or a power loss may occur.

Always backup the Patient Archive and the Presets (System Configurations) before loading the software!

In order to complete a successful restore of the Patient Database, as needed after a hard disk replacement, or if all the content on the hard disk has been erased, the images must be moved away from Vivid T8/Vivid T8 Pro before doing backup of the Patient Database.

Depending on the location set-up, either move the images to a remote server or to removable media like DVD or CD discs.

Move the images to a remote server or to removable media.

For instructions, please see "Disk management" in the User Manual/User Guide.

# **8-4-4 Backing up the Patient Archive and System Configurations**

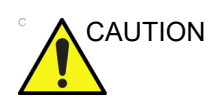

CAUTION An error, or a power loss may occur.

Always backup the Patient Archive and the Presets (System Configurations) before loading the software!

In order to complete a successful restore of the Patient Database, as needed after a hard disk replacement, or if all the content on the hard disk has been erased, the images must be moved away from Vivid T8/Vivid T8 Pro before doing backup of the Patient Database.

Depending on the location set-up, either move the images to a remote server or to removable media like DVD or CD discs.

• Backup the Patient Archive and System Configurations.

For instructions, please see "Data Backup and Restore" in the User Manual/User Guide.

*NOTE: The system supports back up the presets remotely.*

#### **8-4-5 Restoring up the Patient Archive and System Configurations**

Restore the Patient Archive and System Configurations.

For instructions, please see "Data Backup and Restore" in the User Manual/User Guide.

*NOTE: The system supports restore the presets remotely.*

#### **8-4-6 Recording important settings and parameters**

#### **8-4-6-1 Overview**

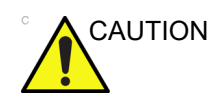

CAUTION An error, or a power loss may occur.

It is considered to be best practice to always keep a record on paper of the settings for the Vivid T8/Vivid T8 Pro. Verify if it is current before you start to load software!

Always keep a record of the settings for the Vivid T8/Vivid T8 Pro on paper. Verify if it is current before starting a software loading! If needed, record the settings.

This subsection includes descriptions for recording data from the following screens:

# **8-4-7 Loading the System Software (for R1.x.x)**

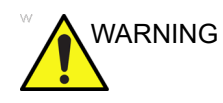

WARNING *While the software install procedure is designed to preserved data, you should save any patient data, images, system setups and customer presets to CD, DVD, USB Flash Drive, or USB Hard Disk before doing a software upgrade.*

*NOTE: Before loading the system software, please ensure that the power can be continuously supplied and there is no risk of power cut off during loading procedure.*

There is one method to load the system software:

Load the system software with USB memory stick.

#### <span id="page-250-0"></span>**8-4-7-1 Loading the System Software with USB memory stick**

- *NOTE: While it is believed to be unnecessary, it would not hurt to disconnect the system from the network and remove all transducer.*
- *NOTE: Please ensure AC adapter is connected during system upgrade!*
- *NOTE: Serial number and option key are needed to be input after loading the complete disk. The serial number abd option key MUST be the same as the ones before installation. Please record the serial number and option key before installation.*
	- 1. Insert the USB memory stick labeled "System & Application Software" to the system.
	- 2. Properly turn off the scanner by momentarily pressing the *Power On/Off* Switch. In System-Exit window, select **Shutdown** to shutdown the system.
- *NOTE: If the system will not shutdown normally, hold down the Power On/Off Switch until the light turns off.*
	- 3. Power on the system. The system will detect the USB memory stick automatically.

#### **[8-4-7-1 Loading the System Software with USB memory stick](#page-250-0)(continued)**

4. Press any key to continue when below message displays.

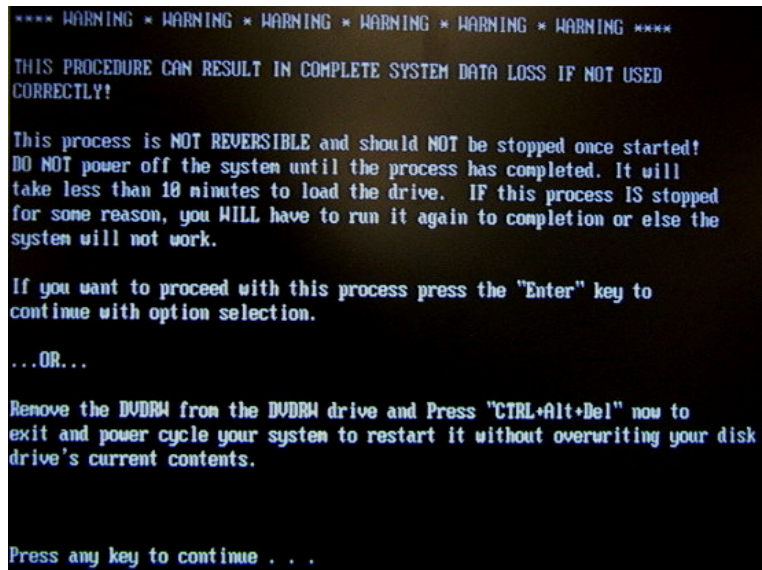

Figure 8-10. Upgrade message

5. Select one of the options for loading the system. Select choice [a] to load the complete disk.

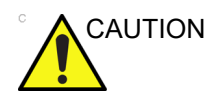

CAUTION If you select [a], ALL existing software and data will be erased. If backup has not been performed, all data like Patient Database, System Configuration and User Configurations (Customer Presets) will be lost.

> • To select [a], the complete disk will be loaded. This option is recommended for application software upgrade.

*NOTE: When to select [a] to load complete disk, please ensure that any patient data on the disk has been backed up.*

- To select [b], only the bootable C: partition is loaded. This option is intended for recovery of a system that will not boot up. It is not recommended for application software upgrade because during upgrade process, the data on the system would possibly be impacted.
- To select [c] to quit system upgrade process.
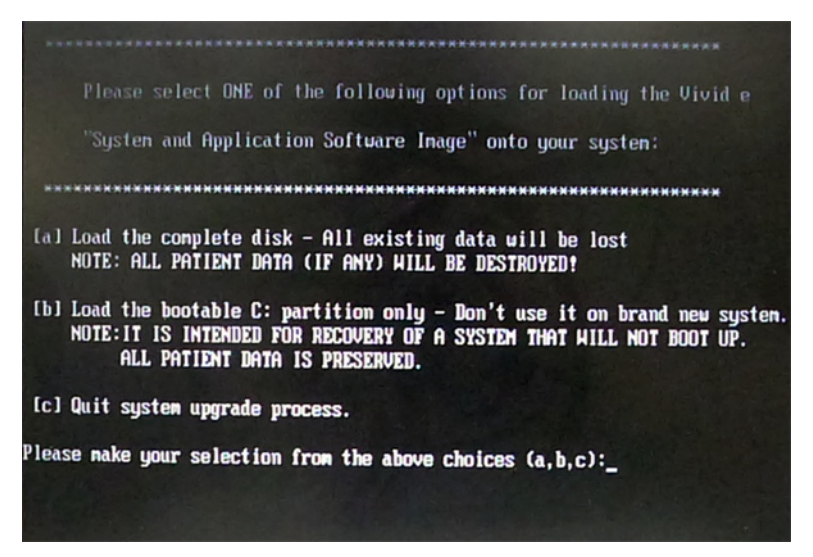

Figure 8-11. System Software load instruction

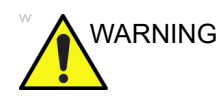

WARNING *While the software install procedure is designed to preserve data, you should select choice [b] to format disk C only.*

*NOTE: If selected to load C Disk only when loading the system software, the system will display a screen to restore Computer name before entering the scanning screen.* 

6. System USB memory stick will be loading. Wait for the software installation to complete. (Typical installation time: 5-10 minutes). Status bar on the screen indicates progress.

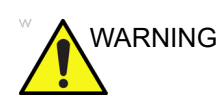

WARNING *Do not interrupt the software loading at any time.*

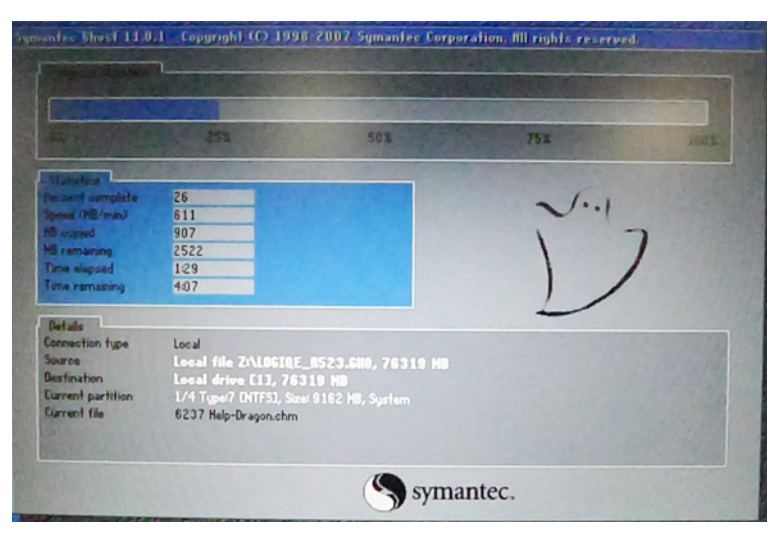

Figure 8-12. Loading status

- 7. After finish updating system, remove the USB memory stick and press any key to shut down the system.
- *NOTE: If you do not remove the USB memory stick, the software system loading process repeats when the system boots up.*

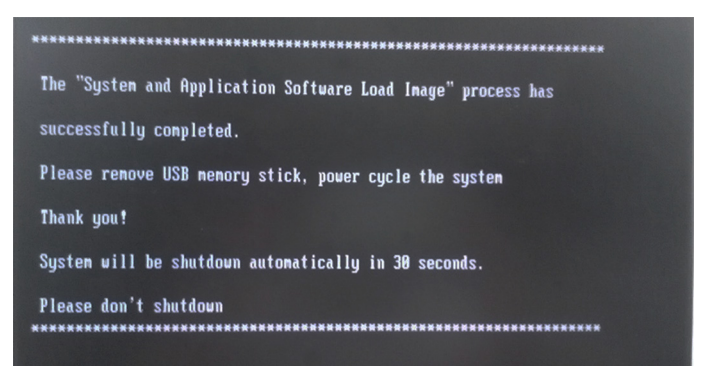

Figure 8-13. System upgrade complete

#### **8-4-8 Loading the System Software (for R2.x.x)**

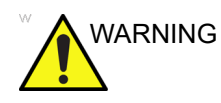

WARNING *While the software install procedure is designed to preserve data, you should save any patient data, images, system setups and customer presets to CD, DVD, USB Flash Drive, or USB Hard Disk before doing a software upgrade.*

*NOTE: Before loading the system software, please ensure that the power can be continuously supplied and there is no risk of power cut off during loading procedure.*

There is one method to load the system software:

Load the system software with USB memory stick.

#### <span id="page-254-0"></span>**8-4-8-1 Loading the System Software with USB memory stick**

- *NOTE: While it is believed to be unnecessary, it would not hurt to disconnect the system from the network and remove all transducer.*
- *NOTE: Please ensure AC adapter is connected during system upgrade!*
- *NOTE: Serial number and option key are needed to be input after loading the complete disk. The serial number abd option key MUST be the same as the ones before installation. Please record the serial number and option key before installation.*
	- 1. Insert the USB memory stick labeled "System & Application Software" to the system.
	- 2. Power on the system. The system will detect the USB memory stick automatically and the screen will show as below:

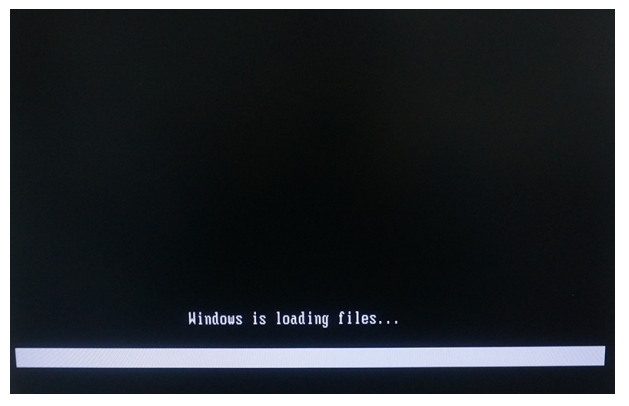

Figure 8-14. Loading the files

3. As we have backed up the system configuration, press **next** here.

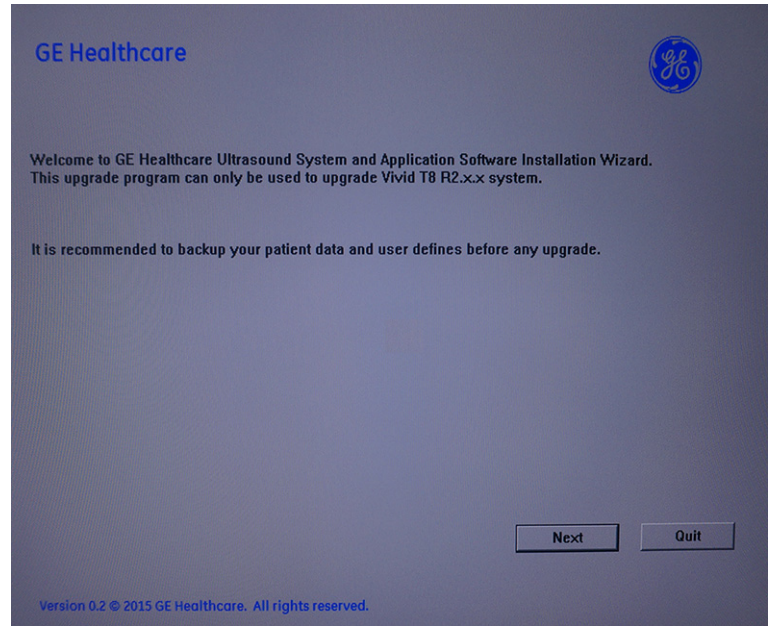

Figure 8-15. Data backup confirmation

4. Select one of the options for loading the system.

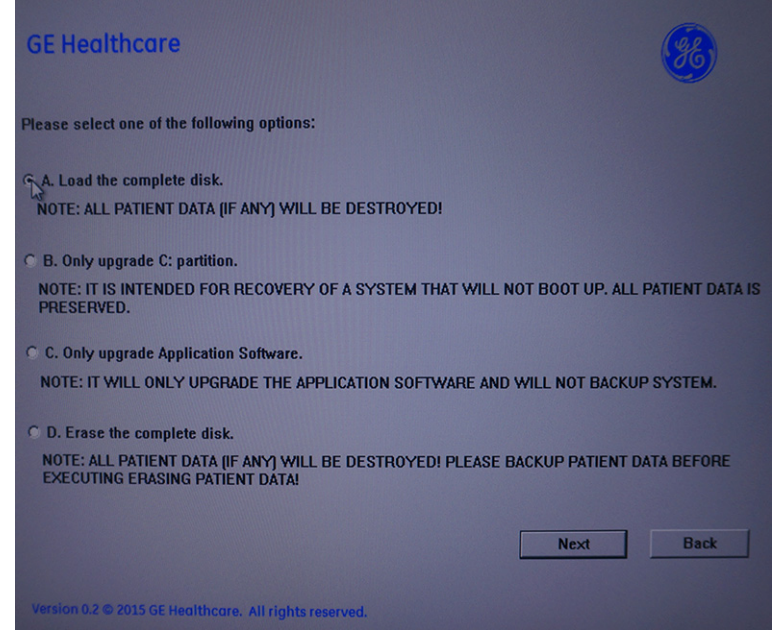

Figure 8-16. Disk selection

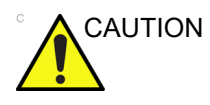

CAUTION If you select [a], ALL existing software and data will be erased. If backup has not been performed, all data like Patient Database, System Configuration and User Configurations (Customer Presets) will be lost.

> • To select [a], the complete disk will be loaded. This option is recommended for application software upgrade.

- *NOTE: When selecting [a] to load complete disk, please ensure that any patient data on the disk has been backed up.*
	- To select [b], only the bootable C: partition is loaded. This option is intended for recovery of a system that will not boot up. It is not recommended for application software upgrade because during upgrade process, the data on the system would possibly be impacted.

- To select [c], only upgrade Application Software. This option will only upgrade the application software and will not backup the system.
- *NOTE: To load the system software with USB memory stick, it will take about twenty minutes to complete the procedure.*
- *NOTE: To load the system software by software download, it takes about ten hours to complete the procedure. The software downloaded is about 6 GB. The actual time required for software download varies with the network condition.*
- *NOTE: To load the system software with software reload, it will take about twenty minutes to complete the procedure.* 
	- To select [d], erase the complete disk. This option will destroy all patient data.

WARNING Selection of [d] DOES NOT meet the GE Global Secure Wipe Standard. Back up the data before executing.

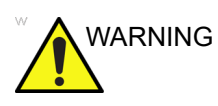

WARNING *While the software install procedure is designed to preserve data, you should select choice [b] to format disk C only.*

- 5. Press **Yes** to continue.
	- If you select [a], please follow [Figure 8-17](#page-258-0)
	- If you select [d], please follow [Figure 8-18](#page-258-1)

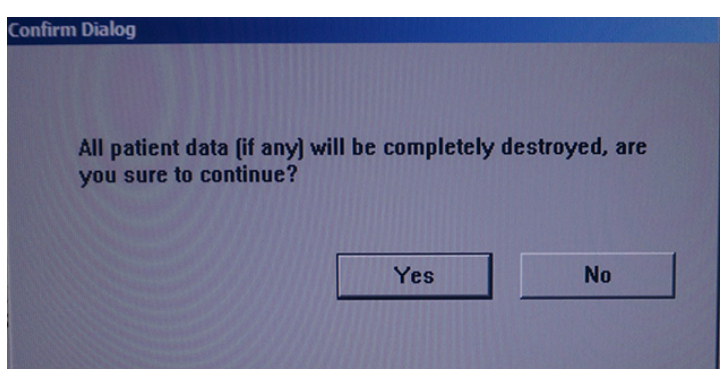

Figure 8-17. Disk selection confirmation (1)

<span id="page-258-0"></span>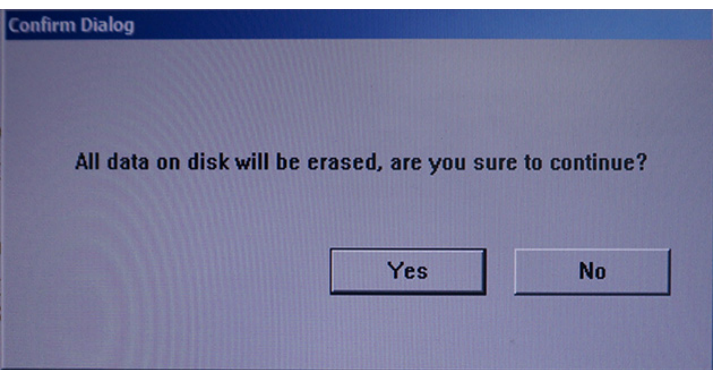

<span id="page-258-1"></span>Figure 8-18. Disk selection confirmation (2)

6. The system starts to upgrade. (for selection [a], [b], and [c])

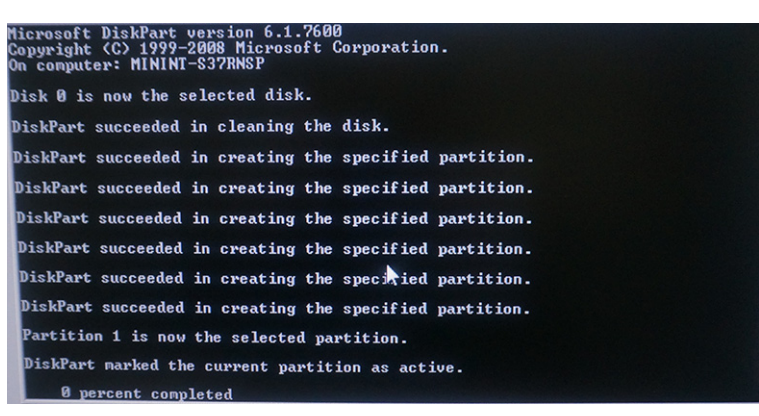

Figure 8-19. System Upgrading (1)

*NOTE: It needs about 30 minutes to finish the upgrading process.*

7. The system starts to erase the complete disk. (for selection [d])

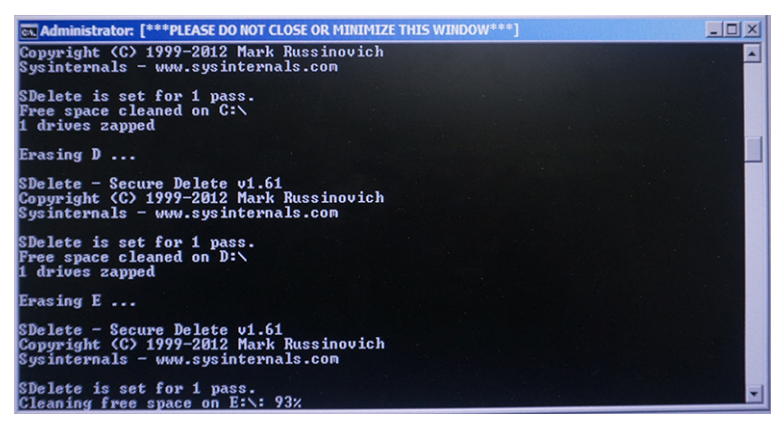

Figure 8-20. System Upgrading (2)

8. After the process finished, remove the USB and click **Finish**.

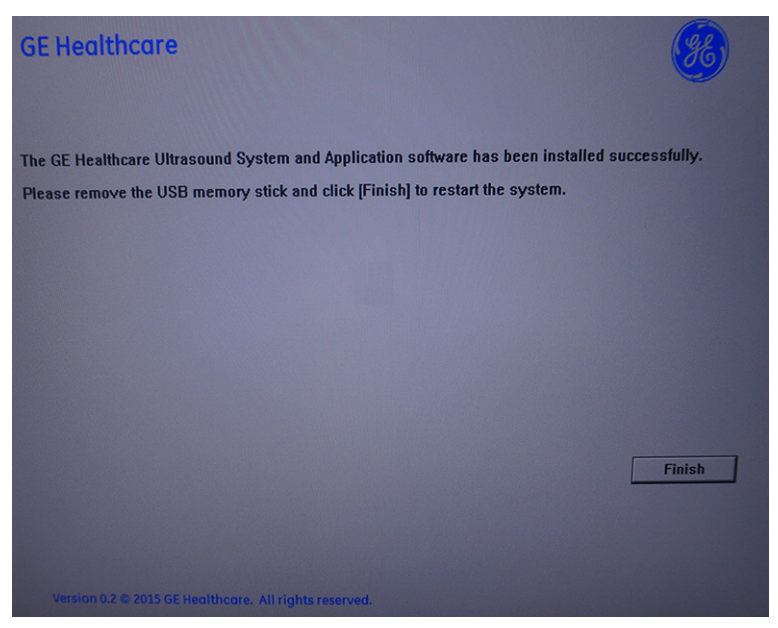

Figure 8-21. Finish Upgrading

9. Press **OK** to reboot the system. (If you select [b] in step 4, you do not need this step.)

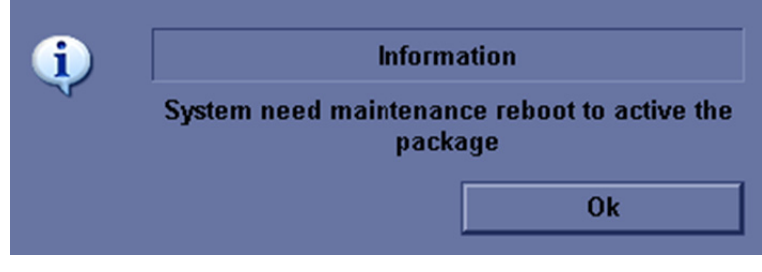

Figure 8-22. Information

#### **8-4-8-2 Rewrite the Serial Number**

If selected to load the complete disk during the software loading process, when powering the system, the system will indicate to rewrite the serial number.

#### **8-4-9 Software Version check out**

#### **8-4-9-1 Functional Check-out**

1. Power on Vivid T8/Vivid T8 Pro system and wait until system booting to scanning screen.

- *NOTE: If selected to load C Disk only when loading the system software, the system will display a screen to restore Computer name before entering the scanning screen.* 
	- 2. Press *Config (F2)* on the control panel.
	- 3. Select the **About** -> **System version** and check whether the software version is right.

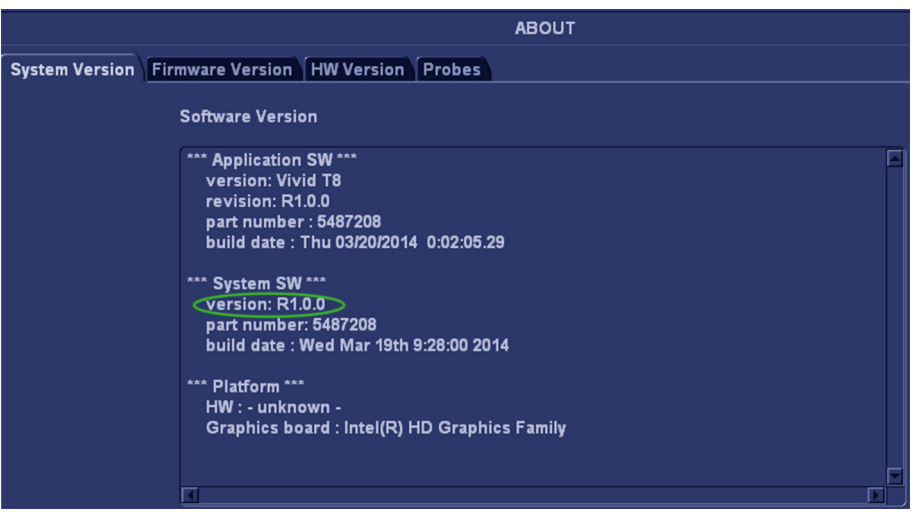

Figure 8-23. Software version

#### **8-4-10 Option Strings Check**

- *NOTE: After the system software loading completion, please check the option strings to ensure that the options are activated and working.*
	- 1. Reboot the system.
	- 2. Press *Config (F2)* on the control panel.
	- 3. Select **Admin** -> **System Admin**.
	- 4. Ensure that all the installed option keys are displayed and the status of Options are valid.
		- The status "Valid" means the option keys are activated and working.
		- The status "disabled" means the option keys are not activated and not working. Check if the option is installed and if the serial number and option key are correct.

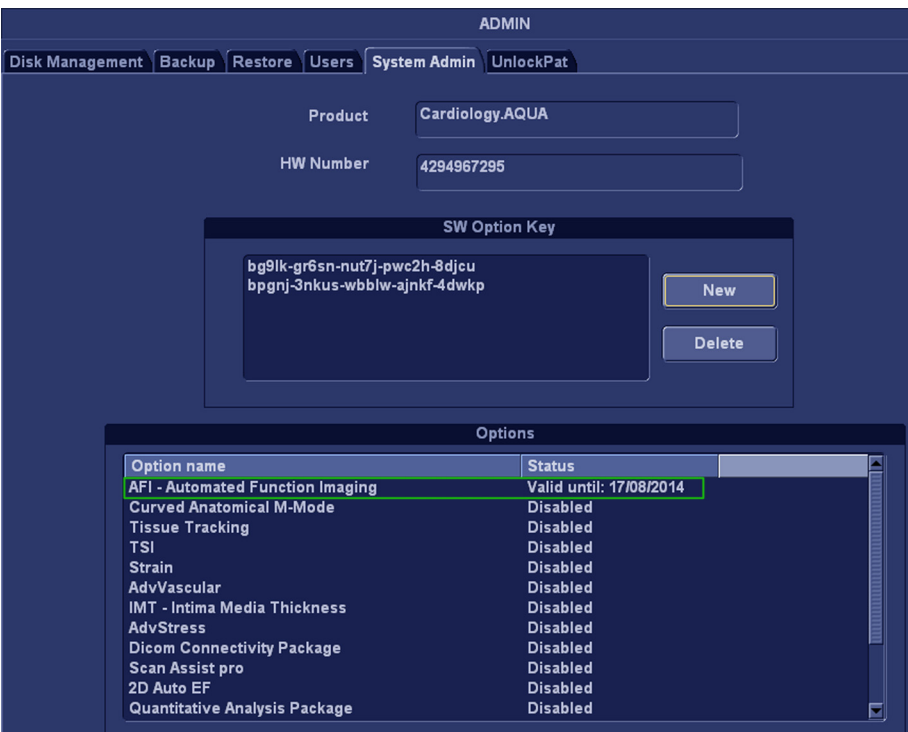

Figure 8-24. Software Option

#### **8-4-11 Probe Recognition Check**

*NOTE: After the system software loading completion, please check to ensure that the system can recognize the probes.*

> Plug in the probe. In scanning mode, the probe information is displayed on the **right top** location of the screen. About the probe specification for intended use on Vivid T8/Vivid T8 Pro.

Plug in at least one of each type of the probes and check if each of the probes is recognized and the probe information is displayed correctly.

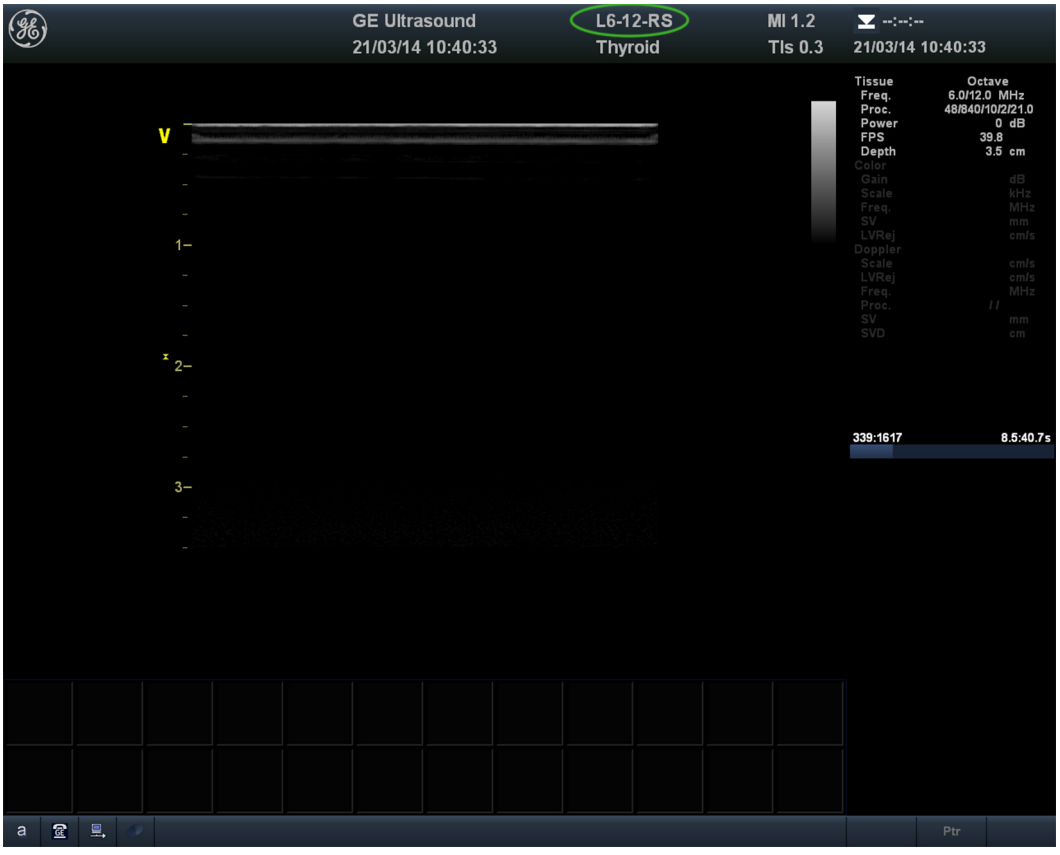

Figure 8-25. Probe identification

#### **8-4-12 Peripheral Device Check**

Check to ensure that all the peripheral devices work properly.

For instruction of peripheral device check, [See](#page-193-0)  4-3-32 'Peripheral checks' on *[page 4-34 for more information.](#page-193-0)*

#### **8-4-13 Reinstall DICOM Devices**

Reinstall any DICOM devices used by the customers and check to ensure these DICOM devices work properly.

The instruction about installing DICOM devices is not incorporated in this manual. To access the instruction about installing DICOM devices please refer to another manual **Basic User Manual**. Please use the latest revision of this document.

#### <span id="page-266-0"></span>**8-4-14 Installation Wizard (for R2.x.x)**

Installation wizard is a function to enable the operator to configure some common system settings when turning on the system for the first time after the software installation.

For Vivid T8, you can also enter Installation Wizard by clicking the **IW** icon at the bottom.

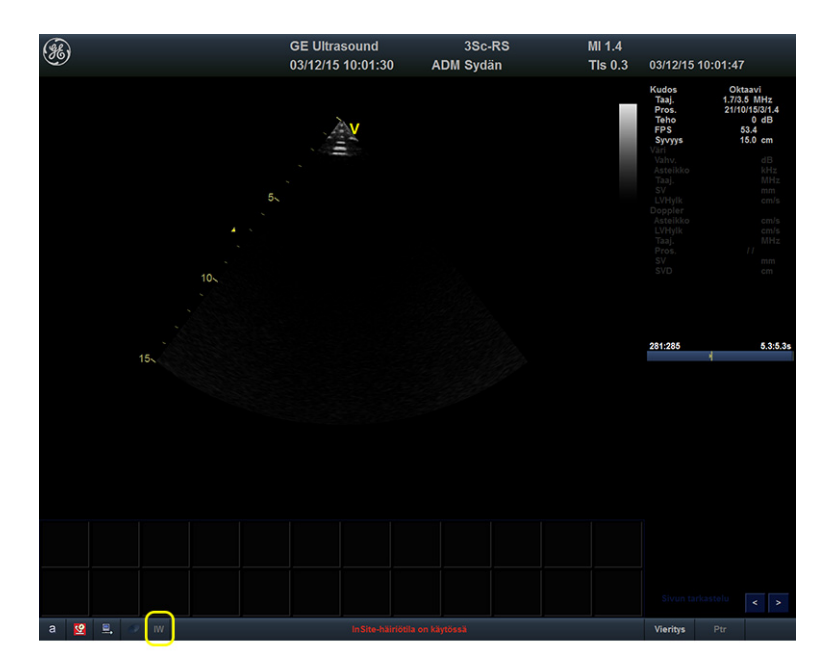

Figure 8-26. Enter Installation Wizard

1. Select the appropriate language for system language and keyboard language from the drop-down list.

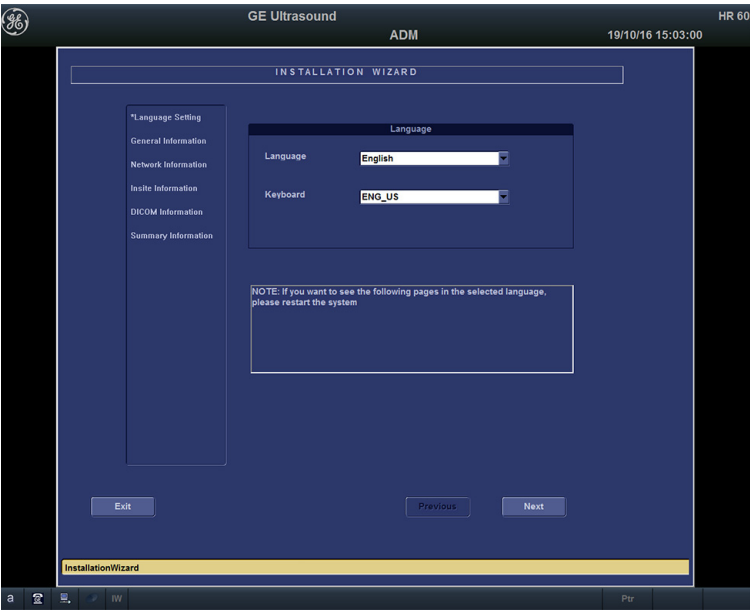

Figure 8-27. System Language settings (1)

- If you do not change the language, press **Next** to continue.
- If you change the language setting, press **OK** to restart the system.

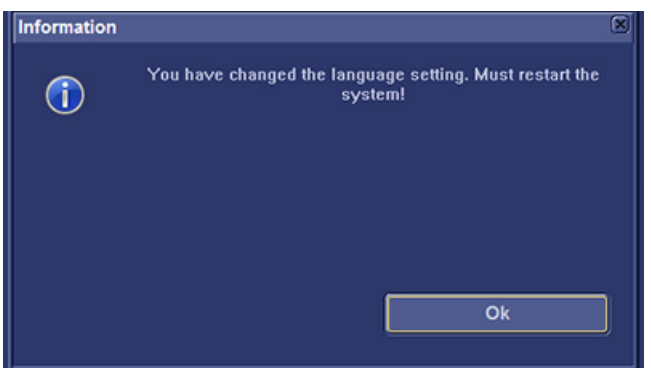

Figure 8-28. System Language settings (2)

*NOTE: If you press Previous, you will go to the previous page.*

2. This screen shows the hospital and time information, and you can set the system date and time here.

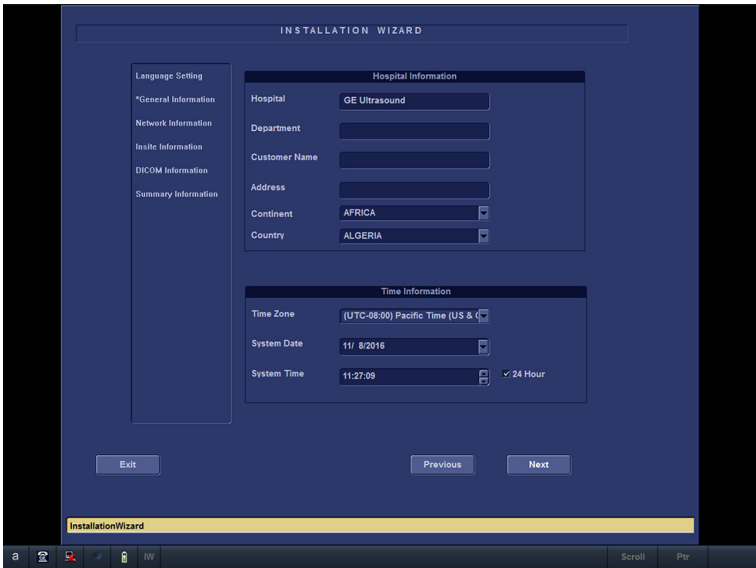

Figure 8-29. General Information

3. Press **Next** to continue.

4. The **Network Information** screen shows the configuration of wireless and local network:

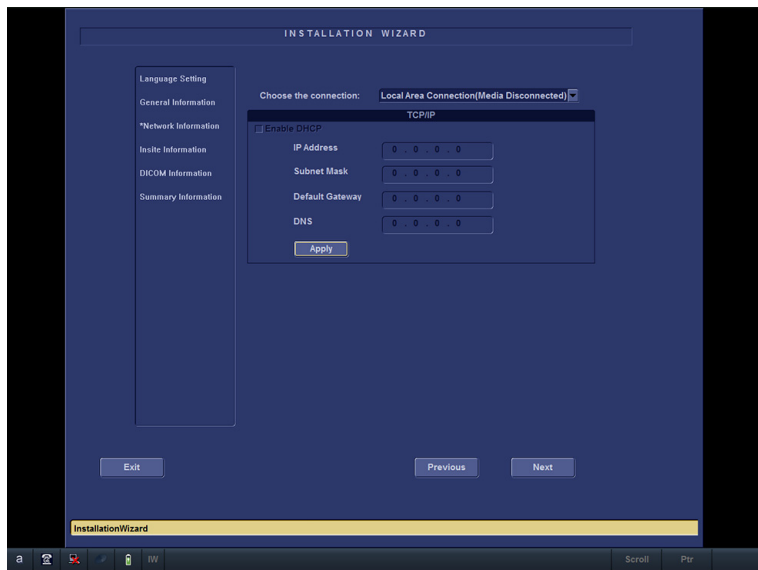

Figure 8-30. Network Information (1)

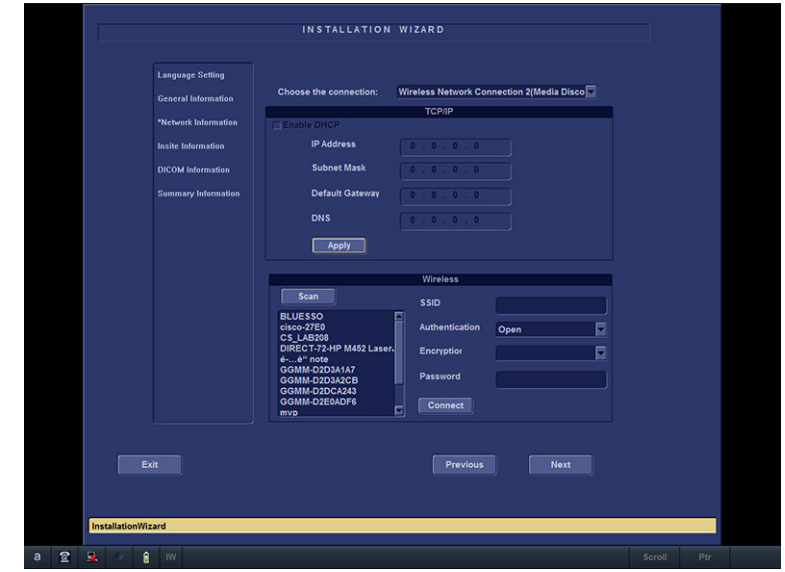

Figure 8-31. Network Information (2)

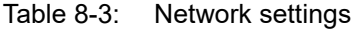

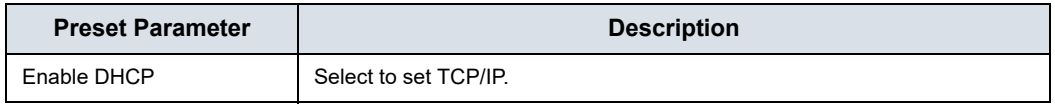

5. Press **Next** to continue.

6. The **Insite Information** screen shows the configuration of Agent and Proxy.

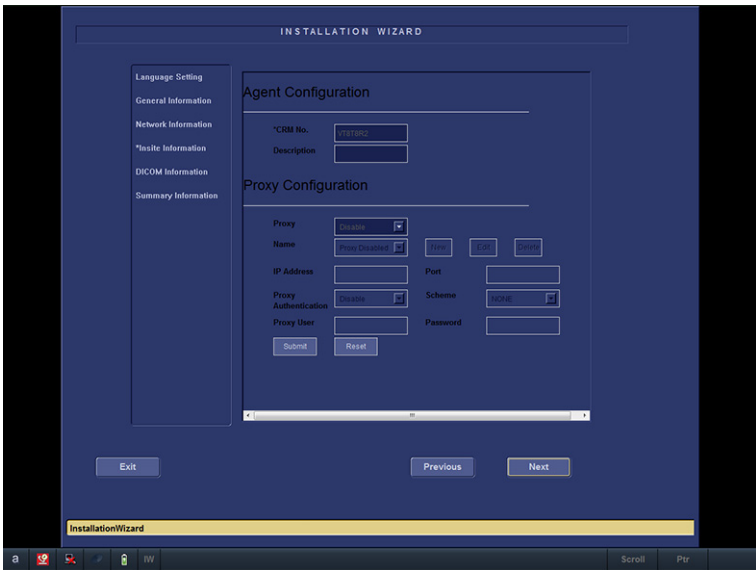

Figure 8-32. Insite Information

7. After having set the Insite Information, press **Next** to continue.

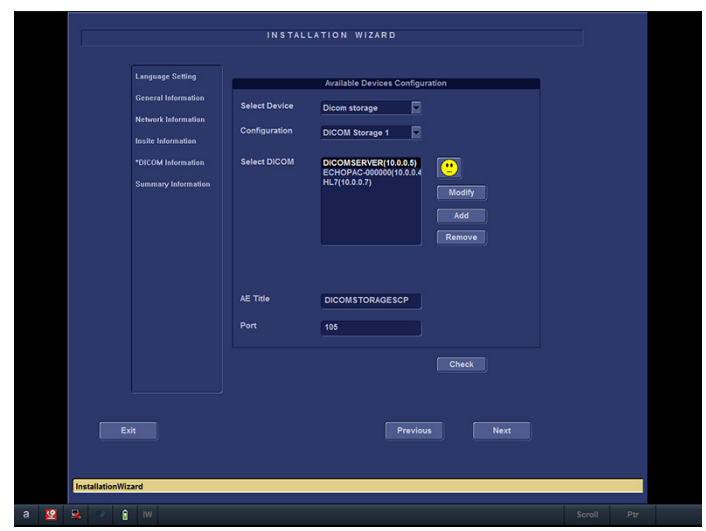

8. The **DICOM** screen shows the configuration of DICOM:

Figure 8-33. DICOM settings

#### Table 8-4: DICOM Worklist settings

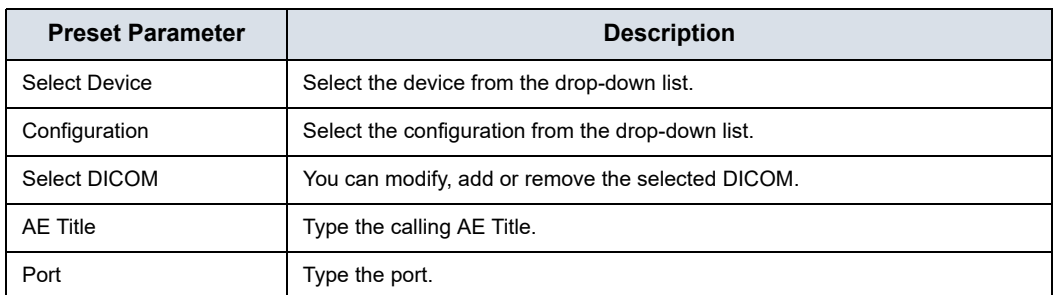

9. Press **Next** to continue.

10. This screen shows the report of the previous settings. You can export it to the database.

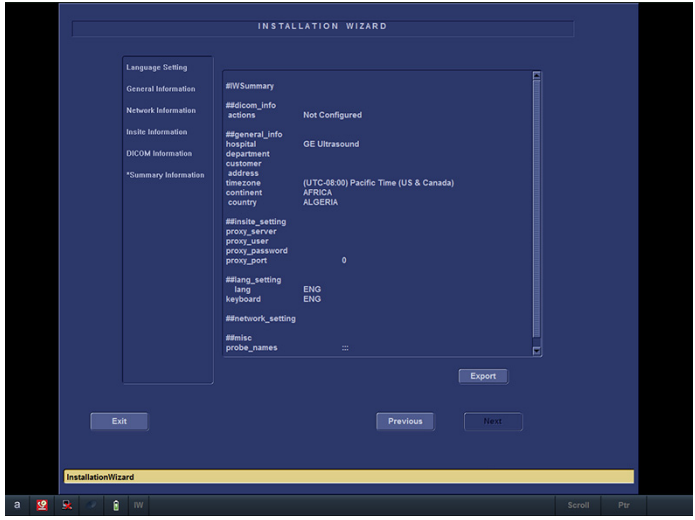

Figure 8-34. Summary Information

Press **Export** and select the location where you want to store the report.

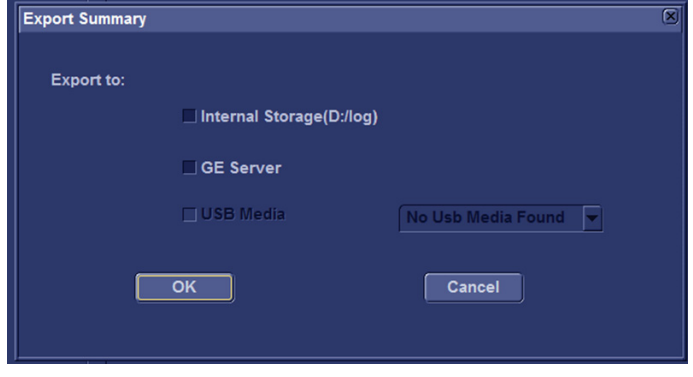

Figure 8-35. Export Summary

11. Press **Exit** to exit Installation Wizard.

# *Chapter 9*

# Renewal Parts

*This chapter lists the renewal parts available for the Vivid T8/Vivid T8 Pro.*

## 9-1 Overview

#### **9-1-1 Contents in this chapter**

- [List of Abbreviations](#page-276-0)
- [Renewal Parts Lists](#page-277-0)

### 9-2 List of Abbreviations

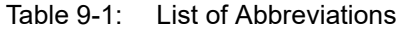

<span id="page-276-0"></span>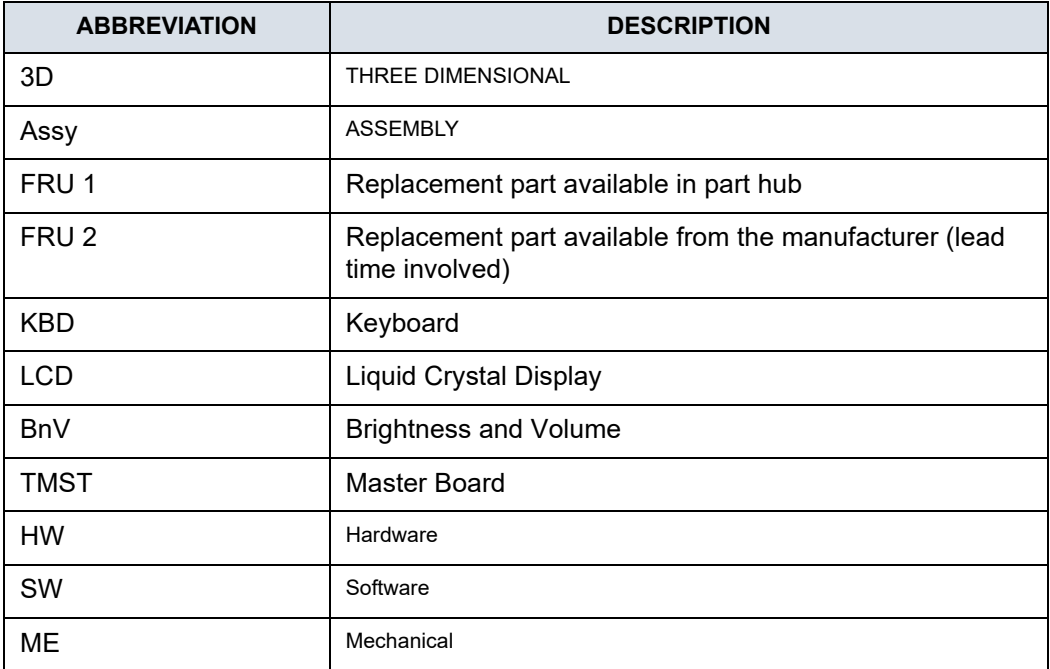

## 9-3 Renewal Parts Lists

### <span id="page-277-0"></span>**9-3-1 AC Power Cord**

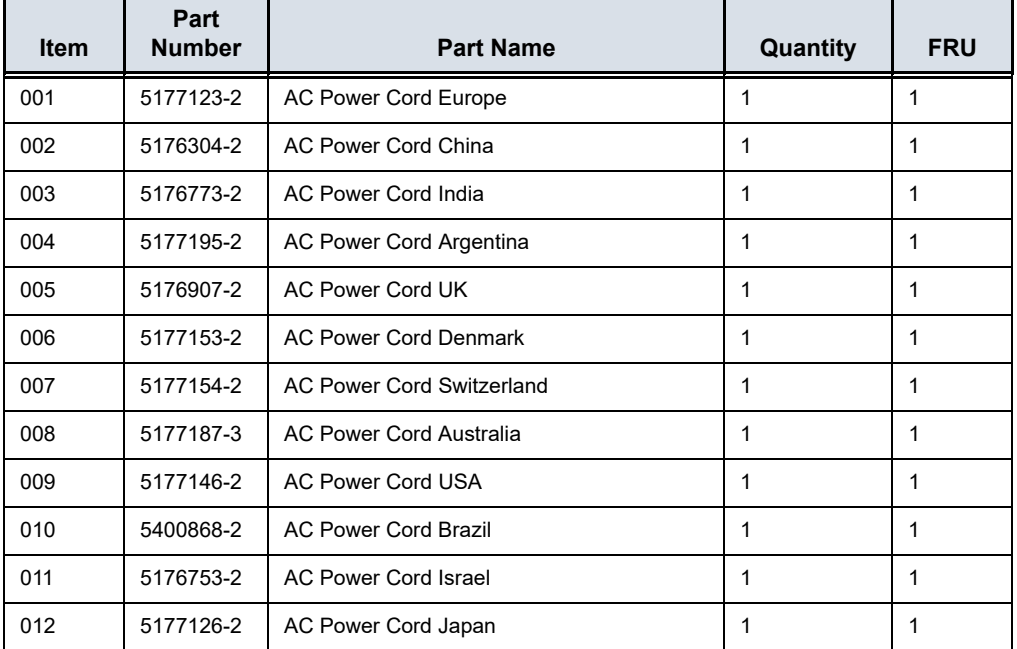

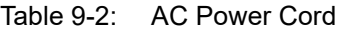

#### **9-3-2 Operator Console Assy**

The following figure illustrates what is the front side (1), left side (2), back/rear side (3), right side (4) of the system.

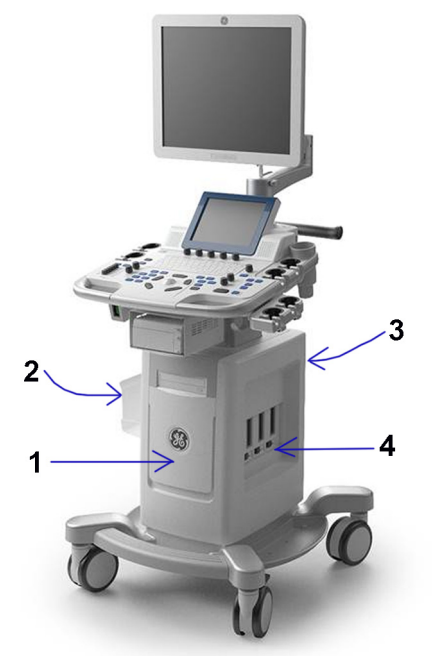

Figure 9-1. Operator Console Assy

#### **9-3-3 Probe**

| Item | <b>Part Name</b>                 | Part<br><b>Number</b>        | <b>Illustration</b>      | <b>Center Image</b><br>Frequency<br>(MHz) | Qty          | <b>FRU</b>   |
|------|----------------------------------|------------------------------|--------------------------|-------------------------------------------|--------------|--------------|
| 700  | 4C-RS                            | 5488477                      |                          | $1.8 - 6.0$                               | $\mathbf{1}$ | $\mathbf{1}$ |
| 701  | $L6-12-RS$                       | 5454332dx<br>q <sub>2c</sub> |                          | $6 - 13$                                  | $\mathbf{1}$ | $\mathbf{1}$ |
| 702  | E8C-RS                           | 5499516                      | 1.8                      | $4.0 - 11.0$                              | $\mathbf{1}$ | $\mathbf{1}$ |
| 703  | 3Sc-RS                           | 47237516                     | 8<br>$\tilde{s}$         | $1.3 - 4.0$                               | $\mathbf{1}$ | $\mathbf{1}$ |
| 704  | 8C-RS                            | 5499508                      | 6<br>ł.                  | $4.0 - 11.0$                              | $\mathbf{1}$ | $\mathbf{1}$ |
| 705  | 6S-RS                            | 5499316                      | 8<br>$\mathcal{S}$       | $2.7 - 8.0$                               | $\mathbf{1}$ | $\mathbf{1}$ |
| 706  | P2D-RS<br>(RS type<br>connector) | 5729436                      | nintez<br><b>Adriana</b> | 2.0                                       | $\mathbf{1}$ | $\mathbf{1}$ |

Table 9-3: Probes for Vivid T8/Vivid T8 Pro

| Item | <b>Part Name</b>                   | Part<br><b>Number</b> | <b>Illustration</b> | <b>Center Image</b><br><b>Frequency</b><br>(MHz) | Qty          | <b>FRU</b>   |
|------|------------------------------------|-----------------------|---------------------|--------------------------------------------------|--------------|--------------|
| 707  | 6Tc-RS                             | H45551ZE              |                     | $2.9 - 8.0$                                      | $\mathbf{1}$ | $\mathbf{1}$ |
| 708  | $12S-RS$<br>(for $R2.x.x$<br>only) | 5462248               | <b>12S</b>          | $4.5 - 12$                                       | $\mathbf{1}$ | $\mathbf{1}$ |
| 709  | 9L-RS<br>(for $R2.x.x$<br>only)    | 5499511               |                     | $4 - 9$                                          | $\mathbf{1}$ | $\mathbf{1}$ |
| 710  | 12L-RS<br>(for $R2.x.x$<br>only)   | 5499501               |                     | $4 - 13$                                         | $\mathbf{1}$ | $\mathbf{1}$ |
| 711  | 9T-RS (for<br>R2.1.x)              | 5729433               |                     | $3.6 - 10.0$                                     | $\mathbf{1}$ | $\mathbf{1}$ |

Table 9-3: Probes for Vivid T8/Vivid T8 Pro

*NOTE: 6Tc-RS is not available in China.*

#### **9-3-4 Peripheral**

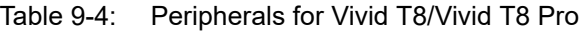

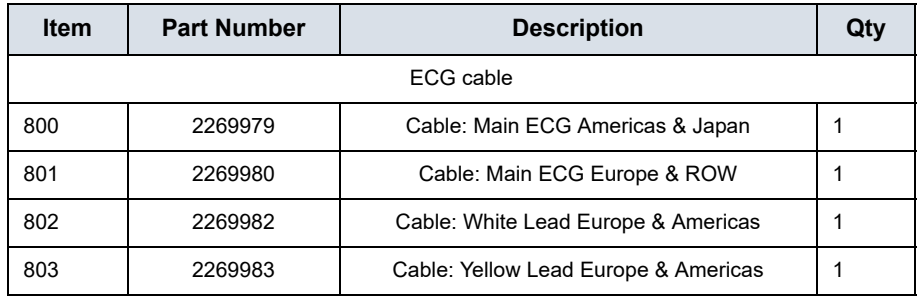

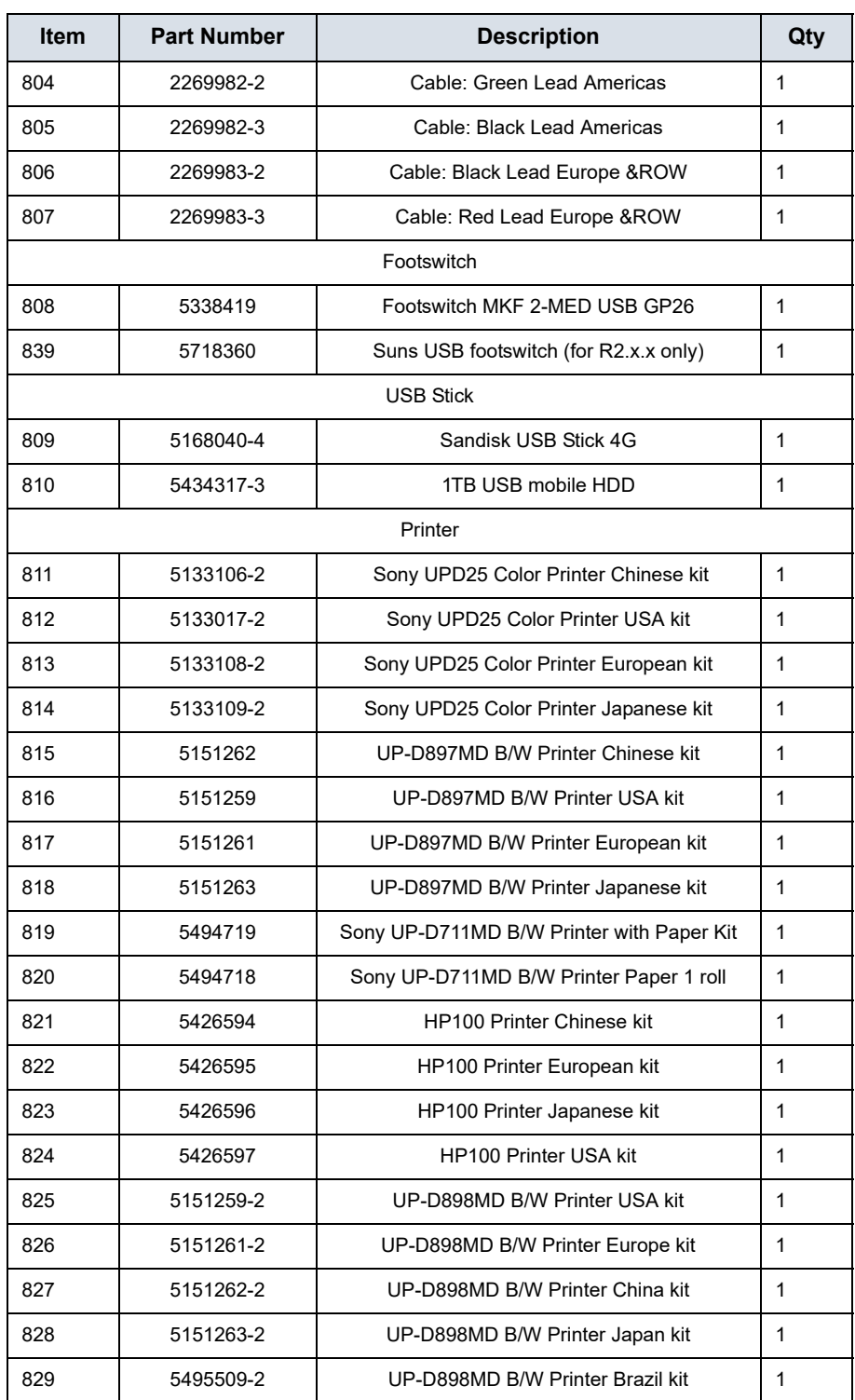

#### Table 9-4: Peripherals for Vivid T8/Vivid T8 Pro

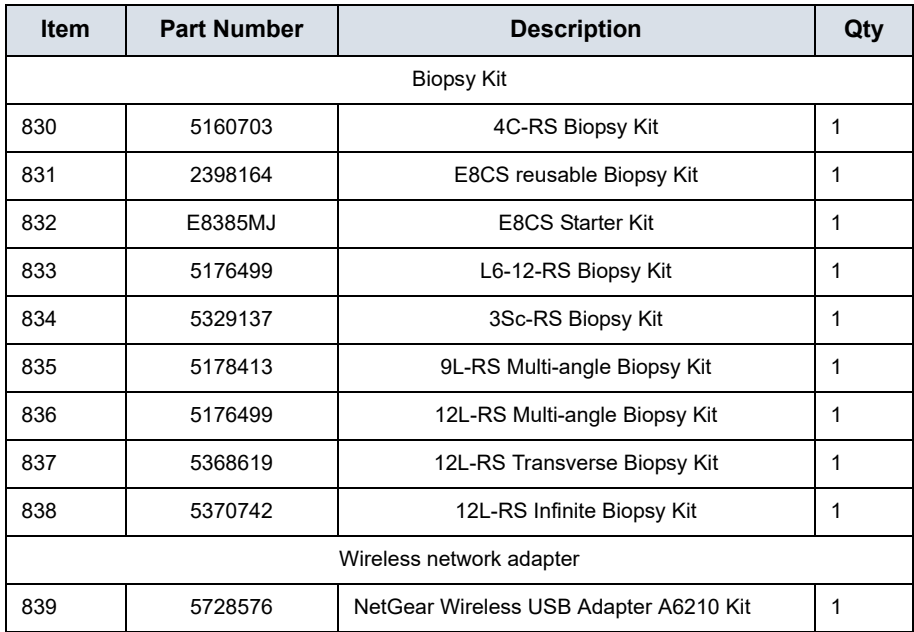

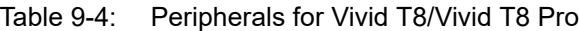

#### <span id="page-283-0"></span>**9-3-5 Manuals**

| <b>Item</b> | <b>Part Number</b> | <b>Description</b>                                                | <b>Replaced</b><br>by | Qty          | <b>FRU</b> |
|-------------|--------------------|-------------------------------------------------------------------|-----------------------|--------------|------------|
| 1000        | 5497430-200        | Vivid T8/Vivid T8 Pro Manual CD                                   | 5723413-200           | $\mathbf{1}$ | N          |
| 1001        | 5487771-100        | Vivid T8/Vivid T8 Pro Advanced Reference Manual                   | 5718516-100           | $\mathbf{1}$ | N          |
| 1002        | 5490863-100        | Vivid T8/Vivid T8 Pro Basic Service Manual                        | 5718826-100           | $\mathbf{1}$ | N          |
| 1003        | 5503263-100        | Vivid T8/Vivid T8 Pro User Guide English version                  | 5718824-100           | $\mathbf{1}$ | N          |
| 1004        | 5487003-100        | Vivid T8/Vivid T8 Pro User Manual English version                 | 5692931-100           | $\mathbf{1}$ | N          |
| 1005        | 5487003-101        | Vivid T8/Vivid T8 Pro User Manual French version                  | 5692931-101           | $\mathbf{1}$ | N          |
| 1006        | 5487003-106        | Vivid T8/Vivid T8 Pro User Manual Spanish version                 | 5692931-106           | $\mathbf{1}$ | N          |
| 1007        | 5487003-108        | Vivid T8/Vivid T8 Pro User Manual German version                  | 5692931-108           | $\mathbf{1}$ | N          |
| 1008        | 5487003-111        | Vivid T8/Vivid T8 Pro User Manual Italian version                 | 5692931-111           | $\mathbf{1}$ | N          |
| 1009        | 5487003-121        | Vivid T8/Vivid T8 Pro User Manual Dutch version                   | 5692931-121           | $\mathbf{1}$ | N          |
| 1010        | 5487003-127        | Vivid T8/Vivid T8 Pro User Manual Brazilian Portuguese<br>version | 5692931-127           | $\mathbf{1}$ | N          |
| 1011        | 5487003-129        | Vivid T8/Vivid T8 Pro User Manual Estonian version                | 5692931-129           | $\mathbf{1}$ | N          |
| 1012        | 5487003-131        | Vivid T8/Vivid T8 Pro User Manual Slovenian version               | 5692931-131           | $\mathbf{1}$ | N          |
| 1013        | 5487003-140        | Vivid T8/Vivid T8 Pro User Manual Japanese version                | 5692931-140           | $\mathbf{1}$ | N          |
| 1014        | 5487003-141        | Vivid T8/Vivid T8 Pro User Manual Simplified Chinese<br>version   | 5692931-141           | $\mathbf{1}$ | N          |
| 1015        | 5487003-142        | Vivid T8/Vivid T8 Pro User Manual Swedish version                 | 5692931-142           | $\mathbf{1}$ | N          |
| 1016        | 5487003-144        | Vivid T8/Vivid T8 Pro User Manual Korean version                  | 5692931-144           | $\mathbf{1}$ | N          |
| 1017        | 5487003-145        | Vivid T8/Vivid T8 Pro User Manual Russian version                 | 5692931-145           | $\mathbf{1}$ | N          |
| 1018        | 5487003-150        | Vivid T8/Vivid T8 Pro User Manual Polish version                  | 5692931-150           | $\mathbf{1}$ | N          |
| 1019        | 5487003-151        | Vivid T8/Vivid T8 Pro User Manual Greek version                   | 5692931-151           | $\mathbf{1}$ | N          |
| 1020        | 5487003-153        | Vivid T8/Vivid T8 Pro User Manual Hungarian version               | 5692931-153           | $\mathbf{1}$ | N          |
| 1021        | 5487003-154        | Vivid T8/Vivid T8 Pro User Manual Slovakian version               | 5692931-154           | $\mathbf{1}$ | N          |
| 1022        | 5487003-155        | Vivid T8/Vivid T8 Pro User Manual Czech version                   | 5692931-155           | $\mathbf{1}$ | Ν          |
| 1023        | 5487003-159        | Vivid T8/Vivid T8 Pro User Manual Turkish version                 | 5692931-159           | 1            | N          |
| 1024        | 5487003-160        | Vivid T8/Vivid T8 Pro User Manual Danish version                  | 5692931-160           | $\mathbf{1}$ | Ν          |
| 1025        | 5487003-161        | Vivid T8/Vivid T8 Pro User Manual Norwegian version               | 5692931-161           | 1            | Ν          |
| 1026        | 5487003-162        | Vivid T8/Vivid T8 Pro User Manual Finnish version                 | 5692931-162           | 1            | N          |

Table 9-5: Manuals for Vivid T8/Vivid T8 Pro

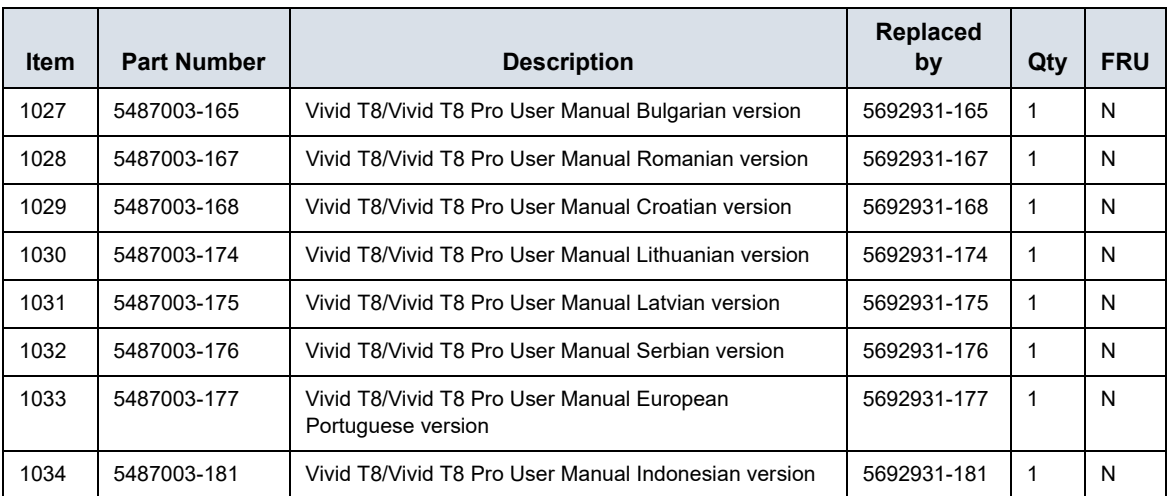

#### Table 9-5: Manuals for Vivid T8/Vivid T8 Pro

#### **[9-3-5 Manuals\(](#page-283-0)continued)**

| <b>Item</b> | <b>Part Number</b> | <b>Description</b>                                                |              | <b>FRU</b> |
|-------------|--------------------|-------------------------------------------------------------------|--------------|------------|
| 1000        | 5723413-200        | Vivid T8/Vivid T8 Pro Manual CD                                   | 1            | N          |
| 1001        | 5718516-100        | Vivid T8/Vivid T8 Pro Advanced Reference Manual                   | 1            | N          |
| 1002        | 5718826-100        | Vivid T8/Vivid T8 Pro Basic Service Manual                        | 1            | N          |
| 1003        | 5718824-100        | Vivid T8/Vivid T8 Pro User Guide English version                  | 1            | N          |
| 1004        | 5692931-100        | Vivid T8/Vivid T8 Pro User Manual English version                 | 1            | N          |
| 1005        | 5692931-101        | Vivid T8/Vivid T8 Pro User Manual French version                  | 1            | N          |
| 1006        | 5692931-106        | Vivid T8/Vivid T8 Pro User Manual Spanish version                 | 1            | N          |
| 1007        | 5692931-108        | Vivid T8/Vivid T8 Pro User Manual German version                  | 1            | N          |
| 1008        | 5692931-111        | Vivid T8/Vivid T8 Pro User Manual Italian version                 | 1            | N          |
| 1009        | 5692931-121        | Vivid T8/Vivid T8 Pro User Manual Dutch version                   | $\mathbf{1}$ | N          |
| 1010        | 5692931-127        | Vivid T8/Vivid T8 Pro User Manual Brazilian Portuguese<br>version | $\mathbf{1}$ | N          |
| 1011        | 5692931-129        | Vivid T8/Vivid T8 Pro User Manual Estonian version                | $\mathbf{1}$ | Ν          |
| 1012        | 5692931-131        | Vivid T8/Vivid T8 Pro User Manual Slovenian version               | $\mathbf{1}$ | Ν          |
| 1013        | 5692931-140        | Vivid T8/Vivid T8 Pro User Manual Japanese version                | $\mathbf{1}$ | Ν          |
| 1014        | 5692931-141        | Vivid T8/Vivid T8 Pro User Manual Simplified Chinese<br>version   | $\mathbf{1}$ | N          |
| 1015        | 5692931-142        | Vivid T8/Vivid T8 Pro User Manual Swedish version                 | 1            | Ν          |
| 1016        | 5692931-144        | Vivid T8/Vivid T8 Pro User Manual Korean version                  | 1            | Ν          |
| 1017        | 5692931-145        | Vivid T8/Vivid T8 Pro User Manual Russian version                 | 1            | N          |
| 1018        | 5692931-150        | Vivid T8/Vivid T8 Pro User Manual Polish version                  | 1            | Ν          |
| 1019        | 5692931-151        | Vivid T8/Vivid T8 Pro User Manual Greek version                   | 1            | N          |
| 1020        | 5692931-153        | Vivid T8/Vivid T8 Pro User Manual Hungarian version               | 1            | Ν          |
| 1021        | 5692931-154        | Vivid T8/Vivid T8 Pro User Manual Slovakian version               | 1            | Ν          |
| 1022        | 5692931-155        | Vivid T8/Vivid T8 Pro User Manual Czech version                   | 1            | Ν          |
| 1023        | 5692931-159        | Vivid T8/Vivid T8 Pro User Manual Turkish version                 | 1            | Ν          |
| 1024        | 5692931-160        | Vivid T8/Vivid T8 Pro User Manual Danish version                  | 1            | Ν          |
| 1025        | 5692931-161        | Vivid T8/Vivid T8 Pro User Manual Norwegian version               | 1            | Ν          |
| 1026        | 5692931-162        | Vivid T8/Vivid T8 Pro User Manual Finnish version                 | $\mathbf{1}$ | N          |

Table 9-6: Manuals for Vivid T8/Vivid T8 Pro

| <b>Item</b> | <b>Part Number</b> | <b>Description</b>                                               | Qty | <b>FRU</b> |
|-------------|--------------------|------------------------------------------------------------------|-----|------------|
| 1027        | 5692931-165        | Vivid T8/Vivid T8 Pro User Manual Bulgarian version              | 1   | N          |
| 1028        | 5692931-167        | Vivid T8/Vivid T8 Pro User Manual Romanian version               | 1   | N          |
| 1029        | 5692931-168        | Vivid T8/Vivid T8 Pro User Manual Croatian version               |     | N          |
| 1030        | 5692931-174        | Vivid T8/Vivid T8 Pro User Manual Lithuanian version             | 1   | N          |
| 1031        | 5692931-175        | Vivid T8/Vivid T8 Pro User Manual Latvian version                |     | N          |
| 1032        | 5692931-176        | Vivid T8/Vivid T8 Pro User Manual Serbian version                |     | N          |
| 1033        | 5692931-177        | Vivid T8/Vivid T8 Pro User Manual European<br>Portuguese version | 1   | N          |
| 1034        | 5692931-181        | Vivid T8/Vivid T8 Pro User Manual Indonesian version             | 1   | N          |
| 1035        | 5692931-184        | Vivid T8/Vivid T8 Pro User Manual Kazakh version                 |     | N          |

Table 9-6: Manuals for Vivid T8/Vivid T8 Pro
# *Chapter 10*

## Care and Maintenance

*This chapter describes Care and Maintenance on the Ultrasound system and peripherals. These procedures are intended to maintain the quality of the Ultrasound system's performance. Read this chapter completely and familiarize yourself with the procedures before performing a task.*

## 10-1 Overview

## <span id="page-289-0"></span>**10-1-1 Contents in this chapter**

- [10-1 'Overview' on](#page-289-0) *page 10-2*
- [10-2 'Warnings' on](#page-290-0) *page 10-3*
- [10-3 'Why do maintenance' on](#page-291-0) *page 10-4*
- [10-4 'Maintenance task schedule' on](#page-293-0) *page 10-6*
- [10-5 'Tools required' on](#page-295-0) *page 10-8*
- [10-6 'System maintenance' on](#page-299-0) *page 10-12*
- [10-7 'Electrical safety tests' on](#page-306-0) *page 10-19*
- [10-8 'When there's too much leakage current …' on](#page-317-0)  *[page 10-30](#page-317-0)*
- [10-9 'Inspection Paperwork' on](#page-319-0) *page 10-32*
- [10-10 'Electrical Safety Tests Log' on](#page-321-0) *page 10-34*

## 10-2 Warnings

<span id="page-290-0"></span>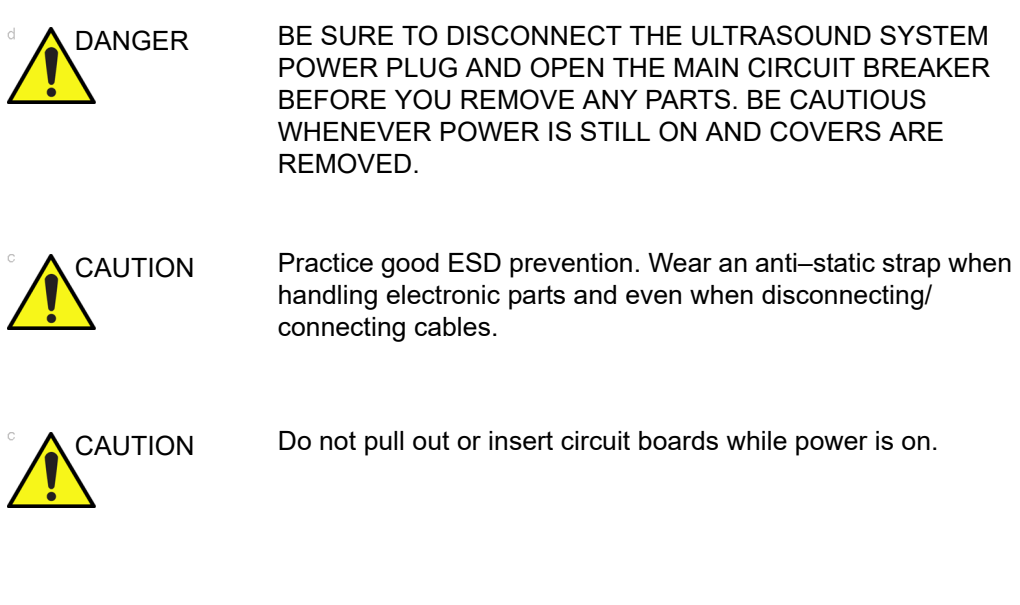

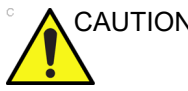

CAUTION Do not operate this Ultrasound system unless all board covers and frame panels are securely in place. System performance and cooling require this.

## 10-3 Why do maintenance

## <span id="page-291-0"></span>**10-3-1 Periodic maintenance inspections**

It has been determined by engineering that your Vivid T8/Vivid T8 Pro does not have any high wear components that fail with use, therefore no Periodic Maintenance inspections are mandatory.

However, some customers' Quality Assurance Programs may require additional tasks and or inspections at a different frequency than listed in this manual.

## **10-3-2 Keeping records**

It is good business practice that ultrasound facilities maintain records of periodic and corrective maintenance. The Ultrasound Periodic Maintenance Inspection Certificate provides the customer with documentation that the Ultrasound system is maintained on a periodic basis.

A copy of the *Ultrasound Periodic Maintenance Inspection Certificate* should be kept in the same room or near the Ultrasound system.

## **10-3-3 Quality assurance**

In order to gain accreditation from organizations such as the American College of Radiology (USA), it is the customer's responsibility to have a quality assurance program in place for each Ultrasound system. The program must be directed by a medical physicists, the supervising radiologist/physician or appropriate designee.

Routine quality control testing must occur regularly. The same tests are performed during each period so that changes can be monitored over time and effective corrective action can be taken.

Testing results, corrective action and the effects of corrective action must be documented and maintained on the site.

Your GE service representative can help you with establishing, performing and maintaining records for a quality assurance program. Contact GE for coverage and/or price for service.

## <span id="page-293-0"></span>10-4 Maintenance task schedule

## **10-4-1 How often should maintenance tasks be performed?**

The Care and Maintenance task schedule (provided in Table 10-1 *[on page 10-6](#page-293-1)*) specifies how often your Vivid T8/Vivid T8 Pro should be serviced and outlines items requiring special attention.

#### *NOTE: It is the customer's responsibility to ensure the Vivid T8/Vivid T8 Pro care and maintenance is performed as scheduled in order to retain its high level of safety, dependability and performance.*

Your GE Service Representative has an in-depth knowledge of your Vivid T8/Vivid T8 Pro and can best provide competent, efficient service. Contact GE for coverage information and/or price for service.

The service procedures and recommended intervals shown in the Care and Maintenance Task Schedule assumes that you use your Vivid T8/Vivid T8 Pro for an average patient load (10-12 per day) and not use it as a primary mobile Ultrasound system which is transported between diagnostic facilities.

*NOTE: If conditions exist which exceed typical usage and patient load, then it is recommended to increase the periodic maintenance frequencies.*

<span id="page-293-1"></span>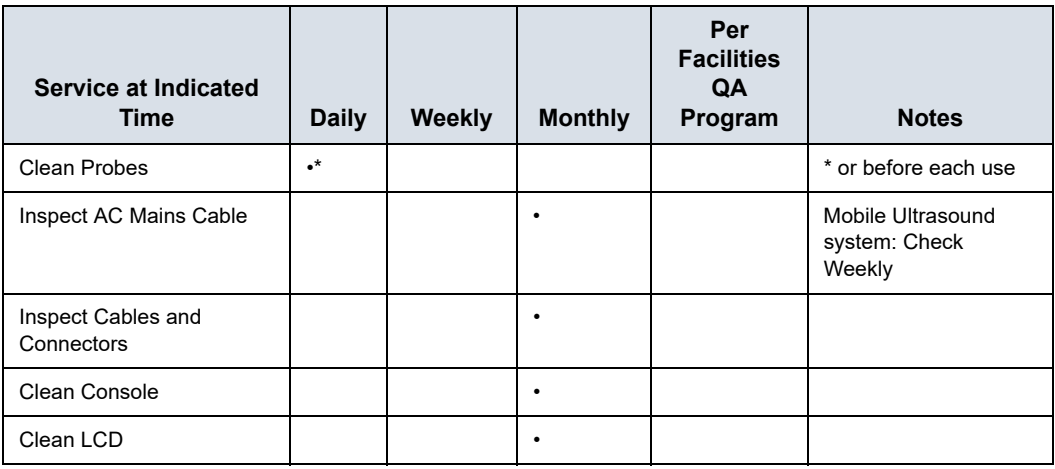

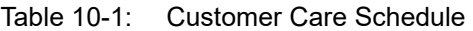

| Service at Indicated<br>Time                      | <b>Daily</b> | Weekly | <b>Monthly</b> | Per<br><b>Facilities</b><br>QA<br>Program | <b>Notes</b>                         |
|---------------------------------------------------|--------------|--------|----------------|-------------------------------------------|--------------------------------------|
| Console Leakage Current<br>Checks                 |              |        |                | See Notes                                 | <b>Twice Annually</b>                |
| Peripheral Leakage<br><b>Current Checks</b>       |              |        |                | See Notes                                 | <b>Twice Annually</b>                |
| Surface Probe Leakage<br><b>Current Checks</b>    |              |        |                | See Notes                                 | <b>Twice Annually</b>                |
| Endocavity Probe Leakage<br><b>Current Checks</b> |              |        |                | See Notes                                 | <b>Quarterly Annually</b>            |
| Surgical Probe Leakage<br><b>Current Checks</b>   |              |        |                | See Notes                                 | <b>Quarterly Annually</b>            |
| Measurement<br><b>Accuracy Checks</b>             |              |        |                | See Notes                                 | <b>Twice Annually</b>                |
| <b>Functional Checks</b>                          |              |        |                | See Notes                                 | also after corrective<br>maintenance |

Table 10-1: Customer Care Schedule (Continued)

*NOTE: The maintenance may require specialized equipment to complete.*

*NOTE: The periodic maintenances are not mandatory. The table above is for reference only.*

## 10-5 Tools required

#### <span id="page-295-0"></span>*NOTE: For a list of required tools for servicing the Vivid T8/Vivid T8 Pro, refer to chapter 8.*

## **10-5-1 Standard GE tool kit**

The following is a description of the "Standard" GE tool kit in the USA. Not all tools are required.

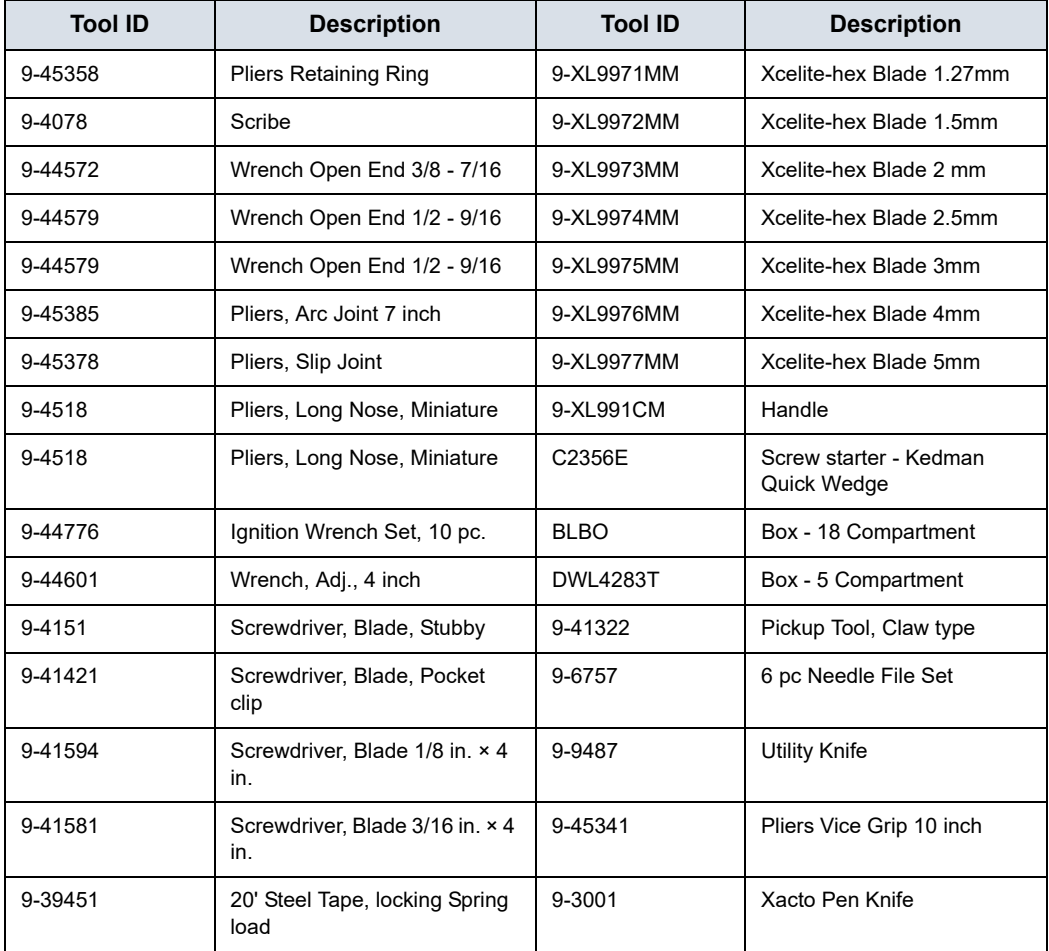

Table 10-2: Overview of GE-1 tool kit contents

| <b>Tool ID</b> | <b>Description</b>                               | <b>Tool ID</b> | <b>Description</b>                        |
|----------------|--------------------------------------------------|----------------|-------------------------------------------|
| 9-GH807        | Ratchet, Offset, Slotted                         | 9-HT62002      | Solder Aid, Fork and Hook                 |
| 68-412         | Ratchet, Offset, Phillips                        | 9-4099         | Mirror, Round, Telescoping                |
| 9-GH130        | <b>Tapered Reamer</b>                            | 9-GH3001       | Steel Rule Decimal 6 inch                 |
| 9-41584        | Screwdriver, slotted $1/4$ in. $\times$ 6<br>in. | 9-GH300ME      | Steel Rule Metric 6 inch                  |
| 9-4118         | Screwdriver, Phillips #2,<br>Stubby              | 9-XL9920       | Xcelite-hex Blade.050 inch                |
| 9-41293        | Screwdriver, Phillips #0                         | 9-XL9921       | Xcelite-hex Blade 1/16 inch               |
| 9-41294        | Screwdriver, Phillips #1                         | 9-XL9922       | Xcelite-hex Blade 5/16 inch               |
| 9-41295        | Screwdriver, Phillips #2                         | 9-XL9923       | Xcelite-hex Blade 3/32 inch               |
| 9-46677        | Hex Keys, 20 pc., Metric                         | 9-XL9924       | Xcelite-hex Blade 1/8 inch                |
| 9-34701        | 1/4 in. Standard Socket set (19<br>pc)           | 9-XL9925       | Xcelite-hex Blade 5/32 inch               |
| 9-43499        | 1/2 inch Socket 1/4 inch drive                   | 9-XL9926       | Xcelite-hex Blade 3/16 inch               |
| 9-4355         | Flex Spinner                                     | 9-XL99764      | Xcelite-hex Blade 7/64                    |
| 9-43523        | <b>Breaker</b>                                   | 9-XL99964      | Xcelite-hex Blade 9/64                    |
| 9-43531        | 6 inch Ext.                                      | 9-XLM60        | Mini-screwdriver kit                      |
| 9-65283        | Case 8.5 in. × 4.5 in. × 2 in.<br>Deep           | 9-45072        | Pliers 6 inch Diagonal                    |
| 9-46696        | Hex Keys                                         | 9-XL100X       | Wire Stripper/Cutter 5 inch -<br>100X     |
| 9-39829        | Torpedo Level, Magnetic                          | 9-XL87CG       | Pliers - very fine needle<br>nose-87CG    |
| 9-38461        | Hammer, Ball Peen, 4 oz.                         | 9-WEWDT-07     | Weller-Soldering-Replacem<br>ent $Tip(1)$ |
| 9-4280         | Universal Joint 1/4 inch                         | 9-WS175-E      | Wiss - Surgical Scissors                  |
| 9-WEW60P3      | Weller - Soldering Iron, 3 wire                  | KH174          | Hemostat 5 inch Straight                  |
| 9-WECT5B6      | Weller - Soldering Iron Tip                      | KH175          | Hemostat 5 inch curved                    |
| 9-WEWDP12      | Weller - Desoldering Pump                        | 9-Z9480121     | Alignment tool (red)                      |
| 93383          | Flashlight Mini-Mag Lite (AAA<br>Bat.)           |                |                                           |
| 9-GH408        | <b>Tweezers</b>                                  |                |                                           |
| 21576          | Brush - Bristle                                  |                |                                           |

Table 10-2: Overview of GE-1 tool kit contents (Continued)

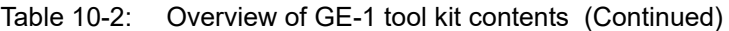

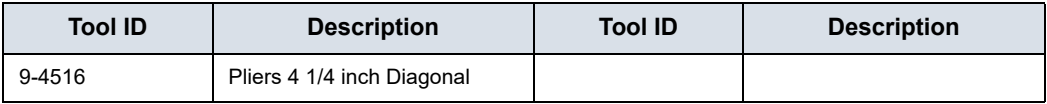

## **10-5-2 GE-2 tool kit**

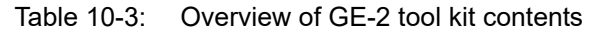

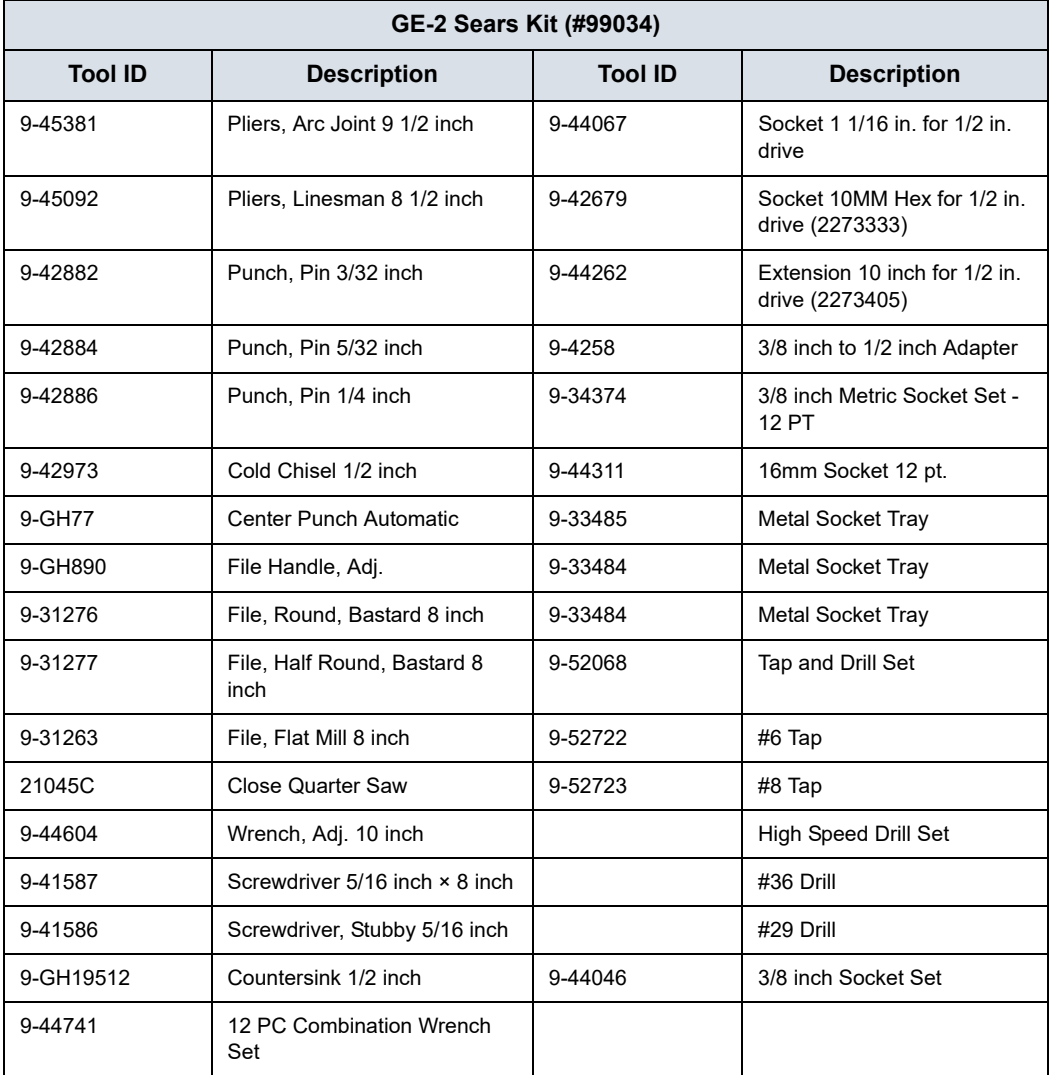

## **10-5-3 Special tools, supplies and equipment used for maintenance**

Table 10-4: Overview of tool requirements for periodic maintenance

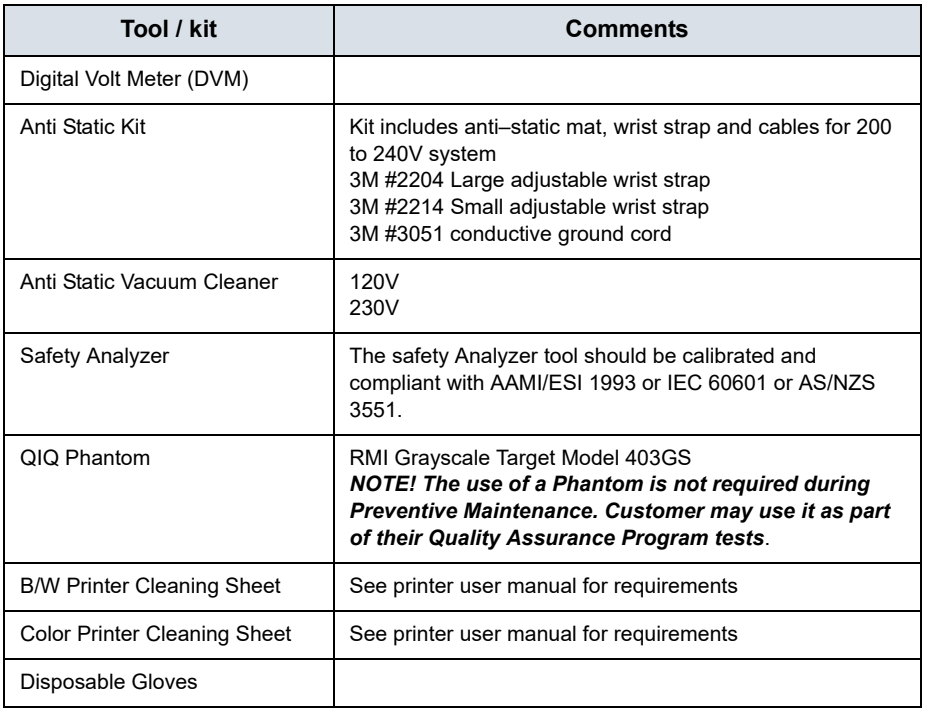

## 10-6 System maintenance

## <span id="page-299-0"></span>**10-6-1 Preliminary checks**

The preliminary checks take about 15 minutes to perform. Refer to the Ultrasound system user documentation whenever necessary.

| <b>Step</b> | <b>Item</b>       | <b>Description</b>                                                                                                    |  |  |
|-------------|-------------------|----------------------------------------------------------------------------------------------------|--|--|
| 1.          | Ask and Listen    | Ask the customer if they have any problems or questions about the<br>equipment.                                                                                                    |  |  |
| 2.          | Paperwork         | Fill in the top of Ultrasound Inspection Certificate (see Figure 10-5 on<br>page 10-32). Record all probes and Ultrasound system options.                                                                                                    |  |  |
| 3.          | Power up          | • Turn the Ultrasound system power on and verify that all fans and<br>peripherals turn on.<br>• Watch the displays during power up to verify that no warning or error<br>messages are displayed.<br>. Where applicable, confirm that the battery is charged. If no AC Input<br>present, use the internal battery. |  |  |
| 4.          | Probes            | Verify that the Ultrasound system properly recognizes all probes.                                                                                                    |  |  |
| 5.          | Displays          | Verify proper display on the monitor.                                                                                                    |  |  |
| 6.          | <b>InSite</b>     | Where applicable, for Warranty and Contract Customers only:<br>• Verify that InSite is functioning properly.<br>• Ensure two-way remote communications.                                                                                                    |  |  |
| 7.          | Review Error Logs | Where applicable, Error Logs can be reviewed via system diagnostics.                                                                                                    |  |  |
| 8.          | Diagnostics       | Optional.                                                                                                    |  |  |
| 9.          | Presets           | Backup all Customer Presets to an appropriate media.                                                                                                    |  |  |
| 10.         | Image Archive     | Back up the Image Archive onto appropriate media.                                                                                                    |  |  |

Table 10-5: System preliminary checks

## **10-6-2 Functional checks**

### *NOTE: See also Chapter 4*

The functional checks take about 60 minutes to perform. Refer to the Ultrasound system user documentation whenever necessary.

### **10-6-2-1 System checks**

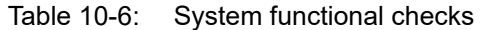

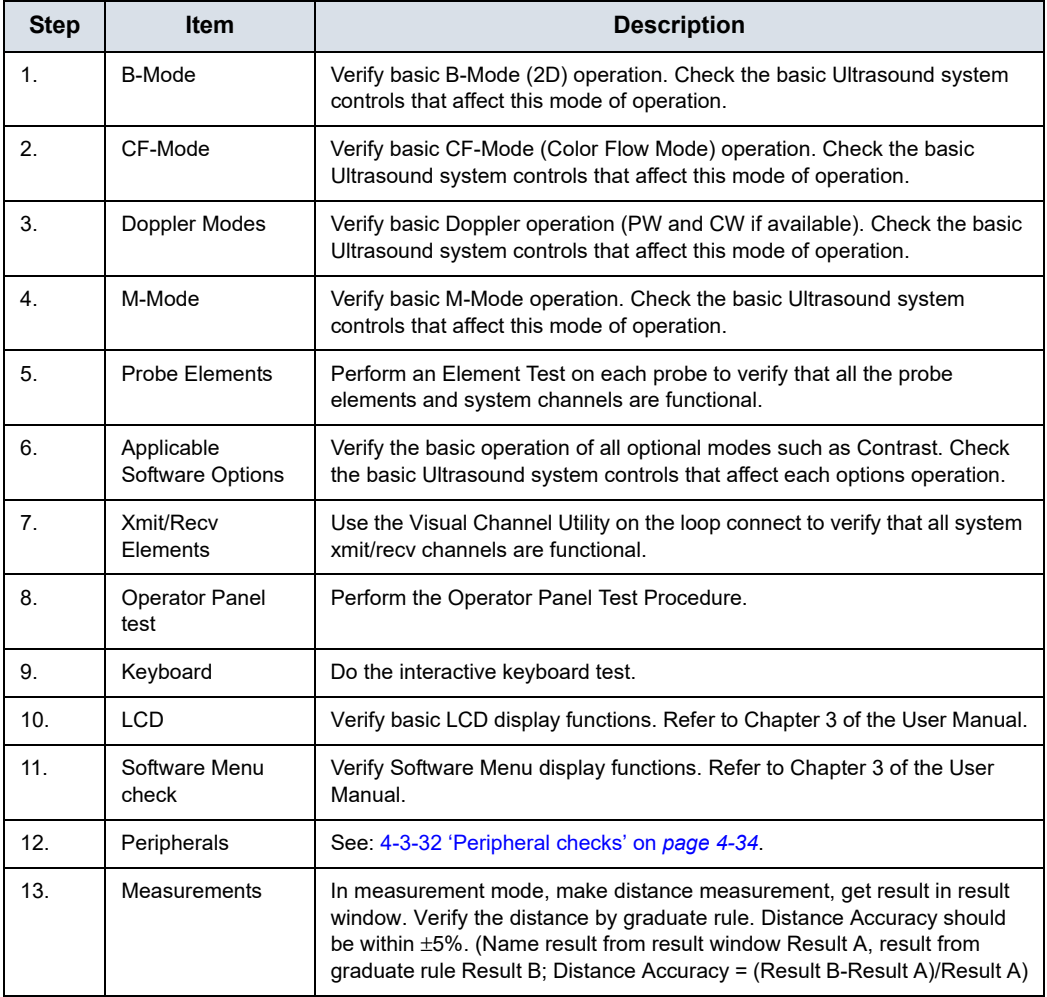

## **10-6-2-2 Peripheral/option checks**

If any peripherals or options are not part of the system configuration, the check can be omitted.

Refer to the User Manual for a list of approved peripherals/ options.

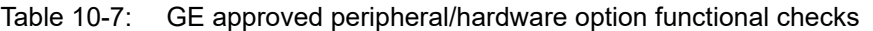

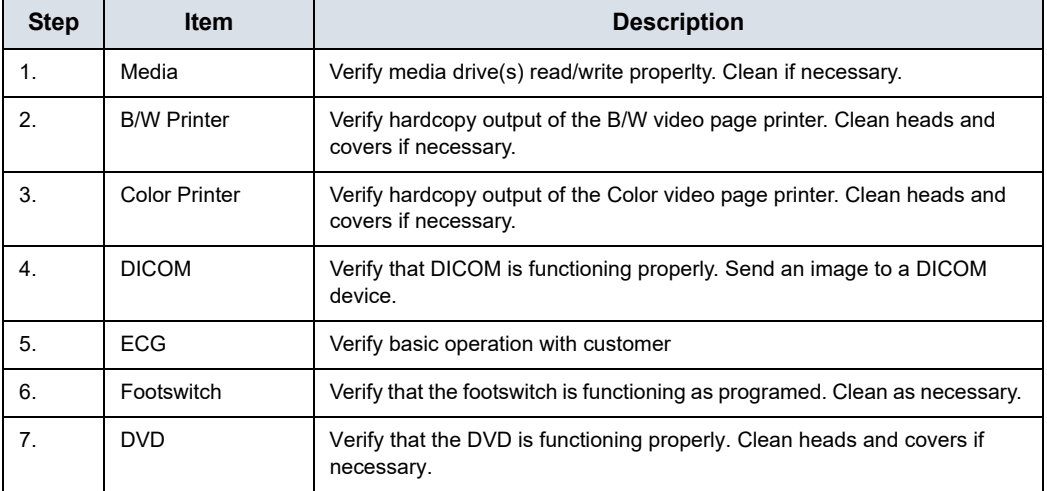

### <span id="page-301-0"></span>**10-6-2-3 Mains cable inspection**

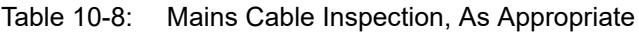

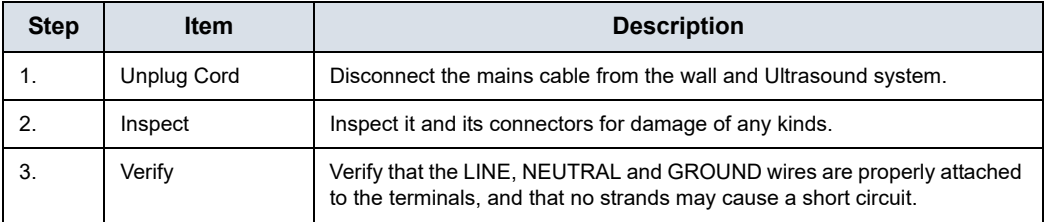

## **10-6-2-4 Cleaning**

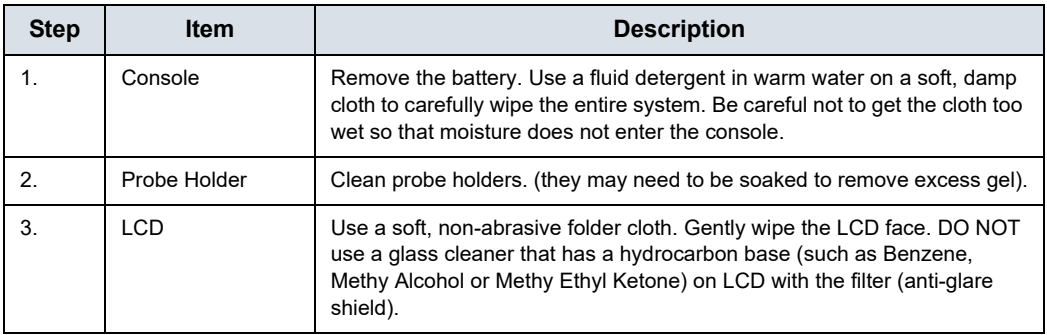

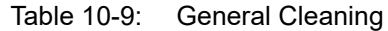

## **10-6-3 Physical inspection**

#### *NOTE: These features may not be present on all Ultrasound systems.*

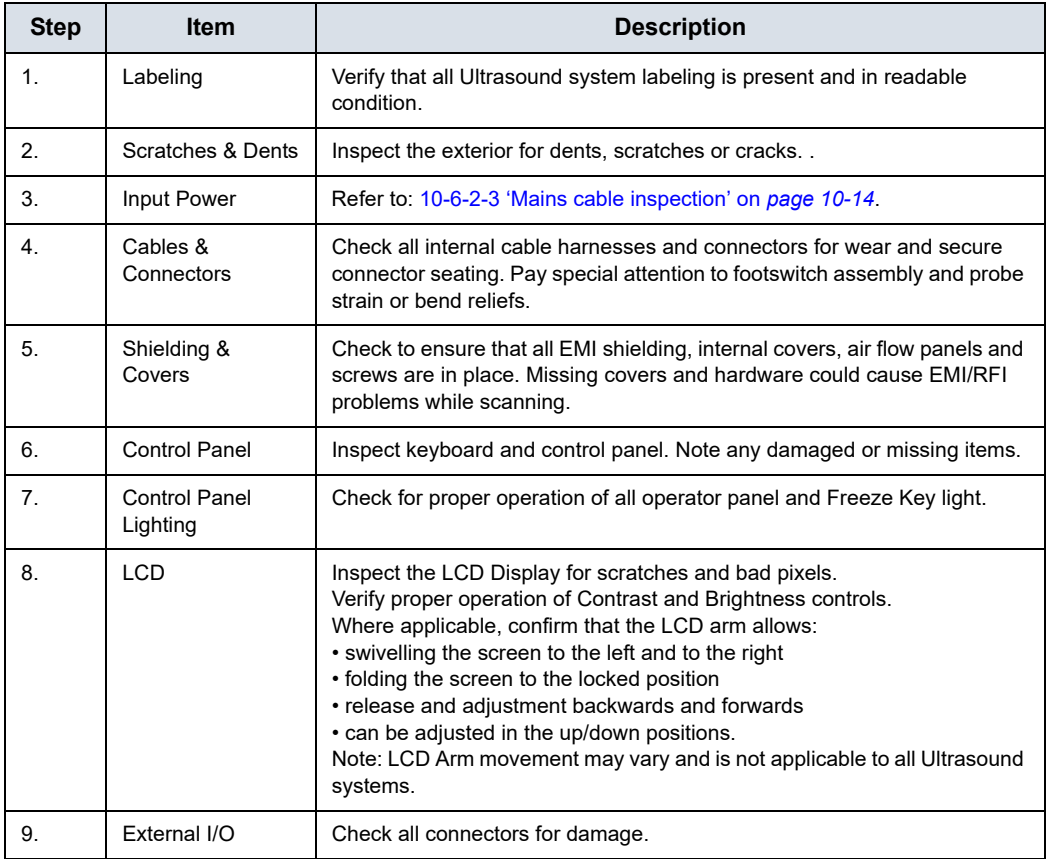

Table 10-10: Physical checks

| <b>Step</b> | ltem                                            | <b>Description</b>                                                                                                    |
|-------------|-------------------------------------------------|----------------------------------------------------------------------------------------------------|
| 10.         | Power and<br><b>System Status</b><br>Indicators | Check for proper operation of all Power and System Status Indicators.                                                                                                    |
| 11.         | Battery                                         | Where applicable, check that the battery is not damaged, does not leak,<br>does not emit an odor, and is not deformed or discolored. Observe all<br>warnings and cautions for battery handling, recharging, storing, and/or<br>disposal. |

Table 10-10: Physical checks (Continued)

## **10-6-4 Optional Diagnostic Checks**

Optionally you can access the diagnostic software as described in Chapter 5 or 7. View the error logs and run desired diagnostics.

## **10-6-4-1 View the Log**

- 1. Review the system error log for any problems.
- 2. Check the temperature log to see if there are any trends that could cause problems in the future.
- 3. Check the Configuration Log; update if needed.

## **10-6-5 Probe maintenance**

## **10-6-5-1 Probe related checks**

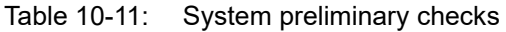

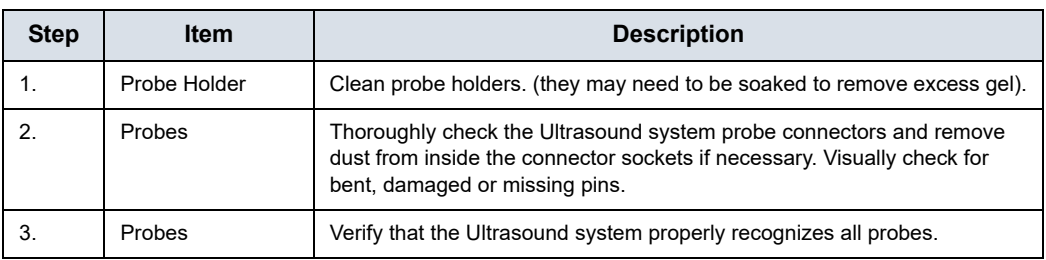

### **10-6-5-2 Basic probe care**

The Ultrasound system user manuals and various probe handling cards provide a complete description of probe care, maintenance, cleaning and disinfection. Ensure that you are completely familiar with the proper care of GE probes.

Ultrasound probes can be easily damaged by improper handling. See the User Manual and probe care cards for more details. Failure to follow these precautions can result in serious injury and equipment damage. Failure to properly handle or maintain a probe may also void its warranty.

Any evidence of wear indicates the probe cannot be used.

Do a visual check of the probe pins and Ultrasound system sockets before plugging in a probe.

The Interoperative probes often have special considerations and individual probe user manuals. For Interoperative probes also refer to their separate user manuals.

## **10-6-5-3 Basic probe cleaning**

Refer to the User's Manual for details on probe cleaning.

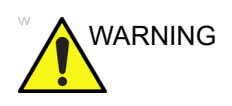

WARNING To help protect yourself from blood borne diseases, wear approved disposable gloves. These are made of nitrile derived from vegetable starch to prevent allergic latex reactions.

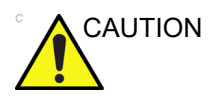

CAUTION Failure to follow the prescribed cleaning or disinfection procedures will void the probe's warranty.

> DO NOT soak or wipe the lens with any product not listed in the User Manual. Doing so could result in irreparable damage to the probe.

Follow care instructions that came with the probe.

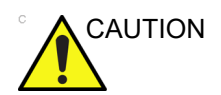

CAUTION Disinfect a defective probe before you return it. Be sure to tag the probe as being disinfected.

## 10-7 Electrical safety tests

## <span id="page-306-1"></span><span id="page-306-0"></span>**10-7-1 Safety test overview**

The electrical safety tests in this section are based on and conform to IEC 60601-1 Medical Equipment Safety Standards. They are intended for the electrical safety evaluation of cord-connected, electrically operated, patient care equipment. If additional information is needed, refer to the IEC 60601-1 documents

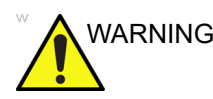

WARNING *THE USER MUST ENSURE THAT THE SAFETY INSPECTIONS ARE PERFORMED AT LEAST EVERY 6 MONTHS ACCORDING TO HISTORICAL DATA. ONLY TRAINED PERSONS ARE ALLOWED TO PERFORM THE SAFETY INSPECTIONS MENTIONED ABOVE.*

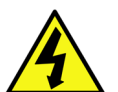

DANGER TO MINIMIZE RISK OF ELECTRICAL SHOCK, ONLY TRAINED PERSONS ARE ALLOWED TO PERFORM THE ELECTRICAL SAFETY INSPECTIONS AND TESTS.

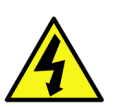

DANGER TO AVOID ELECTRICAL SHOCK, THE ULTRASOUND SYSTEM UNDER TEST **MUST NOT** BE CONNECTED TO OTHER ELECTRICAL EQUIPMENT. REMOVE ALL INTERCONNECTING CABLES AND WIRES. THE ULTRASOUND SYSTEM UNDER TEST MUST NOT BE CONTACTED BY USERS OR PATIENTS WHILE PERFORMING THESE TESTS.

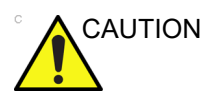

CAUTION Possible risk of infection. Do not handle soiled or contaminated probes and other components that have been in patient contact. Follow appropriate cleaning and disinfecting procedures before handling the equipment.

## **[10-7-1 Safety test overview\(](#page-306-1)continued)**

Prior to initiating any electrical test, the Ultrasound system must be visually inspected. Perform the following visual checks:

- Check for missing or loose enclosure covers that could allow access to internal live parts.
- Examine the mains cord, mains plug and appliance inlet for damaged insulation and adequacy of strain relief and cable clamps.
- Locate and examine all associated transducers. Inspect the cables and strain relief at each end. Inspect the transducer enclosure and lens for cracks, holes and similar defects.

Test the system, peripherals and probes for leakage current. Excessive leakage current can cause injury or death in sensitive patients. High leakage current can also indicate degradation of insulation and a potential for electrical failure. Do not use probes or equipment having excessive leakage current.

To minimize the risk that a probe may shock someone the customer should:

- Not use a probe that is cracked or damaged in any way.
- Check probe leakage current:
	- Based on your facilities QA program for surface probes.
	- Based on your facilities QA program for endocavitary probes.
	- whenever probe damage is suspected.

## <span id="page-308-0"></span>**10-7-2 Leakage current limits**

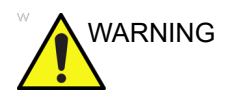

WARNING Energy Control and Power Lockout for Vivid T8/Vivid T8 Pro.

When servicing parts of the Ultrasound system where there is exposure to voltage greater than 30 volts:

- 1. Follow LOCK OUT/TAG OUT procedures.
- 2. Turn off the breaker.
- 3. Unplug the Ultrasound system.
- 4. Maintain control of the Ultrasound system power plug.
- 5. Wait for at least 30 seconds for capacitors to discharge as there are no test points to verify isolation.
- 6. Remove/disconnect the battery, if present.

Ultrasound System components may be energized.

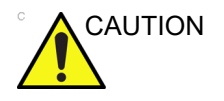

CAUTION Compare all safety-test results with safety-test results of previously performed safety tests (e.g. last year etc). In case of unexplainable abrupt changes of safety-test results consult experienced authorized service personnel or GE for further analysis.

> The following limits are summarized for IEC 60601-1 Medical Equipment Safety Standards. These limits are GEMS standards and in some cases are lower than the above standards listed.

#### Table 10-12: Chassis Leakage Current Limits - Accessible Metal Surface

<span id="page-308-1"></span>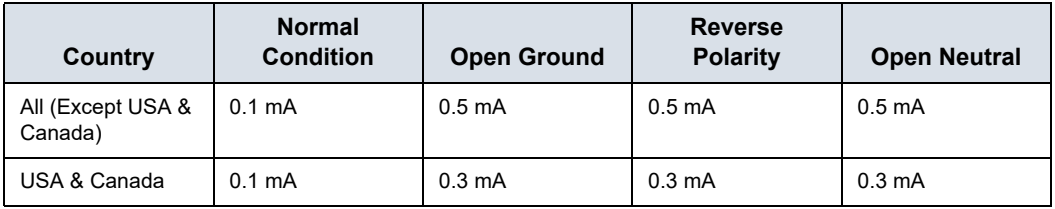

Table 10-13: Type BF Applied Part Leakage Current Limits - Probes Surface

<span id="page-308-2"></span>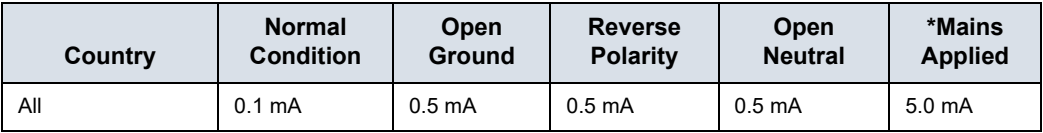

## **[10-7-2 Leakage current limits](#page-308-0)(continued)**

Table 10-14: Type CF Applied Part Leakage Current Limits - ECG Connections

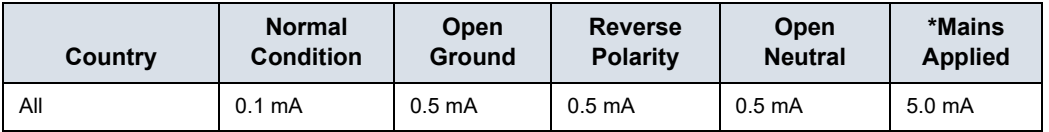

*NOTE: \*Mains Applied refers to the sink leakage test where mains (supply) voltage is applied to the part to determine the amount of current that will pass (or sink) to ground if a patient contacted mains voltage.*

> The following tests are performed at the factory and should be performed at the site. These tests are: chassis leakage current, and probe leakage current. All measurements are made with an electrical safety analyzer which should be calibrated and compliant with AAMI/ESI 1993 or IEC 60601 or AS/NZS 3551.

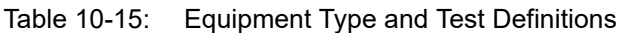

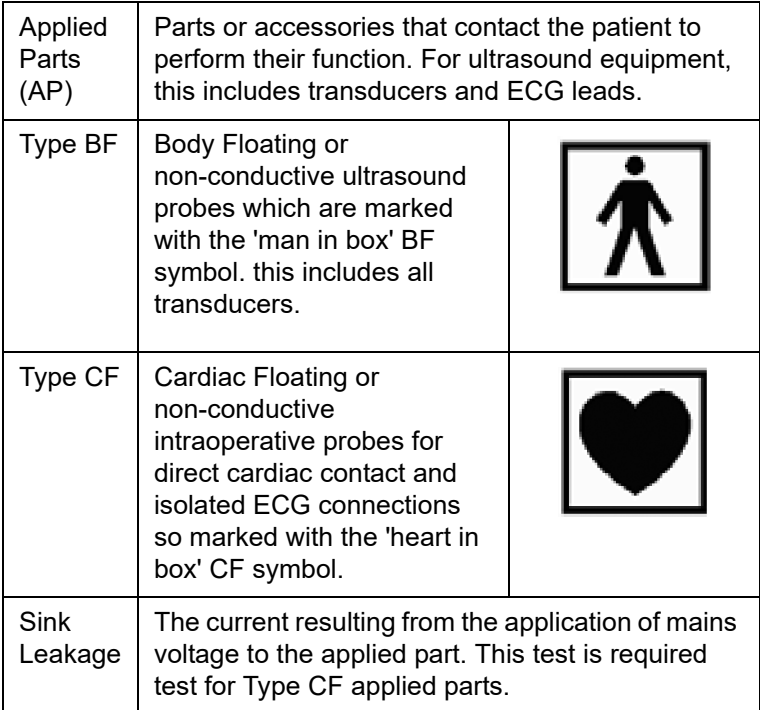

## **10-7-3 Outlet test - wiring arrangement**

Test all outlets in the area for proper grounding and wiring arrangement by plugging in the neon outlet tester and noting the combination of lights that are illuminated. Any problems found should be reported to the hospital immediately and the receptacle should not be used.

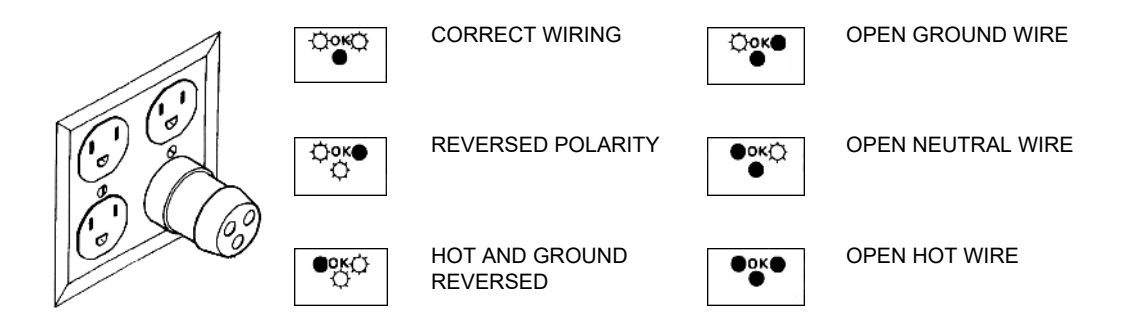

Figure 10-1. Typical alternate outlet tester

*NOTE: No outlet tester can detect the condition where the Neutral (grounded supply) conductor and the Grounding (protective earth) conductor are reversed. If later tests indicate high leakage currents, this should be suspected as a possible cause and the outlet wiring should be visually inspected.*

## **10-7-4 Grounding continuity**

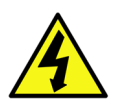

DANGER ELECTRIC SHOCK HAZARD. THE PATIENT MUST NOT BE CONTACTED TO THE EQUIPMENT DURING THIS TEST.

> Measure the resistance from the third pin of the attachment plug to the exposed metal parts of the case. The ground wire resistance should be less than **0.2** ohms. Reference the procedure in the IEC60601-1.

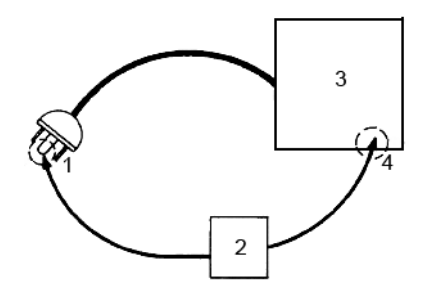

- 1. GROUND PIN
- 2. OHMMETER
- 3. Vivid T8/Vivid T8 Pro
- 4. ACCESSIBLE METAL PART:
	- MONITOR HOUSING
	- PEAR PANEL CONNECTOR
	- ANY CASTER/WHEEL SUPPORT

Figure 10-2. Ground continuity test

## **10-7-5 Chassis leakage current test**

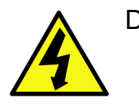

DANGER ELECTRIC SHOCK HAZARD. WHEN THE METER'S GROUND SWITCH IS OPEN, DON'T TOUCH THE ULTRASOUND SYSTEM!.

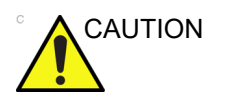

CAUTION Equipment damage possibility. Never switch the Polarity and the status of Neutral when the Ultrasound system is powered ON. Be sure to turn the Ultrasound system power OFF before switching them using the POLARITY switch and/or the NEUTRAL switch. Otherwise, the Ultrasound system may be damaged.

## **10-7-5-1 Generic procedure**

The test verifies the isolation of the power line from the chassis. The testing meter is connected from accessible metal parts of the case to ground. Measurements should be made with the unit ON and OFF, with the power line polarity Normal and Reversed. Record the highest reading of current.

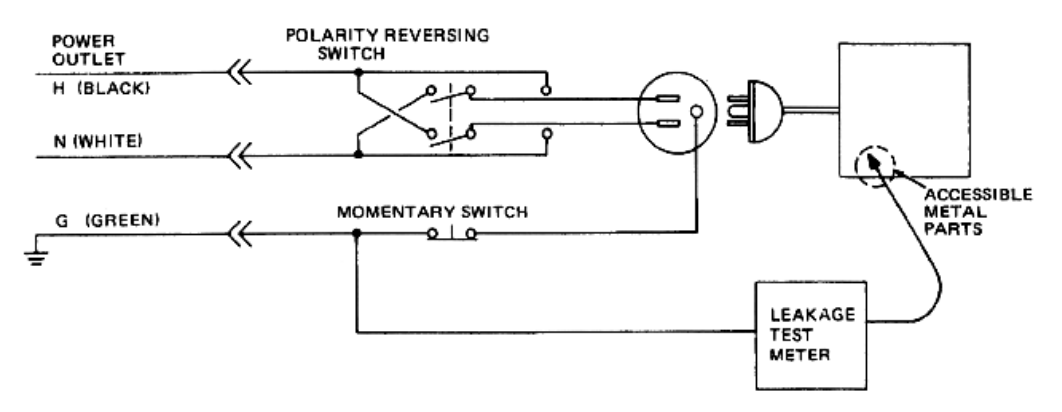

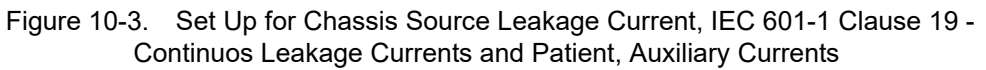

When using the Microguard or a similar test instrument, its power plug may be inserted into the wall outlet and the equipment under test is plugged into the receptacle on the panel of the meter. This places the meter in the grounding conductor and the current flowing from the case to ground will be indicated in any of the current ranges. The maximum allowable limit for chassis source leakage is shown in Table 10-12 *[on page 10-21](#page-308-1)*.

## **10-7-5-2 Data Sheet for enclosure Source Leakage Current**

The test passes when all readings measure less than the value shown in Table 10-12 *[on page 10-21](#page-308-1)*. Record all data on the PM Inspection Certificate.

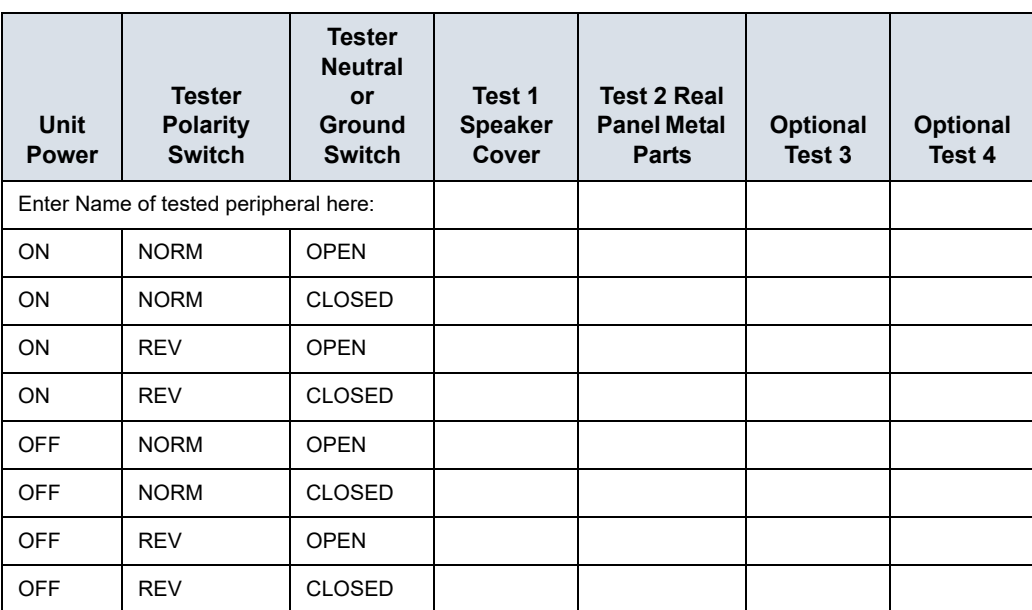

Table 10-16: Typical Data Sheet for enclosure Source Leakage Current

## **10-7-6 Probe leakage current test**

DANGER DO NOT USE THE PROBE IF THE INSULATING MATERIAL HAS BEEN PUNCTURED OR OTHERWISE COMPROMISED.

> INTEGRITY OF THE INSULATION MATERIAL AND PATIENT SAFETY CAN BE VERIFIED BY SAFETY TESTING ACCORDING TO IEC60601-1.

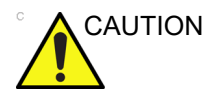

CAUTION Equipment damage possibility. Never switch the Polarity and the status of Neutral when the Ultrasound system is powered ON. Be sure to turn the Ultrasound system power OFF before switching them using the POLARITY switch and/or the NEUTRAL switch. Otherwise, the Ultrasound system may be damaged.

## **10-7-6-1 Definition**

This test measures the current that would flow to ground from any of the probes through a patient who is being scanned and becomes grounded by touching some other grounded surface.

*NOTE: Some leakage current is expected on each probe, depending on its design. Small variations in probe leakage currents are normal from probe to probe. Other variations will result from differences in line voltage and test lead placement. It is abnormal if no leakage current is measured. If no leakage current is detected, check the configuration of the test equipment.*

## **10-7-6-2 Tools**

For needed tools, see: [10-5 'Tools required' on](#page-295-0) *page 10-8*.

### **10-7-6-3 Generic procedure on probe leakage current**

Measurements should be made with the ground open and closed, with power line polarity normal and reversed, and with the unit Off and On. For each combination, the probe must be active to find the worst case condition.

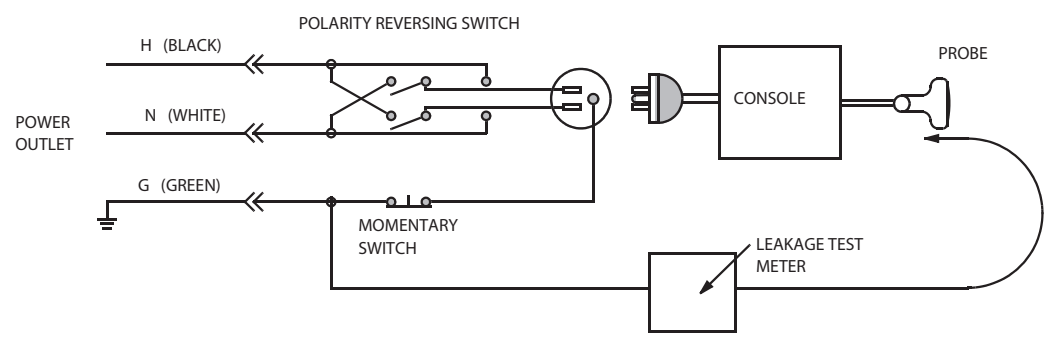

Figure 10-4. Set up for probe leakage current

- *NOTE: Each probe will have some amount of leakage current, dependent on its design. Small variations in probe leakage currents are normal from probe to probe. Other variations will result from differences in line voltage and test lead placement.*
- DANGER TO AVOID PROBE DAMAGE AND POSSIBLE ELECTRIC SHOCK, DO NOT IMMERSE PROBES INTO ANY LIQUID BEYOND THE LEVEL INDICATED IN THE PROBE USERS MANUAL. **DO NOT TOUCH THE PROBE, CONDUCTIVE LIQUID OR ANY PART OF THE UNIT UNDER TEST WHILE DOING THE TEST**.

### **10-7-6-4 Meter Procedure Using Probe Adapter**

Follow the Safety Analyzer tool instruction to test each transducer for leakage current.

The electrical Safety Analyzer tool should be calibrated and compliant with AAMI/ESI 1993 or IEC 60601 or AS/NZS 3551.

### **10-7-6-5 No Meter Procedure Using Probe Adapter**

Follow the Safety Analyzer tool instruction to test each transducer for leakage current.

The electrical Safety Analyzer tool should be calibrated and compliant with AAMI/ESI 1993 or IEC 60601 or AS/NZS 3551.

## **10-7-6-6 Data Sheet for Transducer Source Leakage Current**

The test passes when all readings measure less than the values shown in Table 10-13 *[on page 10-21](#page-308-2)*. Record all data on the PM Inspection Certificate.

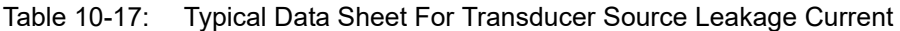

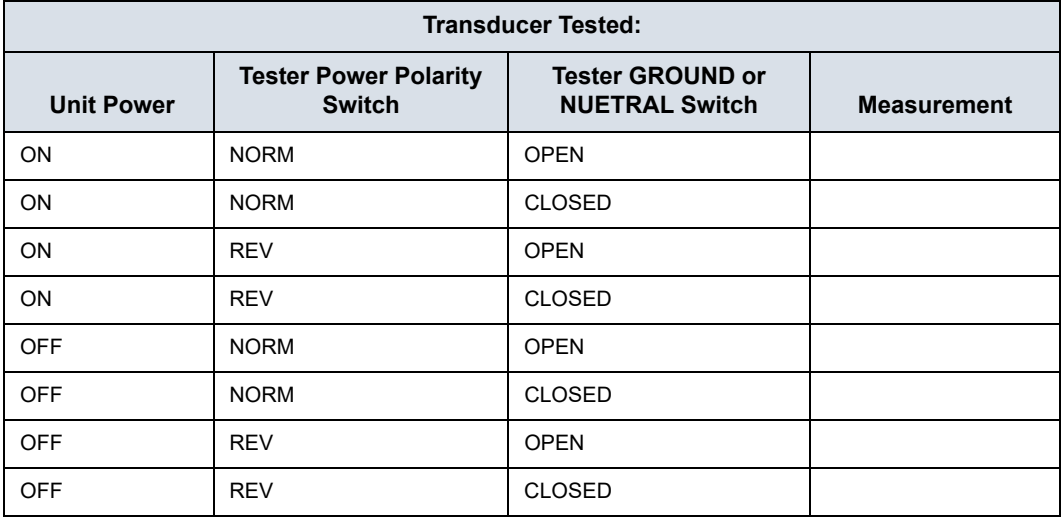

## <span id="page-317-0"></span>10-8 When there's too much leakage

## current …

## **10-8-1 AC/DC Fails**

Where applicable, check the AC/DC adapter and its cable. Replace a new one if any portion is defective.

## **10-8-2 Chassis Fails**

Check the ground on the power cord and plug for continuity. Ensure the ground is not broken, frayed, or intermittent. Replace any defective part.

Where applicable, tighten all grounds. Ensure star washers are under all ground studs.

Inspect wiring for bad crimps, poor connections, or damage.

Test the wall outlet; verify it is grounded and is free of other wiring abnormalities. Notify the user or owner to correct any deviations. As a work around, check the other outlets to see if they could be used instead.

*NOTE: No outlet tester can detect the condition where the white neutral wire and the green grounding wire are reversed. If later tests indicate high leakage currents, this should be suspected as a possible cause and the outlet wiring should be visually inspected.*

## **10-8-3 Probe Fails**

Test the probe in another connector to isolate if the fault lies with the probe or the Ultrasound system. Or Change another probe to confirm if the fail is caused by console.

*NOTE: Each probe will have some amount of leakage, dependent on its design. Small variations in probe leakage currents are normal from probe to probe. Other variations will result from differences in line voltage and test lead placement. The maximum allowable leakage current for body surface contact probe differs from inter-cavity probe. Be sure to enter the correct probe type in the appropriate space on the check list.*

> If excessive leakage current is slot dependent, inspect the system connector for bent pins, poor connections, and ground continuity.

If the problem remains with the probe, replace the probe.

### **10-8-4 Peripheral Fails**

Tighten all grounds. Ensure star washers are under all ground studs.

Inspect wiring for bad crimps, poor connections, or damage.

## **10-8-5 Still Fails**

If all else fails, begin isolation by removing the probes, external peripherals, then the on board ones, one at a time while monitoring the leakage current measurement.

## **10-8-6 New Unit**

If the leakage current measurement tests fail on a new Ultrasound system and if situation can not be corrected, submit a Safety Failure Report to document the Ultrasound system problem. Remove Ultrasound system from operation.

## **10-8-7 ECG Fails**

Inspect cables for damage or poor connections.

## <span id="page-319-0"></span>10-9 Inspection Paperwork

## <span id="page-319-2"></span>**10-9-1 Ultrasound Inspection Forms**

#### **ULTRASOUND INSPECTION CERTIFICATE**

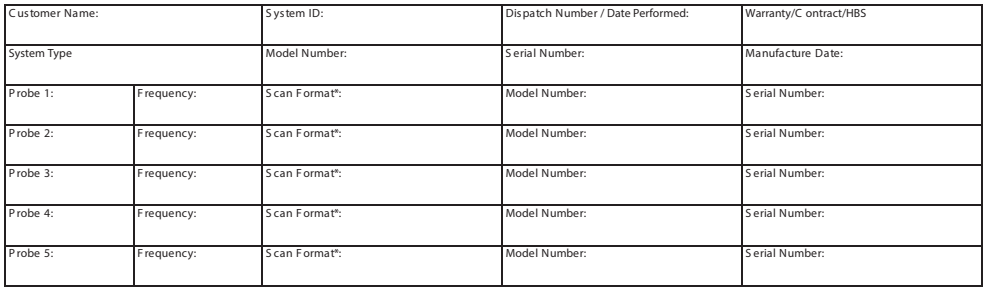

<span id="page-319-1"></span>\* Scan Format: Phased Array, Linear Array, Curved Array, Mechanical Array or Other

Figure 10-5. Ultrasound Inspection Certificate

\* Scan Format: Phased Array, Linear Array, Curved Array, Mechanical Array or Other

## **[10-9-1 Ultrasound Inspection Forms\(](#page-319-2)continued)**

#### **FUNCTIONAL CHECKS EXECUTE 2 TO READ PHYSICAL INSPECTION AND CLEANING**

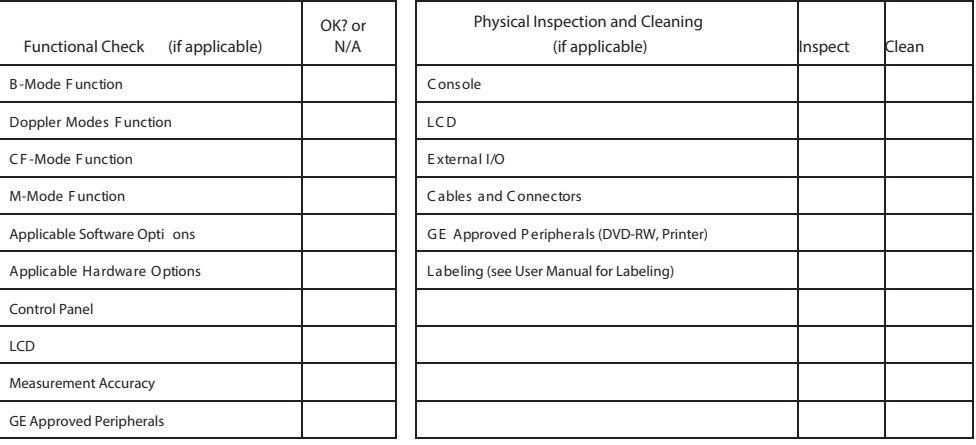

**COMMENTS:** 

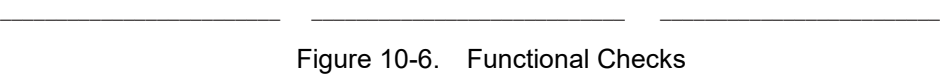

**\_\_\_\_\_\_\_\_\_\_\_\_\_\_\_\_\_\_\_\_\_\_\_\_\_ \_\_\_\_\_\_\_\_\_\_\_\_\_\_\_\_\_\_\_\_\_\_\_\_\_\_\_\_ \_\_\_\_\_\_\_\_\_\_\_\_\_\_\_\_\_\_\_\_\_\_\_\_\_ \_\_\_\_\_\_\_\_\_\_\_\_\_\_\_\_\_\_\_\_\_\_\_\_\_ \_\_\_\_\_\_\_\_\_\_\_\_\_\_\_\_\_\_\_\_\_\_\_\_\_\_\_\_ \_\_\_\_\_\_\_\_\_\_\_\_\_\_\_\_\_\_\_\_\_\_\_\_\_ \_\_\_\_\_\_\_\_\_\_\_\_\_\_\_\_\_\_\_\_\_\_\_\_\_ \_\_\_\_\_\_\_\_\_\_\_\_\_\_\_\_\_\_\_\_\_\_\_\_\_\_\_\_ \_\_\_\_\_\_\_\_\_\_\_\_\_\_\_\_\_\_\_\_\_\_\_\_\_**

#### **ELECTRICAL SAFETY**

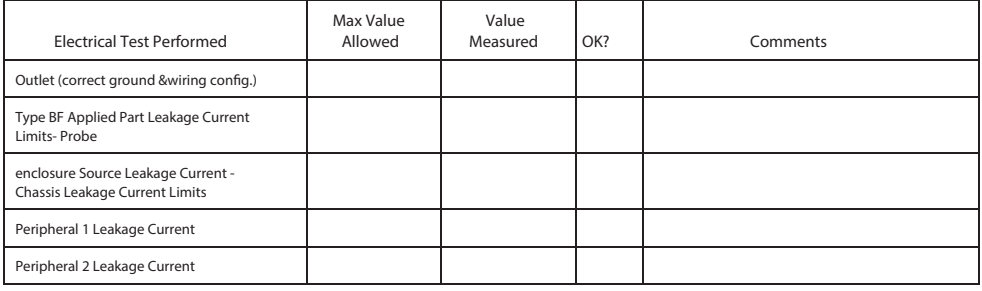

**PROBES**

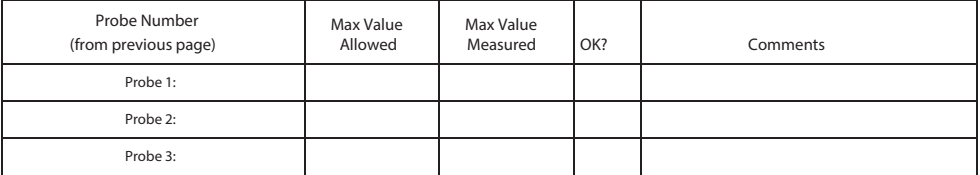

Final Check. All system covers are in place. System scans with all probes as expected.

Accepted by:

Figure 10-7. Electrical Safety

## <span id="page-321-0"></span>10-10 Electrical Safety Tests Log

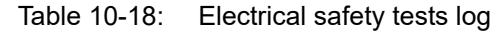

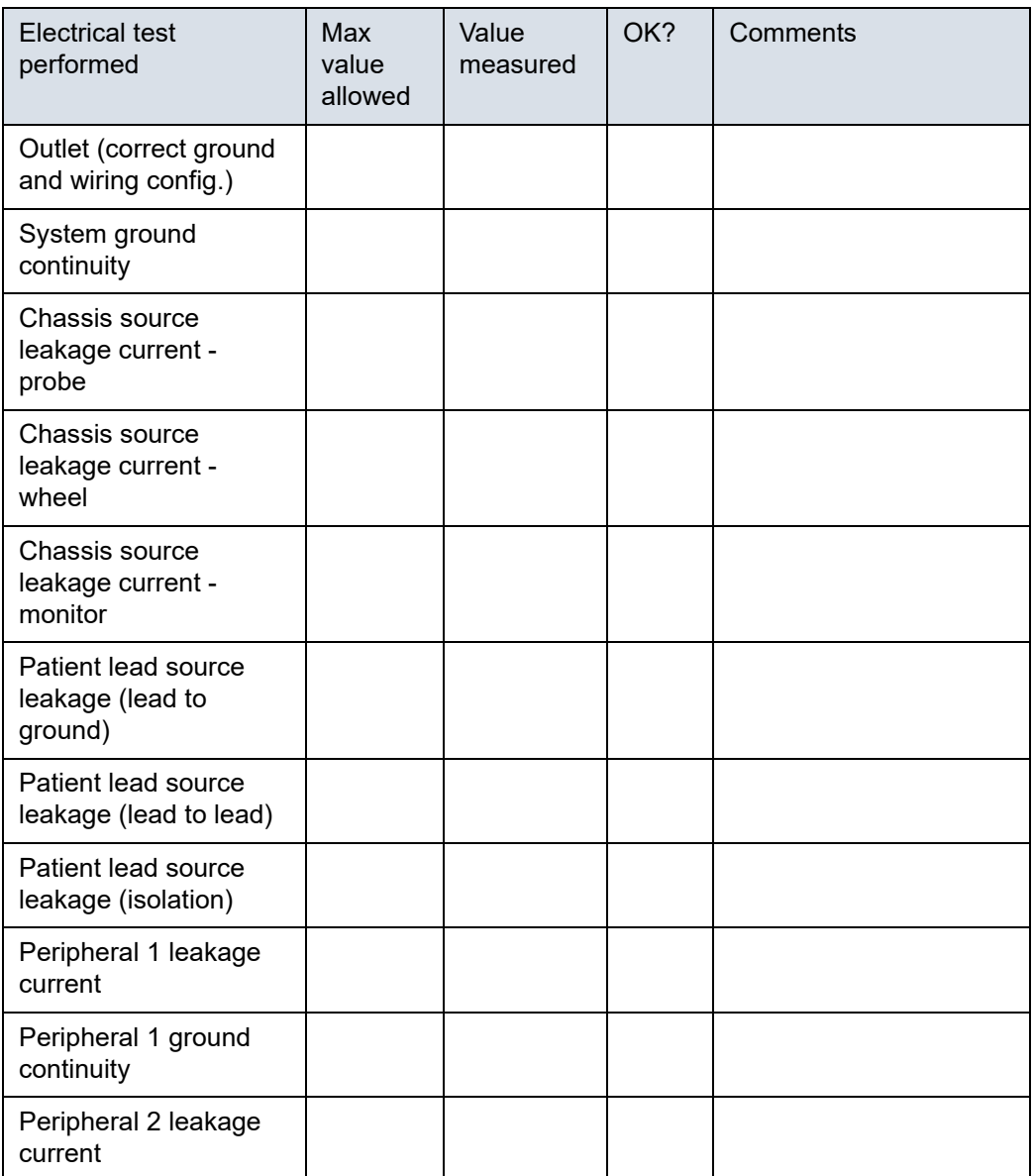

| Electrical test<br>performed      | Max<br>value<br>allowed | Value<br>measured | OK? | Comments |
|-----------------------------------|-------------------------|-------------------|-----|----------|
| Peripheral 2 ground<br>continuity |                         |                   |     |          |
| Peripheral 3 leakage<br>current   |                         |                   |     |          |
| Peripheral 3 ground<br>continuity |                         |                   |     |          |

Table 10-18: Electrical safety tests log (Continued)

#### Table 10-19: Electrical safety tests (probes) log

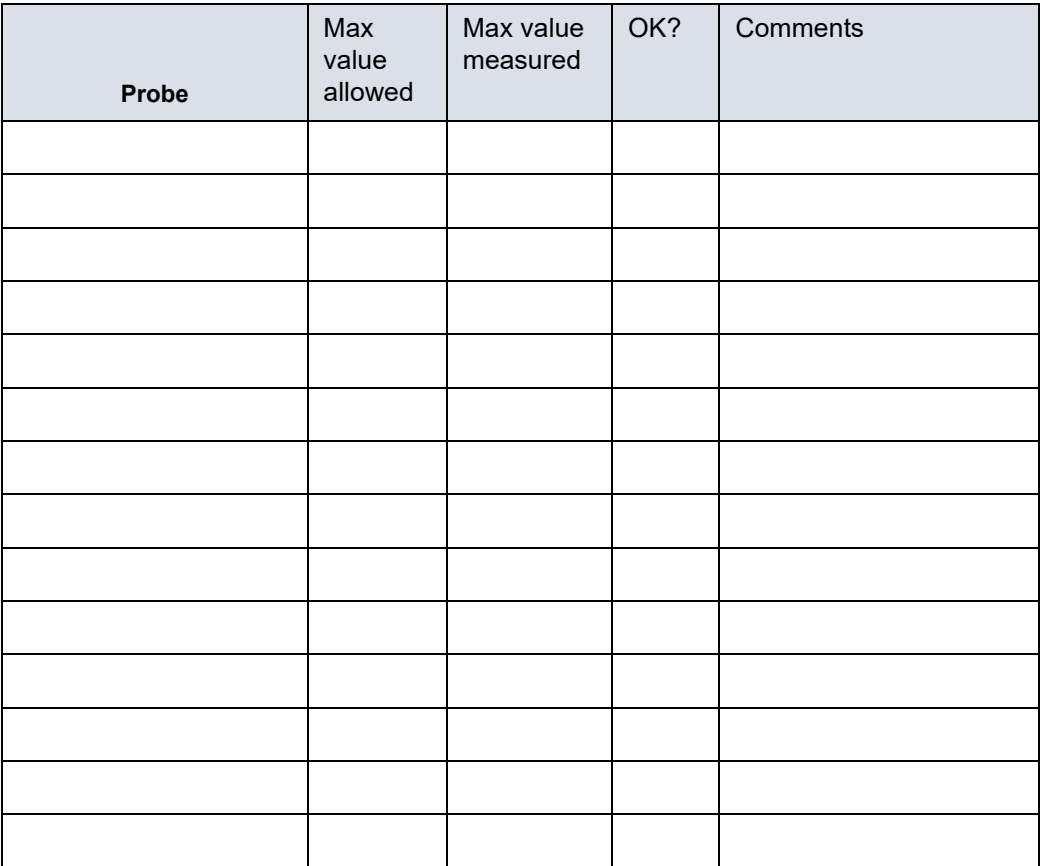
# Index

## **A**

abbrevations*[, 9-3](#page-276-0)* acclimate time*[, 2-3](#page-62-0)* authorized representative in EU*[, 1-30](#page-59-0)* average setup time*[, 3-3](#page-86-0)*

#### **B**

before installation (site preparations)*[, 2-1](#page-60-0)* Boot Up*[, 3-23](#page-106-0)*

## **C**

cable inspection mains cable inspection*[, 10-14](#page-301-0)* care and maintenance*[, 10-1](#page-288-0)* warnings*[, 10-3](#page-290-0)* CE compliance*[, 1-26](#page-55-0)* change history*[, i-1](#page-2-0)* chapter 1 introduction*[, 1-1](#page-30-0)* chassis leakage current test*[, 10-25](#page-312-0)* cold or hot if the unit is very cold or hot*[, 2-3](#page-62-0)* compatibility hardware/software*[, 9-4](#page-277-0)* completing the setup*[, 3-19](#page-102-0)* compliance*[, 1-26](#page-55-0)* configuration*[, 3-24](#page-107-0)* connect ethernet*[, 3-21](#page-104-0)* probe*[, 3-23](#page-106-1)* USB flash card*[, 3-21](#page-104-1)* connections on the rear panel*[, 3-21](#page-104-2)* console environmental requirements*[, 2-3](#page-62-1)* console requirements*[, 2-3](#page-62-2)* contact information*[, 1-28](#page-57-0)* contents in this manual*[, 1-3](#page-32-0)* conventions used in book*[, 1-8](#page-37-0)* cooling*[, 2-5](#page-64-0)* copyrights*[, i-19](#page-20-0)* customer assistance*[, 1-28](#page-57-1)* phone numbers*[, 1-29](#page-58-0)* customer order verification*[, 3-18](#page-101-0)* customer provided prerequisite*[, 8-21](#page-248-0)*

# **D**

damage in transportation*[, 3-11](#page-94-0)* damage in transport*[, i-16](#page-17-0)* dangerous procedure warnings*[, 1-23](#page-52-0)* data network setup requirements*[, 2-18](#page-77-0)* desirable features*[, 2-15](#page-74-0)* DICOM network function*[, 2-19](#page-78-0)* DICOM setup requirements*[, 2-20](#page-79-0)* display PDF files from manual CD-ROM print PDF files from manual CD-ROM*[, 4-14](#page-173-0)*

## **E**

electrical requirements*[, 2-6](#page-65-0)* EMI limitations EMI limitations*[, 2-9](#page-68-0)* general requirements*[, 2-6](#page-65-1)* site circuit breaker site circuit breaker*[, 2-7](#page-66-0)* site power outlets site power outlets*[, 2-7](#page-66-1)* specific requirements for the unit*[, 2-6](#page-65-2)* unit power plug unit power plug*[, 2-7](#page-66-2)* electrical safety*[, 1-21](#page-50-0)* electrical safety tests*[, 10-19](#page-306-0)* electrical specification*[, 3-20](#page-103-0)* electromagnetic interference abatement*[, 2-10](#page-69-0)* prevention*[, 2-10](#page-69-0)* electrostatic discharge prevention*[, 1-27](#page-56-0)* EMC*[, 1-26](#page-55-1)* compliance*[, 1-26](#page-55-0)* what is EMC?*[, 1-26](#page-55-2)* EMI*[, 1-26](#page-55-1)* abatement*[, 2-10](#page-69-0)* prevention*[, 2-10](#page-69-0)* protection*[, 3-18](#page-101-1)* environmental dangers*[, 2-23](#page-82-0)* environmental specifications for the unit*[, 2-4](#page-63-0)* errors*[, i-17](#page-18-0)* ESD*[, 1-26](#page-55-1)* ESD prevention*[, 1-27](#page-56-0)* ethernet

connect*[, 3-21](#page-104-0)* examine packages*[, 3-8](#page-91-0)* external I/O connections*[, 3-21](#page-104-2)*

#### **F**

facility needs*[, 2-12](#page-71-0)* desirable features*[, 2-15](#page-74-0)* DICOM network function*[, 2-19](#page-78-0)* DICOM setup requirements*[, 2-20](#page-79-0)* InSite requirements*[, 2-18](#page-77-1)* network setup requirements*[, 2-18](#page-77-0)* purchaser responsibilities*[, 2-13](#page-72-0)* recommended floor plan suggestion*[, 2-17](#page-76-0)* required facility needs*[, 2-14](#page-73-0)* suggested floor plan scanner and EchoPAC in same room*[, 2-18](#page-77-2)* flash card connect*[, 3-21](#page-104-1)* floor plan suggestion recommended*[, 2-17](#page-76-0)* scanner and EchoPAC in same room*[, 2-18](#page-77-2)* functional checks*[, 10-13](#page-300-0)* mains cable inspection*[, 10-14](#page-301-0)* system checks*[, 10-13](#page-300-1)*

## **G**

GE Healthcare leakage current limits*[, 10-21](#page-308-0)* general console requirements*[, 2-3](#page-62-2)* generic procedure on probe leakage current*[, 10-28](#page-315-0)* grounding continuity*[, 10-24](#page-311-0)*

# **H**

hardware/software compatibility*[, 9-4](#page-277-0)* hardware-software compatibility*[, 5-3](#page-200-0)* hot or cold if the unit is very cold or hot*[, 2-3](#page-62-0)* how often should maintenance tasks be performed?*[,](#page-293-0)  [10-6](#page-293-0)* human safety*[, 1-15](#page-44-0)*

## **I**

icons*[, 1-8](#page-37-1)* icons indicating a special procedure to be used*[, 1-11](#page-40-0)* if the unit is very cold or hot*[, 2-3](#page-62-0)* important precautions*[, i-3](#page-4-0)* InSite network requirements*[, 2-18](#page-77-1)* installation see "system setup"*[, 3-1](#page-84-0)* installation warnings see "setup warnings"*[, 3-3](#page-86-1)* introduction (chapter 1)*[, 1-1](#page-30-0)*

# **L**

labels transportation box label*[, 3-11](#page-94-1)* legal notes*[, i-19](#page-20-1)* lighting*[, 2-5](#page-64-1)* list of abbrevations*[, 9-3](#page-276-0)* loading software*[, 8-21](#page-248-1)* lockout/tagout (LOTO) requirements*[, 1-24](#page-53-0)* LOTO lockout/tagout requirements*[, 1-24](#page-53-0)*

#### **M**

mains cable inspection*[, 10-14](#page-301-0)* maintenance physical inspection*[, 10-15](#page-302-0)* preliminary checks*[, 10-12](#page-299-0)* system maintenance*[, 10-12](#page-299-1)* maintenance task schedule*[, 10-6](#page-293-1)* manufacturer*[, 1-29](#page-58-1)* mass with monitor and peripherals*[, 3-19](#page-102-1)* mechanical safety*[, 1-18](#page-47-0)* model designations*[, 1-8](#page-37-2)* models covered by this manual*[, 1-5](#page-34-0)*

## **N**

network setup requirements*[, 2-18](#page-77-0)*

# **O**

omission and errors*[, i-17](#page-18-0)* operational and storage temperature for probes*[, 2-11](#page-70-0)*

## **P**

P4 Key Function*[, 7-6](#page-215-0)* packing materials recycling information*[, 3-17](#page-100-0)* paperwork after setup*[, 3-74](#page-157-0)* PDF files display and print*[, 4-14](#page-173-0)* periodic maintenance inspection (PM), PM (periodic maintenance inspection)*[, 10-4](#page-291-0)* phone numbers customer assistance*[, 1-29](#page-58-0)* physical dimensions*[, 3-19](#page-102-2)* physical inspection at arrivel*[, 3-18](#page-101-2)* position of tilt and shock indicators*[, 3-9](#page-92-0)* Power On*[, 3-23](#page-106-0)* precautions certified electrical contractor statement*[, i-16](#page-17-1)* damage in transport*[, i-16](#page-17-0)* important precautions*[, i-3](#page-4-0)*

service safety considerations*[, i-18](#page-19-0)* translation policy*[, i-3](#page-4-1)* prepeare for setup*[, 3-18](#page-101-3)* prerequisite provided by customer*[, 8-21](#page-248-0)* probe connect*[, 3-23](#page-106-1)* probe cleaning*[, 10-18](#page-305-0)* probe leakage current test*[, 10-27](#page-314-0)* probe maintenance*[, 10-17](#page-304-0)* basic probe care*[, 10-17](#page-304-1)* basic probe cleaning*[, 10-18](#page-305-0)* probe related checks*[, 10-17](#page-304-2)* probe related checks*[, 10-17](#page-304-2)* probes environmental requirements*[, 2-11](#page-70-1)* operational and storage temperature for probes*[,](#page-70-0)  [2-11](#page-70-0)* product icons*[, 1-12](#page-41-0)* product locator installation card*[, 3-75](#page-158-0)* products covered by this manual*[, 1-5](#page-34-0)* Purchaser responsibilities*[, 2-13](#page-72-0)*

## **R**

rear panel connections*[, 3-21](#page-104-2)* receiving and unpacking*[, 3-6](#page-89-0)* receiving the product*[, 3-7](#page-90-0)* recycling information packing materials*[, 3-17](#page-100-0)* required facility needs*[, 2-14](#page-73-0)* requirements*[, 2-3](#page-62-2)* requirements verification*[, 3-19](#page-102-3)* returning/shipping probes and repair parts*[, 1-25](#page-54-0)* revision history*[, i-1](#page-2-1)*

# **S**

safety human*[, 1-15](#page-44-0)* safety precaution messages*[, 1-9](#page-38-0)* safety test overview*[, 10-19](#page-306-1)* service safety considerations*[, i-18](#page-19-0)* setup completion*[, 3-19](#page-102-0)* preparations*[, 3-18](#page-101-3)* reminders*[, 3-3](#page-86-2)* setup time*[, 3-3](#page-86-0)* setup warnings*[, 3-3](#page-86-1)* shipping/returning probes and repair parts*[, 1-25](#page-54-0)* shock and tilt indicators position*[, 3-9](#page-92-0)* shock indicator*[, 3-7](#page-90-1)* site preparations*[, 2-1](#page-60-0)* time and manpower requirements*[, 2-11](#page-70-2)* software loading*[, 8-21](#page-248-1)* software/hardware compatibility*[, 9-4](#page-277-0)* software-hardware

compatibility*[, 5-3](#page-200-0)* specifications*[, 3-19](#page-102-4)* electrical specifications*[, 3-20](#page-103-0)* physical dimensions*[, 3-19](#page-102-2)* standard GE tool kit*[, 10-8](#page-295-0)* standard hazard icons*[, 1-10](#page-39-0)* statement certified electrical contractor statement*[, i-16](#page-17-1)* system specifications*[, 3-19](#page-102-4)* system checks*[, 10-13](#page-300-1)* system maintenance*[, 10-12](#page-299-1)* physical inspection*[, 10-15](#page-302-0)* preliminary checks*[, 10-12](#page-299-0)* system manufacturer*[, 1-29](#page-58-1)* system requirements verification*[, 3-19](#page-102-3)* system setup*[, 3-1](#page-84-0)*

# **T**

tilt and shock indicators position*[, 3-9](#page-92-0)* tilt indicator*[, 3-7](#page-90-1)* time and manpower requirements site preparations*[, 2-11](#page-70-2)* tools required*[, 10-8](#page-295-1)* special tools, supplies and equipment*[, 10-11](#page-298-0)* standard GE tool kit*[, 10-8](#page-295-0)* trademarks*[, i-19](#page-20-2)* translation policy*[, i-3](#page-4-1)* transport damage*[, i-16](#page-17-0)* transportation shock indicator*[, 3-7](#page-90-1)* tilt indicator*[, 3-7](#page-90-1)* transportation box label*[, 3-11](#page-94-1)* typical users of the service manual*[, 1-4](#page-33-0)*

# **U**

unpacking*[, 3-6](#page-89-0)* unpacking instructions*[, 3-12](#page-95-0)* USB flash card connect*[, 3-21](#page-104-1)*

# **V**

verification system requirements*[, 3-19](#page-102-3)* verify customer order*[, 3-18](#page-101-0)* voltage settings*[, 3-20](#page-103-1)*

### **W**

warnings*[, 10-3](#page-290-0)* dangerous procedures*[, 1-23](#page-52-0)* receiving and unpacking*[, 3-6](#page-89-1)* what is EMC?*[, 1-26](#page-55-2)*

when there's too much leakage current*[, 10-30](#page-317-0)* chassis fails*[, 10-30](#page-317-1)* ECG fails*[, 10-31](#page-318-0)* new unit*[, 10-31](#page-318-1)* peripheral fails*[, 10-31](#page-318-2)* probe fails*[, 10-31](#page-318-3)* still fails*[, 10-31](#page-318-4)*

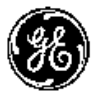

*GE*